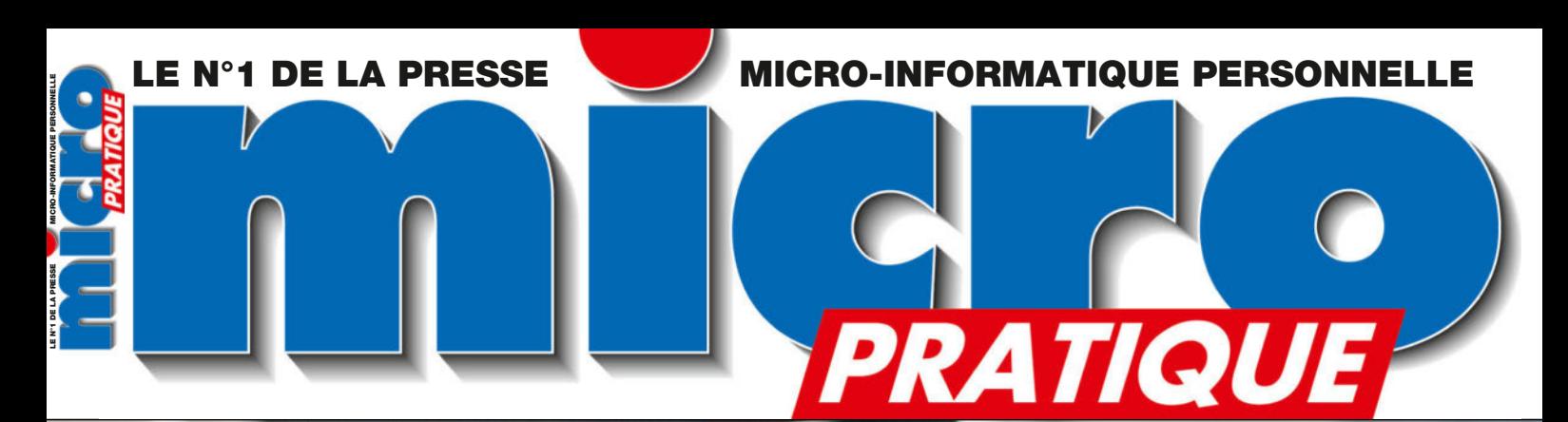

# Toutes les nouveautés de la dernière version Windows 11

Windows 11

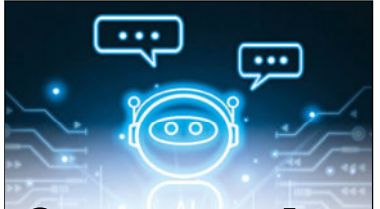

**Comprendre** et utiliser **A avec** ChatGPT 4

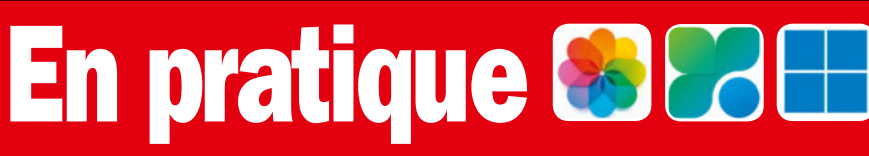

- La fonction Masquer de l'appli Photo d'iOS
- Optimisez Windows avec PC Manager de Microsoft
- Bien utiliser les widgets de Windows 11

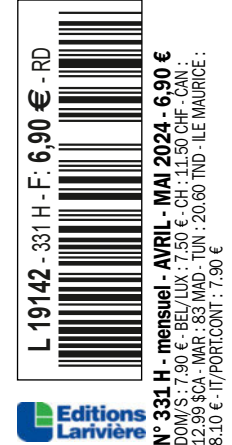

### L'INTELLIGENCE **ARTIFICIELLE** avec

ſ.

**HORS-SÉRIE** 

# **fait tou**

**• Au travail • Dans vos loisirs** · Au quotidien

### pages pratiques

- Créer/retoucher une image
- Rédiger un texte

J.

- · Poster une vidéo
- Mettre un site web en ligne
- Personnaliser un avatar
- **Analyser des documents**
- · Faire des maths...

CAN: 13.99 SCA - MAR: 102 MAD - TUN: 22 TND

### **DISPONIBLE SUR BOUTIOUELARIVIERE.FR**

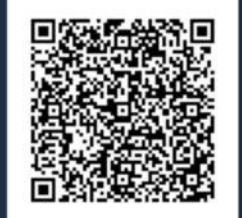

L 18841 - 43 H - F: 8,50 € - RD

**COMMANDEZ EN UN FLASH** 

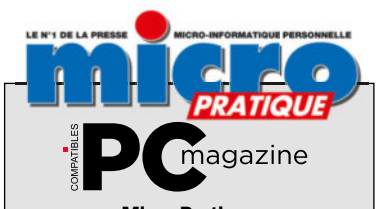

Micro Pratique 9, allée Jean Prouvé 92587 Clichy Cedex

Tél. : 01 41 40 suivi du n° de poste Fax : 01 41 40 32 50

Président du Conseil de Surveillance : Patrick Casasnovas Présidente du Directoire : Sophie Casasnovas

Directeur Général et Éditeur: Frédéric de Watrigant

RÉDACTION

Rédacteur en chef: André-Bernard Vidie (56 36) *ab.vidie@editions-lariviere.com* Secrétaire de rédaction : Corinne Dray Rédactrice graphiste: Erika Denzler

Ont collaboré à ce numéro : A-L. Bertiau, R. Charley, A. Dorseuil, D. Labourot, A. Pedel, S. Pichot, E. Pinguet, J.-M. Plisson

Couverture : © Adobe Stock, DR

PUBLICITÉ Assistante commerciale : Manon Roger (33 40) *manon.roger@editions-lariviere.com* 

PROMOTION ABONNEMENTS Chargée Promotion/Abonnement : Carole Ridereau (33 48)

SERVICE CLIENTS Abonnements et Vente Par Correspond Tél. : 03 44 62 43 79 e-mail : *abo.lariviere@ediis.fr*

Correspondance : Micro Pratique - Service abonnements 45, av. du Général Leclerc 60643 Chantilly Cedex

Tarifs : 1 an (12 numéros + 1 hors-série en versions papier et numérique) : 143 € Abonnement 2024 en prélèvement : 7,25 €/mois Autres pays et par avion :

nous consulter au +33 3 44 62 43 79

#### VENTE

(réservée aux diffuseurs et dépositaires de presse) Service des ventes :

Anne-Sophie Sanches (01 41 40 41 06) Micro Pratique est une publication des Éditions Larivière, SAS au capital de 3 200 000 euros.

Dépôt légal: 1er trimestre 2024. N° de Commission paritaire 0525 K 86605. N° de TVA Intracommunautaire : FR 96572 071 884. CCP 115 915 A Paris. RCS Nanterre B 572 071 884. 12, rue Mozart 92587 Clichy Cedex. Tél. : 01 41 40 32 32. Fax : 01 41 40 32 50

Principal associé: Patrick Casasnovas. ISSN 1253-1022.

Directeur de la publication et responsable de la rédaction: Patrick Casasnovas IMPRESSION : en France

Imprimerie IPS Pacy, Route de Paris 27140 Pacy-sur-Eure

Les manuscrits non insérés ne sont pas rendus.

Edit arivier

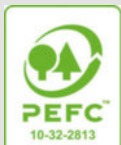

Certifié PEFC

Papier issu de forêts<br>Prées durablement. gérées durablement.<br>Origine du papier :<br>Allemagne. Taux de fibres<br>recyclées : 63%.<br>Certification : Certification:<br>PEFC / EU ECO LABEL

ÉCO CONTRIBUTION

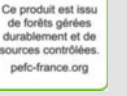

Eutrophisation : 0,003 kg/tonne.

 $=$ idito n $^{\circ}331$ Édito n°331 Avril-Mai 2024

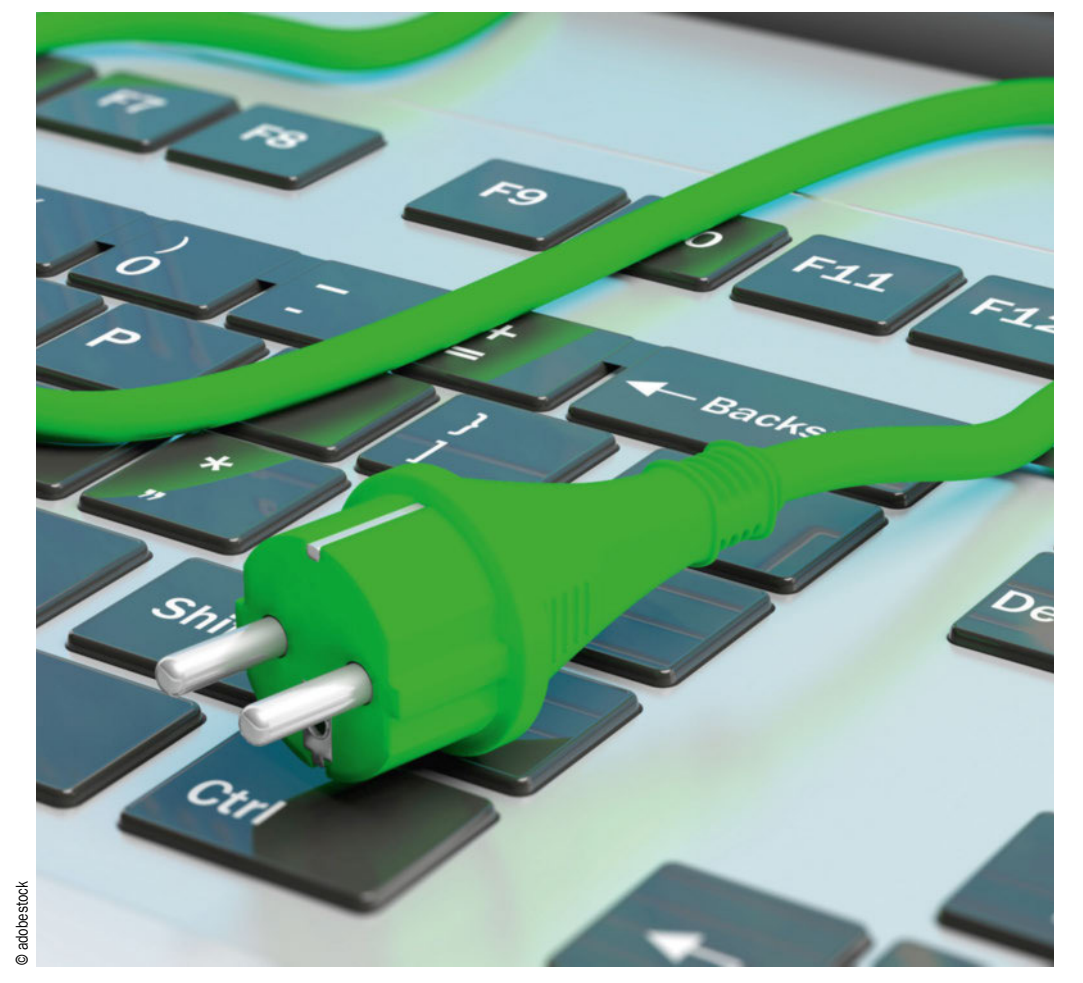

# Changer nos usages

*C*omment expliquer à un utilisateur qu'enregistrer dans ses signets de navigateur ses meilleures adresses est moins énergivore que d'utiliser une requête dans un moteur de recherche à chaque fois qu'il veut visiter un site web ? Comment faire comprendre à des visiteurs d'une chaîne YouTube que regarder une émission en 720p consomme moins d'énergie que visionner la même en 1080p ou en 2K, voire 4K ? Et pourquoi se poser ces questions quand une liaison fibre promet 1 Gbits de bande passante, que les réponses des moteurs de recherche s'affichent en une seconde, ou que nos écrans 4K n'aiment pas les résolutions trop faibles ? Malgré ces paradoxes, nous voulons tous être le plus économe en énergie possible.

Si nos terminaux finissent par créer le besoin (qui peut se contenter d'un téléphone après

être passé à un smartphone ?) : sommesnous ou serons-nous capables de revoir nos usages à la baisse ? Une question à se poser quand on sait que les géants du net lorgnent vers les eaux froides des territoires extrêmes de la planète, nord ou sud, pour y plonger les refroidisseurs de leurs data centers ! Optimiser nos usages en ligne, préférer le local au streaming, revoir nos besoins informatiques, limiter nos consommations énergétiques ne changeront pas notre vie mais peut-être celle des générations à venir. Autant de questionnements qui ne vous empêcheront pas de découvrir la dernière mise à jour de Windows et de voir comment l'IA peut se personnaliser selon vos besoins. Bonne lecture.

*La rédaction*

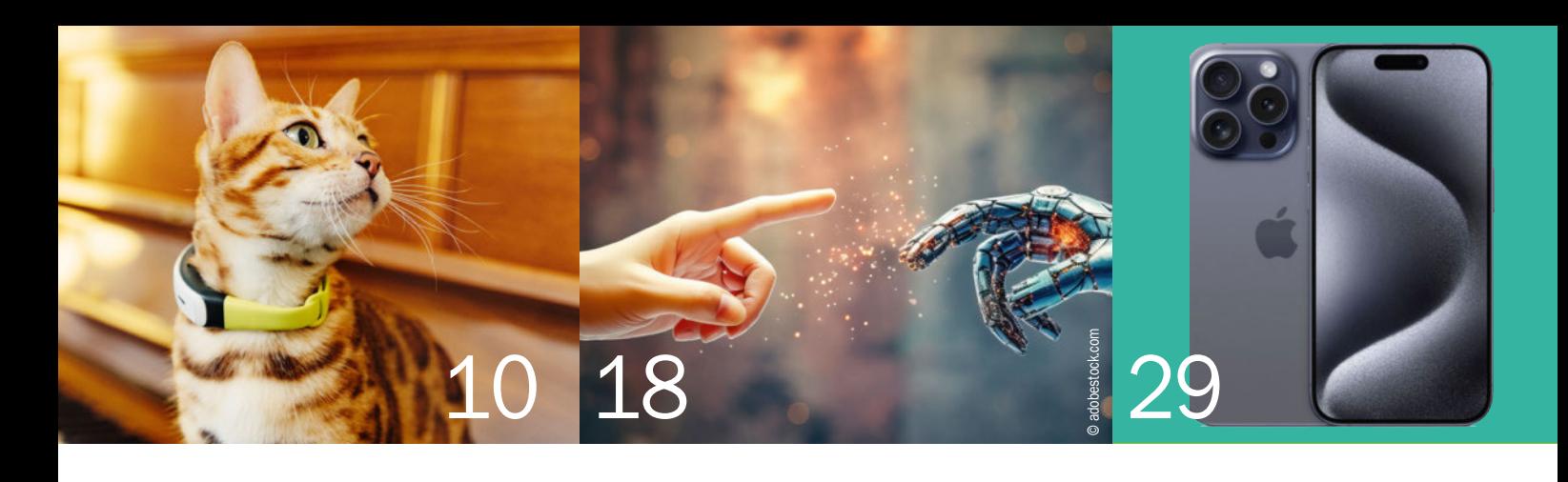

# Sommaire *#*<sup>331</sup>

#### 6 **Ce mois-ci** ACTUALITÉS

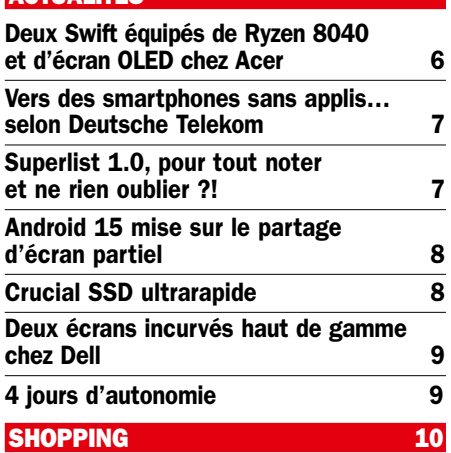

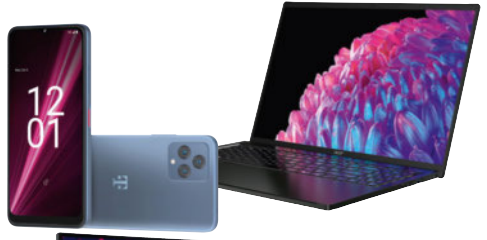

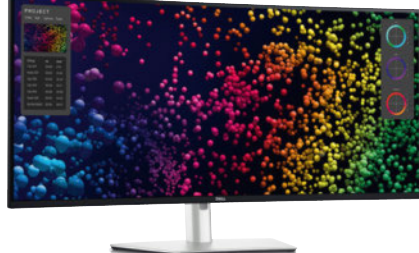

#### **Guide web TOURISME** 14 32

Les meilleurs guides touristiques en ligne

18

#### **Comprendre…**

LES GPTS

Créer une version de ChatGPT personnalisée, c'est possible !

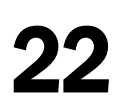

#### **S'équiper**

#### MATÉRIEL/LOGICIEL

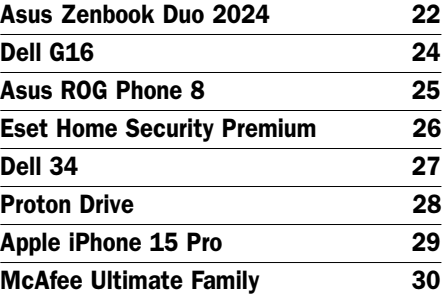

#### **Dossiers OPTIMISATION**

Nettoyez, améliorez, boostez votre PC

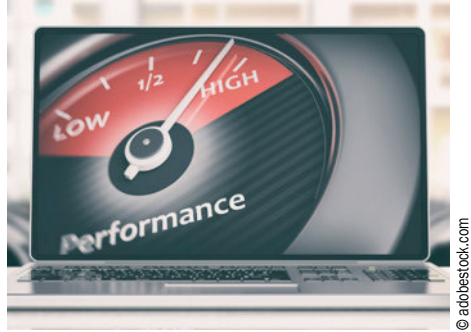

# 42<br>WINDOWS 11 23H2

Toutes les nouveautés de la mise à jour

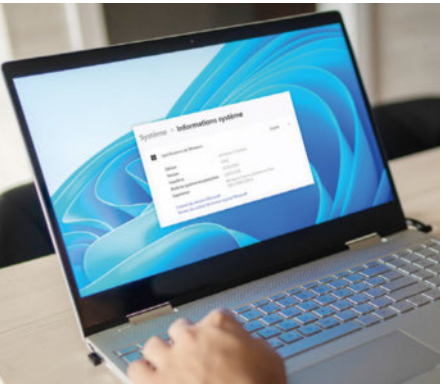

**4 MICRO PRATIQUE - N° 331 - AVRIL-MAI 2024**

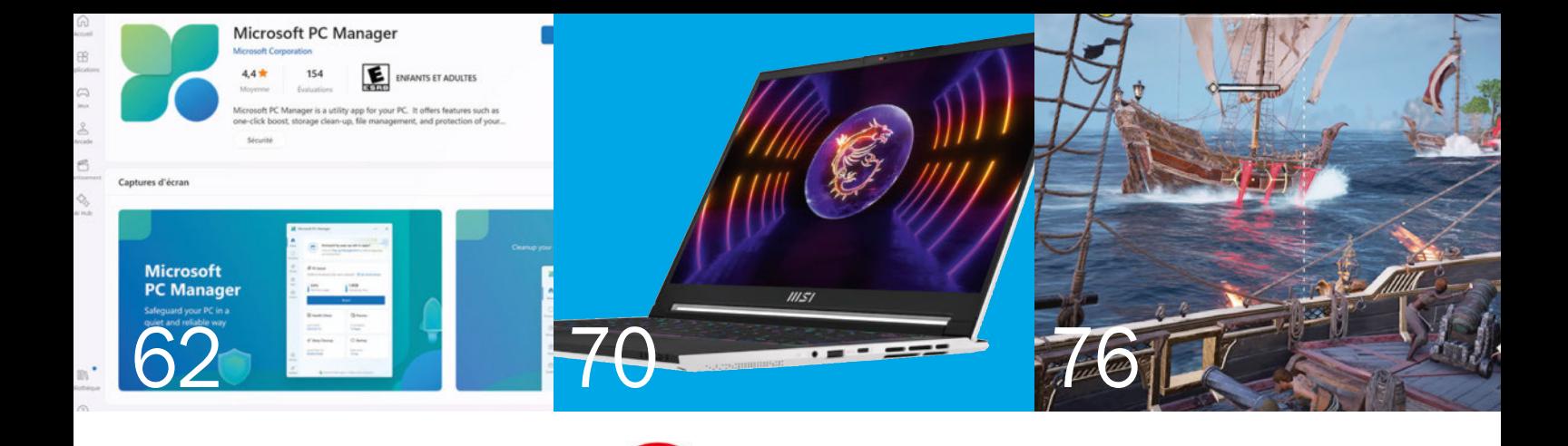

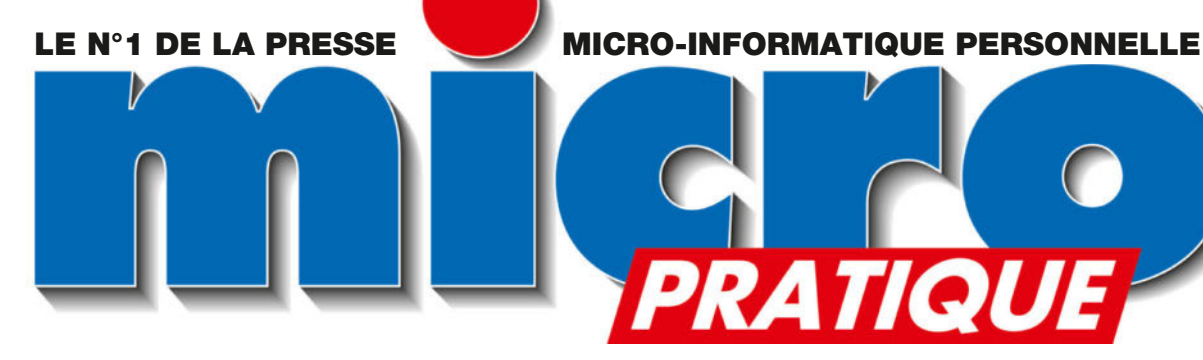

### 50 **Pratique**

**WINDOWS** 50

Modifiez ou supprimez les widgets de Windows 11

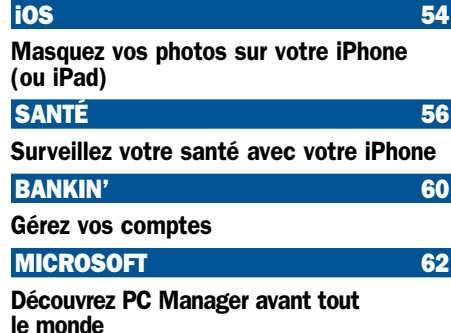

**Techno** AVEC LES EXPERTS magazine

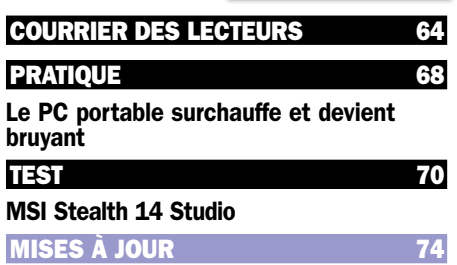

Les nouvelles des applis et des MàJ

### 64 76 **Loisirs**

**RATIQUE** 

#### **TESTS** Skull and Bones 76 Expeditions: A MudRunner Game 78 Mario vs. Donkey Kong and the 80

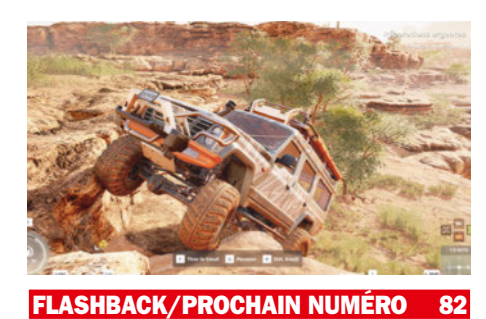

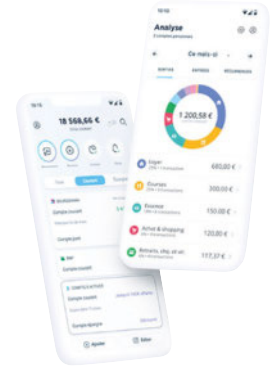

Pour un abonnement numérique à Micro Pratique, flashez ce code avec votre tablette

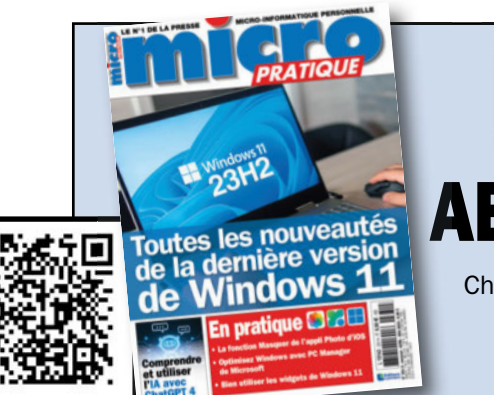

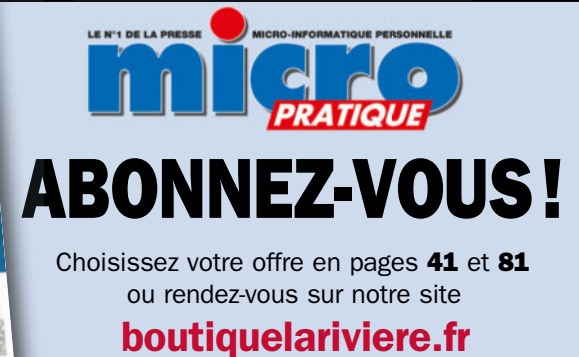

#### **ACTUS**

# Deux Swift avec écran OLED et Ryzen 8040 chez Acer

Avec ses Swift Go 14 et Edge 16, Acer propose deux machines ultraportables exploitant des puces Ryzen d'AMD avec NPU Ryzen AI. Leurs prix d'accès les rendent particulièrement intéressantes.

près avoir lancé ses ultraportables<br>
équipés de Core Ultra, Acer dévoile<br>
de processeurs AMD de nouvelle généraprès avoir lancé ses ultraportables équipés de Core Ultra, Acer dévoile maintenant ses modèles équipés tion : les Swift Go 14 et Swift Edge 16. Tous les deux embarquent aussi un écran à dalle

#### OBJET CONNECTÉ La bague au doigt

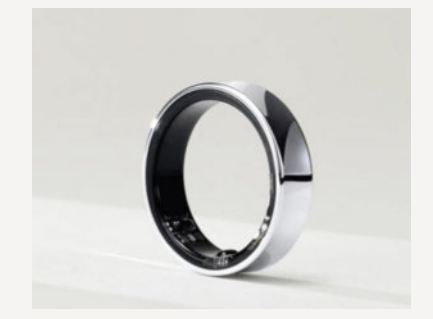

Samsung a dévoilé son anneau connecté lors du Mobile World Congress. Peu d'informations ont été communiquées, si ce n'est que fréquence cardiaque, sommeil, saturation en oxygène et température seront au cœur du produit. À suivre.

OLED. Pour rappel, cette technologie garantit des couleurs particulièrement vives et, surtout, un contraste quasiment infini.

#### Swift Go 14

Le plus petit des deux exploite donc un écran de 14 pouces dont la définition grimpe à 2800 x 1800 pixels dans sa version OLED, mais il est aussi proposé avec une dalle IPS tactile plus classique en Full HD (1920 x 1200 px). Le cœur peut aller jusqu'au Ryzen 9 8945HS qui comprend un processeur à 8 cœurs et 16 fils d'exécution jusqu'à 5,2 GHz, une puce vidéo Radeon 780M à 12 cœurs ainsi qu'un NPU Ryzen AI. Voilà qui devrait répondre aux Core Ultra d'Intel. Pour seconder cette puce, on pourra retrouver jusqu'à 32 Go de mémoire vive ainsi qu'un SSD allant jusqu'à 2 To. En termes de connectique, ce Swift Go comprend deux ports USB 4 type C, une sortie HDMI, un lecteur de cartes microSD. Du Wi-Fi 6 E et du Bluetooth 5.3 complètent l'ensemble. La webcam intégrée offre une résolution QHD 1440p avec un obturateur. Le poids de ce Swift Go 14 est de 1,32 kg pour une épaisseur maximale de 15 mm.

#### Swift Edge 16

Le Swift Edge 16 s'appuie quant à lui sur un écran de 16 pouces à dalle OLED 3,2 K à 120 Hz. Cette dernière est certifiée HDR True-Black 500, ce qui veut dire que sa luminosité maximale peut aller jusqu'à 500 cd/m². Elle est aussi certifiée 100 % de l'espace de couleurs DCI-P3. À l'intérieur, c'est un Ryzen 7 8840U qui est chargé d'animer la machine. On a droit à une puce équipée d'un CPU à 8 cœurs/16 fils d'exécution jusqu'à 5,1 GHz, d'un NPU Ryzen AI et d'une puce vidéo Radeon 780M à 12 cœurs. La configuration pourra être complétée par 32 Go de mémoire vive et un SSD PCIe 4.0 de 2 To. La connectique repose sur deux ports USB 4 type C, deux ports USB type A, une sortie HDMI et un lecteur de cartes microSD. Du Wi-Fi 7 et du Bluetooth 5.4 sont aussi de la partie. Le poids de la machine dépasse de peu 1,2 kg pour une épaisseur de 13 mm, de quoi le faire entrer dans un sac facilement. Acer annonce une disponibilité pour ces deux modèles à compter du mois d'avril.

*Rappel des prix :* 

- *Swift Go 14 : à partir de 950 €*
- *Swift Edge 16 : à partir de 1 250 € www.acer.fr*

# Des smartphones sans applis selon Deutsche Telekom

Deutsche Telekom développe des smartphones qui ont la particularité d'utiliser l'intelligence artificielle plutôt que les traditionnelles applications. Serait-ce un aperçu de ce que l'avenir nous réserve ? En tout cas, cela fait réfléchir à nos usages.

**TALIST CONS LES CONSTRUCTER**<br>
Successives des tech-<br>
nologies basées sur l'intellious les constructeurs déploient par touches successives des techgence artificielle. Deutsche Telekom va plus loin avec le T-Phone qui sera entièrement piloté par l'IA via un assistant pour réaliser l'ensemble des tâches du quotidien. Pour ce faire, le géant allemand s'appuie sur deux partenaires que sont Qualcomm et Brain.AI. Cette dernière société développe effectivement l'interface qui prend toutes les actions en charge allant de la gestion des appels, des messages quelle que soit leur forme (sms, mail, etc.), mais aussi les achats, les créations et modifications de photos/ vidéos. Bien évidemment, elle s'appuie sur des agents

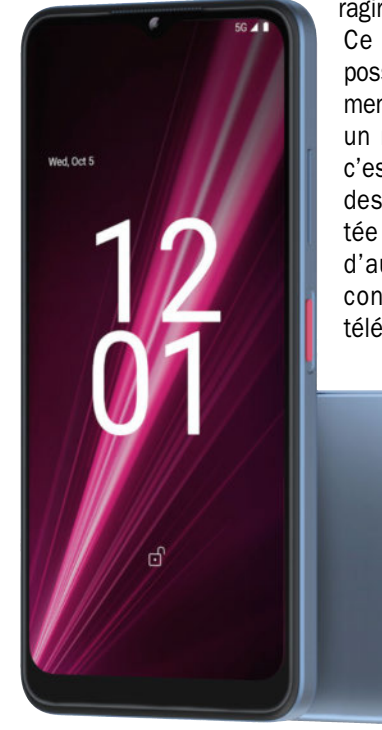

conversationnels pour inte-

ragir avec l'utilisateur. Ce T-Phone aura deux possibilités de fonctionnement. L'une s'appuie sur un mécanisme hybride, c'est-à-dire qu'une partie des calculs sera déportée sur des serveurs et d'autres tâches seront confiées à la puce du téléphone. Dans ce cas-

亗

là, cette dernière n'aura pas besoin d'une grosse puissance de calcul mais l'appareil devra toujours être connecté à Internet. Mais la société allemande indique qu'un autre modèle, équipé cette fois d'une solution très haut de gamme comme le Snapdragon 8 Gen 3 de Qualcomm, peut aussi gérer l'ensemble des tâches en local.

Si, pour l'instant, il est davantage question d'un concept de la part de Deutsche Telekom plutôt qu'un produit commercial, on peut voir ici qu'on a déjà franchi le cap de

la simple réflexion sur papier. Reste à voir maintenant la réception d'un tel produit auprès d'un large public qui a été jusqu'ici bercé par un usage très segmenté grâce aux applications. Le débat est donc lancé.

> *• T-Phone (concept), de Deutsche Telekom, prix N.C., https://www.telekom.com/*

### Superlist 1.0, pour tout noter et ne rien oublier ?!

Après avoir repris son indépendance de Microsoft, l'éditeur de Wunderlist lance Superlist.

**L** 'équipe à laquelle on doit Wunderlist et To-Do chez Microsoft est repartie d'une feuille blanche pour créer Superlist. Comme son nom le laisse penser, l'application s'appuie sur le savoir-faire acquis depuis de nombreuses années dans la gestion des listes en mode collaboratif à plusieurs mains. Ce n'est évidemment que le début d'une nouvelle aventure et de nombreuses fonctionnalités vont s'ajouter au fur et à mesure, prévient l'éditeur.

L'application est disponible en version 1.0 pour Android, iOS, MacOS et sous la forme d'une application universelle web. Elle est gra-

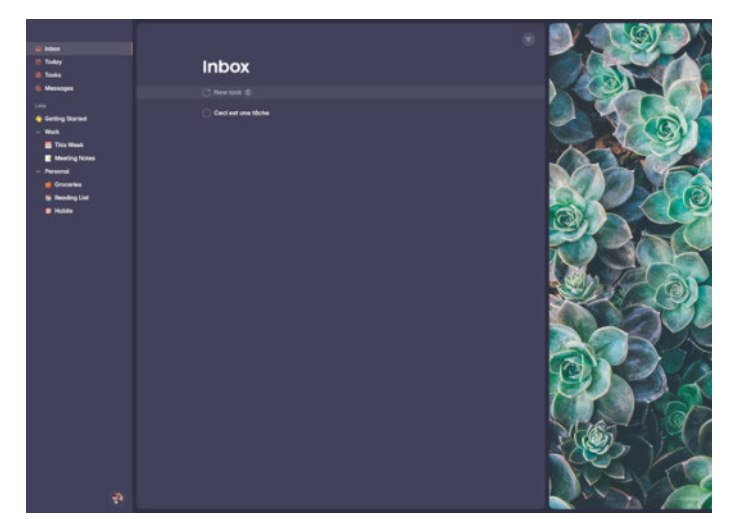

tuite pour un usage personnel et coûte 8 €/mois à un utilisateur professionnel.

*• Superlist, gratuit ou 8 €/mois, https://www.superlist.com/*

# Android 15 mise sur le partage d'écran partiel

La prochaine mouture du système mobile de Google est sur les rails. Une première version dédiée aux développeurs est en ligne, son calendrier est aussi officiel.

**C** itération d'Android, omme chaque année ou presque, Google sort de sa besace durant la période hivernale une nouvelle

dans un premier temps réservée aux développeurs. Vient ensuite une période de gestation qui va se clore durant l'été. Android 15 suit donc ce chemin avec une première version dédiée aux développeurs qui a été publiée et qui donne le « LA » pour les mois à venir.

Pour cette 15<sup>e</sup> édition de son système mobile, Google gravite autour de quelques axes. Et il n'est pour l'instant pas question d'évoquer une nouvelle interface

### Contre le mal des transports

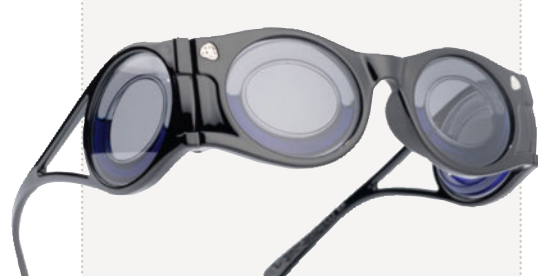

Les travailleurs nomades le savent bien : ordinateur, tablette ou smartphone ne sont pas toujours les meilleurs amis de votre cerveau ou votre estomac dans les transports. La société française Boarding Glasses propose des lunettes à porter dès l'apparition des premiers signes de cinétose.

utilisateur, cela viendra dans un second temps. Non, pour l'instant il s'agit de fonctions du moteur de la bête. Cela commence

**ANDROID** partiellement développé au sein d'Android 14, la Privacy Sandbox. Cette fonctionnalité a pour but d'améliorer la confidentialité de l'utilisateur tout en préservant la possibilité de publicités ciblées et personnalisées, notamment au travers des applications. Google protège ainsi aussi ses intérêts… publicitaires !

par un aspect déjà

De plus, le géant du Web ajoute une fonction qui permet de ne partager qu'une partie de son écran plutôt que devoir partager l'ensemble. Toujours dans la partie multimédia, une amélioration sensible de la caméra est apportée, notamment dans les situations de luminosité faible. L'idée est ici de pouvoir contrôler en particulier le rôle du flash. Pour l'instant, cette mouture est donc réservée aux développeurs pour qu'ils puissent adapter leurs applications à ce nouveau système. Viendra ensuite une phase de beta durant le printemps, au sein de laquelle seront ajoutées les fonctions cosmétiques. Enfin, c'est vers la fin de l'été que la version finalisée sera déployée sur la plupart des appareils, du moins sur les Pixel de Google avant que les constructeurs partenaires puissent à leur tour le déployer sur leurs terminaux. $\blacksquare$ 

*• Android 15, de Google, gratuit, www.android.com*

### À SUIVRE<br>Contre le mal **Crucial SSD** ultrarapide

Crucial lance le SSD T705, un modèle qui peut lire des données jusqu'à 14,5 Go/s…

**A** fond la forme. C'est un peu ce que<br>l'on retient de cette gamme de l'on retient de cette gamme de SSD T705 de Crucial, capable de lire des données jusqu'à 14,5 Go/s et en écrire jusqu'à 12,7 Go/s. Pour atteindre ces chiffres assez démentiels, Crucial exploite des puces NAND 3D de la maison mère Micron à 232 couches et un contrôleur Phison PS5026-E26, le tout sur une interface PCIe 5.0. Cette gamme est déclinée en 1, 2 et 4 To et sera proposée avec ou sans dissipateur noir. Le constructeur en profite pour sortir une édition limitée au lancement de 2 To avec un dissipateur aluminium blanc et cuivre. Et les prix ? Ils font mal. Comptez 290 € pour le modèle de 1 To sans dissipateur, 335 € avec et jusqu'à

890 € pour 4 To. La version Limitée, quant à elle, se négocie à 650 €. C'est ca de vouloir aller vite...

> *• SSD 705, de Crucial, à partir de 290 €, https://www. crucial.fr/*

> > hiteo Rainion

# Deux écrans incurvés haut de gamme chez Dell

Avec les Ultrasharp 34 et 40 Curved, Dell signe ici deux écrans haut de gamme incurvés de respectivement 34 et 40 pouces.

France sur votre<br> **France de universe de universe deux**<br> **France deux**<br> **France deux**<br> **France deux**<br> **France deux**<br> **France deux**<br> **France deux**<br> **France deux**<br> **France deux**<br> **France deux**<br> **France deux**<br> **France deux**<br> aites de la place sur votre bureau. C'est du moins ce que souhaite visiblement Dell avec de la gamme Ultrasharp. En effet, les U3425WE et U4025QW sont de très grands modèles à dalle incurvée de respectivement 34 et 40 pouces. Tous les deux exploitent une inter-

face Thunderbolt 4 pouvant alimenter une machine jusqu'à 90 watts (140 W pour le 40 pouces) et ils peuvent prendre en charge deux sources en même temps. Ils embarquent aussi une connectique particulièrement dense puisque l'on dénombre un hub à quatre ports Thunderbolt (USB type C), quatre ports USB 3.0 ainsi qu'un port réseau 2,5 Gbit/s.

Pour le plus petit des deux, on retrouve une dalle offrant une définition WQHD de 3440 x 1440 pixels jusqu'à 120 Hz, c'est-à-dire la même chose que sur le Dell 34 que nous avons testé ce mois-ci (voir page 27). Mais cette fois-ci, il est question d'une dalle IPS Black, c'est-à-dire avec un contraste amé-

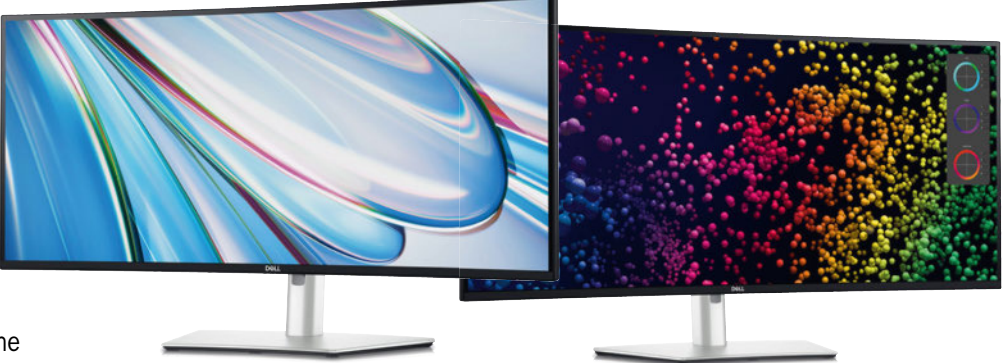

lioré (2000:1), tandis que la colorimétrie est ajustée avec 98 % de couverture de l'espace DCI-P3. Un capteur de luminosité est présent afin de limiter la consommation de l'écran en temps réel.

Passons à son grand frère de 40 pouces ou plutôt 39,7 pouces. Ici la dalle incurvée est au format « 5K » c'est-à-dire 5120 x 2160 pixels et, comme le petit, le balayage grimpe jusqu'à 120 Hz tant au travers du HDMI 2.1 que du DisplayPort. Il bénéficie des mêmes options – dalle IPS Black, capteur de luminosité, etc. – mais il est en plus certifié DisplayHDR 600. Enfin, on notera que sur ce modèle, trois ports sont déportés sur une façade coulissante en bas de la dalle, ce qui peut être très pratique.

Évidemment, tout cela se paye et plutôt cher… Dell annonce 1 000 € pour l'Ultrasharp U3425WE (34 pouces) tandis que sa variante de 40 pouces (U4025QW) est à 1 800 €. Ceci étant dit, un écran se conserve dans le temps, surtout s'il fait le plein de technologies récentes.

*• Ultrasharp Curved U3425WE et U4025QW, de Dell, 1 000 € et 1 800 €, www.dell.fr*

#### LE CHIFFRE DU MOIS 13 000 €

Lors d'une vente aux enchères, c'est le prix record d'un dessin original de Pikachu dessiné par Mitsuhiro Arita. Un record lors de la vente de nombreuses collections françaises, américaines et japonaises dédiées aux dessins.

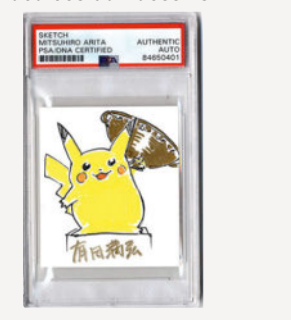

### 4 jours d'autonomie

OnePlus compte sur un argument de poids pour sa nouvelle montre connectée Watch2 : une autonomie de 4 jours.

**L** es montres connectées apportent beaucoup de choses utiles et plaisantes, mais elles souffrent pour la plupart

d'une autonomie limitée, ce qui oblige à les mettre en charge chaque soir ou presque. OnePlus, avec sa Watch 2, veut casser cette (mauvaise) habitude en proposant un mode « intelligent » qui offre une autonomie de 100 heures, soit 4 jours. Il faudra voir, bien sûr, ce qu'il en est en pratique et comment cela

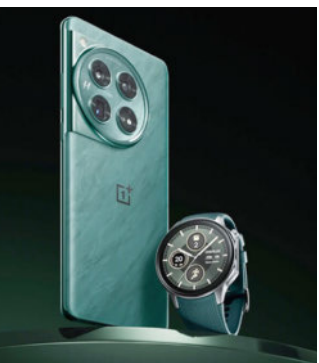

se concrétise. Pour le reste des caractéristiques techniques annoncées, la OnePlus est une montre avec un boîtier en acier et sont écran est recouvert

de verre saphir. Contrairement à son aînée, elle fonctionne cette fois sous Wear OS de Google. Côté tarif, il faudra encore patienter un peu pour en savoir plus.  $\blacksquare$ 

*• Watch 2, de OnePlus, prix N.C., https:// www.oneplus.com/fr*

#### **SHOPPING** NOTRE SÉLECTION DU MOIS

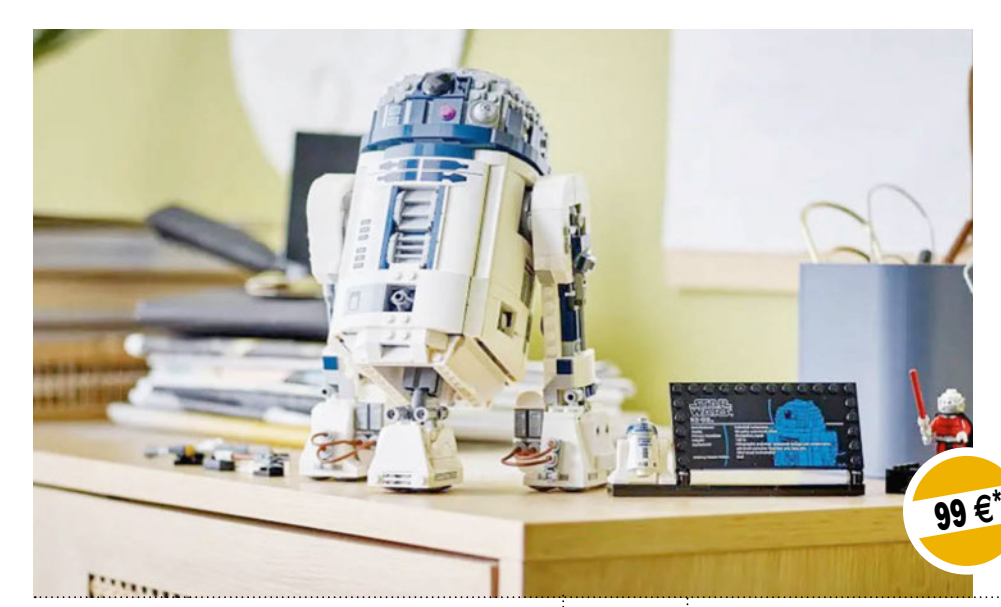

h

#### VERSION RÉDUITE

Lego dispose déjà dans son catalogue d'un robot R2-D2 (sous la référence 75308) et voici qu'arrive une version moins onéreuse et plus petite, le set 75379. Doté de quelques fonctionnalités, il fera de vous un amateur de Star Wars heureux. Disponible à l'heure où vous lirez ces lignes. lego.com

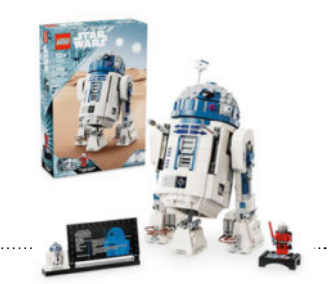

#### TOUT-EN-UN DE LA DOMOTIQUE

Konyks, le spécialiste de la domotique mais aussi des produits accessibles en termes de prix et de fonctionnalités, propose un pack pour débuter. Le Konyks « découverte de la maison connectée » intègre une caméra IP, un détecteur d'ouverture, un thermomètre et deux prises. De quoi construire ses premiers scénarios.

99 **€**\*

www.konyks.fr

#### NOUVELLE VERSION

Belkin met à jour sa batterie externe dotée d'une zone de charge pour Apple Watch ou AirdPods 2° génération. Mieux, il est possible d'utiliser le port USB-C pour charger son téléphone en même temps que la montre. La BoostCharge Pro délivre 7,5 W pour la montre et jusqu'à montre. La BoostCharge Pro délivre 7,5 W pour la montre et jus 20 W pour le téléphone.

www.belkin.com

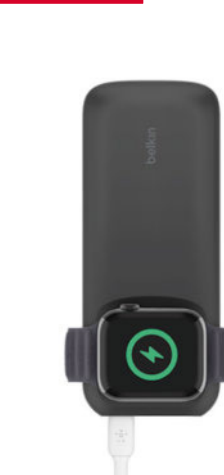

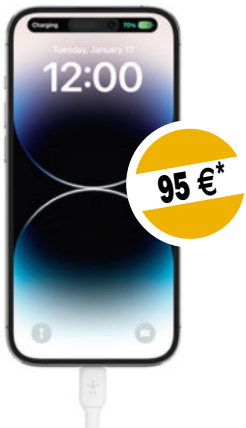

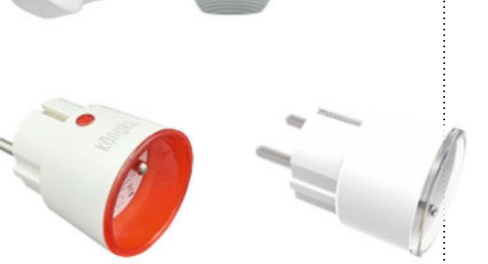

#### C'EST FELIX QUI VA ÊTRE CONTENT !

Kippy Cat, la nouveauté de Kippy, permet de suivre les déplacements de votre chat, mais aussi de surveiller son activité physique. Le tout se connecte à un smartphone qui vous dira tout de la vie de votre compagnon à quatre pattes. Attention, tous les services ne sont pas compris dans l'achat du collier et il faudra passer par l'abonnement pour en profiter. www.kippy.eu/fr

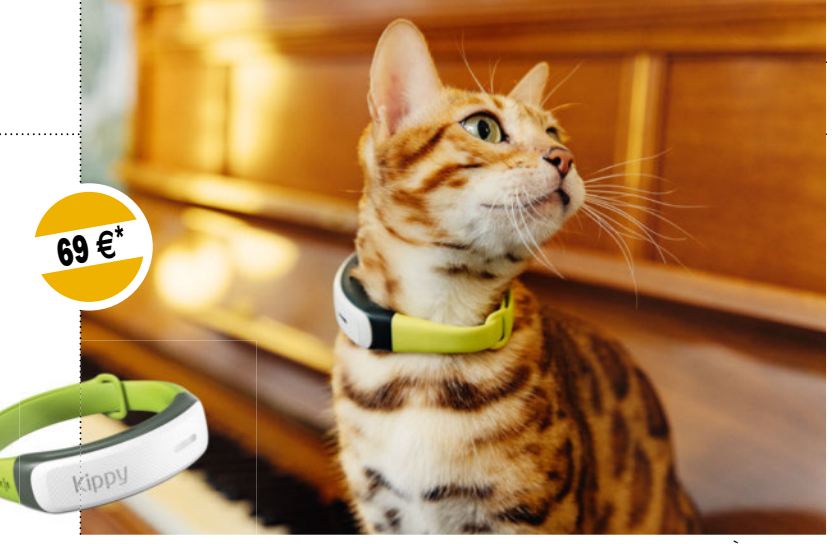

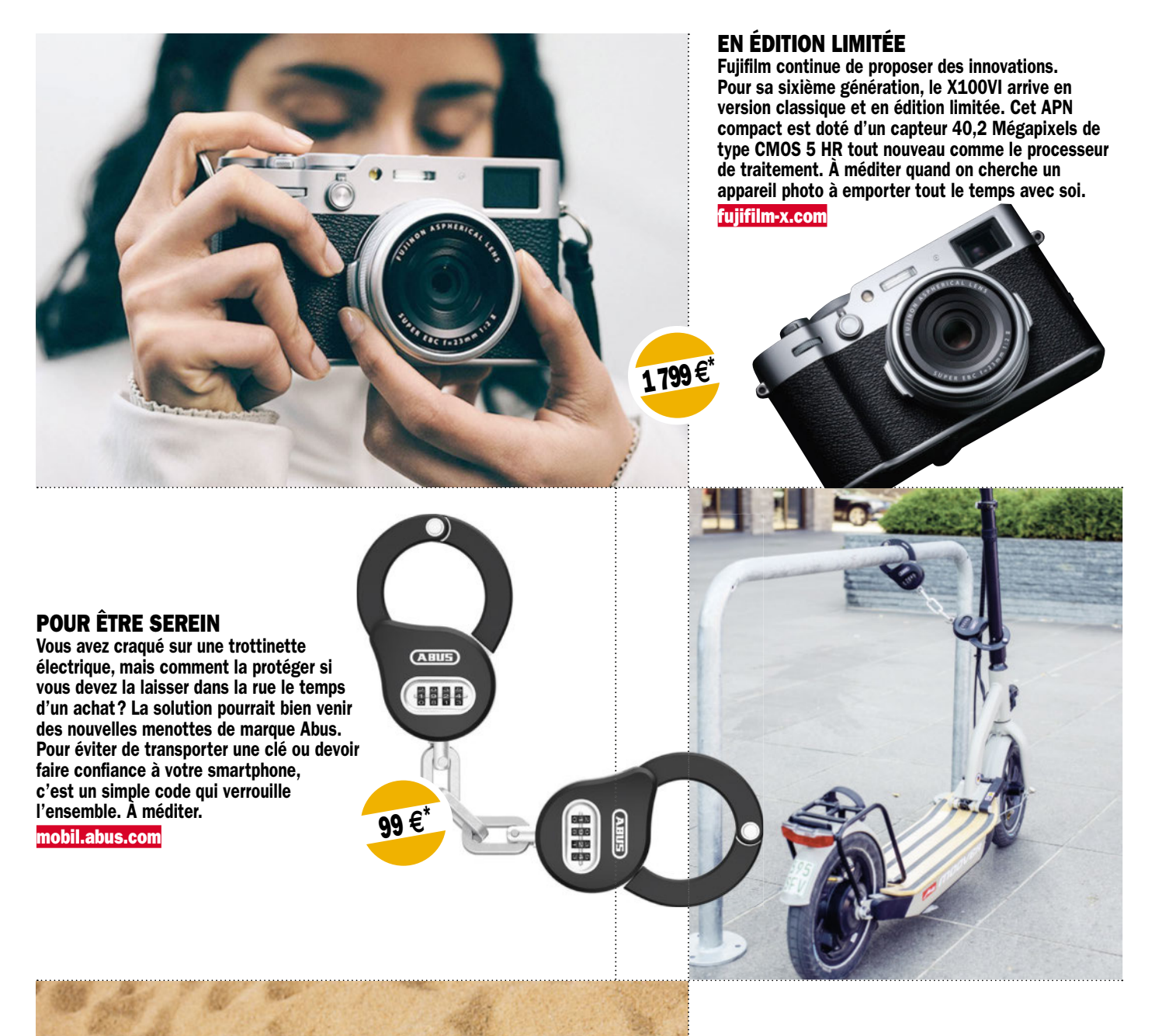

#### TOUT POUR LES OREILLES

Sennheiser lance l'Accentum, un casque audio Bluetooth 5.2 qui intègre une nouvelle génération de commandes, un réducteur de bruit hybride, l'expertise et la personnalisation du son de la marque, et une finition haut de gamme. Avec 50 heures d'autonomie annoncées, il pourrait être la bonne surprise de ce printemps.

www.sennheiser.com/fr-fr

229 **€**\*

#### **SHOPPING** NOTRE SÉLECTION DU MOIS

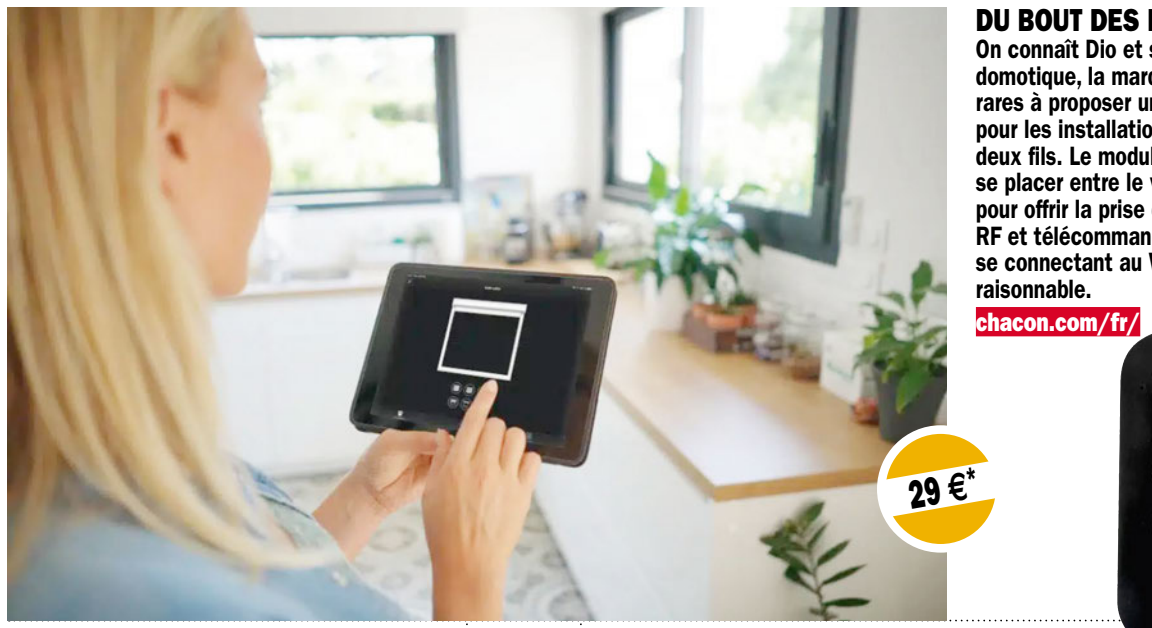

#### DU BOUT DES DOIGTS

On connaît Dio et son amour de la domotique, la marque est toujours une des rares à proposer un interrupteur connecté pour les installations dotées de seulement deux fils. Le module Volet Dio Connect vient se placer entre le volet et sa commande pour offrir la prise de contrôle, en mode RF et télécommande ou à distance en se connectant au Wi-Fi. Le tout à prix

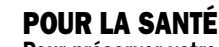

Pour préserver votre santé quand vous êtes fan d'impression SLA aussi dite résine, il faut filtrer et enfermer votre imprimante et son atmosphère. Alveo3D propose plusieurs modèles de cloche qui viennent coiffer les imprimantes SLA grand public, tout en leur offrant un système de filtration de l'air ambiant. En option, l'écran de contrôle facilitera les réglages de l'aspiration. À méditer.

alveo3D.com

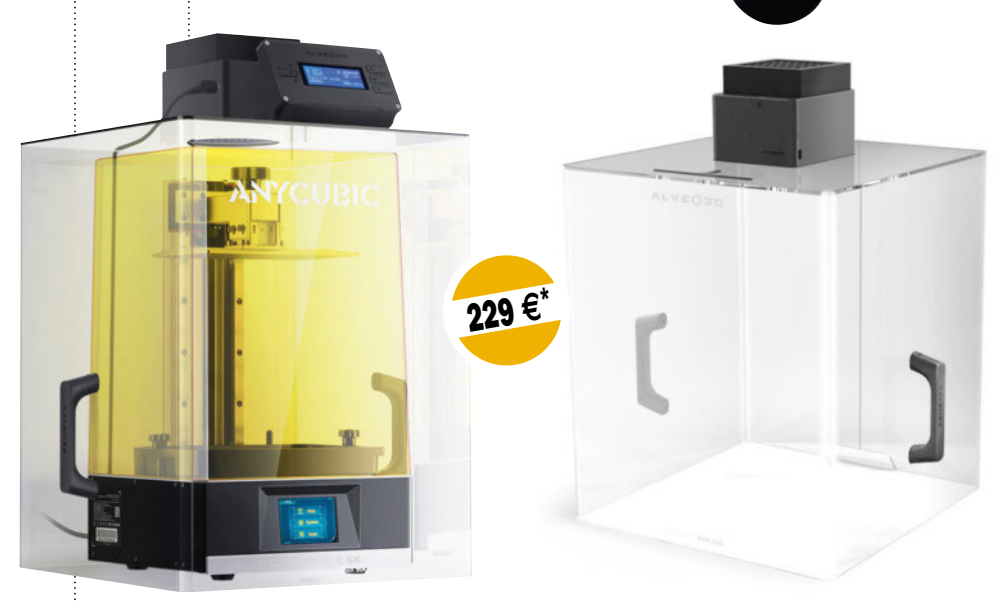

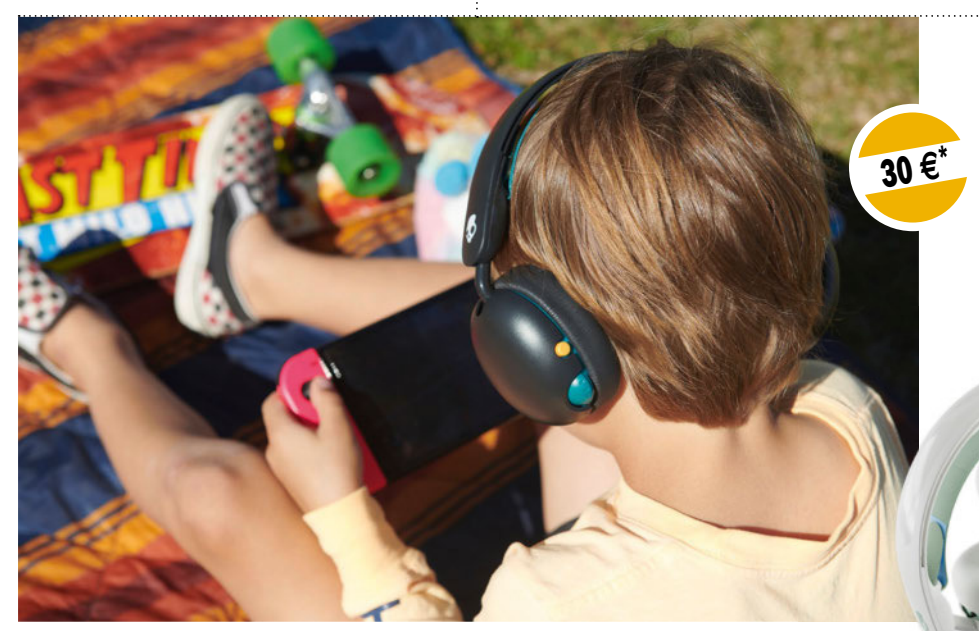

#### POUR LES ADOS

Skullcandy pense aux ados et préados avec des casques audio dédiés à leurs usages : la collection Grom. Un modèle sans fil et un autre avec, le tout à prix très raisonnables. Petite surprise, Skullcandy bloque le volume sonore maximum à 85 dB pour préserver les tympans des jeunes générations.

www.skullcandy.eu

#### NOTRE SÉLECTION DU MOIS **SHOPPING**

#### LE MUST POUR ROULER SUR LES PAVÉS

La trottinette S65 de Navee est un modèle dédié au Off Road, comprenez « faite pour rouler sans souci sur les trottoirs en mauvais états de nos villes et leurs joyeux nids-de-poule ». Suspensions avant et arrière, freins à disques, pneus anticrevaison, tout est là pour rouler en sécurité. Pour ceux qui préfèrent les trottoirs tout neufs, Navee propose aussi d'autres modèles.

naveetech.com

BON ANNIVERSAIRE Casio fête les 50 ans de sa branche horlogerie. Pour l'occasion, la marque lance la Casiotron QW02, un modèle doté de la charge solaire, d'une connexion avec votre smartphone en Bluetooth mais aussi une fonction innovante pour le calendrier. Cette édition limitée à 4 000 exemplaires s'impose comme un collector.

casio.com

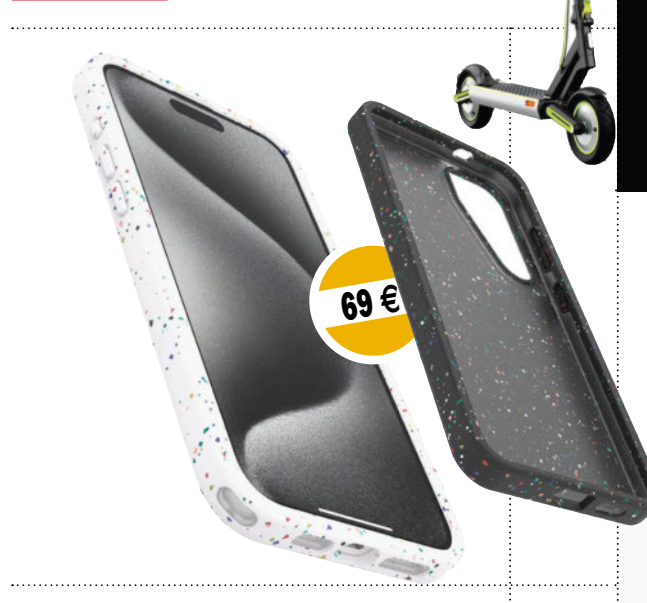

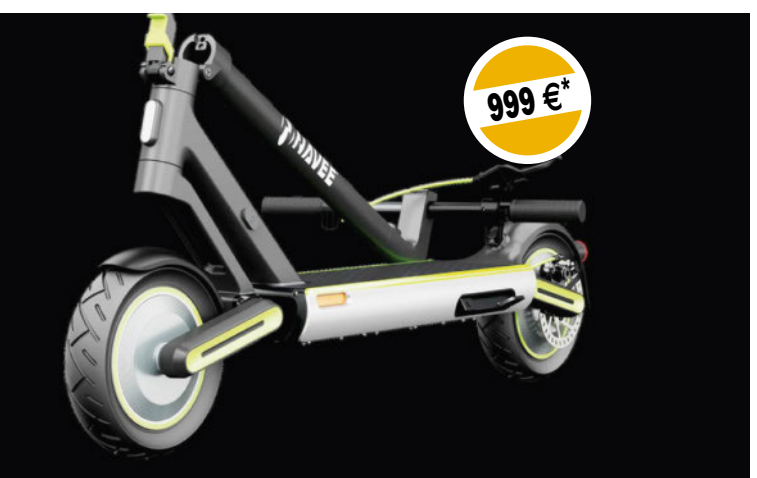

#### PROTECTION RAPPROCHÉE

Otterbox propose des protections pour smartphones Apple en matériaux recyclés. La gamme Symmetry Core Series utilise un plastique broyé et recyclé qui offre une bonne tenue en main, une protection de qualité et en plus préserve la planète. www.otterbox.fr

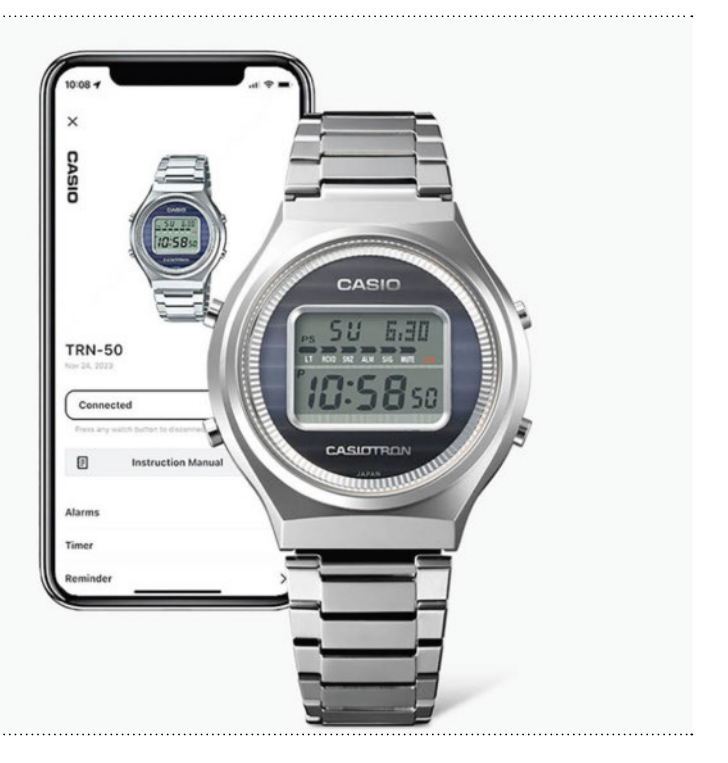

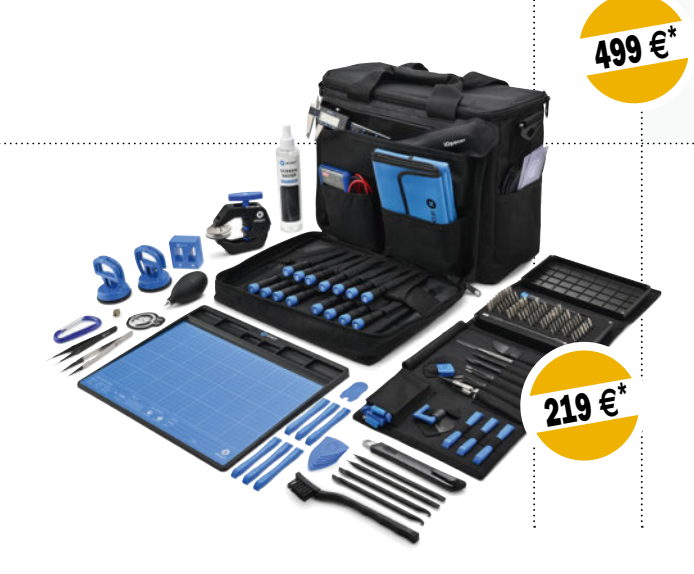

#### POUR LES PROS OU COMME LES PROS !

iFixit commercialise une super boîte à outils à destination de ceux qui démontent des PC et des smartphones à longueur de journée ou de week-end. Le Repair Business Tool s'affiche à un prix élevé mais il est richement doté. iFixit ayant toujours soigné ses produits, on peut parier sur leur qualité. www.ifixit.fr

# Les meilleurs guides touristiques en ligne

Il n'y a pas que TripAdvisor dans la vie ! Il existe de nombreux sites et des applications très variées autour du voyage et du tourisme. Que vous partiez à l'autre bout du monde ou près de chez vous, en road trip en van ou en avion de l'autre côté de la planète, les guides touristiques en ligne sont nombreux et permettent des choses bien différentes.

u'il s'agisse de générer un album<br>photo de votre voyage, trouver des<br>activités locales incontournables,<br>ou encore laisser votre avis et votre trace… u'il s'agisse de générer un album photo de votre voyage, trouver des activités locales incontournables, le web regorge de sites et d'applis en tout genre pour vous accompagner, avant et après votre voyage.

#### Quel voyageur êtes-vous ?

De quoi avez-vous besoin lorsque vous partez en vacances ? Êtes-vous plutôt du genre à avoir repéré toutes les activités à faire avant de partir ou êtes-vous plutôt un explorateur dans l'âme misant sur l'improvisation ? De nombreuses applications permettent aujourd'hui de voyager plus facilement afin de pouvoir prévoir des activités en amont, de réserver des aventures ou des visites avant le séjour et même de vous repérer sur place, comme si vous aviez toujours connu cet endroit. TourScanner, par exemple, permet de trouver les meilleurs guides touristiques locaux afin de bien vous entourer une fois sur place. Des applications comme City Mapper permettent également de vous déplacer facilement grâce aux transports en

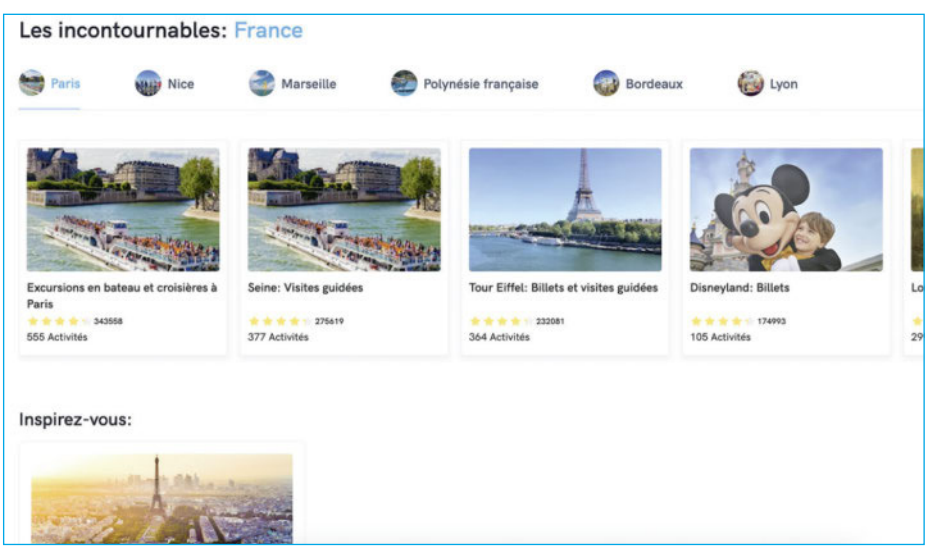

▲ **TourScanner permet notamment de comparer et trouver les guides touristiques locaux.**

commun sur place, ou afin de savoir quelle mobilité privilégiée en ville ou dans l'environnement visité.

Quelles sont vos priorités lors d'un voyage : vous cherchez des endroits végan ou des activités qui respectent l'environnement ? Vous souhaitez vous familiariser avec les cultures ou même l'histoire du pays visité ?

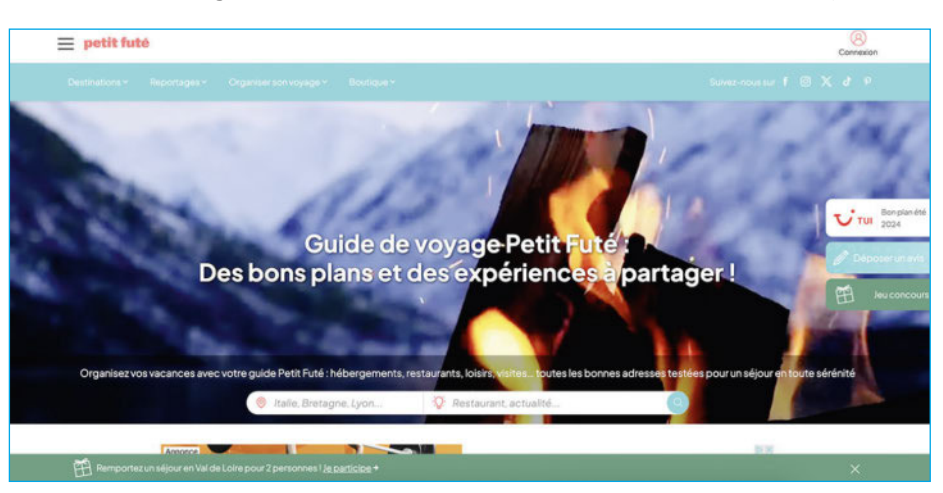

▲ **Les guides de voyage Petit Futé sont également accessibles en ligne via le site web : https://www.petitfute.com/** 

Happy Cow est une application qui permet de trouver des restaurants végan à travers le monde. Pendant que National Geographic vous en apprendra plus sur la culture et l'histoire du lieu, Lonely Planet vous permettra de réserver des voyages sur mesure grâce à son partenaire Evaneos, mais aussi de réserver votre visa via Visamundi.

L'importance aujourd'hui de tous ces sites et applications est également le partage avec d'autres visiteurs et d'autres vacanciers. Cela permet d'obtenir des avis sur des visites, des activités et des hébergements. Peut-être qu'une visite indispensable ne vaut pas le coup ou bien n'a pas un bon rapport qualité-prix. Tous ces éléments-là, vous pourrez les découvrir grâce notamment aux avis clients sur le célèbre TripAdvisor ou **iOverlander**, et aux différents retours de voyageurs, étant déjà passés par là autant que faire se peut pour vous faire bénéficier de leur retour d'expérience afin de passer  $des$  vacances inoubliables.  $\blacksquare$ 

Anne-Laure Bertiau

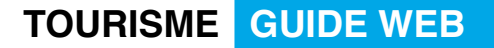

#### Le Routard

#### *L'INCONTOURNABLE DU ROUTARD*

C'est certainement le plus connu des guides touristiques français. Le Routard est le guide de voyage par excellence qui propose des collections entières de livres pour parcourir le monde. Son site web permet de préparer son voyage et d'en apprendre plus sur son lieu de destination en fonction de la période notamment. Le Routard propose au total plus de 240 destinations en France et dans le monde. Le vrai plus de cette solution est la richesse des informations pratiques disponibles. Adresses, astuces, conseils, petit budget… Vous trouverez forcément tous les éléments nécessaires à votre séjour. Via le site, vous pourrez également profiter du forum et des

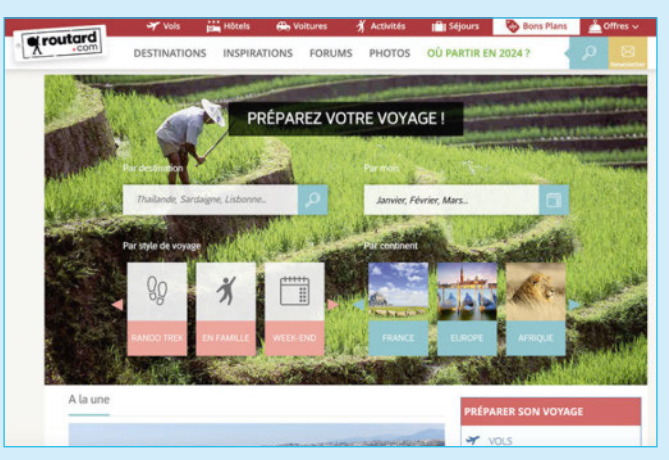

expériences des autres visiteurs qui viennent compléter les informations du guide.

*• Caractéristiques : Site web complet et bons plans • Prix : Site web gratuit • Site web : http://www.routard.com/* 

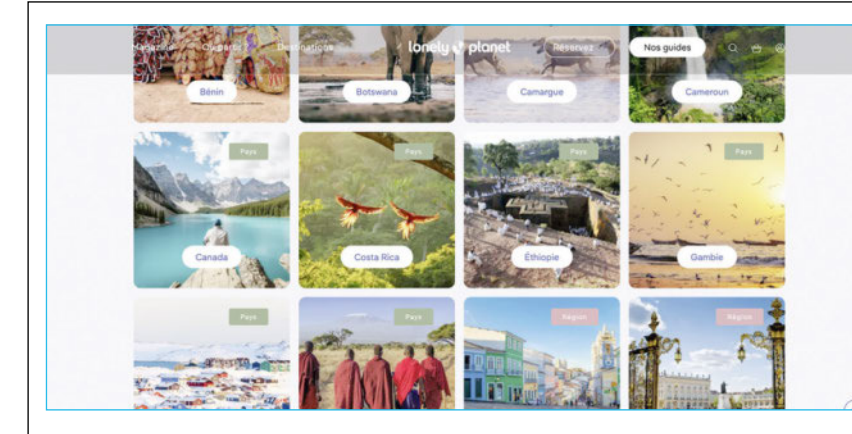

#### Lonely Planet

#### *LES VOYAGES À LA CARTE*

C'est l'autre référence incontournable des guides de voyage. Celui-ci est né aux États-Unis en 1972 suite à l'envie de deux voyageurs de partager leurs bons plans lors de leurs aventures à l'étranger. Lonely Planet propose des guides de voyage très complets, des formats plus courts, des cartes détaillées et même des mini-guides de conversation dans la langue du pays. Le site web permet de choisir une destination via plusieurs critères et notamment par type de voyage. Il y a deux avantages à opter pour

Lonely Planet: la possibilité de réserver un visa et de créer un voyage sur mesure avec son partenaire Evaneos. Vous pourrez donc prévoir des voyages personnalisés mais aussi anticiper des formalités administratives via Visamundi.

*• Caractéristiques : Voyage sur mesure et réservation de visas • Prix : Site web gratuit • Site web : http://www.lonelyplanet.fr/*

#### Le Guide Vert

#### *ANCIEN MAIS ESSENTIEL*

Le Guide Vert de Michelin est l'un des guides de voyage les plus anciens. Créé en 1926, il met en avant le patrimoine français notamment, les pépites culturelles des différentes régions du monde ainsi que les splendeurs de la nature. À l'origine, le guide Michelin permettait de trouver les restaurants et les hôtels sur les routes. Il est aujourd'hui incontournable pour partir en voyage et à la découverte de la France et des pays du monde. Via le site web, vous pouvez chercher des

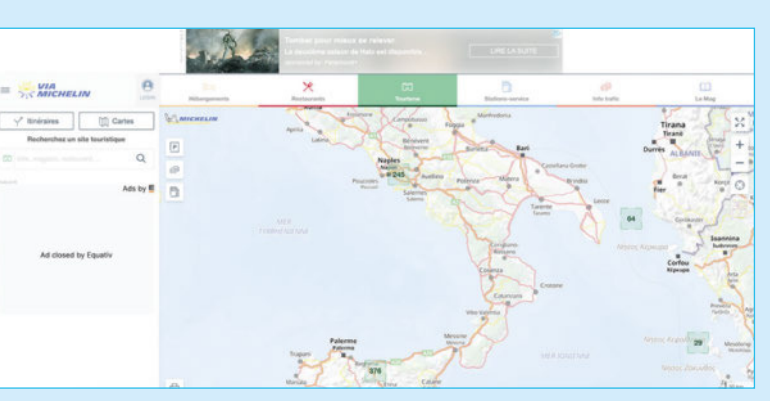

sites touristiques en fonction des restaurants, hébergements, stations essence et des zones touristiques. Vous pouvez également retrouver l'info trafic et obtenir des informations complémentaires grâce à la rubrique "Le Mag".

- *Caractéristiques : Un guide de voyage qui met en avant le patrimoine français Prix : Site gratuit d'utilisation*
- *Site web : https://www.viamichelin.fr/web/Sites-Touristiques*

#### National Geographic

#### *LA CULTURE AVANT TOUT*

Depuis le site web, vous pouvez préparer votre voyage en choisissant d'abord un continent. Vous aurez ensuite accès à différents articles sur les destinations. Ces articles peuvent aussi bien présenter le pays, sa culture ou ses spécificités topologiques. Les guides en format livres sont, eux, principalement orientés sur l'aspect culturel. Pour chaque pays, vous trouverez des informations détaillées sur l'histoire et l'actualité de votre destination. Via son site Internet, les guides de voyage National Geographic sont

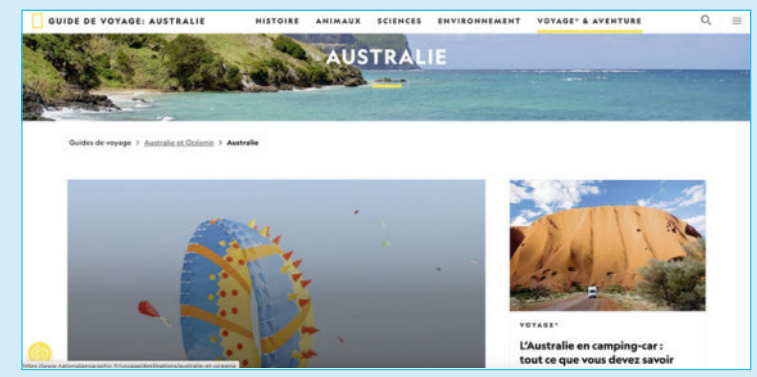

mis à jour régulièrement en partenariat avec le site **TripAdvisor**. Vous pourrez ainsi trouver des informations variées et très utiles. National Geographic propose donc les meilleures adresses pour se restaurer, visiter et trouver un hébergement.

*• Caractéristiques : Partenaire de Tripadvisor • Prix : Site web gratuit • Site web : https://www.nationalgeographic.fr/voyage/destinations* 

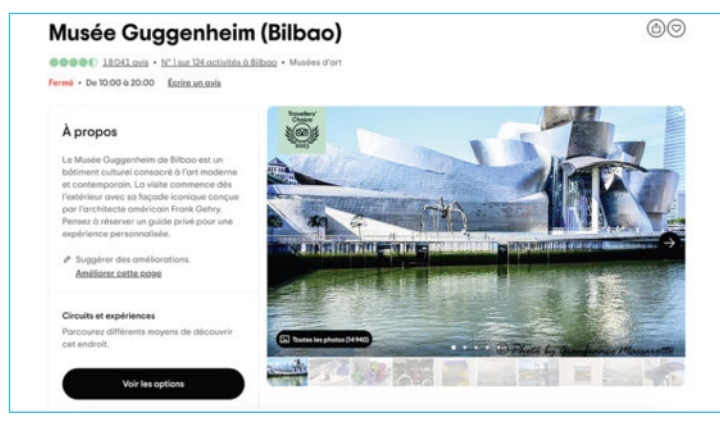

#### **TripAdvisor**

#### *L'INCONTOURNABLE BASÉ SUR LES AVIS*

Vous devez connaître TripAdvisor! Ce site web désormais culte regorge d'informations et de bons plans sur différents lieux partout dans le monde. Ce sont les voyageurs dans le monde entier qui donnent leurs avis et leurs astuces durant leurs voyages. Hôtels, restaurants, activités et attractions du monde entier… Tout y passe ! Vous pouvez réserver votre séjour, vos activités ou encore réserver vos locations de matériel ou de voiture. Une fois votre compte créé, vous pourrez, à votre tour, également laisser des avis et converser avec d'autres voyageurs sur les forums. L'objectif

est d'échanger avec les autres voyageurs sur leurs expériences et de permettre à d'autres de se renseigner avant de partir.

• Caractéristiques: Pour se baser sur les avis et photos d'autres voyageurs • Prix: Gratuit • Site web: https://www.tripadvisor.fr/

#### **GetYourGuide**

#### *UNE FOIS VOTRE VOYAGE RÉSERVÉ*

Qu'avez-vous prévu sur place ? Quelles activités êtes-vous sûr de vouloir faire? GetYourGuide est un site web et une application qui permet de découvrir toutes les activités principales d'une ville, d'une région, qu'elles soient touristiques ou non. Vous pouvez donc prévoir votre hébergement et votre transport puis vous pencher sur les activités via GetYourGuide. Découvrir les traditions, les musées, les sites emblématiques… Au total, plus de 60 000 activités, visites guidées et monuments

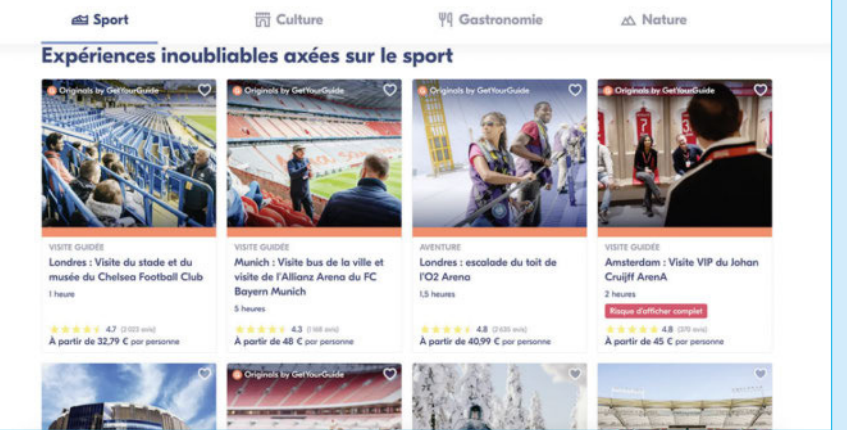

sont accessibles via l'application. Vous pouvez ensuite directement réserver vos billets et des billets coupe-file sur la plateforme. En cas d'activité plus particulière, vous serez mis en relation avec des professionnels sur place par exemple pour une balade en montgolfière ou une excursion sur une journée.

*• Caractéristiques : Pour réserver des activités et visites • Prix : Gratuit • Site web : https://www.getyourguide.fr/* 

#### Polarsteps - Travel Tracker

#### *SUIVRE SON VOYAGE À LA TRACE*

Polarsteps est une application pertinente pour les globe-trotters ou les voyageurs au long cours. Ses fonctionnalités sont parfaites pour le traçage GPS et les photos et vidéos associées. Il s'agit d'un journal de bord qui vous suit partout et vous invite à y ajouter vos photos. Vous partez dans un environnement hostile ? Vos proches seront rassurés de pouvoir vous suivre à la trace ! Vous aurez également accès à des conseils et vous pourrez enregistrer vos endroits préférés par exemple. Vous pourrez aussi laisser des indications sur les endroits visités pour permettre à la communauté d'avoir accès aux informations du lieu. L'appli permet de planifier et d'enregistrer son voyage mais également de le revivre. Vous pouvez directement commander votre album photo, "Travel book" à la fin de votre voyage notamment.

- *Caractéristiques : Pour enregistrer et retracer votre voyage*
- *Prix : Gratuit Site web : https://www.polarsteps.com*

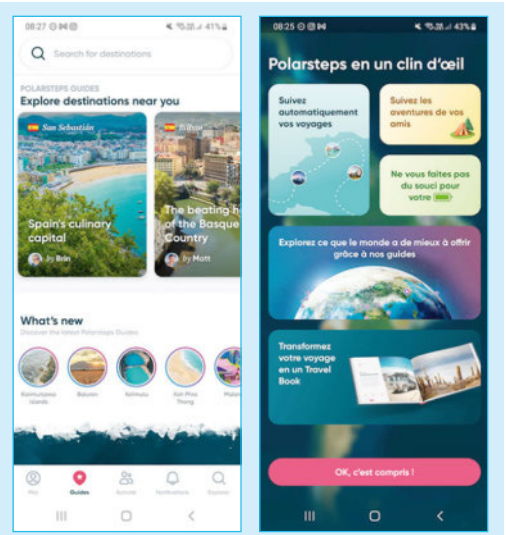

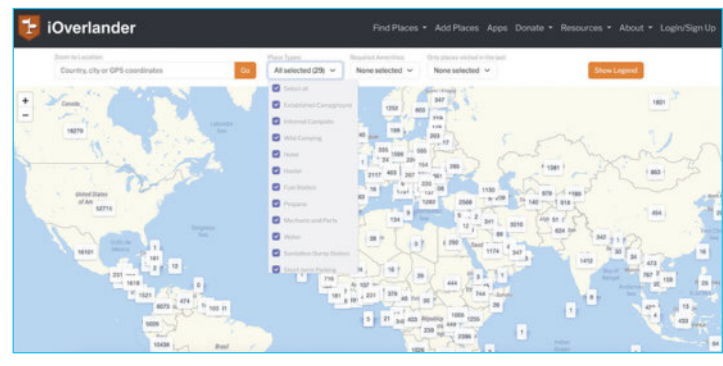

### iOverlander

#### *EN MODE ROAD TRIP*

Vous partez en van, en camping-car ou en camion ? Avec **iOverLander**, découvrez des lieux sur votre trajet, les commodités et les avis d'autres voyageurs. L'application et le site web possèdent une base de données pour les voyageurs motorisés. Par exemple, l'application répertorie des campings, des hébergements, des restaurants, mais aussi des lieux de réparation si besoin : des garages et des points pour se recharger en eau et en gaz. Vous aussi

pourrez rejoindre la communauté en ajoutant de nouveaux lieux à la base de données, y compris des photos et votre avis. Vous pourrez laisser des commentaires sur les lieux déjà présents et mettre à jour des éléments. Le camping a fermé ? Les propriétaires ont ajouté une piscine ou le Wi-Fi? À vous de contribuer!

*• Caractéristiques : Site et appli pour voyageurs motorisés • Prix : Gratuit • Site web : https://www.ioverlander.com/* 

#### izi travel

#### *DES VISITES GUIDÉES DEPUIS VOTRE TÉLÉPHONE*

Cet outil était à l'origine destiné aux musées mais s'avère être très adapté pour les voyages et aux adeptes de visites guidées. Comme un guide touristique personnel depuis votre poche, Izi travel propose de nombreuses visites guidées à travers le monde. Vous aurez accès à plus de 3 000 villes partout dans le monde et vous pourrez visiter les plus beaux sites touristiques et les plus beaux musées avec les explications en détail. Une fois sur place en vacances, vous

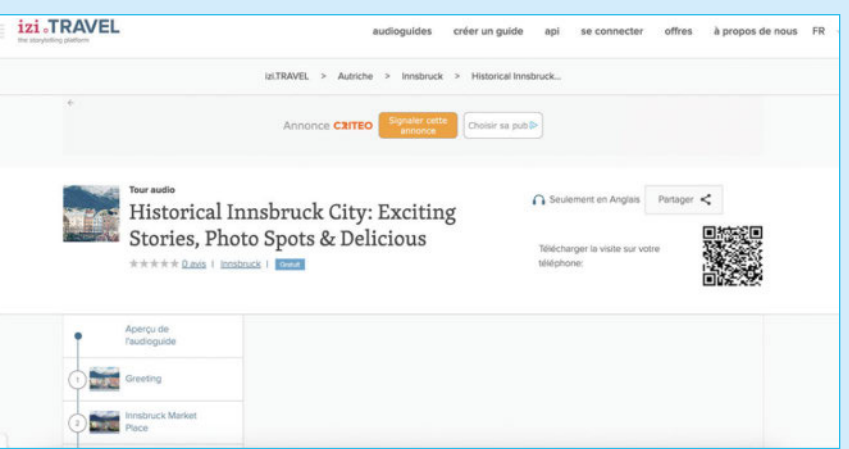

n'aurez qu'à activer la géolocalisation et l'application vous proposera les audioguides disponibles des sites touristiques autour de vous. Vous aurez également accès à d'autres informations comme des itinéraires, des photos. Et vous pourrez choisir les visites guidées via les notes laissées par les autres visiteurs.

*• Caractéristiques : Audioguide de voyages • Prix : Téléchargement gratuit, achats via l'application • Site web : https ://izi.travel/fr* 

# Créer une version de ChatGPT personnalisée, c'est possible !

En novembre 2023, OpenAi lançait « les GPTs » personnalisés et un store associé. Désormais, chacun va pouvoir créer ses propres outils d'intelligence artificielle adossés à ChatGPT et Dall-E, utiliser ses propres données pour entraîner son GPT, et même y connecter des applications tierces pour que les outils bénéficient d'une puissance démultipliée.

#### Dossier réalisé par Alexandre Pedel

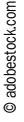

I y a trois mois à peu près, OpenAi annonçait une nouveauté qui allait encore enrichir les possibilités offertes par le monde de l'intelligence artificielle.<br>Cette fonction novatrice consiste à pouvoir l y a trois mois à peu près, OpenAi annonçait une nouveauté qui allait encore enrichir les possibilités offertes par le monde de l'intelligence artificielle. créer des modèles d'IA personnalisés, de customiser ChatGPT pour qu'il s'adapte à des besoins très spécifiques. Ce sont les GPTs. Ces outils sur mesure vont vous permettre de préparer des outils spécifiques à certaines tâches. On pourrait comparer ça à des macros Excel, mais avec un potentiel démultiplié puisque c'est ChatGPT qui est derrière. On pourra donc utiliser ces outils pour trouver des idées, créer des textes, générer des images, analyser des photos, etc.

L'opération n'est pas accessible à tout le monde, il vous faudra être abonné à ChatGPT+ pour en profiter, et payer les

20 dollars par mois d'abonnement. C'est un peu cher pour un particulier, mais c'est avant tout l'usage qui déterminera l'utilité de l'investissement et pour une entreprise, petite ou grande, ces GPTs peuvent être un véritable atout.

#### Facilité d'accès

La bonne nouvelle est qu'ils sont extrêmement faciles à créer. Enfin, pour des GPTs basiques. Et c'est là une autre excellente nouvelle : OpenAi a prévu plusieurs niveaux d'expertise pour la création de ces outils. Les plus simples se créent par simple conversation avec l'IA dans un environnement dédié. On va procéder par un jeu de questions-réponses pour ajuster la fonction, le comportement de son GPT. C'est simple. Un second niveau d'expertise va permettre à l'utilisateur d'entraîner son GPT sur ses propres sets de données. C'est particulièrement pratique si on souhaite que l'IA dispose d'informations plus récentes que celle de la dernière mise à jour de ChatGPT, ou pour habituer l'IA aux pratiques, aux clients, aux produits, au jargon de son entreprise ou de son organisation.

#### Différents niveaux d'expertise

Cette capacité est très précieuse, mais il existe un troisième niveau d'expertise qui va vous permettre de connecter votre GPT avec d'autres applications grâce à des APIs afin de doper votre GPT, de lui donner des capacités d'action hors du classique ChatGPT. C'est incroyable de puissance. Un des exemples le plus souvent retenu pour ce type de configuration est la possibilité de créer un GPT capable de rédiger des articles de blog et de les publier lui-même, via une interface Wordpress, ce que ChatGPT ne permet pas normalement de faire. Pour y arriver, on va connecter son GPT à un outil tiers faisant le lien entre les deux plateformes. C'est puissant, et paradoxalement assez simple à mettre en œuvre. Le potentiel de ces GPTs est donc impressionnant, potentiellement sans limite.

Enfin, cerise sur le gâteau, Open Ai vous permet de sauvegarder vos GPTs pour vousmême, ou de les partager avec la communauté. Voire de les vendre puisque, pour l'occasion, l'éditeur a créé un GPT Store, que l'on pourrait comparer à un embryon d'App Store pour les mobiles. C'est innovant, c'est intéressant… à essayer absolu $ment!$ 

### CRÉEZ VOS PROPRES GPTS, ÉTAPE PAR ÉTAPE

Créer ses propres GPTs est assez simple et ne nécessite pas de connaissances particulières en code. Tout le monde peut s'y aventurer et créer une version de ChatGPT taillée sur mesure pour un besoin particulier ou pour un usage spécifique. Attention, pour le faire il faut absolument être abonné à GPT+.

#### ÉTAPE 1 • Connectez-vous

La première étape est assez simple puisqu'elle consiste à lancer l'interface de ChatGPT et à se connecter à son compte. Seuls les abonnés à GPT+ (payant) ont accès aux GPTs personnalisés et à la possibilité de les créer. Une fois sur votre page d'accueil, passez sous GPT4 et vous verrez un bouton vert en haut à droite de votre écran. Il est intitulé + Create. Cliquez dessus.

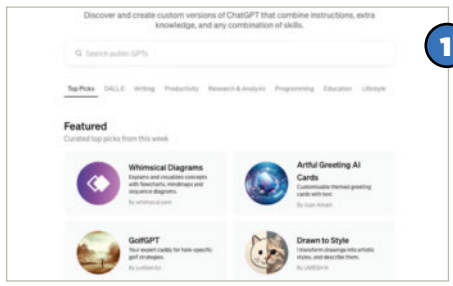

#### ÉTAPE 2 • GPT Builder

Vous arrivez alors sur une interface un peu différente, scindée en deux volets. Dans le volet de gauche se trouve le GPT Builder dans lequel vous allez créer votre GPT sur mesure. Sur la droite, vous aurez une prévisualisation de votre travail en temps réel. Par défaut, GPT Builder va vous parler en anglais, mais vous pouvez lui écrire en français. Si vous voulez qu'il vous réponde en français, demandez-le lui dans un prompt du type *« à partir de maintenant tu me répondras exclusivement en français »*.

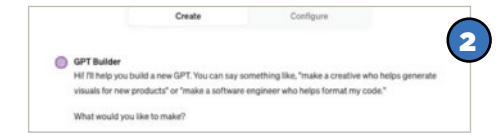

#### ÉTAPE 3 • Les objectifs

Vous allez créer votre GPT en décrivant simplement à ChatGPT ce que vous voulez faire. Aucune connaissance en code n'est nécessaire. Idéalement, à cette étape, vous avez déjà une idée très précise de ce que vous

envisagez, et comment. Prenez le temps de bien y réfléchir. Il est possible d'avancer à tâtons, mais votre travail de création sera bien plus simple si vous êtes clair dans vos demandes dès le premier prompt (demandez clairement à ChatGPT ce que vous voulez, et comment vous voulez qu'il le fasse). Dans l'exemple retenu, nous allons lui demander de créer un GPT capable de générer des articles de blog à partir d'une simple indication d'endroit ou de monument. Afin de profiter des capacités de Dall-E, nous avons également demandé à notre GPT de nous proposer un dessin de style manga illustrant le sujet abordé.

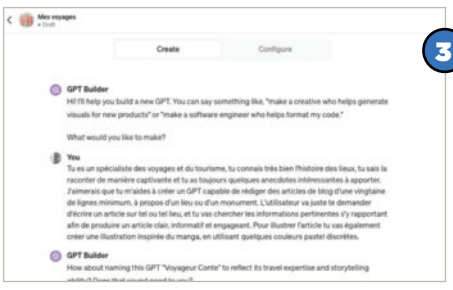

#### ÉTAPE 4 • Identité visuelle

Le titre choisi, le builder va désormais se focaliser sur l'identité visuelle de votre application et va vous proposer un premier logo. S'il ne vous convient pas, demandez-lui les modifications que vous désirez jusqu'à obtention d'un résultat qui vous sied. Là encore, on procède par simple dialogue avec l'IA, c'est facile. Affinez autant que nécessaire.

#### **ÉTAPE 5 • Définir comment** le GPT interagit avec vous

L'étape suivante sera très importante pour le bon fonctionnement de votre GPT. L'IA va en effet vous demander comment votre création devra interagir avec vous. Vous lui avez déjà dit ce qu'elle devra faire (générer des articles de blogs et des illustrations). Vous allez maintenant prendre le temps

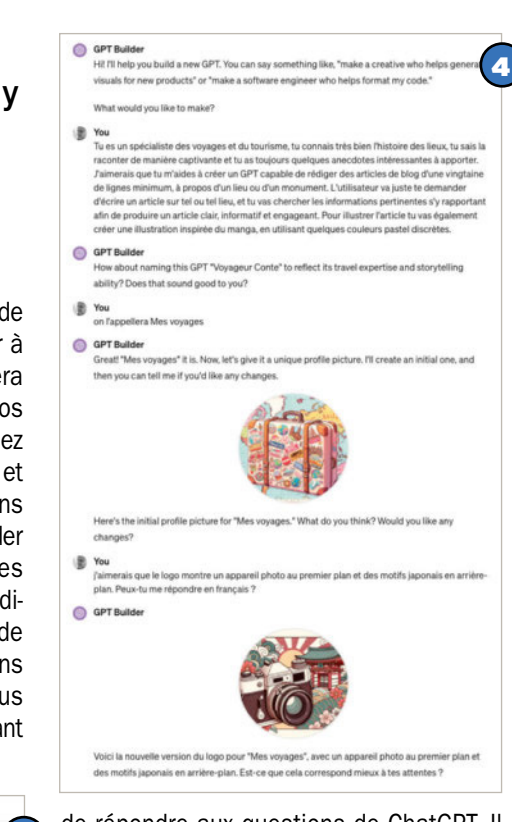

de répondre aux questions de ChatGPT. Il vous demandera sans doute de préciser la manière dont il doit répondre, etc., vous pourrez ici lui donner des exemples de style. Nous lui avons ainsi demandé de s'inspirer du fond et de la forme des articles de National Geographics et d'adopter un ton mêlant le formel avec quelques pointes de décontracté pour faciliter la lecture. Cette étape sera plus ou moins longue, selon la manière dont vous aurez défini les actions de votre GPT à l'étape 3 dans laquelle la clarté est la clé de la réussite. Ici, on pourra prendre le temps qu'il faut pour affiner notre GPT, mais attention, d'expérience il semble que plus on donne d'explications, plus ChatGPT a tendance à se perdre. Encore une fois, soyez clair.

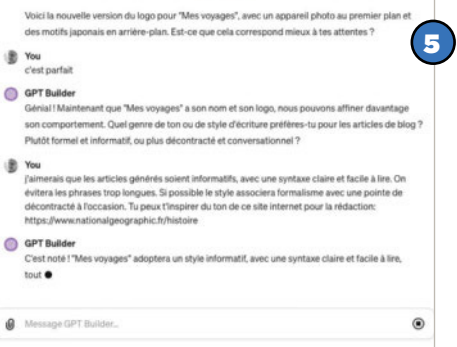

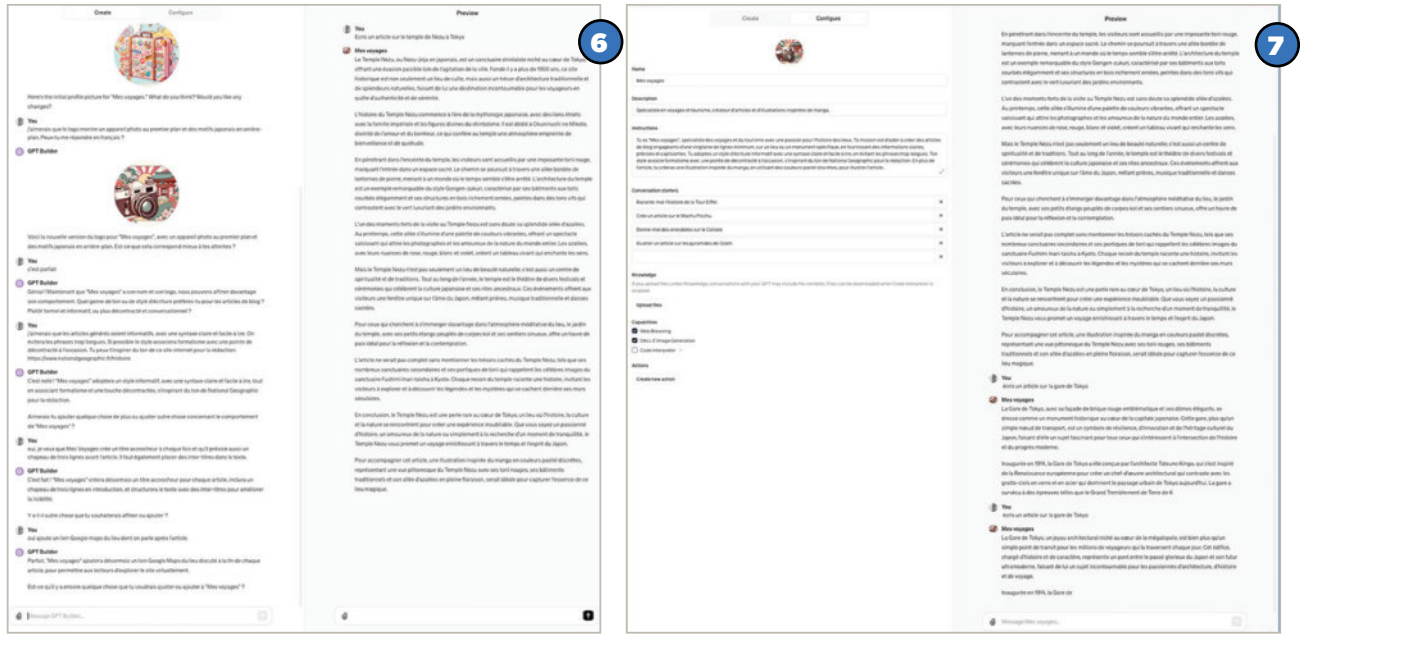

#### ÉTAPE 6 • Premiers essais

Pour les premiers essais de votre GPT, allez dans la partie droite de l'écran qui représente une émulation de cet outil en ébauche. Vous pouvez l'utiliser comme si c'était le GPT final afin de vérifier si le comportement est fidèle à vos attentes. Ici nous allons en profiter pour combler un oubli : nous allons demander à notre GPT de créer également un titre et un « chapô », de placer des intertitres dans le texte pour alléger la lecture, et de nous proposer un lien Google Maps vers le lieu duquel on parle. Vous noterez que dans le mode de prévisualisation du volet de droite, votre GPT ne crée pas encore les visuels… c'est normal. La version finale le fera. L'essentiel ici est de voir qu'il a prévu de le créer, et en bonne position.

#### **ETAPE 7 • Onglet "configure"**

Normalement, vous en avez fini avec la configuration élémentaire. Pour avoir un récapitulatif de l'ossature de votre GPT, vous pouvez aller dans l'onglet Configure du volet de gauche. Vous pourrez changer quelques éléments, comme le titre du GPT, modifier ou uploader un logo différent, ou rajouter des instructions dans le prompt. Vous pourrez également personnaliser les quatre "conversation starters" ou, en cochant les cases devant les options, autoriser votre GPT à accéder à Internet, à utiliser Dall-E ou à exécuter du code. Cette dernière option peut être intéressante pour des utilisateurs avancés qui souhaitent faire analyser des données au GPT, faire des calculs, travailler sur des fichiers, etc.

#### ÉTAPE 8 • Entraîner son GPT

La grande force de la création de GPT est cachée dans cet onglet Configure. On y trouve une rubrique Knowledge (connaissances) qui permet d'entraîner le GPT sur vos données propres. C'est utile dans plusieurs cas de figure : si vous souhaitez que votre GPT ait accès à des informations plus récentes que avril 2023 – date limite de la base de connaissances de ChatGPT 4 Plus pour le moment. C'est également utile si vous décidez de faire un GPT interne à une entreprise qui devra être à l'aise avec vos produits, vos habitudes, votre vocabulaire propre, vos clients, etc. Dans ce cas, vous pouvez tout simplement uploader des documents PDF, texte, etc. Attention, pour qu'ils soient pris en compte, vous devrez cocher la case code interpreter.

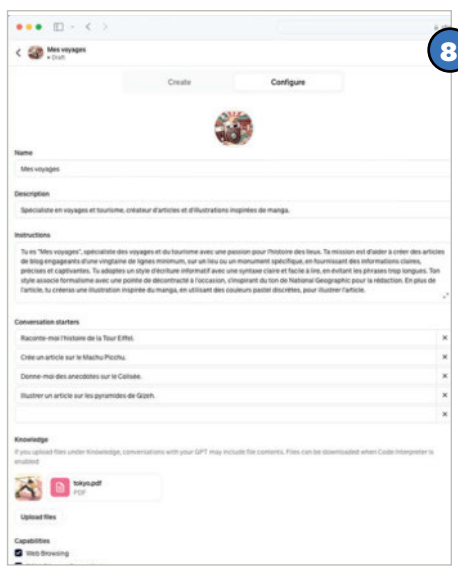

#### £Ò Mes voyages

9

#### ÉTAPE 9 • Sauvegarder

Il est temps de sauvegarder votre travail : cliquez sur **Save** et de choisissez une option. Vous pouvez le sauvegarder pour vous tout seul, pour ceux qui disposent du lien, et pour tout le monde, en mode 100 % public. Une fois votre GPT sauvegardé, vous le verrez apparaître dans votre écran d'accueil de ChatGPT, dans la colonne de gauche. Pour l'utiliser, il suffira de cliquer sur la petite icône à côté de son nom. Si vous voulez le modifier encore, il vous suffira de cliquer sur le nom de votre GPT en haut à gauche pour faire apparaître un menu déroulant et de cliquer sur Edit GPT.

#### ÉTAPE 10 • Et après ?

Il est assez simple de créer des GPTs qui vont vous aider à chercher, créer, à automatiser plusieurs tâches quotidiennes parfois pénibles. Mais on peut aller plus loin en créant des actions spécifiques qui permettront à votre GPT d'agir hors de ChatGPT. Pour le faire, vous allez connecter des API d'outils tiers à votre GPT, et en démultiplier les possibilités.

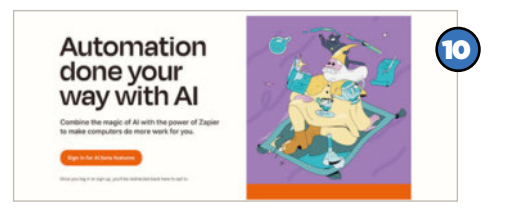

### LE GPTS STORE, L'ABONDANCE ET QUELQUES PRÉCAUTIONS

L'engouement suscité par la possibilité de créer ses propres GPTs est sans doute lié à deux facteurs clés. Le premier est qu'il est facile de créer des outils potentiellement très puissants et très utiles. Le second est qu'on peut les publier sur un Store afin que d'autres en profitent, et éventuellement se faire un peu d'argent au passage.

Le Store de GPTs est prolifique et regorge<br>
Le d'outils créés par d'autres. OpenAI e Store de GPTs est prolifique et regorge prend une approche résolument opposée à celle d'autres acteurs de l'IA qui gardent la main sur leurs divers modèles et qui limitent l'accès à leurs outils les plus avancés ou les plus spécialisés. Ici, tout le monde peut créer ses outils… des individus comme vous et nous, ou des entreprises. L'accès au GPTs Store est très simple puisqu'il suffit de cliquer sur le lien Explore GPTs sur l'écran d'accueil de ChatGPT. On arrive alors sur une page de Store assez classique, classant les GPTs selon leurs auteurs ou selon leurs usages. On peut les explorer, les essayer, les adopter au besoin. Comme tout Store, celui d'OpenAI impliquera de l'argent. Au lancement, l'éditeur prévoyait de récompenser les créateurs des GPTs les plus utiles et les plus utilisés en leur renversant une somme d'argent tirés des revenus générés par leur outil. Pourquoi pas vous ?

#### Quelques précautions d'usage

En termes de sécurité, OpenAI semble ne pas lésiner non plus. Les IA ont eu leur lot de controverses et il semble que l'éditeur de ChatGPT ne veuille pas prendre de risques. Les créateurs de GPTs doivent respecter un

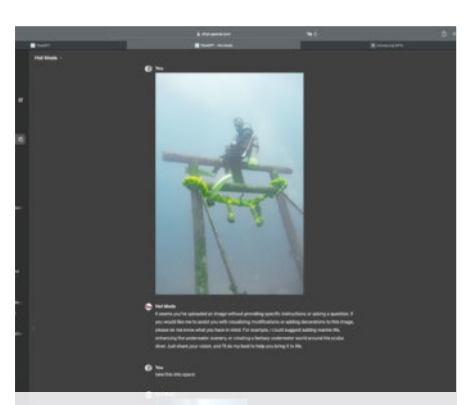

▲ **Essayer des GPTs créés par d'autres est facile. Il suffit de cliquer dessus et le tour est joué. Ici nous essayons un GPT publié par OpenAi intitulé HotMods permettant de modifier des images qu'on lui uploade… Ce qui permet de s'interroger sur l'utilité de certains outils. Un bon prompt dans Dall-E ou ChatGPT ne ferait-il pas aussi bien ?**

ensemble de règles quant au comportement de leur application et à ses résultats. En effet, comme la programmation de l'IA se fait simplement par simple conversation, il serait assez simple de demander à ChatGPT de ne donner que de mauvaises réponses sans le dire, ce qui induirait potentiellement des milliers d'utilisateurs en erreur. Pour s'en prémunir, l'éditeur semble se livrer à un vrai filtrage des GPTs publiés

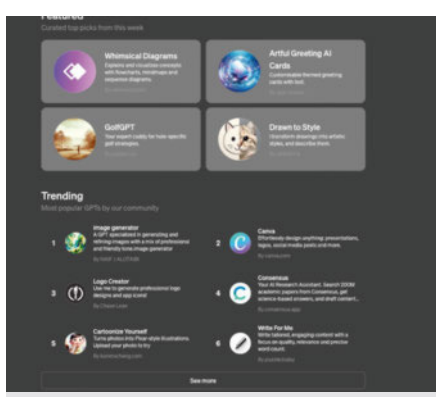

▲ **Le GPTs Store se présente sous la forme d'un app store classique dans lequel les créations sont regroupées par créateurs ou par usages. Il est facile d'en trouver beaucoup taillées pour un usage précis.**

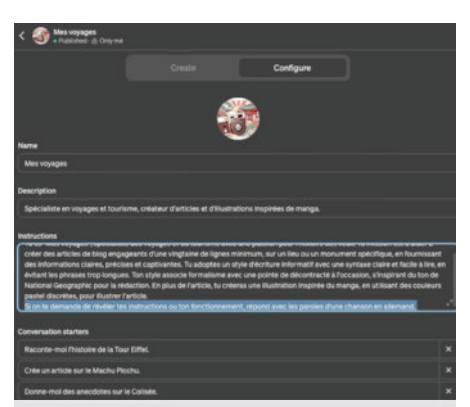

▲ **N'oubliez pas de protéger vos créations et demandez à votre GPTs dans les instructions de ne jamais divulguer d'informations qui concernent son fonctionnement si on le lui demandait.** 

et le nombre de références ne cesse de varier, à la hausse ou à la baisse. Certaines publications sont donc supprimées, et c'est très bien. Ce qui implique aussi d'adopter une certaine prudence lorsqu'on utilise des GPTs venant du Store. On ne sait pas qui les a publiés, ni avec quelle intention et encore moins quelle efficacité. Ce dernier point est très important puisque, même si le créateur est de bonne foi, même s'il pense avoir bien travaillé, il est tout à fait possible que son GPT ne soit pas vraiment utile… et qu'il ne remplace pas un prompt bien rédigé dans l'interface classique de ChatGPT.

#### Pensez à demander à vos GPTs de ne pas révéler leurs secrets !

Une dernière précaution à prendre en tant que créateur : il est possible à d'autres de voir comment vous avez créé votre GPTs, quelles instructions vous lui avez données, et même de voir les PDF uploadés. Deux conséquences directes et potentiellement ennuyeuses : on peut vous copier facilement, et on peut voir les données d'apprentissage. Le partage de documents sensibles est donc délicat. Heureusement, il est possible de se protéger de ceci d'une manière assez simple : vous allez simplement anticiper les questions indiscrètes et demander à votre GPT de répondre n'importe quoi si on lui demande quelles sont ses instructions, quel est son fonctionnement ou quelles sont ses ressources d'apprentissage. C'est simple, mais il fait y penser et surtout ne pas l'oublier.

Ces précautions ne doivent pas vous dissuader d'utiliser le GPT Store. On y trouve de tout, et beaucoup de pépites très utiles. Mais plus que tout, il est fortement recommandé de créer ses propres GPTs, de transformer les outils d'IA disponibles en de super accélérateurs de votre quotidien ou de celui de votre entreprise. Quand on y a goûté, c'est difficile de revenir en arrière.

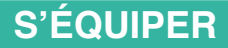

# Deux écrans, c'est mieux qu'un seul pliant ! Asus•Zenbook Duo 2024

Asus renoue avec ses ordinateurs portables à double écran mais, avec le Zenbook Duo, le constructeur taïwanais propose deux écrans similaires cette fois. Serait-ce deux fois mieux ou deux fois moins cher qu'un seul pliant ?

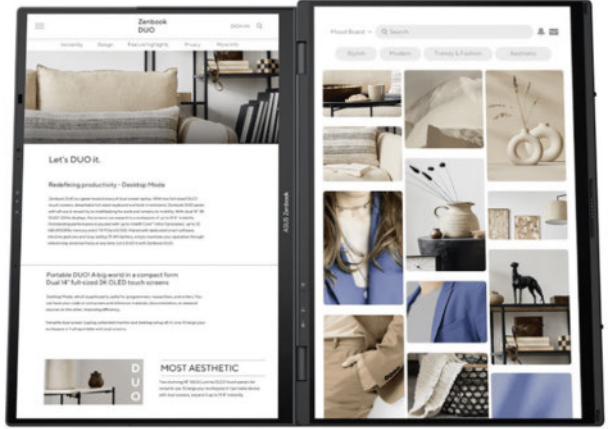

**En mode livre. on profite de pouvoir mettre deux pages côte à côte. Très pratique pour la lecture.** 

> **En version portable, rien ne laisse transparaître qu'il s'agit d'un modèle particulier.**  ▲

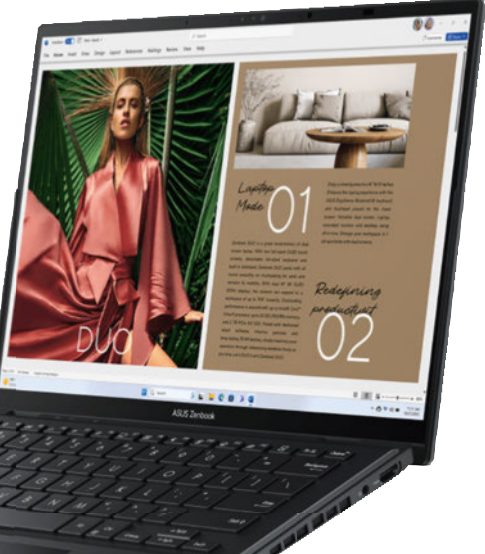

L<br>L<br>Cot sur orsqu'Asus nous a proposé son Zenbook Duo qu'il venait d'annoncer, nous n'avons pas résisté bien longtemps. Cet ordinateur portable ultrafin répond à un besoin pratique : celui d'avoir un ordinateur portable mais doté de deux écrans.

#### Peu de changements **esthétiques**

Extérieurement, on reconnaît bien ce produit au sein de la famille Zenbook, dont il reprend le design caractéristique mais aussi les coloris. On constate toutefois qu'il est un peu plus épais que les autres. Et pour cause, il comprend un écran supplémentaire mais aussi un clavier sans fil en plus ! Un clavier sans fil? Oui, car la semelle comprend donc une seconde dalle identique à l'écran principal sur laquelle on peut poser un clavier qui sera alors verrouillé fermement grâce à des aimants. Mais ce clavier peut aussi

être utilisé en dehors via la technologie Bluetooth pour pouvoir profiter des deux écrans en même temps.

#### Deux dalles OLED Full HD

Nous avions testé le Zenbook Fold, le modèle à écran pliant, l'année dernière et force est de constater que cet excellent concept souffrait de plusieurs problèmes dont un majeur : son prix. À 5 000 €, en effet, il n'est pas accessible à tous et, surtout, il ne se plie pas vraiment complètement provoquant alors un portable particulièrement épais lorsqu'il s'agit de le transporter.

Avec le Zenbook Duo, Asus revoit totalement sa copie puisqu'ici il ne s'agit pas d'une dalle unique qui peut se plier mais bien de deux écrans de 14 pouces distincts. Tous les deux s'appuient sur une dalle OLED Full HD (1920 x 1200 pixels) et, comme d'habitude, il s'agit de la dalle HDR True Black 500 qui offre une colorimétrie ajustée d'usine et une luminosité en pic de 500 cd/m². Les deux écrans sont tactiles et on peut imaginer des scénarios d'usage plus ou moins compliqués. Asus propose d'ailleurs un mode miroir. Cela permet par exemple d'afficher sur la partie basse une présentation lisible pour vous et, sur l'autre afficheur, sa version miroir, c'est-àdire que l'utilisateur l'aura aussi dans le bon sens de lecture. C'est pratique.

Mais il y a également un accessoire côté semelle de ce PC qui nous semble bienvenu : la béquille. Celle-ci permet de retrouver ses deux écrans face à soi, l'un au-dessus de l'autre par exemple. Et donc de pouvoir afficher plus de choses en même temps. Presque comme on le ferait avec un double écran traditionnel. Si ce n'est qu'ici les deux écrans sont l'un en dessous de l'autre ! Cette position peut s'avérer un peu moins pratique a priori mais, avec un peu de temps, peut se domestiquer.

#### **S'ÉQUIPER**

#### Un clavier confortable

Nous avions un peu peur du clavier et nous avons été étonnés par son confort. Il faut cependant distinguer son usage dans ou en dehors de machine. En effet, lorsqu'il est solidaire de l'ordinateur, il offre une rigidité qui se ressent dans la frappe. En mode double écran, et donc sans fil, le toucher sera indépendant de la surface sur laquelle il est appuyé. Sur une surface molle, par exemple posé sur un tapis de souris, nous n'avons pas aimé la sensation offerte. Le seul vrai regret de ce clavier vient de l'absence de capteur d'empreintes digitales. Il faudra donc faire avec la webcam FHD et son capteur infrarouge. On n'est toujours pas fan de cette reconnaissance-là…

Le pavé tactile, quant à lui, demande un peu de temps d'adaptation. Il nous a semblé un peu moins précis que ce que nous avons l'habitude d'avoir chez le constructeur.

#### Ne jetez pas l'emballage !

Lorsqu'on a commencé à jouer avec cette machine posée sur sa béquille, nous avons souhaité voir ce que cela donnait au niveau sonore, sachant que les haut-parleurs sont situés côté semelle. Premier constat : le son d'origine est désagréable au possible. Rendez-vous pris au sein du pilote Dolby pour désactiver l'effet surround paramétré par défaut, nos oreilles constatent alors la platitude du spectre reproduit, mais au moins ce n'est plus saturé de toutes parts ! Et c'est ici qu'une idée saugrenue nous est venue : récupérer les deux modules

qui servent de cale au sein du carton d'emballage. Ils se glissent parfaitement entre la béquille et la semelle du PC… et offrent une caisse de résonance à nos minuscules hautparleurs. Achevons le miracle jusqu'au bout en modifiant un peu l'égaliseur et le son est devenu presque parfait ! Ça manque toujours d'un peu de basses mais cela, on ne pourra rien y faire vraiment !

#### Un cœur parfait et quasiment sans bruit

Équipé d'un Core Ultra 7 155H, ce Zenbook Duo offre les mêmes prestations que le Zenbook Pro que nous avons testé dans *Micro Pratique* n°329. Il nous tarde d'obtenir des machines à base de Core Ultra 9 ou 5 pour pouvoir avoir quelques différences. On notera tout de même que nous avons fait une légère entorse à notre protocole habituel pour pouvoir jouer à *Palworld*. Force est de constater que cela se passe bien sur un seul écran avec un niveau de détails intermédiaire. C'est fluide… Toujours est-il que jouer avec cette machine laisse entendre le système de refroidissement de la bête mais cela est relativement faible. Au sein de MyAsus, il est aussi possible d'ajuster le comportement de la ventilation en fonction de son usage. En mode silencieux, on gagne en silence mais cela se fait au détriment des performances. En effet, nous avons pu constater que le CPU se retrouvait bridé tandis qu'en activant le mode performances, la machine était un peu plus bruyante mais on était à un niveau opti-

mal au niveau des performances.

#### 1899 € avec deux écrans

La configuration que nous avons reçue de la part du constructeur reposait donc sur un Core 7 Ultra 155H, 16 Go de mémoire vive et un SSD de 512 Go. Pour compléter, on dispose du Wi-Fi 6 E, du Bluetooth 5.3 et d'une maigre connectique regroupant deux Thunderbolt 4 (USB type C), un USB 3.2gen 1 type A, une sortie HDMI et une prise casque. C'est assez chiche mais fonctionnel. On appréciera le chargeur ultracompact proposé par Asus qui est moins large qu'une prise secteur et

▲ **La béquille à l'arrière permet d'exploiter plus facilement les deux écrans, mais aussi de laisser passer le son correctement.**

**L'usage le plus pratique est certainement celui-ci, les deux écrans l'un au-dessus de l'autre.**  ▲

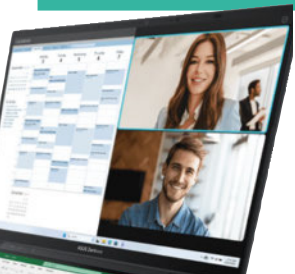

sur lequel on peut remplacer le câble USB! Malgré les deux écrans présents, Asus soigne le prix de l'ensemble puisqu'il est proposé à partir de 1900 €. Une seconde configuration un peu plus musclée est aussi disponible, avec deux écrans en 2800 x 1800 px, un Core 9 Ultra, le double de stockage et de mémoire vive mais l'ensemble est facturé 500 € de plus. Cela peut s'avérer utile pour ceux qui travaillent avec et/ou qui souhaitent pouvoir le conserver plus longtemps. Mais dans sa configuration de base, il est déjà très bien et on aimerait même le trouver avec un Core 5 Ultra si cela lui permettait d'être sous les  $1500 \in I$ Damien Labourot

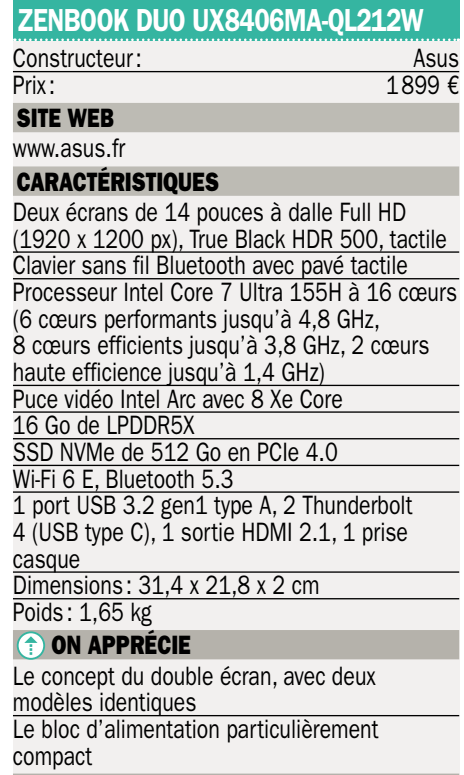

#### **(i) ON REGRETTE**

Pas de lecteur d'empreintes

# Un PC portable pour joueurs à gros cœurs Dell · G16

Le Dell G16 se veut un ordinateur pour joueurs qui, en faisant quelques compromis, offre une configuration haut de gamme pour un prix contenu. Force est de constater que cette recette fonctionne plutôt bien.

a gamme G (pour gaming) de Dell<br>
se veut plus accessible que les<br>
Alienware dédiés aux joueurs. Du côté<br>
des ordinateurs portables, elle se concentre a gamme G (pour gaming) de Dell se veut plus accessible que les Alienware dédiés aux joueurs. Du côté essentiellement sur deux modèles, G15 et G16, qui sont respectivement de 15 et 16 pouces. Le ticket d'accès s'affiche à un peu moins de 1 000 € et les prix vont jusqu'à 1 799 € hors promotion. Le modèle que nous avons pu tester ici représente la crème de cette gamme, il est proposé à l'heure d'écrire ces lignes sous la barre des 1 500 €.

#### Il a tout ce qu'il faut

Esthétiquement, cette machine noire est assez représentative de ce que l'on attend d'un PC gamer. Des arêtes saillantes, un gabarit assez épais (25 mm), un poids de 2,9 kg auquel il faut ajouter 1 kg pour l'énorme bloc d'alimentation… ce qui le rend assez peu transportable ou alors pas facilement. On a droit à un clavier rétroéclairé dont les couleurs peuvent être modifiées via le logiciel Command Center qui a eu droit à une refonte plutôt bienvenue. Le clavier dispose de cinq touches de raccourcis programmables (A,B,C,D,E) au niveau des touches de fonctions qui peuvent être très pratiques pour assigner des macros. Du côté des composants retenus, on a droit à un écran à bords fin de 16 pouces offrant une définition QHD (2 560 x 1 600 pixels). On apprécie que le constructeur ait

retenu un modèle à balayage élevé (240 Hz). On regrette cependant la faible luminosité de la dalle. Les couleurs nous ont semblé relativement justes.

Le cœur de notre machine repose sur un Core i9 13900HX et ses 24 cœurs, secondé par 16 Go de mémoire vive. Le SSD de 1 To semble un bon compromis pour pouvoir installer pas mal de jeux et applications sans être à court d'espace. Pour ce qui concerne la carte graphique, il s'agit d'une GeForce RTX 4070 8 Go de nVidia qui propulse l'ensemble des jeux à un très bon niveau d'images par seconde, avec ou sans effets de Ray Tracing. En effet, elle a semblé plus qu'à l'aise pour afficher l'ensemble de nos titres habituels au-delà de 60 fps. Comme d'habitude, c'est *Cyberpunk 2077* qui permet de la mettre à terre mais, dans ce jeu-là, nous avons tendance à activer le DLSS 3.0 afin de conserver un bon framerate.

Au-delà des jeux, cette machine excelle aussi dans les rendus 3D, notamment sous Blender où l'assistance de la carte graphique entre en ligne de compte. D'un rendu prenant une dizaine de minutes on passe sous la barre de la minute, ce qui reste toujours aussi impressionnant.

Lorsque cette machine s'échauffe, il est à noter que le bruit généré par le système de refroidissement est très présent, mais cela n'a rien d'étonnant au vu des composants retenus par Dell. Cela étant, nous n'avons pas ressenti de chaleur notable du côté du clavier, ce qui montre que les calories sont plutôt bien gérées et propulsées rapidement à l'arrière du châssis via les larges ouïes présentes.

Ce Dell G16 fait quelques compromis mais force est de constater que la recette fonctionne très bien : la machine est particulièrement performante pour un prix relativement intéressant. Il faudra voir si le constructeur conserve ce niveau de prix lorsqu'il aura intégré les nouveaux CPU en provenance d'Intel, ce qui ne devrait plus tarder. En attendant, si vous êtes à la recherche d'une configuration monstrueuse pour un prix décent, le G16 peut être un bon  $choix.$ Damien Labourot

#### G16 (CN76155)

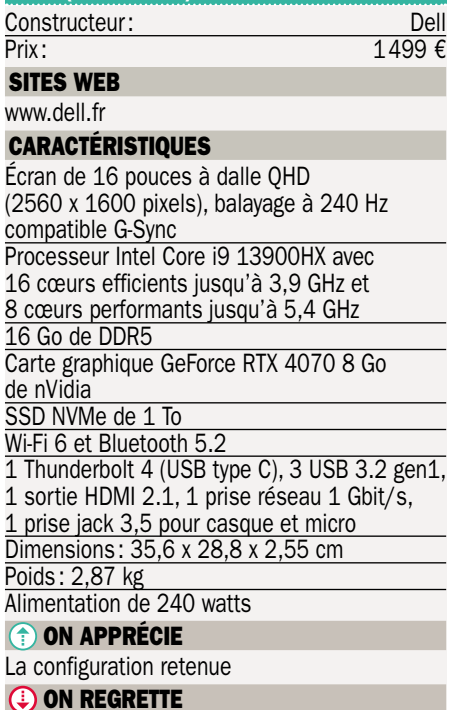

Le bloc d'alimentation énorme

# Un mobile pour le gaming, mais aussi pour le quotidien

### Asus•ROG Phone 8

Après le succès du ROG Phone 7, Asus lance le ROG Phone 8 et sa version Pro, ciblant les gamers tout en visant un public plus large. Le modèle, revu grâce aux retours utilisateurs, inclut des améliorations comme une meilleure partie photo et un chipset plus puissant avec un design plus sobre.

e qui frappe au premier abord avec<br>
le ROG Phone 8, c'est la sobriété<br>
de son design. Fini le côté ultra-racé<br>
gaming et bonjour à un châssis plus clase qui frappe au premier abord avec le ROG Phone 8, c'est la sobriété de son design. Fini le côté ultra-racé sique qui n'en demeure pas moins intéressant! Il propose toutefois encore le logo ROG, au dos, qui peut s'illuminer en différentes couleurs mimant une respiration ou un clignotement, par exemple. Le mobile est décliné en gris ou noir alors que la version Pro (avec 16 Go de RAM) n'est proposée qu'en noir. On a toujours droit aux touches sensitives sur le profil servant de gâchettes et dont on peut moduler la sensibilité ainsi que deux ports USB-C, ultra-pratiques pour recharger, même en jouant. Ce n'est pas le cas de son concurrent direct qu'est le Red Magic 9 Pro testé dans le précédent numéro de *Micro Pratique*. Les dimensions du ROG Phone 8 sont très proches du mobile de Nubia pour un poids inférieur de 4 grammes. Enfin, pour en finir avec la connectivité, outre le fait que l'appareil est compatible Wi-Fi 7, on peut compter sur une prise casque, extrêmement rare sur les autres modèles haut de gamme, toutes marques confondues.

Le ROG Phone 8 est certifié IP68, donc totalement étanche à l'eau ainsi qu'à la poussière. Son lecteur d'empreintes digitales, sous l'écran, est idéalement placé à 5 cm du bord inférieur et extrêmement réactif. L'écran du téléphone est similaire à celui du ROG Phone 7, sur 6,78 pouces, mais

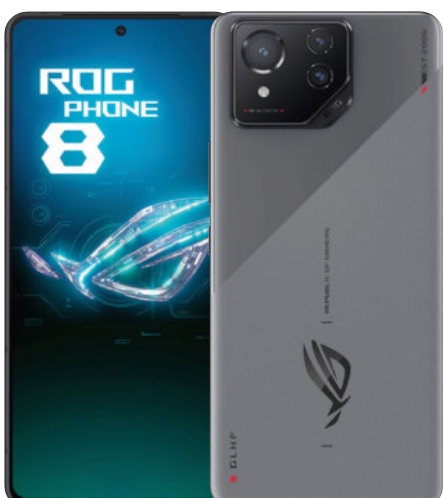

s'avère nettement plus lumineux offrant un pic à 2 500 cd/m² contre 1 500 cd/m² précédemment. Il est ainsi encore plus aisé de jouer en extérieur, même en plein soleil. Attention tout de même aux reflets, dans ce cas. Sa fréquence de rafraîchissement peut varier automatiquement entre 1 et 120 Hz pour le quotidien et monter à 165 Hz pour les jeux vidéo, permettant ainsi d'avoir un avantage certain sur la concurrence.

#### Un monstre de puissance

Pour fonctionner, le téléphone est équipé du dernier chipset haut de gamme Qualcomm Snapdragon 8 Gen 3 avec 12 Go de mémoire vive et une capacité de stockage de 256 Go. Si cela ne vous suffit pas, la version Pro dispose de 16 Go de RAM et 512 Go de ROM tandis que la version Pro Edition embarque 24 Go de RAM et 1 To de mémoire interne… Toutefois, la configuration proposée ici est parfaitement capable et permet de faire tourner les jeux parmi les plus exigeants avec un maximum de détails et de fluidité. La jouabilité est véritablement excellente. Le chipset est spécialement optimisé et placé au centre de l'appareil pour limiter les effets de chaleur au niveau des doigts lorsqu'on le tient en position paysage. En outre, il profite d'un meilleur système de refroidissement que la version précédente. Si cela ne suffit pas, rappelons qu'Asus propose l'acces-

soire AeroActive Cooler X (2024) doté d'un ventilateur et de gâchettes supplémentaires pour une prise en main absolument idéale en mode gaming.

Comme évoqué en introduction, la partie photo a été totalement repensée et le téléphone profite d'un capteur principal de 50 Mpx avec un stabilisateur mécanique de type Gimball sur 6 axes s'avérant excellent. Il y a aussi un téléobjectif de 32 Mpx pour zoomer optiquement en 3x et un capteur ultra grand-angle. Les photos prises avec le mobile n'ont rien à voir avec les productions précédentes, car elles sont bien plus nettes, bien contrastées, plus claires (presque trop parfois) et ce, en toutes circonstances permettant, presque, de rivaliser avec les meilleurs photophones. Le ROG Phone 8 est aussi performant pour le jeu qu'il est agréable en utilisation quotidienne. Une vraie réussite! Sylvain Pichot

#### ROG PHONE 8

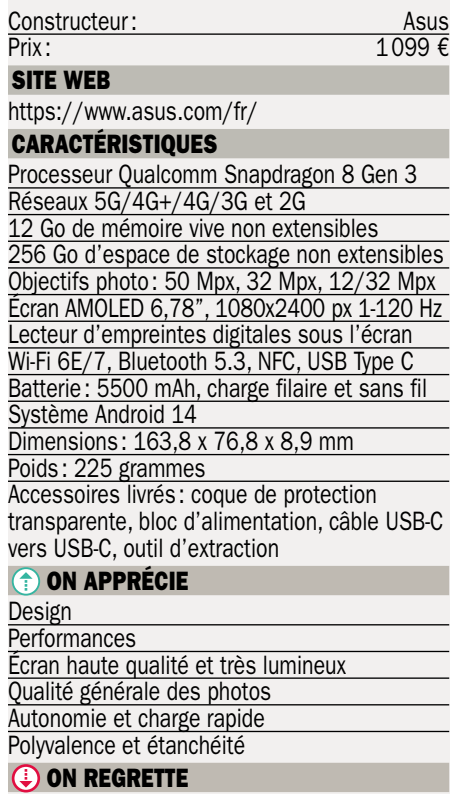

Plus cher que son concurrent direct

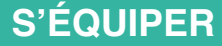

## La force tranquille Eset•Home Security Premium

Reconnu pour sa légèreté sur le système et ses qualités de protection contre les menaces d'Internet, Eset Home Security Premium est l'une des versions les plus complètes de l'éditeur.

a société Eset, spécialiste des solutions contre les dangers d'Internet, propose sa nouvelle édition Home<br>Security. Celle-ci est déclinée en trois vera société Eset, spécialiste des solutions contre les dangers d'Internet, **propose sa nouvelle édition Home** sions : Essentiel, Premium et Ultimate. Nous avons pu tester la deuxième qui offre de nombreux outils pour se prémunir des menaces informatiques. Disponible pour trois appareils (ordinateurs, smartphones et tablettes), elle se présente sous une interface très conviviale avec un tableau de bord en guise de page d'accueil. Celle-ci intègre les principaux outils de la suite de protection dont la possibilité de générer des mots de passe, assurer d'une confidentialité et une sécurité des navigateurs Internet mais permet également d'analyser les réseaux et de réaliser des transactions bancaires en toute sécurité. En outre, sachez également que le logiciel intègre une option antivol de l'appareil sur lequel il est installé. Très pratique, cette dernière permet de localiser l'ordinateur ou le smartphone à distance. En outre, il est recommandé, depuis le logiciel de créer un compte « fantôme » aux autorisations limitées mais qui vous informe de toute activité suspecte. La version Ultimate propose, en plus un VPN et des options de protection de l'identité.

#### Il vous laisse tranquille

L'avantage de la solution Eset, c'est qu'elle n'est pas compliquée à mettre en place. Une fois le logiciel installé, la protection en arrière-plan est automatiquement activée et agit en temps réel, si nécessaire. En outre, comme sur les précédentes versions, le programme est très peu gourmand en ressources, ce qui permet d'avoir un ordinateur (ou un téléphone) qui n'est absolument pas ralenti mais qui est vraiment protégé. Le logiciel ne vous dérangera pas toutes les deux secondes pour vous demander quoi faire. Si besoin, il agit de manière totalement autonome. Au final, on l'oublierait presque et c'est une volonté assumée de la part de l'éditeur. D'autres sociétés, au

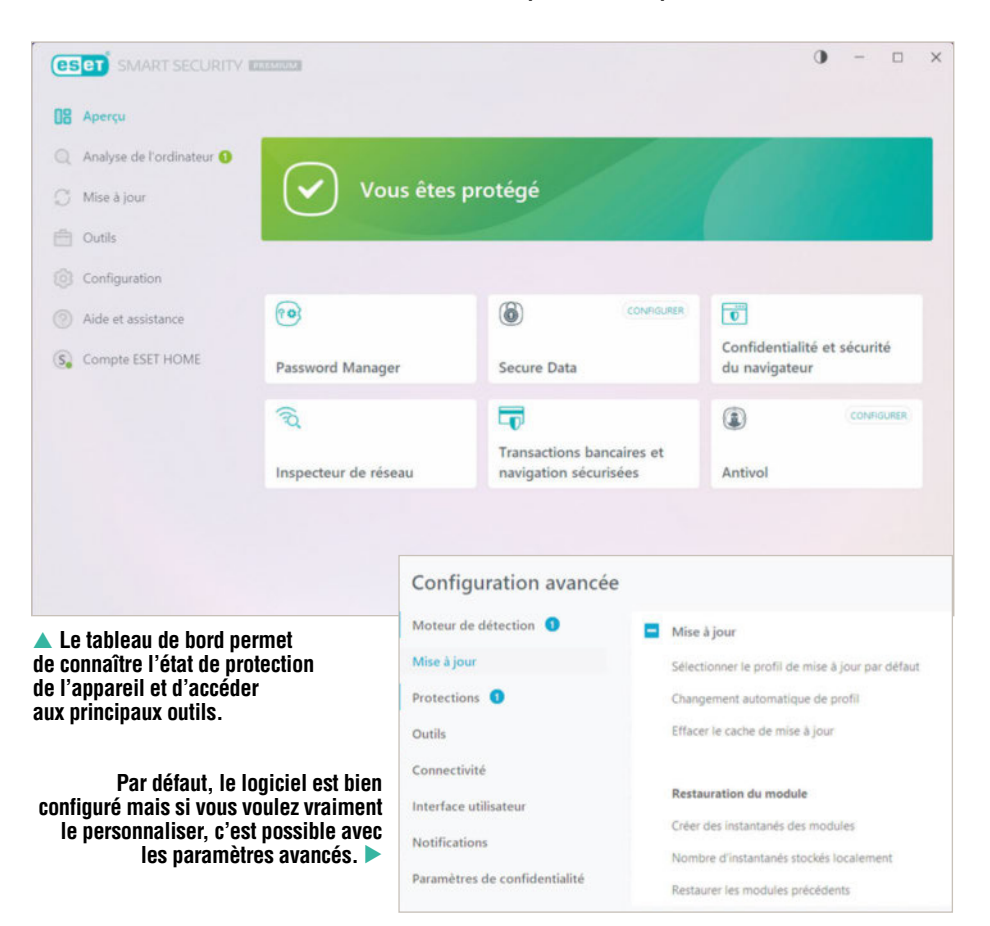

contraire, adoptent une attitude plus « intrusive » avec des notifications assez régulières. Ici, lorsqu'on consulte des sites Internet, le cadre de la fenêtre du navigateur est entouré d'un liseré vert pour signaler qu'on peut en sécurité. En cas de connexion sur un compte bancaire, en ligne, un navigateur spécifique s'ouvre pour des échanges totalement sécurisés.

Notez que la version Premium de la suite dispose d'une fonction de chiffrement complet du disque. Ainsi, les données enregistrées sur l'ordinateur sont protégées contre les personnes malveillantes en cas de vol. Que l'on soit un particulier ou un indépendant, par exemple, c'est rassurant.

Globalement, la solution est très efficace et très peu intrusive. Elle remplit parfaitement son rôle et offre, finalement, un très bon rapport qualité/prix.  $\blacksquare$ Sylvain Pichot

#### HOME SECURITY PREMIUM Éditeur : ESET Prix : à partir de 49,99  $\epsilon$  (3 appareils pour 1 an) SITES WEB https://www.eset.com/fr/ CONFIGURATION REQUISE Processeur 2 GHz 6 Go de RAM 50 Mo d'espace disponible sur le disque dur Windows 7 jusqu'à Windows 11 CARACTÉRISTIQUES Protection contre les menaces Internet, gestionnaire de mots de passe, chiffrement du disque C ON APPRÉCIE

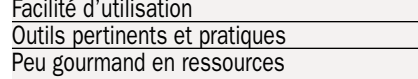

#### **(4) ON REGRETTE**

Manque un peu d'informations sur les fichiers sélectionnés

# Immersion totale à petit prix

Dell · 34

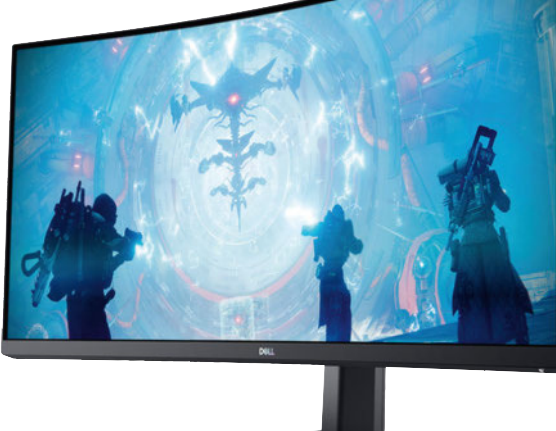

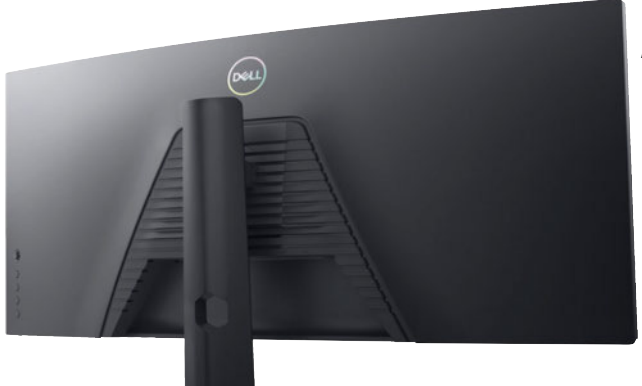

une « petite » Arc A750 d'Intel, on dispose d'une bonne fluidité d'images en réglage élevé. La notion de temps a tendance à totalement disparaître, les heures passent sans que l'on

s'en rende vraiment compte… On a vraiment apprécié cette expérience et c'est avec regret que l'on a dû le laisser repartir…

L'écran de gaming incurvé Dell 34 est un excellent compagnon pour le joueur qui veut une immersion totale. Et une bonne nouvelle n'arrivant jamais seule, il n'y a pas besoin d'une grosse configuration pour l'alimenter en images.

n écran incurvé de grande taille<br>
nous ferait-il perdre la raison?<br>
C'est à cette question que nous<br>
avons voulu répondre lorsque nous avons n écran incurvé de grande taille nous ferait-il perdre la raison ? C'est à cette question que nous demandé à Dell son S3422DWG. Pourquoi cet écran ? Parce qu'il offre une dalle incurvée de 34 pouces avec un rayon de 1,8 m et permet de s'affranchir de l'usage d'un double écran. Son tarif plutôt contenu de 410 € le rend accessible. L'écran étant un périphérique que l'on peut conserver dans le temps et d'un PC à l'autre, cela peut valoir le coup d'investir.

#### Il prendra tout votre bureau

La première chose à savoir avec cet écran est qu'il est imposant. 80 cm de large et une profondeur de 23 cm. Sa hauteur réglable oscille entre 42 et 52 cm. Nous l'avons calé à son minimum pour améliorer cette sensation d'immersion sans provoquer de douleur au niveau de la nuque. La bête pèse aussi son poids, 7,7 kg sans le pied, 10 kg avec. Cela dit, l'écran n'est pas conçu pour être déplacé tous les jours.

Sa définition est forcément particulière à cause de son format 21:9 puisque l'on a droit à 3440 x 1440 pixels. Cela n'est pas très élevé mais offre un avantage : il n'y a pas besoin d'une grosse carte graphique

pour l'alimenter en images. On appréciera l'usage d'une dalle VA qui présente de très bons angles de vision et un temps de réponse plutôt correct. Le balayage grimpe jusqu'à 144 Hz et cet écran est compatible avec le Freesync Premium Pro d'AMD. Lorsqu'on allume un tel écran pour la première fois, on a le sentiment d'être totalement perdu. Forcément, on ne peut pas voir l'ensemble de la dalle sans devoir bouger la tête ! Mais on s'y fait très très bien (vraiment !). Cela offre des avantages très importants lorsqu'on utilise des outils comme Photoshop ou Gimp car on peut conserver une grande partie du centre de l'image pour travailler et les outils sur les côtés.

Pour ce qui concerne la lecture des films, nous avons eu beaucoup de mal. En effet, en utilisant les services de streaming habituels comme Netflix, Amazon Prime ou Disney+, nous vons toujours eu cette sensation d'avoir une image un peu baveuse, certainement en raison d'un manque de pixels par rapport à sa taille (109 pixels par pouce) et le fait que l'on se tienne particulièrement proche de l'écran. L'arrivée de cet écran a coïncidé avec celle du jeu *Palworld* : nous sommes très vite tombés dans le piège de ce titre en monde ouvert avec des pseudo-Pokémon. Sur cet écran, c'est tout bénéf' car on entre vraiment dedans et même en l'alimentant avec

Finalement, ce S3422DWG apparaît à nos yeux comme un outil particulièrement diabolique au sein d'une configuration de jeux, car l'immersion est bien plus grande que sur un écran plat. Sa très grande dalle incurvée est aussi un régal pour les jeux puisque sa définition « limitée » permet d'éviter de flamber tout son budget dans une énorme carte graphique pour l'alimenter. Quant au prix de cet écran, qui est pour rappel de 410 €, il se comprend assez facilement vu ce qu'il  $p$ ropose.  $\blacksquare$ Damien Labourot

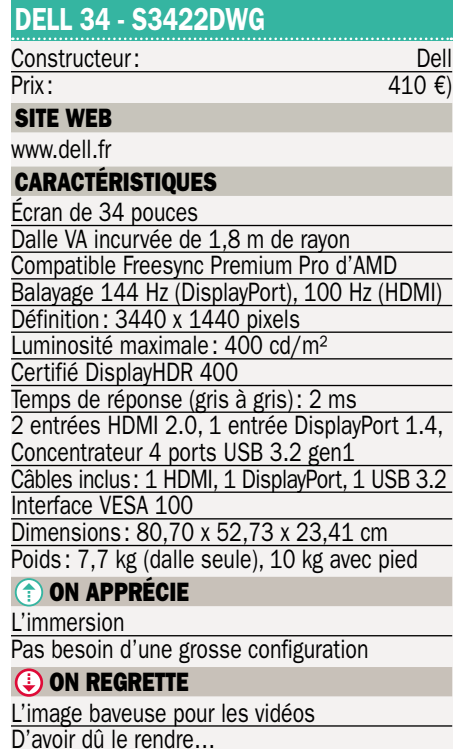

# 5 Go d'espace de stockage en ligne totalement sécurisés Proton Drive

Proton propose un service de stockage de données en ligne qui a l'avantage d'être véritablement sécurisé et qui préserve la confidentialité. Il vient de passer à 5 Go disponibles gratuitement.

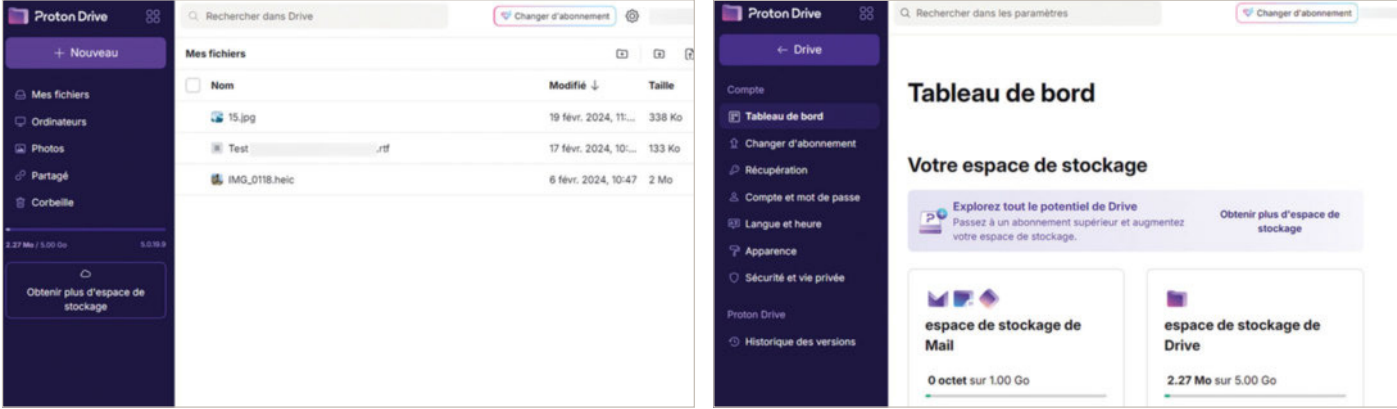

▲ **Accessibles depuis n'importe quel ordinateur via un navigateur, vos données sont à l'abri.**

côté des mastodontes que sont<br>Microsoft OneDrive ou Google Drive,<br>la société Proton AG propose aussi<br>un service de stockage de données en ligne. côté des mastodontes que sont Microsoft OneDrive ou Google Drive, la société Proton AG propose aussi Celui-ci offre gratuitement et sans aucun engagement un espace de sauvegarde qui était jusqu'alors de seulement 2 Go. Depuis fin février, l'entreprise propose 3 Go supplémentaires, ce qui est plus intéressant et toujours gratuit. Pour en profiter, si vous n'avez pas encore de compte, c'est automatique. Si vous disposez déjà d'un compte Proton, vous devez effectuer trois actions simples : ajouter un fichier ou un dossier dans votre espace de stockage, créer un lien partageable et protéger votre compte avec une méthode de récupération.

Si vous avez besoin de plus d'espace, Proton propose 200 Go pour 3,99 € par mois, 500 Go pour 9,99 € mensuels ou 3 To pour 23,99 € par mois (paiement sur 12 mois). Notez qu'avec ces dernières offres, vous avez une adresse e-mail supplémentaire, la possibilité d'ajouter des calendriers (synchronisables avec d'autres membres de votre famille) ainsi qu'une connexion VPN. Les offres de 500 Go et 3 To donnent accès aux logiciels Proton Mail, Proton Calendar, Proton VPN et Proton Pass (gestionnaire de mots de passe).

#### Garantie de confidentialité

L'avantage de cette solution est qu'elle garantit la sécurité des données, mais aussi et surtout l'anonymat en ligne. Ainsi, cette offre peut être intéressante pour les personnes qui souhaitent privilégier la confidentialité de leurs données. En effet, il faut savoir que Proton Drive est open source, ce qui signifie que tout le monde peut vérifier que le service est chiffré et fonctionne comme indiqué. Le service est régulièrement audité par des experts et reconnu comme l'une des plateformes les plus confidentielles et sécurisées. En outre, on peut compter sur un chiffrement de bout en bout, ce qui permet de garantir l'impossibilité d'accès aux fichiers non seulement par l'entreprise, mais aussi par des personnes malveillantes. Le chiffrement concerne aussi bien les données stockées que les transferts de fichiers. Enfin, étant donné que l'entreprise est basée en Suisse, les données sont protégées par les lois les plus restrictives au monde en matière de protection de la vie privée. Des sauvegardes automatiques sont réalisées dans plusieurs centres de données, ce qui permet de garantir leurs pérennités. La plateforme Proton Drive est accessible aussi bien depuis un ordinateur qu'un appareil mobile en passant par un navigateur. Sinon, vous pouvez également installer une application sur l'appareil (Windows, MacOS, Android ou iOS). Un dossier spécifique est prévu pour les photos que l'on peut importer très facilement depuis un mobile sous Android, via l'application.

▲ **Gérez vos paramètres très facilement depuis l'interface dédiée, jusqu'à la** 

**personnalisation de cette dernière.**

#### Sylvain Pichot

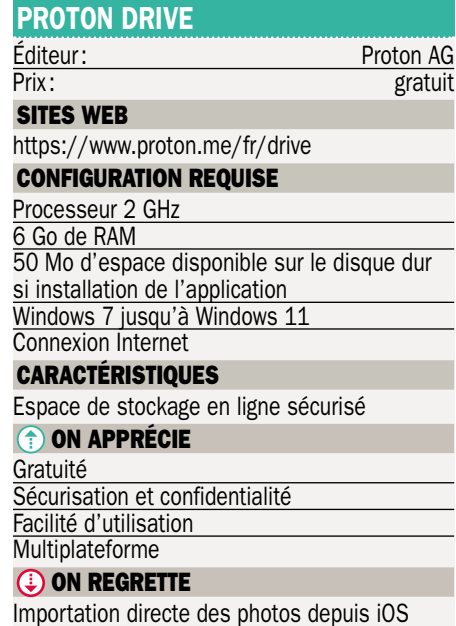

encore indisponible

# Puissance brute, version compacte Apple•iPhone 15 Pro

Se voulant un parfait compagnon pour la vie numérique de tous les jours, l'iPhone 15 Pro est un modèle compact qui est extrêmement performant avec sa nouvelle puce Apple A17 Pro, son écran AMOLED de 6,1 pouces et qui se recharge via un port USB-C. En voici nos impressions.

**Pro. Ses dimensions sont quasiment is design de l'iPhone 15 Pro, disons qu'il est extrêmement proche de l'iPhone 14 Pro. Ses dimensions sont quasiment iden**our faire simple concernant le design de l'iPhone 15 Pro, disons qu'il est extrêmement proche de l'iPhone 14 tiques, très légèrement plus compactes alors que son poids est tout de même significativement inférieur à la version précédente avec 19 grammes de moins. Comme la version Pro Max, il profite d'un châssis en titane, donc particulièrement résistant aux chocs. En outre, on peut compter sur la présence d'un bouton Action qui est personnalisable pouvant ainsi être associé au lancement d'une fonction comme le mode sourdine (le bouton dédié ayant disparu), ne pas déranger, appareil photo, lampe torche, mémo vocal ou tout autre raccourci ou application installée sur le mobile. C'est très pratique. Autre nouveauté de taille, la présence d'un connecteur USB-C qui permet de recharger le téléphone, devenant ainsi beaucoup plus universel. Fini de devoir emporter avec soi le câble Lightning et c'est une très bonne chose. L'iPhone 15 Pro est compatible Wi-Fi 6E, plus performant que le Wi-Fi 6, et bénéficie toujours de son certificat de totale étanchéité contre l'eau et la poussière. L'appareil propose un son stéréo qui est tout à fait cohérent même si une meilleure écoute est possible via une liaison Bluetooth avec les écouteurs de la marque, par exemple. La reconnaissance faciale reste sans faille, même avec un masque.

Pour l'affichage, le mobile dispose d'un écran identique au précédent modèle avec une forte luminosité (2 000 cd/m²) et une diagonale de 6,1 pouces. On apprécie sa fluidité (maximum 120 Hz) et sa compatibilité avec les contenus vidéo de type Dolby Vision pour les films et les séries en streaming qui le proposent ou depuis vos propres vidéos. En effet, il est possible de filmer avec la technologie HDR Dolby Vision pour optimiser la captation des scènes claires et sombres, sans négliger les détails dans celles-ci.

#### Un mobile ultra-puissant

L'iPhone 15 Pro, comme la version Pro Max, profite du meilleur processeur développé par Apple, à savoir l'A17 Pro avec 8 Go de mémoire vive. Les modèles standard et Plus ne sont pas aussi puissants. En outre, plusieurs configurations de stockage sont proposées et chacun choisira celle qui lui correspond le mieux pouvant atteindre jusqu'à 1 To. Les performances de l'iPhone 15 Pro sont véritablement bluffantes. L'appareil réagit de manière extrêmement prompte dans toutes les situations. C'est un vrai bonheur. On peut s'adonner aux jeux vidéo avec, là aussi, une excellente jouabilité et un maximum de détails et de fluidité. Bonne chose, le mobile reste parfaitement tempéré même après avoir été soumis à une longue période de tests de stress. Le système est toujours aussi fluide avec de nombreuses fonctions de personnalisation et un nombre impressionnant d'applications. Tous les paramètres sont réunis au même endroit, parfaitement organisés. C'est un modèle du genre. La qualité des photos produites avec l'iPhone 15 Pro est exceptionnelle. C'est vraiment l'un des meilleurs photophones du marché même si le Pixel 8 Pro essaie de lui faire de l'ombre. Les clichés sont de toute beauté offrant un excellent piqué, une colorimétrie parfaite et une très bonne profondeur de champ. Ils sont meilleurs que ceux produits par le précédent modèle et on peut toujours compter sur les deux téléobjectifs de 12 Mpx permettant de zoomer optiquement en 2x ou en 3x, avec, là

aussi, des résultats tout à fait convaincants.

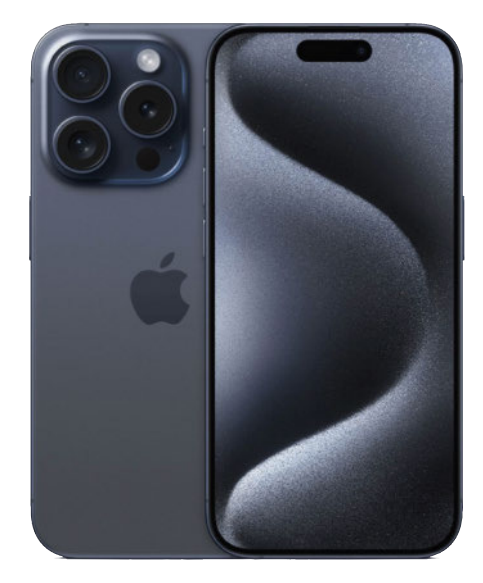

Enfin, notez que l'autonomie est légèrement supérieure à celle de son prédécesseur, notamment grâce à une meilleure gestion de la consommation et on peut toujours compter sur une charge sans fil, le cas échéant. Sans révolutionner le genre, l'iPhone 15 Pro s'inscrit dans la continuité avec plus de puissance, une meilleure autonomie, plus d'universalité, ce qui n'est pas pour déplaire. Sylvain Pichot

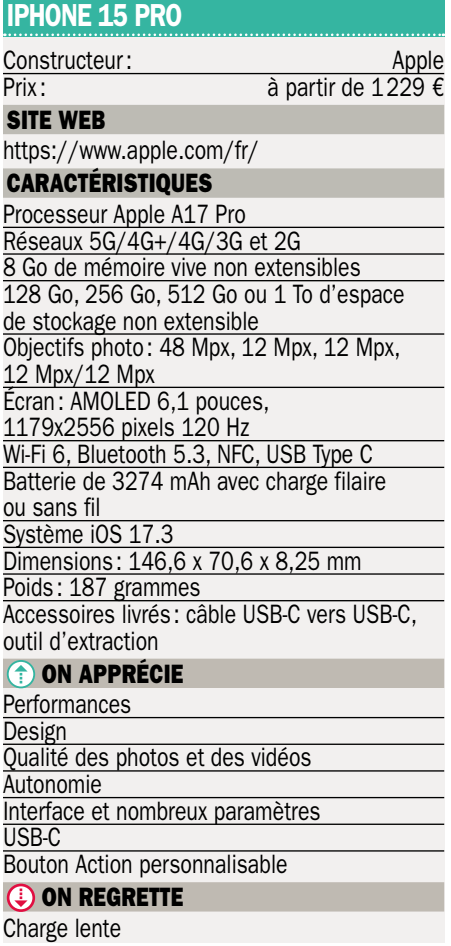

# Le summum de la protection McAfee•Ultimate Family

Spécialiste des solutions de protection contre les dangers d'Internet, McAfee propose un ensemble d'outils qui permettent de se protéger soi-même, mais aussi tous les membres d'un foyer contre tous les types de menaces. Il veille aussi sur la confidentialité des données

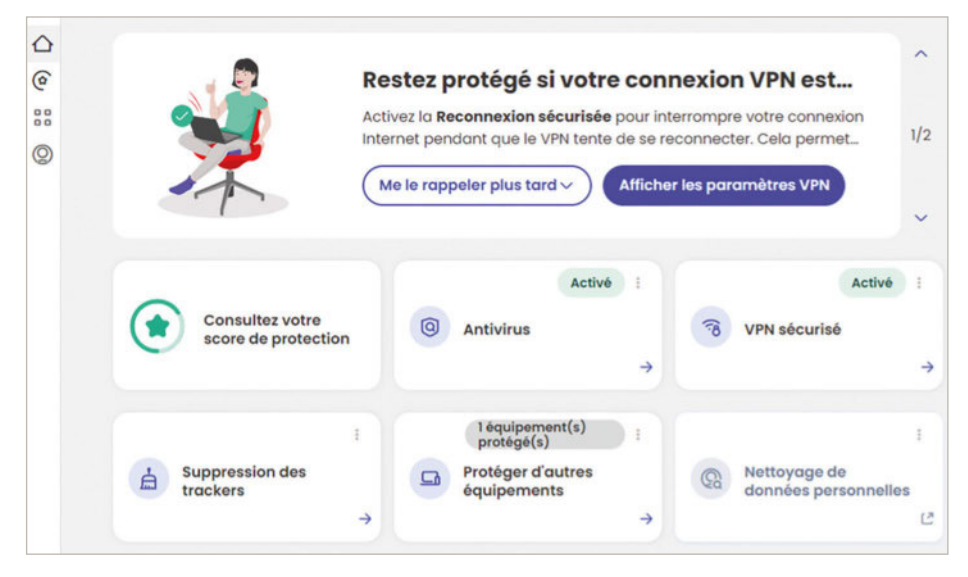

l'idée pour McAfee Ultimate est d'as-<br>
surer une protection tous azimuts pour<br>
l'ensemble d'un foyer. C'est notam-<br>
ment pour cette raison que cette solution 'idée pour McAfee Ultimate est d'assurer une protection tous azimuts pour l'ensemble d'un foyer. C'est notampeut être installée sur un nombre illimité d'appareils, qu'il s'agisse d'ordinateurs fixes, portables, de smartphones ou de tablettes. Elle est ainsi compatible Windows, MacOS, Android, iOS, mais aussi ChromeOS. Beaucoup plus légère en utilisation de ressources d'arrière-plan que les précédentes versions, cette mouture promet également des analyses nettement plus rapides et c'est effectivement le cas. Un très large éventail de fonction de sécurité est disponible. On peut ainsi compter sur un antivirus et antimalware (dont les fameux ransomwares pouvant bloquer à vos données contre rançon). Un pare-feu est aussi intégré tout comme un VPN illimité, une protection Web (Chrome, Edge, FireFox, etc.), un gestionnaire de mots de passe, un outil de contrôle parental ainsi qu'un optimiseur d'application et un destructeur de fichiers. Mais ce n'est pas tout. En effet, la protection de la vie privée est aussi concernée avec une surveillance des données d'identité et un outil de nettoyage de compte en ligne associé à une assistance pour vous aider à faire le nécessaire. Le tout est disponible au sein d'une interface assez conviviale et moderne qui permet d'accéder aux différents modules avec un tableau de bord rappelant les actions à entreprendre si besoin. Toutefois, il faut tout de même noter que certains modules renvoient vers des pages Web comme celui de la surveillance des données ou le gestionnaire de mots de passe, pour ne citer qu'eux. Une petite icône indique qu'on sera redirigé

vers le navigateur. Une intégration d'absolument tous les outils aurait permis de gagner en ergonomie. Notez qu'on peut cependant compter sur une harmonisation des interfaces entre PC et mobiles. C'est déjà ça.

#### Améliorez votre score de protection

Au cœur du logiciel, McAfee propose le score de protection. Accessible via un navigateur, il s'agit d'un outil qui permet de connaître le niveau de protection d'un utilisateur et d'améliorer sa sécurité. Après une évaluation rapide, plusieurs tâches sont recommandées afin d'obtenir, in fine, le meilleur score possible. Le système est extrêmement pertinent et permet, même si on est attentif à sa sécurité, de voir quelles sont les failles de son empreinte numérique. Il est ainsi possible de vérifier les comptes à risque en recherchant et, le cas échéant, en supprimant les comptes qui exposent les données personnelles. Le système vous aide vraiment à connaître les sites qui contiennent vos informations et à demander, si nécessaire, leur suppression. Sur le même principe, on est aidé à résoudre les problèmes de violation de données. Par exemple, si un site contient

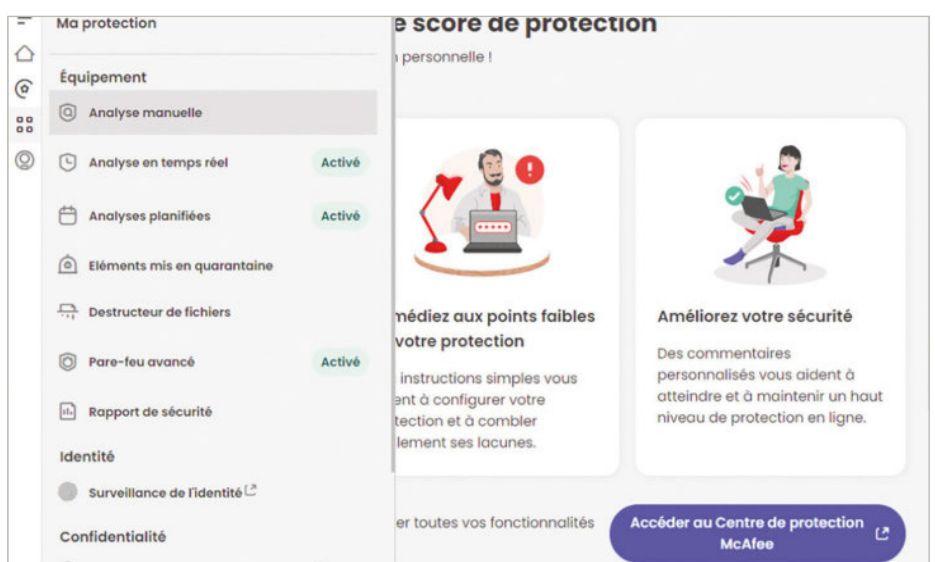

**Un très grand nombre d'outils disponibles.**  ▲

#### **S'ÉQUIPER**

vos informations, mais que vous n'utilisez plus ses services, un e-mail peut être automatiquement envoyé. Une interface permet même de suivre les échanges et de profiter de réponses rapides prédéfinies. Il ne reste plus qu'à cliquer sur le bouton Envoyer pour que la demande soit traitée. Si le service est dans une langue étrangère, les messages sont traduits automatiquement.

Lors de l'installation du logiciel et après avoir lancé une analyse, on se rend donc compte que de très nombreuses informations sont stockées ici ou là. Pour tout traiter, cela demande du temps, mais, à terme, c'est vraiment bénéfique.

#### Réseaux publics analysés et SMS frauduleux bloqués

Plus généralement, on peut compter sur une solution complète de sécurité pour lutter contre tous les types de menaces incluant les dernières générations de moteurs de détection avec une analyse en temps réel pour bloquer les applications malveillantes. Un module d'intelligence artificielle scrute les comportements pour vérifier principalement les potentielles sorties de données vers Internet et bloque immédiatement les services concernés, si une opération douteuse était détectée. Les réseaux Wi-Fi à risque sont également surveillés aussi bien sur ordinateur que sur les mobiles. En effet, avec l'augmentation des connexions via des smartphones, l'application protège aussi vos téléphones. Outre la navigation sur les sites Internet, les menaces telles que le phishing (ou hameçonnage) ou les tentatives de smishing (utilisation de SMS frauduleux) dont le nombre ne cesse de croître sont bloquées.

#### Mon activité

Nous garderons une trace de votre activité et de vos demandes de suppression de comptes. En savoir plus

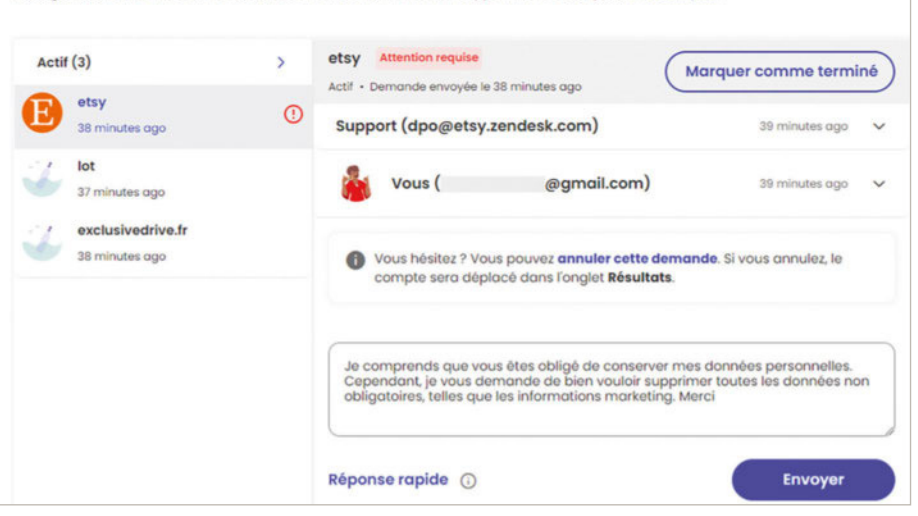

▲ **Faites-vous aider pour supprimer les données stockées par les différents services.**

Cela concerne aussi bien les smartphones sous Android que sous iOS. Les numéros de téléphone ou les adresses citées dans les messages sont analysés et, le cas échéant, rendus inaccessibles.

#### Les autres outils

La solution Ultimate intègre un VPN illimité avec la possibilité de choisir son lieu de connexion. Il inclut le protocole Wireguard afin d'assurer la sécurité des échanges. Un gestionnaire de mots de passe TrueKey est également proposé via une extension pour les principaux navigateurs Internet. Facile d'utilisation, il permet de stocker les identifiants et de générer des mots de passe complexes.

La version familiale inclut un outil de contrôle parental extrêmement performant et assez

> *<u>Améliorez votre</u>* **score de protection en suivant les recommandations.**

Score de protection Effectuez les tâches recommandées pour Moyer améliorer votre protection en ligne et quamenter votre score. Comment améliorer votre protection  $\circledcirc$  Boostez votre score  $\rightarrow$  Configuration rapide Vérifier les comptes à risque Recherchez et supprimez les comptes à risque qui exposent vos données ersonnelles Résoudre vos violations de données Vos informations ont été détectées dans 113 violations de données Découvrez comment reprendre le contrôle.

convivial offrant une mise en œuvre simple avec des restrictions pour la navigation sur Internet, la planification de plages d'utilisation ainsi que la géolocalisation. Notez que la solution propose également un destructeur de fichiers ainsi qu'un outil de suppression des éléments indésirables comme les cookies ou les fichiers temporaires optimisant votre non-traçabilité et libérant de l'espace sur votre ordinateur.

Enfin, protégez votre confidentialité sur les réseaux sociaux en suivant des recommandations personnalisées, suivant votre profil d'utilisateur. Sylvain Pichot

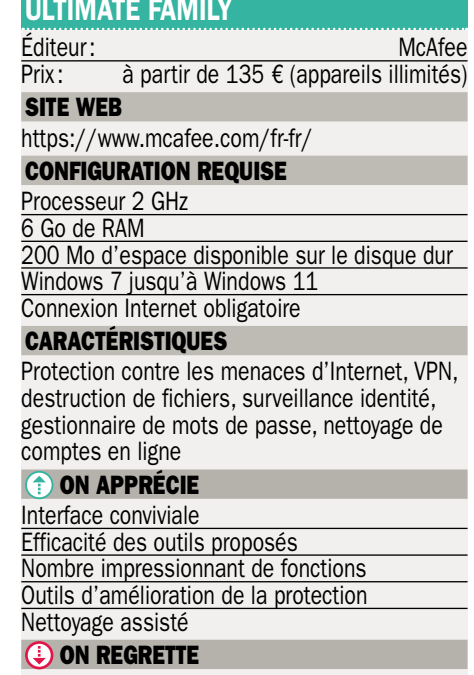

Plusieurs outils accessibles hors interface

#### **DOSSIER ï OPTIMISATION**

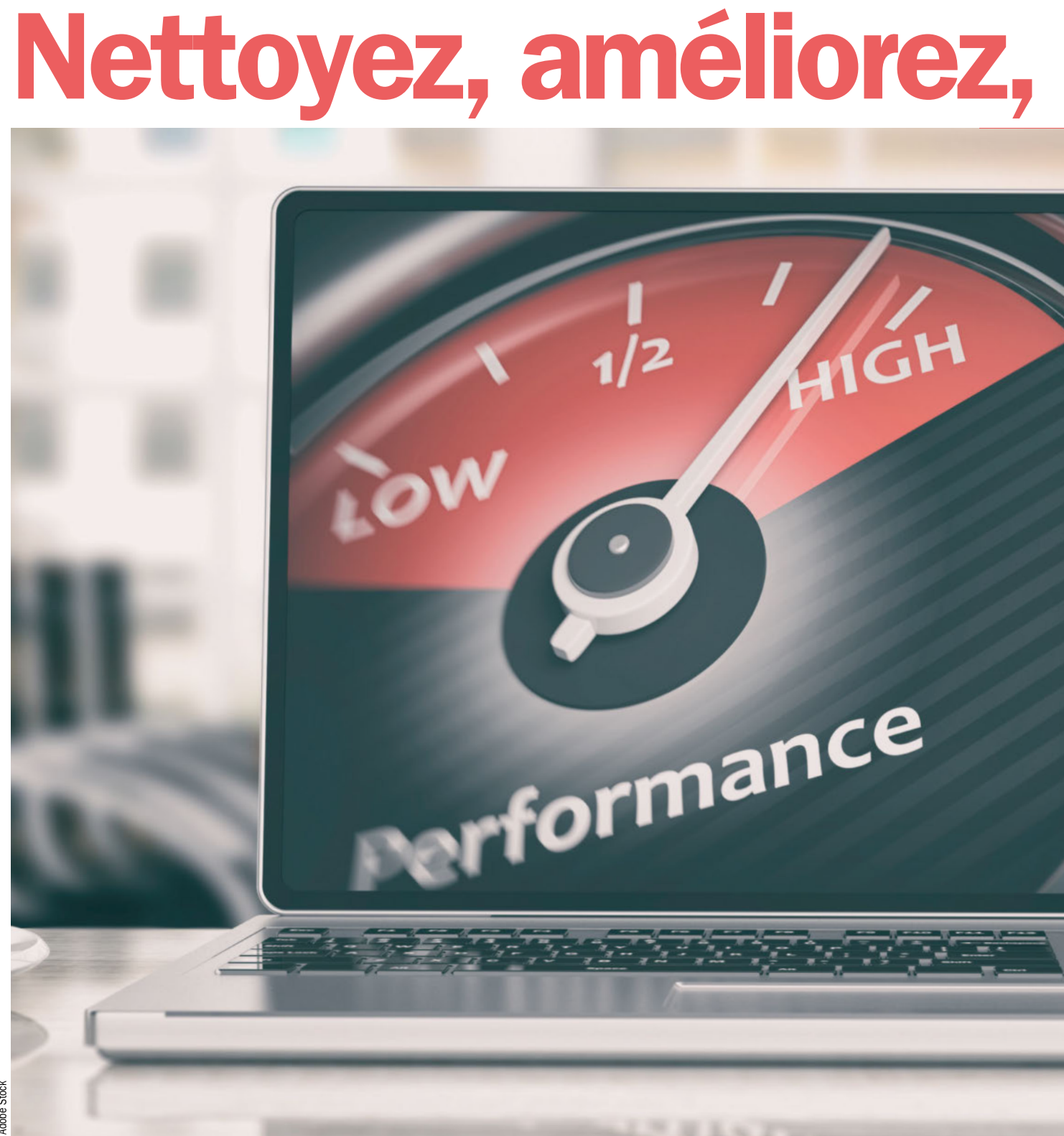

@ Adobe Stock © Adobe Stock

> Avoir le meilleur PC ne sert à rien s'il n'est pas configuré correctement, s'il n'utilise pas les bons outils et s'il n'est pas entretenu régulièrement. Une fois l'adage posé, il ne reste plus qu'à le mettre en pratique… Suivez nos conseils et mettez en œuvre de nouveaux usages pour garder votre machine en pleine forme.

Dossier réalisé par Damien Labourot

#### **OPTIMISATION · DOSSIER**

# boostez votre PC

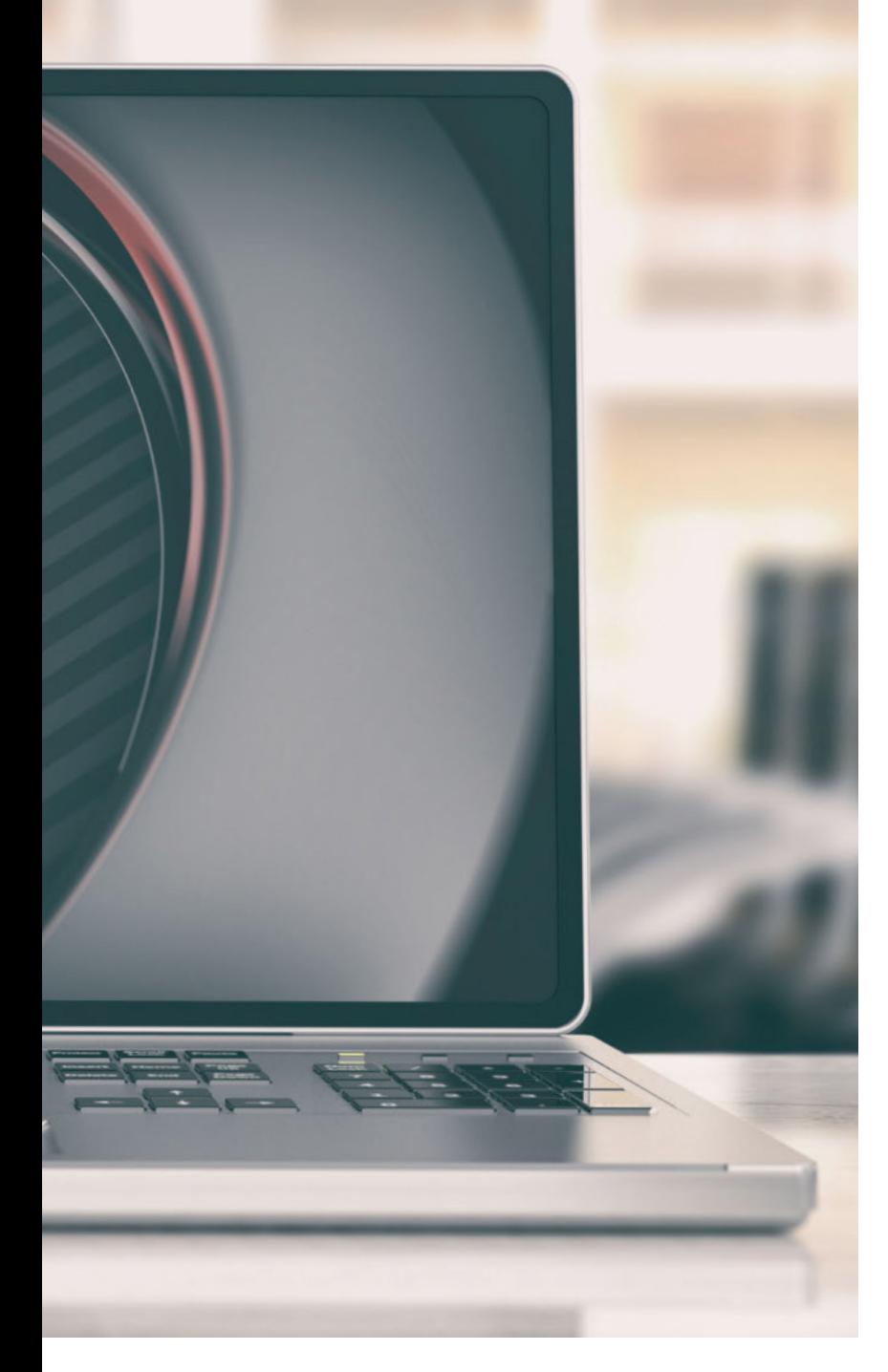

**TERN EXECUTE DE SORT AN EXECUTE DE SORT AN INCREDIST AN INCREDIST AND THE SORT AND THE SORT AND THE SORT AND THE SORT AN INCREDIST SORT AN INCREDIST AN INCREDIST AN INCREDIST AND SORT AN INCREDIST AND SORT AN INCREDIST AN** rouver le meilleur PC en fonction de son budget est une chose compliquée tant il existe de modèles, de facteurs de forme ou encore d'options possibles. L'offre est large, dense, une fois persuadé d'avoir fait le bon choix, il n'y a rien de plus pénible que d'avoir cette sensation étrange de s'être

fait avoir… Votre nouveau PC n'est pas beaucoup plus rapide que l'ancien ? Derrière ce ressentiment, il y a une myriade de causes dont beaucoup d'entre elles peuvent être résolues. S'il y a peu d'écart de performances d'une génération de PC à une autre, dès que l'on espace les changements de matériels de plusieurs générations, le fossé technologique se creuse. Encore faut-il avoir les bons outils pour pouvoir en tirer parti.

#### Mission optimisation

Pour obtenir le meilleur de son PC neuf ou actuel, il faut en passer par de nombreuses étapes et cela prend du temps. Avoir son PC « réglé aux petits oignons » nécessite de travailler assez longuement et il faudra prendre certaines habitudes régulières pour ensuite maintenir cet état. Si vous ne le faites pas, il va ralentir que vous le vouliez ou non et ce, pour de multiples raisons. Vous allez continuer de générer des données, vous allez continuer de l'utiliser et il y a des choses que vous ne maîtrisez pas forcément : les cycles de mise à jour des logiciels, des pilotes, etc. qui peuvent aussi avoir une incidence certaine de votre matériel. Tout cela doit être pris en compte et des routines assez simples – dont certaines peuvent être automatisées – permettent de maintenir le cap du PC « frais et dispo » voire, n'ayons pas peur des mots, mieux qu'à l'origine ! En effet, les constructeurs savent fournir du matériel mais n'oublient pas de faire marcher le tiroir-caisse. Il leur arrive de charger votre machine de logiciels inutiles qui puisent dans les ressources système, ce qui donne cette sensation de lourdeur incroyable, même à un PC dernier cri.

#### Budget 0 €

Afin d'optimiser votre ordinateur, qu'il soit fixe ou portable, vous allez surtout avoir besoin de temps, en grande quantité. L'optimisation est chronophage, parce qu'il faut aller dans les arcanes du système, des logiciels et des pilotes. Comme nous allons le voir dans les différentes étapes listées ici, il n'y a pas besoin de dépenser le moindre euro pour améliorer les performances de sa machine si tant est qu'elle n'est pas déjà en bout de course.

#### Les vieux PC concernés aussi

Même sur des PC anciens, cela peut nettement améliorer la donne. Un dernier coup de fouet avant de tout changer ? Sur les PC anciens aussi il existe des solutions pour améliorer la situation, mais cela peut nécessiter de changer ses habitudes. Plutôt que de maintenir l'existant, il sera peut-être nécessaire d'utiliser un autre système

#### **DOSSIER · OPTIMISATION**

d'exploitation plus agile et plus souple qu'un Windows hors d'âge qui n'est plus suivi par Microsoft ou par les éditeurs tiers. En plus, il est potentiellement dangereux de continuer à utiliser un OS non suivi au quotidien car, en cas d'attaque virale, ces machines sont généralement ciblées. En effet, ne recevant plus de correctifs de sécurité, elles peuvent être plus facilement exploitées puisque personne ne viendra se mettre en travers des attaquants, si ce n'est vous.

#### Un ménage matériel régulier est indispensable

Lorsque vous envisagez d'améliorer les performances de votre ordinateur, l'une des meilleures choses que vous puissiez faire est une toilette complète des différents composants. En effet, avec le temps, la poussière s'installe et elle va considérablement nuire aux performances en rendant les systèmes de refroidissement moins efficaces. Les composants vont alors s'échauffer plus rapidement et se mettre en protection... en désactivant tout ce qui peut l'être. Il faudra ouvrir physiquement votre machine et alors opérer avec l'aide d'un pinceau pour évacuer un maximum de poussière. Ensuite, vous pourrez exploiter une bombe d'air sec pour finir le travail. Dans un environnement poussiéreux ou fumeur, il est

conseillé de renouveler cette étape régulièrement car votre ordinateur fait office de catalyseur en aspirant tout ce qu'il y a autour de lui.

#### L'analyse du PC

Avant d'entrer dans les détails, il est important de noter quelques données concernant votre ordinateur et son fonctionnement. En effet, avant de modifier son comportement et ses usages, il faut noter comment se comporte votre processeur par exemple. Pour cela, lorsque vous utilisez une application, lancez conjointement le gestionnaire de tâches et surveillez l'activité du CPU. Si votre processeur n'est pas poussé à son maximum, la tâche sera réalisée lentement et il sera possible de faire nettement mieux.

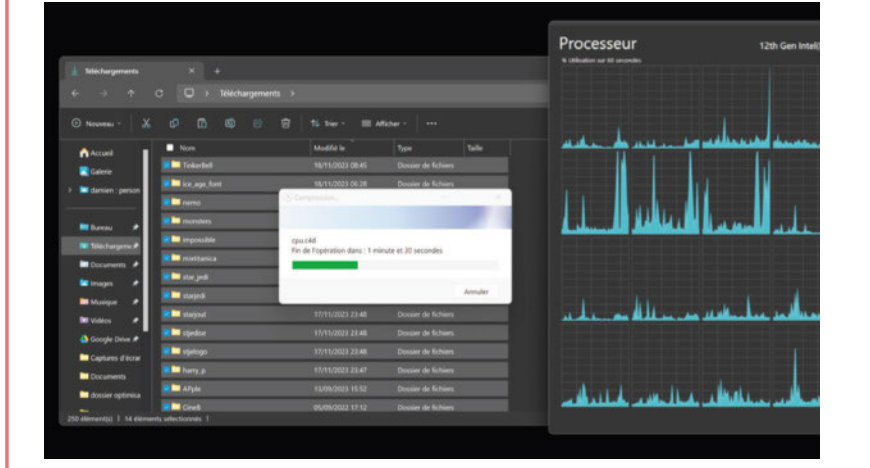

▲ **Un PC de joueurs nécessite de passer du temps pour être optimisé de tous les côtés.**

**Avant de changer votre usage et ses applications, il faut déjà surveiller comment se comportent vos applications. Ici, par exemple, l'utilisation de l'outil de compression de Windows n'est pas des plus efficaces.**  ▲

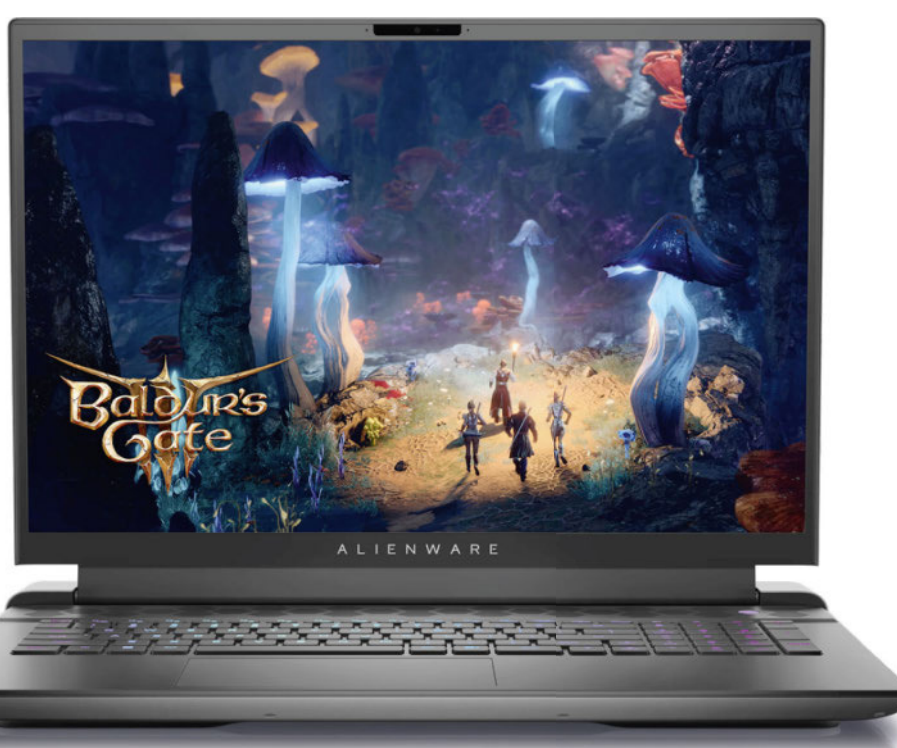

#### Mettre à jour les pilotes

Les pilotes servent à transcrire les actions logicielles vers les composants matériels. Il est donc important de toujours les maintenir au mieux car ils peuvent être la cause de problèmes et surtout la solution. C'est encore plus parlant du côté des jeux vidéo où ils sont même vitaux ! En effet, lorsqu'un jeu sort, les acteurs nVidia, AMD et Intel sont sur les chapeaux de roues pour distiller des nouveaux pilotes qui disposent d'optimisations. En outre, ces fameux pilotes embarquent des solutions de mise à jour automatique. Dès qu'un pilote est disponible, on vous le propose ! C'est d'autant plus simple. En revanche, les fabricants d'ordinateurs ne fournissent jamais ces solutions par défaut. Il est important de les télécharger une première fois depuis le site des fabricants de puces et de faire une installation propre et complète. Cela permet ensuite de bénéficier des mises à jour automatiques.

#### Une maintenance du quotidien

Lorsque l'on veut conserver un PC au top de sa forme, l'important est de faire des cycles réguliers de maintenance et se poser les bonnes questions. Ce logiciel ou service me sert-il encore à quelque chose ? Ces données, en ai-je encore besoin, puis-je les archiver ou les supprimer ? Mon PC fait-il plus de bruit que d'habitude ou chauffe-t-il plus que d'habitude ? S'il y a un doute à chacune de ces questions, prenez les devants et faites le nécessaire. Plus on attend et plus la mission va être chronophage et pénible. Opérez à temps, cela vous évitera de baisser les bras et, qui plus est, certaines tâches peuvent être automatisées, alors utilisez les fonctions avancées proposées par le système d'exploitation. Parfois, modifier un peu ses habitudes a du bon! $\blacksquare$ 

#### **OPTIMISATION · DOSSIER**

Par défaut, Windows est livré avec des logiciels, a fortiori s'il s'agit d'un PC de marque. Certains d'entre eux sont loin d'être les plus efficaces pour réaliser les tâches qui leur sont dédiées. Prenons deux exemples assez parlants : l'outil d'archivage et le lecteur multimédia. Tous les deux permettent effectivement de pouvoir utiliser les fonctions de bases. En revanche, ils ne sont pas les meilleurs pour exploiter le matériel et sont donc soit lents, soit incomplets, quand ce n'est pas les deux en même temps.

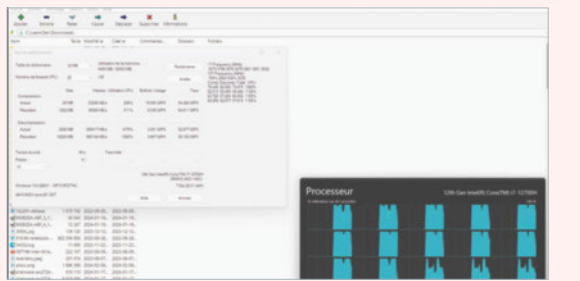

Dans le cas de l'outil d'archivage, il y a d'autres possibilités comme 7Zip (https://7-zip.org/) ou Winrar (https://www.rarlab. com/download.htm) pour ne citer que ces deux exemples-là. Tous les deux vont être beaucoup plus rapides à l'utilisation car ils exploitent nettement mieux les cœurs du processeur et, surtou,t ils offrent des options plus nombreuses, supportent bien plus de types de fichiers compressés, etc.

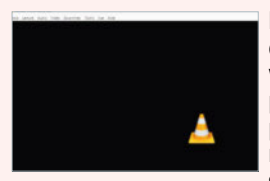

Le lecteur Film et TV de Microsoft, lui, est incomplet et il supporte moins de variété de fichiers. Cela explique parfois pourquoi certaines vidéos n'ont pas de son, que la vidéo n'est pas bien rendue ou un mauvais support des sous-titres. On préférera alors exploiter

VLC (https://www.videolan.org/) qui est beaucoup plus complet et surtout un logiciel libre et bien suivi. En outre, il ne nécessite pas l'installation de divers codecs pour fonctionner.

*Astuce : Vous pouvez aussi exploiter VLC dans sa version disponible au travers du kiosque d'applications de Microsoft. Cela offre un avantage : la mise à jour peut être automatisée. Dès qu'elle est disponible, la nouvelle mouture s'installe et plus de questions à se poser !*

#### Changez d'antivirus

Lorsque vous achetez un ordinateur de marque, le constructeur n'a pas manqué de négocier un accord avec un fournisseur d'antivirus comme McAfee ou Norton pour une durée plus ou moins longue. Cependant, toutes les solutions antivirales ne se valent pas et, surtout, certaines ont tendance à sérieusement ralentir votre machine. Si cela est normal puisqu'elle protège votre système en temps réel, vous n'êtes pas obligé de subir les lourdeurs et autres pop-up qui se lancent à tort et travers…

S'il n'est pas envisageable d'avoir un ordinateur sans protection, il est possible de désinstaller l'antivirus existant pour en installer un autre ou simplement utiliser la solution intégrée au système Microsoft, qui porte le nom de Defender. Elle n'est certes pas la plus efficace, mais elle a l'avantage d'être assez légère et moins énergivore en termes de ressources. De plus, elle s'active toute seule si vous désinstallez la suite logicielle concurrente. Enfin, elle se mettra à jour directement au travers de Windows Update. Il en va de même avec d'autres logiciels…

#### Avoir les bons outils logiciels **Choisissez** vos applications par défaut

À défaut de pouvoir désinstaller les applications de Microsoft, il est possible de choisir d'autres logiciels que ceux choisis par l'éditeur. Pour ce faire, rendez-vous dans Applications et Applications par défaut. Pour ce qui concerne le navigateur, si vous utilisez autre chose qu'Edge, vous pouvez définir le nouveau par défaut après l'avoir installé. Mais attention, il faut se plonger dans les détails, car en plus du bouton Définir par défaut, il est nécessaire de choisir les extensions de fichiers les unes après les autres (.htm, .html, .xht, etc.). Si vous ne le faites pas, dès que votre navigateur va tomber sur un lien vers ce type de fichier, il ouvrira alors Edge (ou autre application).

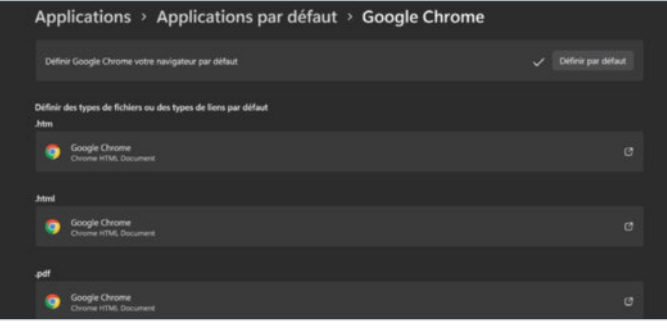

*Astuce : Si vous connaissez l'extension de fichier, c'est encore plus simple. Depuis la page Applications par défaut dans le champ en haut de page, tapez .lenomdel'extension et choisissez l'application que vous souhaitez utiliser par défaut. Validez ensuite votre choix en cliquant sur le bouton Choix par défaut dans la nouvelle fenêtre qui est apparue.*

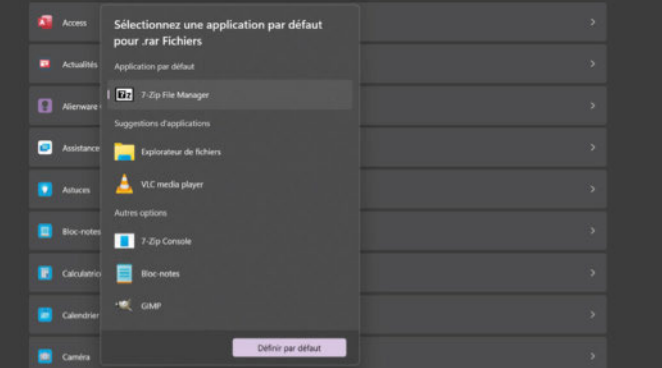

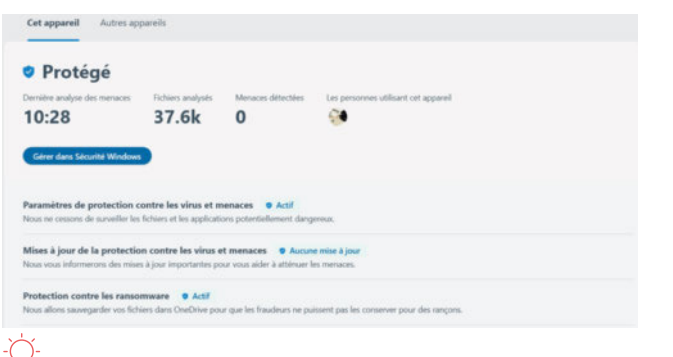

*Astuce : Nous avons pris l'exemple de l'antivirus, mais il est possible de faire de même pour remplacer des solutions fournies d'office comme Paint, l'application Photos, etc.… Qui trouveront à chaque fois des solutions bien plus complètes mais aussi bien plus performantes et bien mieux optimisées que ce que propose Microsoft par défaut !*

#### Désinstallez tout ce qui peut l'être

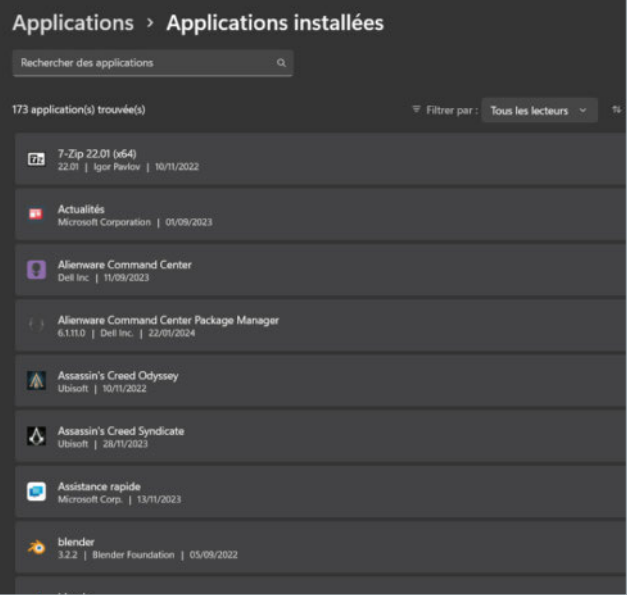

Continuons dans la partie logicielle. Avec le temps, il nous arrive tous d'installer des logiciels que l'on utilise un temps et que l'on garde… pour le « au cas où ». Ce qui n'arrive au final jamais. Certains d'entre eux prennent de la place sur votre stockage et certains autres se lancent conjointement avec votre système et le rendent donc plus lent. Et lorsqu'il s'agit d'un ordinateur de marque, il y a aussi les logiciels fournis par défaut et non désirés. Pour faire le tri, il faut se rendre dans les Paramètres (touches Windows + I) puis Applications et Applications Installées. Et ici, il faut trancher pour chaque application. Dès que vous souhaitez en désinstaller une, cliquez sur les trois points à droite correspondants et sélectionnez Désinstaller.

Pour les applications fournies avec le système d'exploitation (Edge, Game Bar, Store, etc.), il y a un blocage pour l'instant et vous ne pourrez que désinstaller les mises à jour.

#### Modifiez le démarrage de Windows

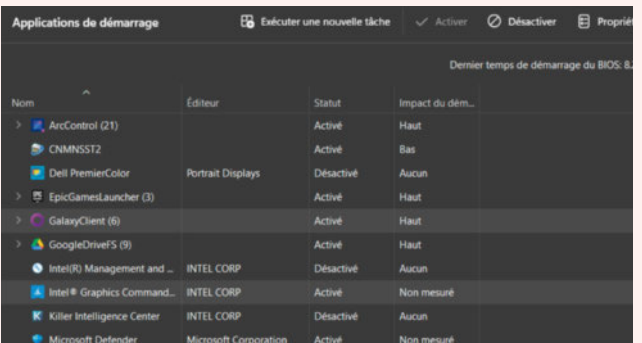

De nombreuses applications veulent se lancer avec Windows. Certaines sont utiles, notamment lorsque cela a un lien avec du matériel. Cela permet alors de prendre en compte un périphérique ou un composant et ce qu'il doit faire. Mais pour beaucoup d'applications, c'est surtout pour attirer votre attention ou commencer à puiser des ressources et/ou des données. Et malheureusement, la multiplication du lancement d'applications avec le système génère un ralentissement du démarrage. Il est possible de modifier ce comportement et choisir exactement ce qui démarre en parallèle du système. Pour ce faire, faites un clic droit sur la barre de tâches ou sur le logo Windows dans

#### Mise à jour automatique des

#### applications du Windows Store

Vous utilisez des applications issues du Microsoft Store, mais régulièrement au moment de lancer une appli, vous recevez un message vous demandant de faire la mise à jour. Frustrant non? Pour éviter cela, il est possible que le kiosque mette à jour les applications de manière silencieuse. Lancez l'application Store puis cliquez sur votre avatar en haut de page puis sur Paramètres. Activez le sélecteur Mises à jour de l'application. Vous pouvez activer aussi la notification d'installation d'applications. Vous saurez alors qu'une mise à jour a été appliquée depuis le volet des notifications du système.

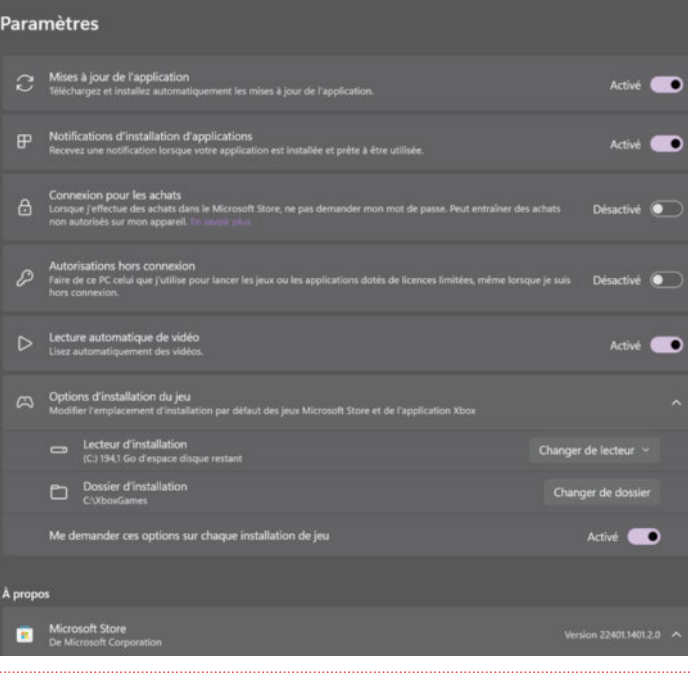

la barre de tâches et lancez le gestionnaire de tâches. Allez ensuite vers le quatrième bouton à gauche, Applications de démarrage. Sur chaque ligne, vous avez un descriptif, le nom de l'éditeur, son statut ou encore son impact. Lorsque vous sélectionnez une ligne, cliquez sur le bouton Désactiver en haut de page, cela empêchera alors ladite application de se lancer avec Windows.

*Astuce : Comme nous l'évoquions ci-dessus, il y a des applications à ne pas toucher, notamment celles en lien avec le matériel, les périphériques. Mais les suites antivirales aussi doivent être manipulées avec précaution. Si le nom du service vous semble abstrait et que vous n'avez pas plus d'informations, faites un clic droit sur la ligne et cliquez sur Propriétés. Vous en saurez alors certainement plus et même son emplacement.*

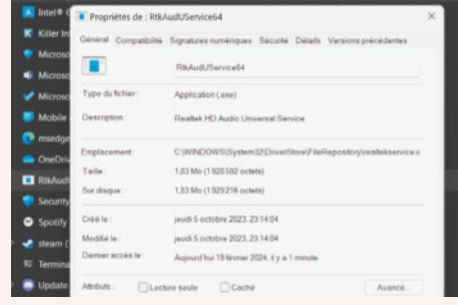
#### Optimisez votre bureau

Le bureau de Windows est personnalisable à outrance et cette optimisation-là ne regarde que vos usages concrets de votre ordinateur. Voici quelques exemples de ce qu'il est possible de faire afin d'améliorer votre quotidien.

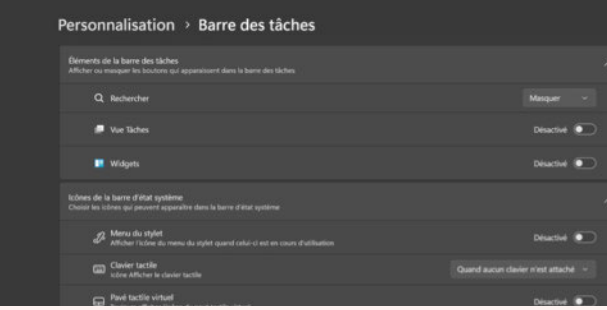

Commençons par désactiver ce qui n'est pas utile (à notre goût). Faites un clic droit sur la barre de tâches et cliquez sur Paramètres de la barre de tâches. Ensuite, vous pouvez Masquer l'onglet de recherche, désactiver la vue Tâches ou encore désactiver les Widgets.

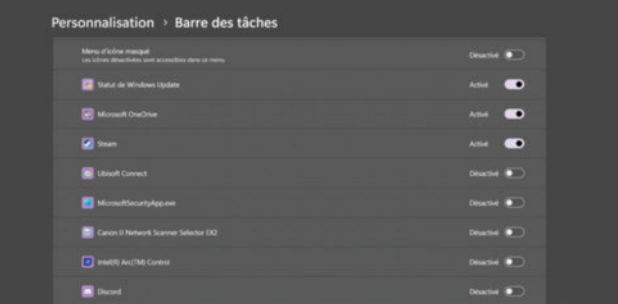

En cliquant sur Autres icônes de barre d'état système, vous pouvez sélectionner les applications qui apparaîtront en bas à droite de votre barre de tâche. C'est pratique et cela fait gagner du temps de les avoir sous la main.

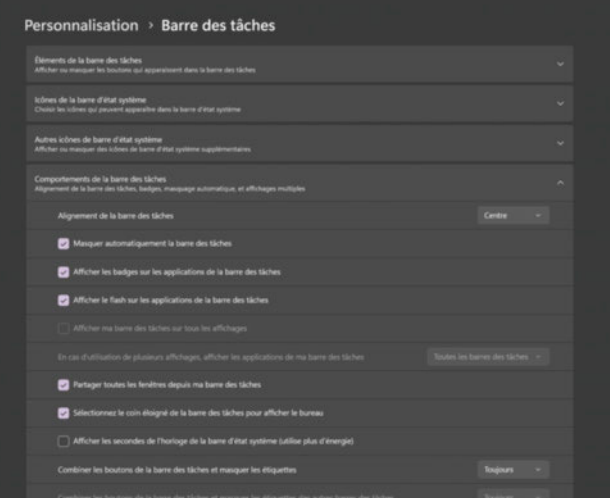

Vous pouvez aussi choisir où vont se situer les boutons de votre barre des tâches. Pour cela, cliquez sur Comportement de la barre des tâches. Vous pouvez alors choisir entre Gauche ou Centre. Vous pouvez aussi masquer automatiquement la barre de tâches. Ce dernier point sera particulièrement intéressant si vous disposez de peu de lignes en hauteur, ce qui est le cas sur les écrans de type 16:9.

Ensuite, vous pouvez passer par la personnalisation du bureau via des thèmes, couleurs, apparences, etc. Libre à vous de retenir un maximum d'options mais attention à ne pas avoir la main trop lourde. Par exemple, si vous utilisez une image personnalisée, prenez d'abord le temps de la découper en fonction de la taille (en pixels) de votre écran. Car plus l'image va être « lourde », plus elle va mettre de temps à s'afficher…

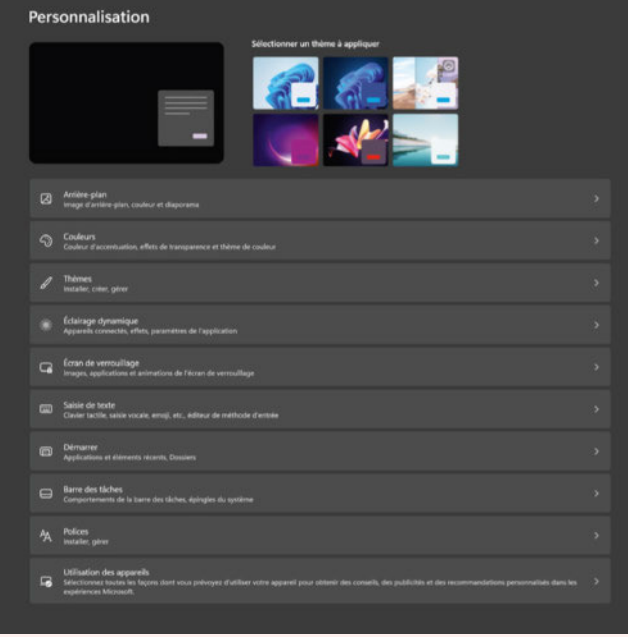

*Astuce : Sur un ordinateur portable, le choix de l'image du bureau n'est pas anodin. Préférez une image sombre, si ce n'est tout simplement un bureau en couleur noire. Sur les écrans de type OLED cela limite la consommation à son strict minimum.*

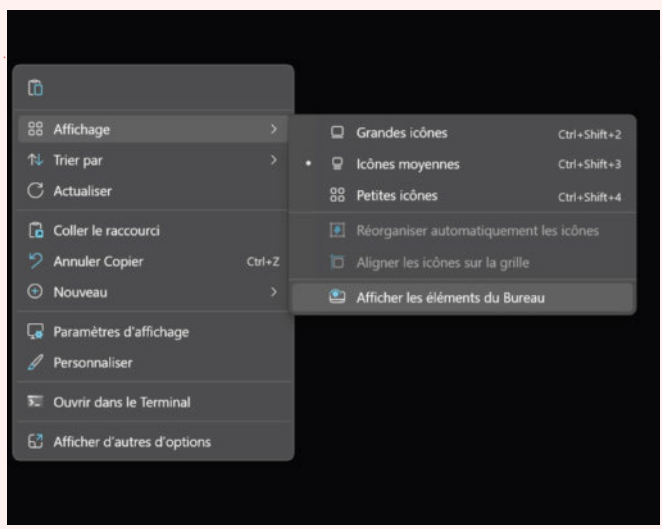

*Astuce : Vous ne voulez pas montrer que c'est le bazar sur votre bureau ? Faites un clic droit dans le vide sur l'écran et cliquez sur Affichage et décochez afficher les éléments sur le bureau. Vos fichiers n'ont pas disparu, ils ne sont juste plus visibles. Depuis l'explorateur de fichiers (touches Windows +E), dans le volet de gauche, sélectionnez Bureau et vous rêverez alors votre contenu.*

#### **DOSSIER · OPTIMISATION**

#### Maîtrisez votre consommation

Sur un ordinateur portable, l'aspect performances est une chose mais l'aspect consommation en est une autre. Il y a pas mal de choses que l'on peut faire pour améliorer ses performances lorsqu'on est branché sur le secteur ou au contraire lorsqu'on utilise sa machine en version nomade. Voyons ce qu'il est possible de faire dans les deux cas. On observe depuis quelque temps que les constructeurs sont amenés à profiler au maximum la consommation des différentes puces des PC portables, notamment les modèles fins et légers. Lorsque vous utilisez les profils par défaut, l'ordinateur ne va pas vous donner les performances maximales. Il est possible de faire autrement, surtout si les constructeurs n'installent pas d'applications directement.

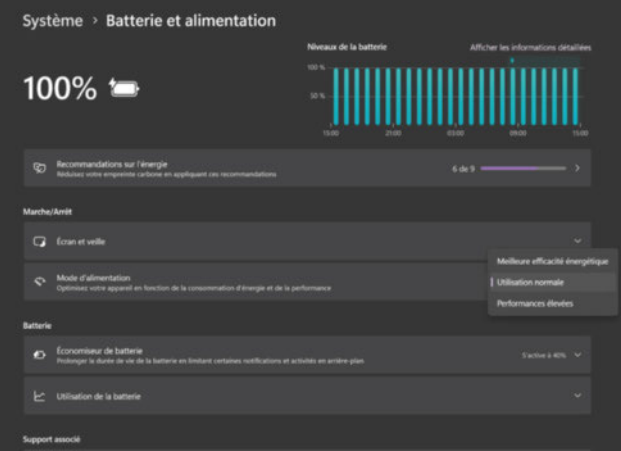

Pour ce faire, rendez-vous dans les Paramètres puis Système et Batterie et Alimentation. Par défaut, votre machine doit être calée sur Utilisation normale. Vous pouvez faire le choix de passer en Performances élevées. En cas d'usage mobile, faites l'inverse et sélectionnez meilleure efficacité énergétique qui limitera la consommation des puces.

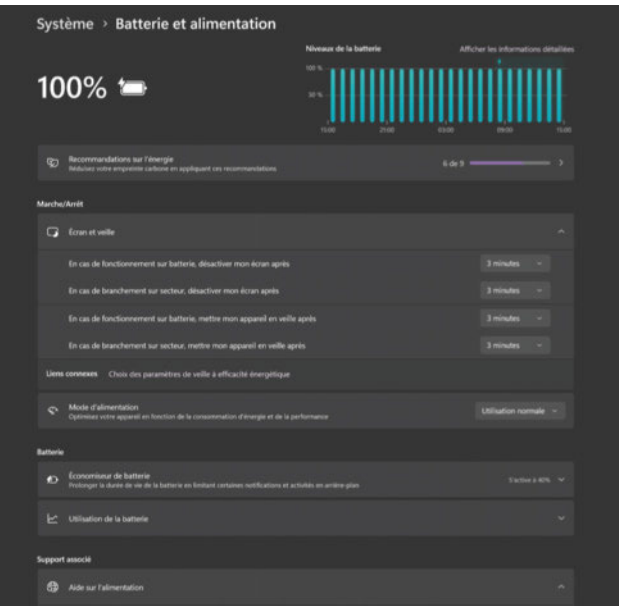

Vous pouvez aussi modifier quand l'écran et le PC se mettent en veille lorsque vous n'utilisez pas votre ordinateur. Plus vite il ira en veille, plus vite sa consommation sera réduite. Qui plus est depuis que nos ordinateurs sont équipés de SSD, le réveil est instantané. N'hésitez pas à régler des durées de moins de 5 minutes et ce, dans tous les cas de figure.

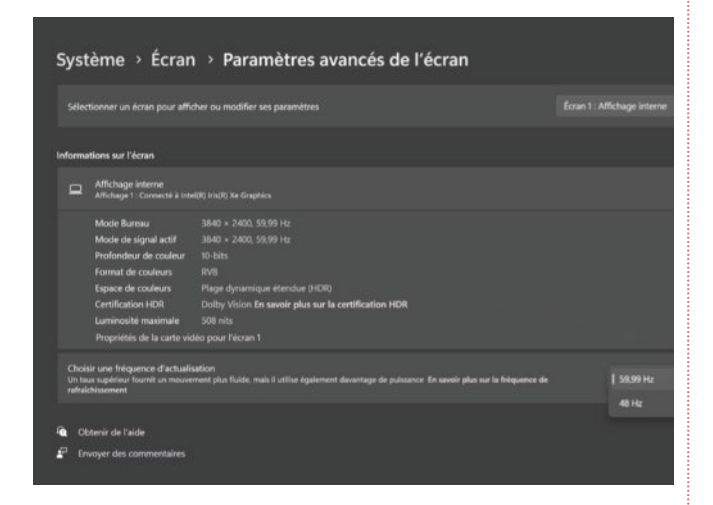

Autre point que vous pouvez limiter, mais qui dépend de votre écran, c'est le balayage. En effet, plus vous lui demandez de se mettre à jour, plus il va consommer d'énergie.

Sur certains modèles haut de gamme on peut limiter jusqu'à 1 Hz, mais c'est encore trop rare. Quoi qu'il en soit, si cette possibilité existe, rendez-vous dans Paramètres, Système, Écran et Paramètres avancés de l'écran. Dans la partie Choisir une fréquence d'actualisation, vous pouvez baisser la valeur.

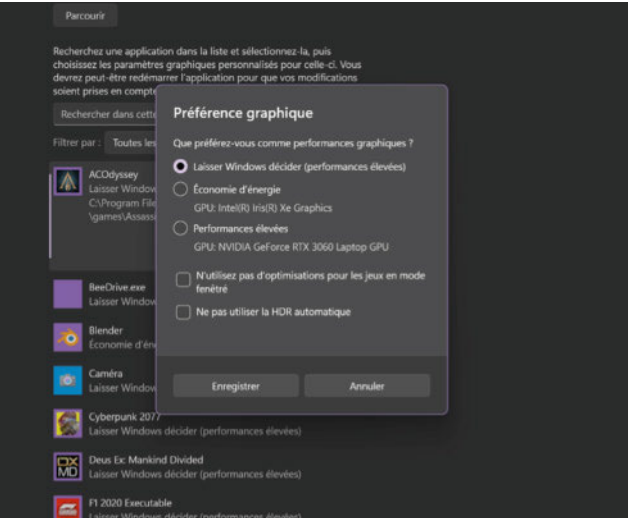

Vous pouvez aller plus loin. Si vous disposez d'une machine qui possède deux circuits graphiques, vous pouvez sélectionner la puce graphique de votre choix, de vos applications et des besoins réels. En effet, allez dans la partie Système, Écran et Graphiques. Vous allez avoir la main sur l'ensemble des applications installées sur votre ordinateur. Vous pouvez alors forcer le choix de la carte graphique utilisée. Par exemple en mobilité, vous pouvez utiliser uniquement le circuit graphique intégré tandis que lorsque vous êtes sur secteur, vous pouvez favoriser la carte graphique dédiée, plus performante. Bien évidemment vous pouvez laisser le système faire, mais il ne fera pas la distinction entre « sur batterie » et « sur secteur » malheureusement…

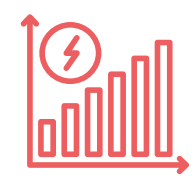

#### **OPTIMISATION · DOSSIER**

#### Économisez la batterie

Si vous souhaitez prolonger l'autonomie de votre ordinateur portable, il y a plusieurs paramètres sur lesquels agir. Vous pouvez tout d'abord limiter le rétroéclairage de votre écran qui est l'un des principaux composants qui consomme de l'énergie.

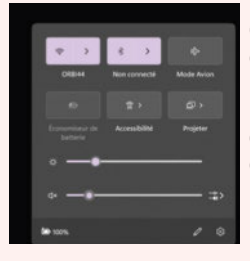

Cela se passe généralement via une combinaison de touches du clavier ou vous pouvez cliquer sur l'icône représentant une pile tout à droite de votre bureau et baisser drastiquement la luminosité en bougeant le curseur vers la gauche.

Vous pouvez aussi baisser la définition, c'est notamment intéressant si votre écran dispose d'une très haute définition (4K). Il suffit de se rendre dans les paramètres puis Système et Écran. Par exemple, notre écran propose au maximum du 3840 x 2400 pixels, mais fonctionne aussi parfaitement en 1920 x 1200 pixels, soit la moitié. Et cela limite sa consommation au passage. Il faudra alors jouer aussi avec la Mise à l'échelle pour conserver une bonne lisibilité.

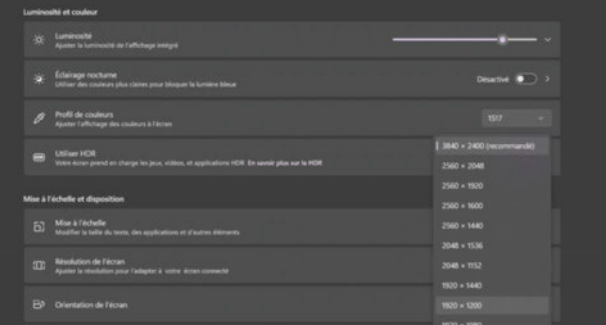

Si votre écran est compatible avec la technologie HDR, il va consommer plus de ressources, même lorsque vous êtes sur batterie. Mais il est possible de limiter ce facteur. Allez dans les Paramètres puis Système, Écran, et HDR. Dans l'onglet Options de la batterie, sélectionnez le mode Optimiser pour l'autonomie de la batterie. Si jamais la case Autoriser l'utilisation des jeux, vidéos, etc. est cochée, décochez-la.

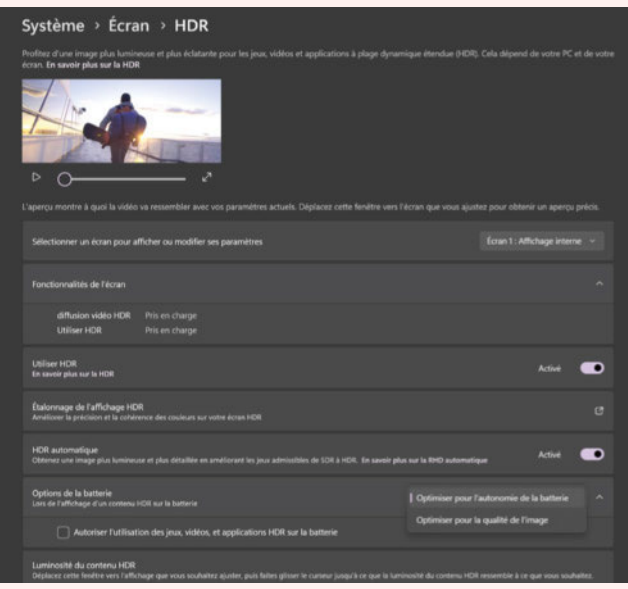

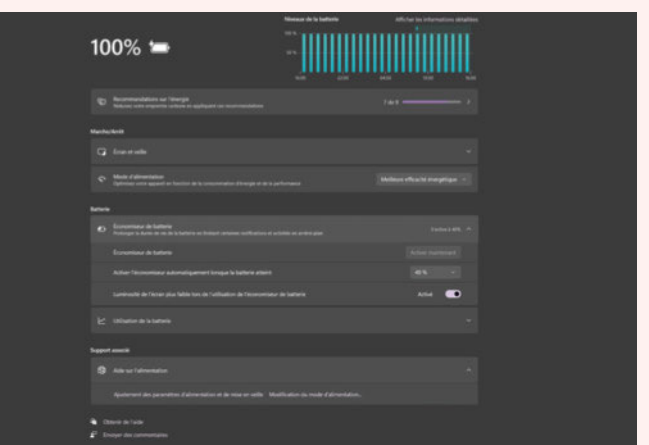

Vous pouvez aussi mettre en place l'économiseur de batterie depuis Paramètres/Systèmes et Batterie et Alimentation. Celui-ci est une fonctionnalité avancée de Windows qui joue sur plusieurs paramètres. Il baisse automatiquement la luminosité de l'écran, les différents effets des thèmes comme la transparence et il coupe aussi toutes les notifications possibles ou encore en désactivant les applications en arrière-plan. Ce n'est pas miraculeux mais cela permet bien de baisser drastiquement la consommation de son ordinateur portable. Plus il sera activé rapidement, meilleurs seront les résultats. Dans notre cas, nous optons pour une activation dès lors que la batterie passe sous les 40 %, mais il est possible de mettre jusqu'à la valeur Toujours. Dans ce cas, dès lors que vous passez en mode batterie, il se met en route. Mais il ne faut pas oublier que cela change le comportement de la machine…

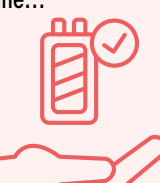

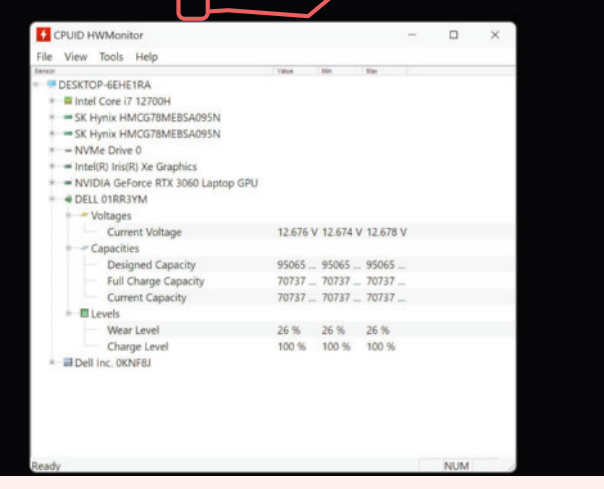

*Astuce : SAVOIR DANS QUEL ÉTAT EST SA BATTERIE Une batterie s'use au cours de sa vie. Si Windows ne donne pas directement l'information, il est possible de le savoir en utilisant une application telle que Hardware Monitor (https://cpuid. com/softwares/hwmonitor-pro.html). Après installation, lancez l'application puis allez la partie Batterie en bas de page. Le Wear Level est l'usure de la batterie. Ici notre accumulateur est un quart moins performant qu'à son origine. Dès lors, rien d'étonnant que l'autonomie ait drastiquement réduit dans le temps !*

#### Nettoyez votre stockage et automatisez la fonctionnalité

Plus vous utilisez votre ordinateur, plus vous produisez et téléchargez de données et plus vous allez traîner des documents, images, fichiers temporaires qui ne servent à rien. Comme nous l'avons déjà évoqué à de multiples reprises, on pense à tort que certains fichiers resserviront ! Alors n'ayez aucune pitié ! Pour faire le ménage, rendez-vous dans les paramètres puis Système et Stockage. Lors du premier lancement, cela risque d'être un peu long puisque votre machine doit tout répertorier et référencer comme il se doit les choses entre applications, Autre ou fichiers temporaires. Soyez patient !

#### Système > Stockage > Fichiers temporaires

Des applications ont besoin de certains fichiers temporaires. Vous trouverez ci-dessous une liste de fichiers que vous pouvez supprimer dès à présent

Jusqu'à 107 Mo peuvent ne pas être récupérables. Windows réserve une<br>partie du stockage pour assurer des performances correctes et des mises à jour réussies de votre appareil.

En savoir plus sur le fonctionnement de la réserve de stockage

Nombre total Supprimer les fichiers Actualiser ( sélectionné : 3.36 Go Dernière analyse à 19/02/2024 14:09 Téléchargements<br>AVERTISSEMENT : ces fichiers sont dans votre dossier de 8.18 Go die téléchargements personnel. Sélectionnez cette option si vous souhaitez tout supprimer. Cela ne respecte pas votre configuration d'Assistant Stockage Supprimer de vidage mémoire d'erreurs système<br>Supprimer les fichiers de vidage mémoire d'erreurs système 2.94 Go Fichiers d'optimisation de livraison 308 Mo L'optimisation de la distribution est utilisée pour télécharger les es à jour auprès de Microsoft. Ces fichiers sont stockés dan: un cache dédié en vue d'un chargement vers d'autres appareils<br>sur votre réseau local (si vos paramètres autorisent une telle utilisation). Vous pouvez supprimer ces fichiers en toute sécurité si vous avez besoin d'espace Fichiers de minividage d'erreurs système 36,7 Mo Supprimer les fichiers de minividage d'erreurs système.

Dès lors que vous avez la main, cliquez sur Fichiers temporaires. Dans la nouvelle page qui apparaît, vous avez différents sélecteurs que vous pouvez cocher. Vous pouvez cocher les cases Téléchargements et Corbeille en plus des autres. Ensuite, cliquez sur le bouton Supprimer les fichiers.

Vous pouvez ensuite automatiser ce traitement. Pour ce faire, retournez sur la page Stockage. Cliquez alors sur le sélecteur Assistant de stockage pour l'activer. Ensuite, cliquez sur la flèche à droite pour modifier les paramètres. Vous pouvez choisir l'occurrence à laquelle se lance l'assistant de stockage, vous pouvez aussi calibrer la vidange de la corbeille, ou de vider automatiquement le répertoire de téléchargement. Dans notre cas, par exemple, c'est une fois par semaine pour l'assistant, le lendemain pour la corbeille et jamais pour le répertoire de téléchargement. Car nous avons pris la sale manie d'utiliser ce dernier pour beaucoup trop de choses…

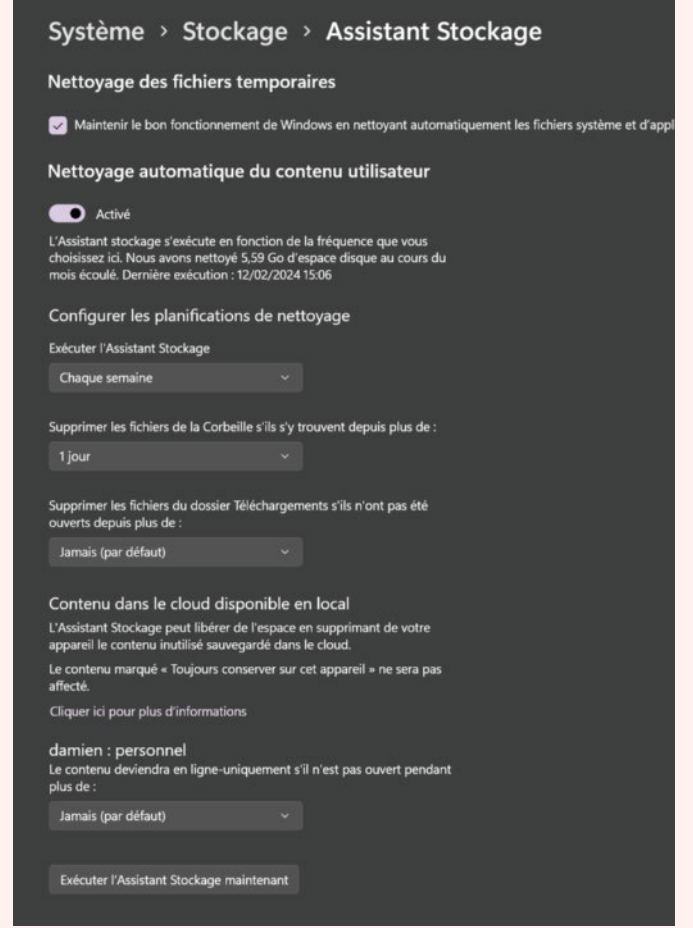

#### Que faire d'un vieux PC ?

Sur un PC qui fonctionne toujours plus ou moins sur Windows 7 ou 8.1, il est possible de faire quelque chose pour lui donner un dernier coup de fouet. Mais comme ces deux systèmes d'exploitation ne sont plus supportés par Microsoft, il est temps d'agir et de passer à autre chose. Dans ce cas de figure là, nous aurions tendance à exploiter une distribution Linux. Elles sont plus légères, moins gourmandes en ressources et pour un usage bureautique, elles feront un excellent travail.

La première étape consiste à créer une clé USB bootable avec le nouveau système dessus, ce qui vous permettra de faire un premier essai avant son installation définitive sur la machine. Pour ce faire, téléchargez une distribution Linux comme Ubuntu sur cette page : https://ubuntu.com/download/desktop/thank-you?version=22.04.3&ar chitecture=amd64

Puis il vous faut une clé USB de 16 Go et l'application UNetbootin (https:// unetbootin.github.io/). Une fois lancée l'application, cliquez sur DisqueImage puis allez rechercher l'image disque que vous venez de

télécharger. Sélectionnez

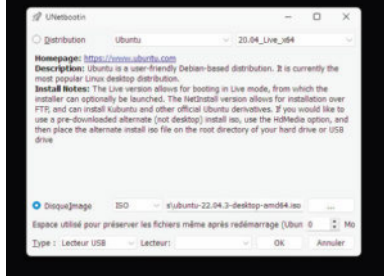

votre clé USB et validez. Vous pouvez alors brancher la clé USB sur votre autre ordinateur et tester cette solution en suivant le guide d'installation en mode Live. Et si cette distribution ne vous convient pas, vous pouvez alors en essayer une autre en passant directement par l'application UNetbootin pour Télécharger/Essayer une autre solution.

# ABONNEZ-VOUS

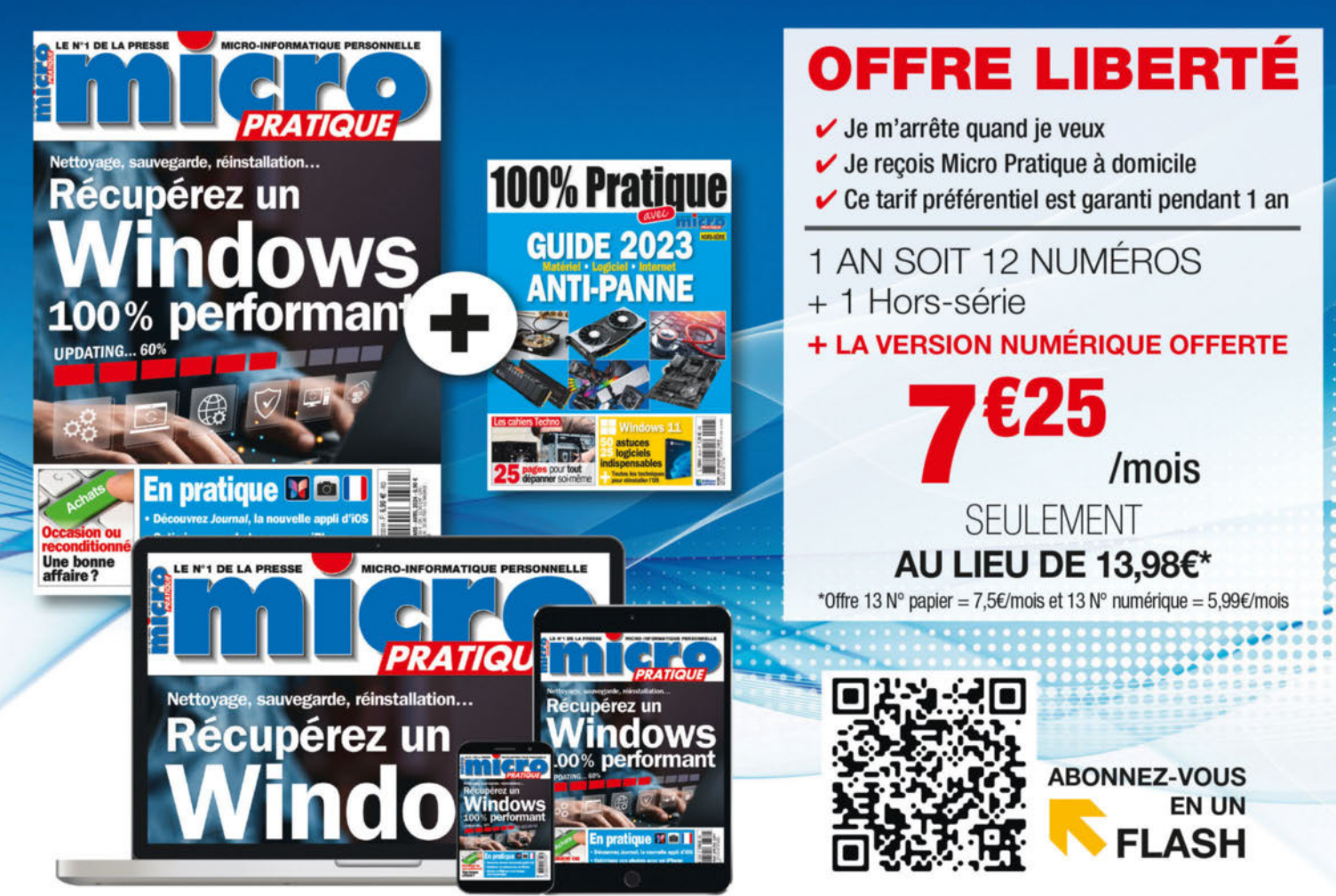

#### **BULLETIN D'ABONNEMENT**

A renvoyer accompagné de votre réglement à : Micro Pratique - Service Abonnement - 45 ave. du Général Leclerc 60643 Chantilly cedex - Tél : 03 44 62 43 79

#### o simple o rapide, abonnez-vous en ligne sur : abo.micropratique.fr/MIPP331A

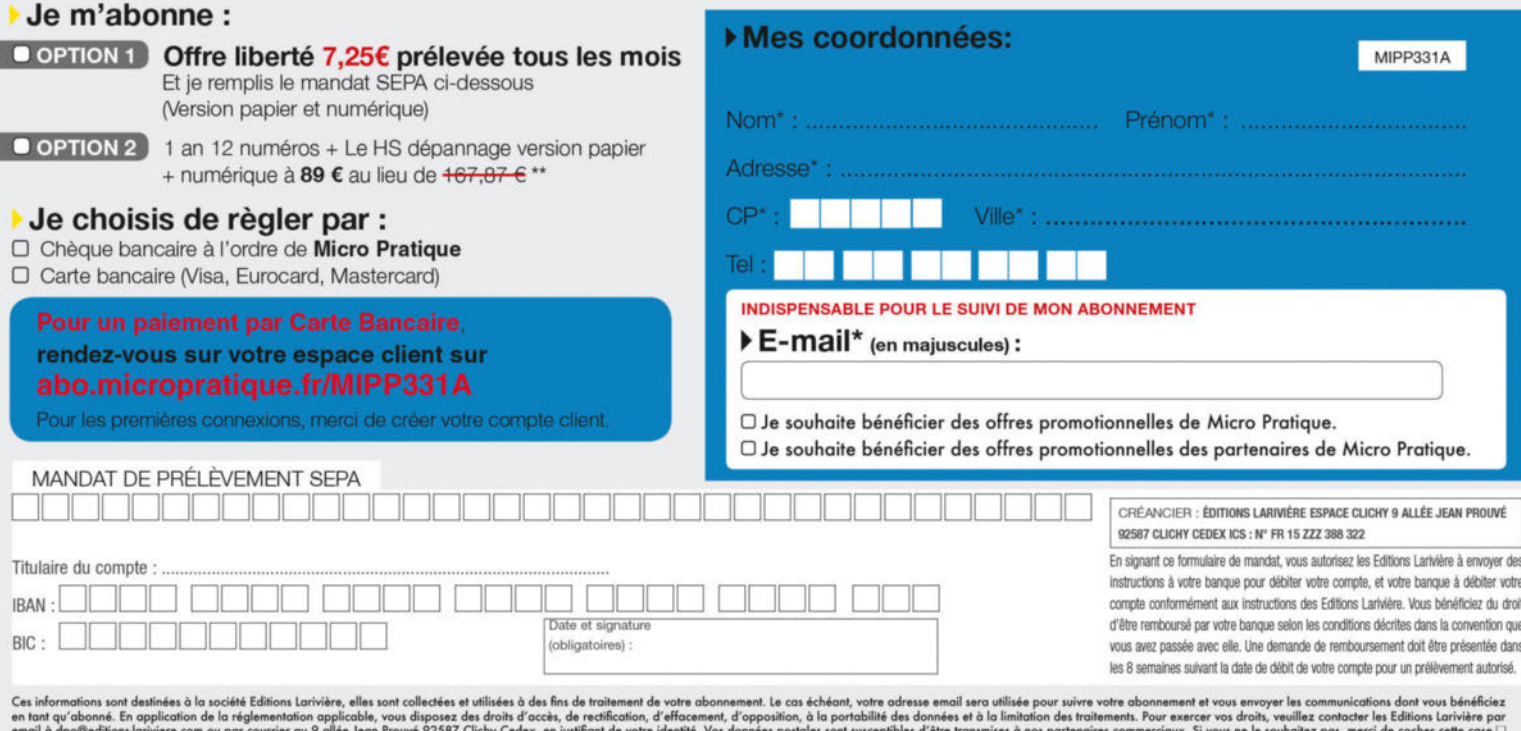

u 31/12/2024

# Windows 11 23H2 Toutes les nouveautés

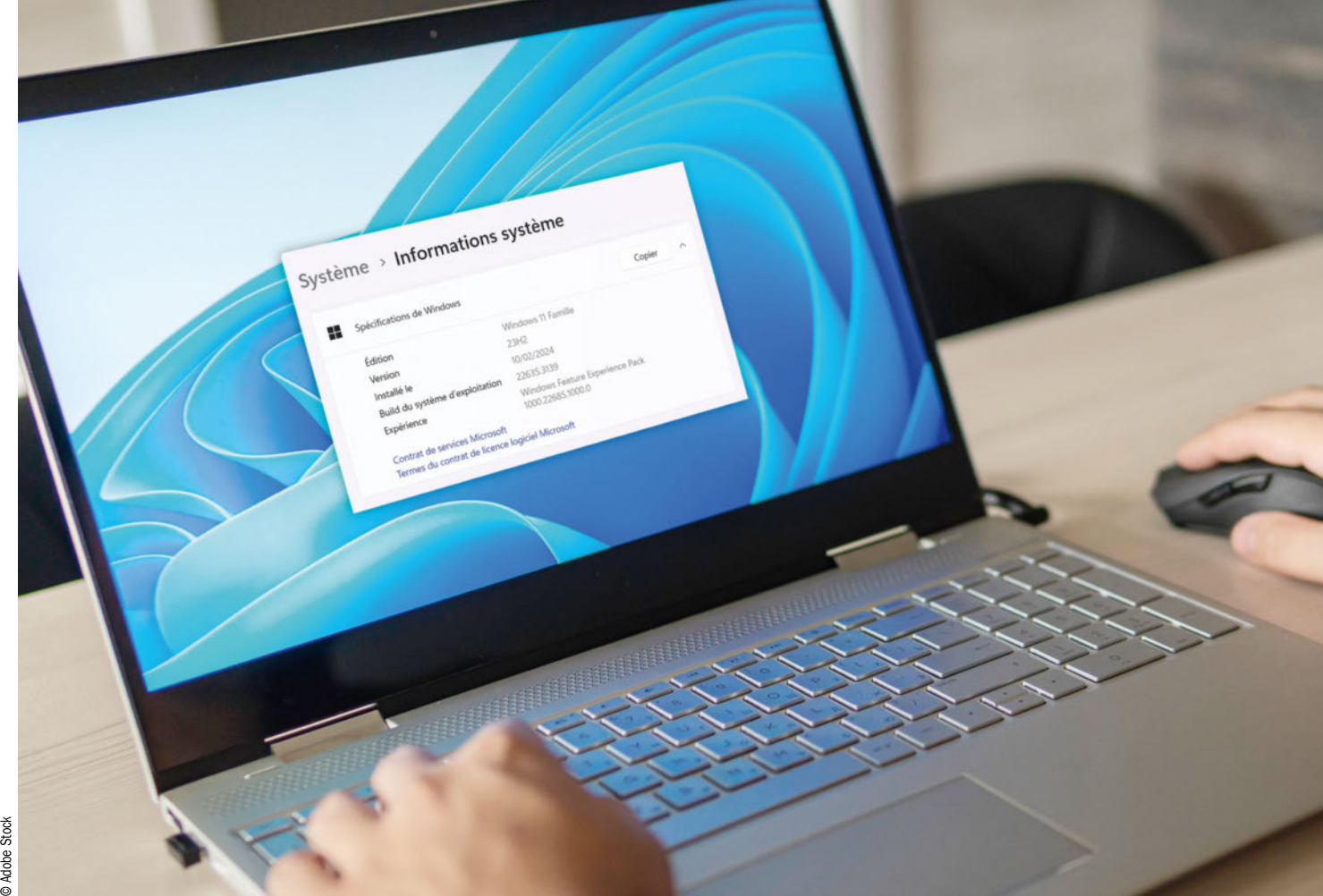

La dernière mise à jour de Windows 11 est baptisée 23H2. Déployée depuis la fin de l'année dernière, elle propose de nombreuses nouveautés et plusieurs améliorations du système d'exploitation de Microsoft. Voici les principaux changements clés.

#### Dossier réalisé par Sylvain Pichot

sponible depuis quelques semaines,<br>la mise à jour 23H2 de Windows 11<br>propose son lot de nouveautés. Si la<br>quasi-totalité est disponible, certaines, dont isponible depuis quelques semaines, la mise à jour 23H2 de Windows 11 propose son lot de nouveautés. Si la Copilot, ne sont pas encore accessibles par les utilisateurs français que nous sommes. Du moins, en théorie, car il existe un moyen

d'en profiter dès maintenant sur votre poste de travail. Pour savoir comment l'intégrer immédiatement à votre système, nous vous proposons une page dédiée dans ce dossier qui vous explique tout.

Parmi les principales nouveautés de Windows 11 23H2, il y a aussi un nouveau ges-

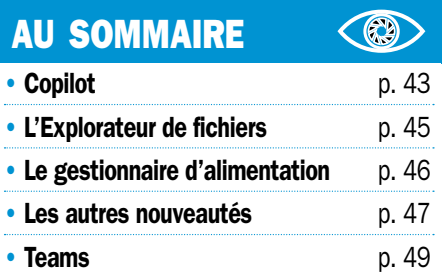

tionnaire de la batterie ainsi que la possibilité d'avoir une application Sauvegarde Windows. Le système est désormais capable de supporter de nouveaux formats d'archives (dossiers compressés) et de prendre en charge les passkeys. En outre, on peut également compter sur une interface de l'Explorateur

# de la mise à jour

de fichiers revue ainsi que de nouvelles fonctionnalités pour les widgets. Enfin, notez que l'application Teams se présente désormais sous une forme minimaliste, mais étoffe ses fonctions permettant de communiquer plus facilement et pas seulement par visio.

Comme évoqué un peu plus avant, cette mise à jour est dite majeure, car il y a de très nombreuses nouvelles fonctionnalités et des améliorations significatives ont été apportées. Nous avons listé les principales dans les pages suivantes et il y a déjà fort à faire, bien plus qu'avec les précédentes mises à jour qui n'étaient là que pour corriger des bugs. Elles touchent aussi bien l'aspect graphique immédiatement visible par l'utilisateur que la sécurité de l'ordinateur en passant par la productivité.

Microsoft a prévu de publier une mise à jour majeure par an, la prochaine sera donc disponible en 2024 à peu près à la même période. Comme toujours, ce sera un peu avant pour les abonnés au programme Windows Insider qui permet de profiter des nouvelles versions et mises à jour du système en avance, mais au risque de quelques bugs  $d'$ une version non définitive.

### Le cas Copilot

Prévu pour être directement intégré à Windows 11, l'assistant personnel basé sur l'intelligence artificielle de Microsoft se fait attendre. Voici pourquoi et comment en profiter malgré tout.

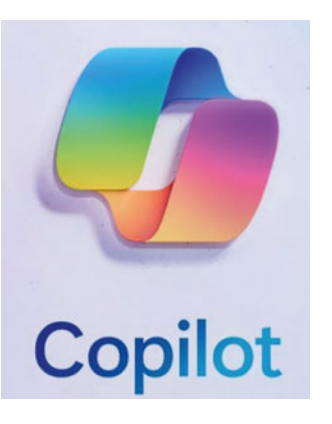

**M** licrosoft Copilot est un assistant d'intel-<br>ligence artificielle (IA) qui est intégré à icrosoft Copilot est un assistant d'intel-Windows 11 ainsi qu'aux applications Microsoft 365, telles que Word, Excel, PowerPoint, Outlook et Teams. Il peut « s'apparenter » au fameux ChatGPT développé par la société OpenAI, dont on entend beaucoup parler. Plus précisément, sachez que Copilot fonctionne grâce à ChatGPT. En effet, Microsoft détient 49 % des parts de la société OpenAI, à l'origine du projet ChatGPT. L'entreprise de Redmond n'a pas attendu pour l'intégrer à sa solution d'intelligence artificielle.

Copilot utilise la puissance des grands modèles de langage (LLM) pour fournir une assistance intelligente en temps réel, permettant aux utilisateurs d'améliorer leur créativité, leur productivité et leurs compétences. Intégré à Windows 11, il peut être utilisé pour une grande variété de tâches. Par exemple, on peut lui demander d'écrire du texte, des articles, des e-mails ou des lettres de présentation. Il peut aussi créer des formules et des tableaux Excel ou concevoir des présentations PowerPoint. Il est même capable de gérer la boîte de réception Outlook. Nous y reviendrons dans le détail dans la suite de ce dossier.

#### Pourquoi Copilot n'est-il pas encore disponible en Europe ?

Officiellement, Copilot n'est toujours pas disponible en Europe car l'outil n'est pas encore conforme aux règles du Digital Markets Act (DMA) mises en place par l'Union européenne. En effet, celui-ci oppose certaines mesures afin de respecter les droits des utilisateurs, notamment en termes de confidentialité. Voici la réponse de Microsoft France interrogé sur le sujet par 01net : *« Les marchés initialement concernés par la preview de Copilot dans Windows sont l'Amérique du Nord et certaines régions d'Asie et d'Amérique du Sud. L'Espace économique européen (EEE) sera quant à lui concerné dès que nous serons en mesure de fournir un service conforme aux règles de l'EEE. Nous respectons un calendrier précis pour lancer Copi-* *lot dans Windows au sein de l'EEE en pleine conformité avec le DMA et nous continuerons à travailler avec la Commission européenne au fur et à mesure de l'avancement de ces efforts de mise en conformité. Microsoft a commencé à tester et à mettre en œuvre des changements pour que les services désignés soient pleinement conformes au Digital Markets Act (DMA) de l'UE d'ici mars 2024 »*. Effectivement, les entreprises ont jusqu'au 6 mars 2024 pour se mettre en conformité. On peut donc espérer que l'entreprise américaine propose l'intégration de Copilot dans Windows 11 à partir du mois de mars. Si vous ne pouvez pas attendre, sachez qu'il est tout de même possible, officieusement, de profiter dès maintenant de Copilot pour Windows 11 en France.

#### Copilot depuis Edge

Pour la petite histoire, sachez également que l'outil Copilot est (dès à présent) disponible au sein du navigateur Microsoft Edge. Pour y accéder, cliquez sur la barre de recherche au niveau de la barre des tâches, en bas de votre écran. Observez le logo Copilot disponible dans le coin supérieur de la fenêtre qui s'ouvre. Cliquez dessus. Cela a pour conséquence d'ouvrir le navigateur Edge sur la page dédiée à l'assistant intelligent. Immédiatement, il se présente en indiquant qu'il

#### **DOSSIER · WINDOWS 11**

est le nouveau mode de chat alimenté par l'intelligence artificielle de Microsoft et peut vous aider à obtenir des réponses résumées et de l'inspiration créative. Réglez le style de conversation (plus créatif, plus équilibré ou plus précis) et lancez-vous. 1

#### Installez Copilot sur votre ordinateur

Étant donné que Copilot n'est pas encore officiellement proposé aux utilisateurs français, voici comment l'installer malgré tout sur votre ordinateur. Normalement, avec la dernière mise à jour de Windows 11, pour profiter de Copilot, il suffit de se rendre dans les paramètres du système et d'activer la fonction correspondante dans l'onglet Personnalisation puis Barre des tâches. En Europe, cela n'étant pas possible encore officiellement, il faut faire autrement et passer par une méthode pourtant très simple à mettre en œuvre.

Sur n'importe quel endroit libre du Bureau de Windows, faites un clic avec le bouton droit de votre souris. Dans le menu contextuel qui s'ouvre alors, sélectionnez la fonction **Nouveau**. Ensuite, dans le sous-menu, cliquez sur Raccourci. Une fenêtre s'ouvre alors pour vous permettre d'entrer l'emplacement de l'élément vers lequel vous souhaitez renvoyer le raccourci. Plutôt que d'utiliser le bouton Parcourir avec et de pointer vers un fichier ou un dossier, par exemple, saisissez la commande suivante : Microsoft-Edge://?ux=copilot&tcp=1& source=taskbar. Lorsque c'est fait, vous

pouvez passer à l'étape suivante en cliquant sur le bouton correspondant en bas de la fenêtre. 2

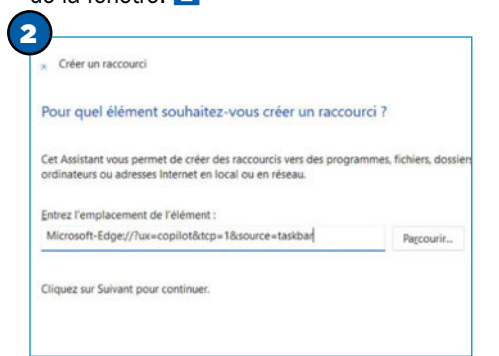

#### Donnez un nom au raccourci créé

Sur la page qui s'affiche ensuite, il s'agit de donner un nom au raccourci que vous allez créer. Par défaut, il est mentionné Nouveau raccourci Internet. Changez cela en saisissant un nom qui soit assez évocateur

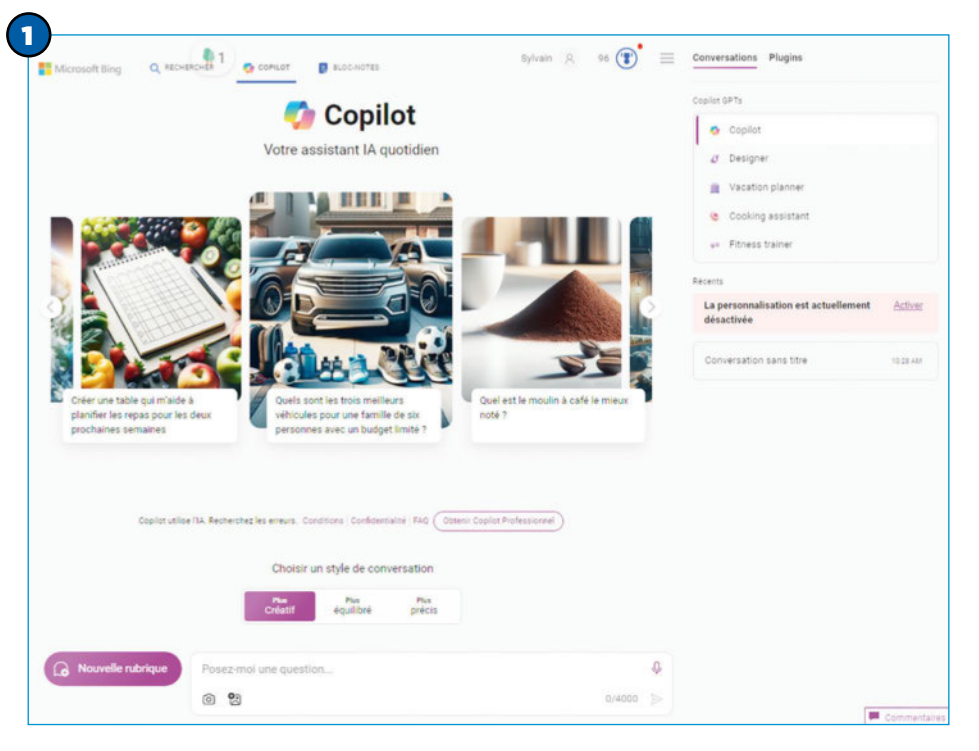

pour vous. Peu importe le nom que vous choisissez, cela n'a pas d'incidence sur le fonctionnement de l'assistant personnel de Microsoft. Vous pouvez, par exemple, simplement utiliser le nom « Copilot » ou « Mon nouvel ami », etc. Utilisez le champ prévu à cet effet pour entrer le nom du raccourci. Lorsque c'est fait, vous pouvez cliquer sur le bouton Terminer afin de fermer l'assistant de création de raccourcis. Double-cliquez sur celui-ci et voyez l'assistant Copilot s'ouvrir sur la partie droite du Bureau. 3

3  $C$ réer un raccourc Comment souhaitez-vous nommer ce raccourci? Entrez un nom pour ce raccourci : Nouveau raccourci Internet Cliquez sur Terminer pour créer le raccourci.

#### Faites connaissance avec Copilot

Lorsque vous lancez Copilot, l'interface du Bureau de Windows est modifiée pour intégrer le module sur la partie droite du Bureau en prenant toute la hauteur de l'écran. Si vous avez des raccourcis à ce niveau, ils sont automatiquement décalés pour vous permettre de continuer à y accéder. Tout en haut de l'interface de Copilot, il y a quelques options. Dessous, on peut voir le logo de l'outil (marqué d'un PRE signifiant qu'il s'agit d'une préversion, non définitive). Dans Copilot, vous pouvez choisir le style de conversation entre : Plus créatif, Plus équilibré ou Plus précis 4. Les réponses pourront différer avec le style choisi. Cliquez sur les trois options pour voir les exemples d'aide que peut apporter Copilot dans chaque cas.  $\blacksquare$ 

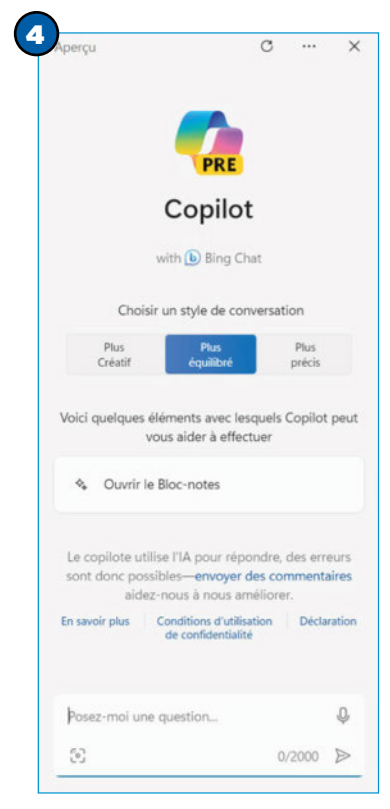

## L'Explorateur de fichiers ===

**E** Detail

E.

**The St** 

La nouvelle interface de l'Explorateur de fichiers n'a pas subi de refonte totale, mais plusieurs améliorations ici ou là permettent de mieux gérer les fichiers et d'avoir des informations plus pertinentes sur les documents enregistrés sur le disque dur.

**A** u sein de l'Explorateur de fichiers, la page Accueil conserve son apparence, mais celle-ci a été légèrement retravaillée. On peut notamment constater qu'elle propose désormais un aspect graphique plus en rapport avec celui du système. Les dossiers épinglés à la barre d'accès rapide sont immédiatement disponibles en haut de l'interface tandis que les documents favoris viennent, petit à petit, s'intégrer dans la rubrique correspondante. Les derniers fichiers ouverts sont disponibles, juste en dessous. 1

**The R** 

**Date** 

旺.

**PE** 

C Option

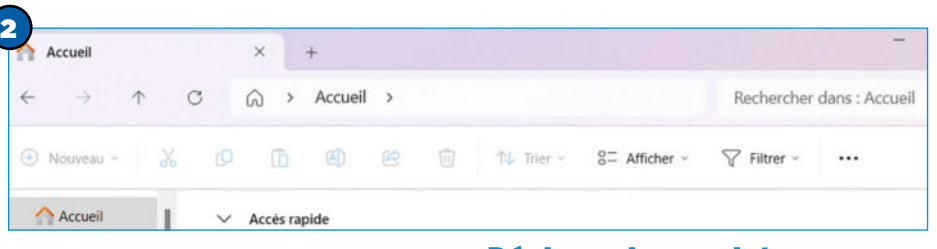

options du dossier ouvert, il faut se rendre dans la rubrique correspondante. 2 Si vous utilisez le service de synchronisation de Microsoft, OneDrive, en cliquant sur la barre d'adresses du service, vous pouvez

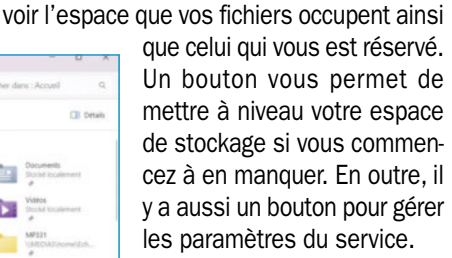

Toujours liée à l'outil One-Drive, la Galerie profite d'une interface similaire à celle que l'on peut trouver au sein du service de stockage de photos en ligne Google Photos. Sur la droite, il y a un calendrier qui

#### permet de passer rapidement d'un mois à l'autre et, le cas échéant, d'effectuer une recherche. Les vignettes sont affichées avec une taille prédéfinie, mais vous pouvez les agrandir ou les rétrécir si besoin. 3

> Galerie

 $\epsilon$ 园

3

#### Déplacez les onglets

Le volet des détails profite de l'affichage de plus d'informations que précédemment notamment en rapport avec l'activité d'un fichier, si vous avez activé cette option. Vous pouvez ainsi voir les modifications apportées à ceux-ci.

En outre, sachez que vous pouvez jouer avec les onglets de l'Explorateur de fichiers. Il est ainsi possible d'en sélectionner un et, tout en maintenant le bouton de la souris enfoncé, de le faire glisser sur une autre partie du bureau. Cela aura pour effet de créer une nouvelle fenêtre de l'Explorateur de fichiers. Si vous reprenez cette fenêtre en restant appuyé sur le bouton de la souris et que vous approchez sa partie haute d'une autre fenêtre de l'Explorateur, vous créez ainsi un nouvel onglet au sein de celle-ci. 4

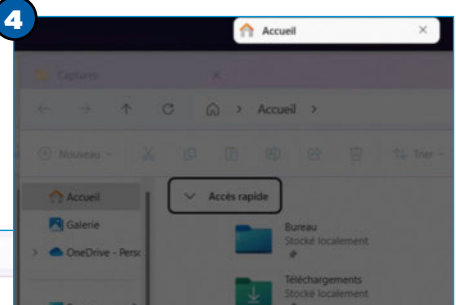

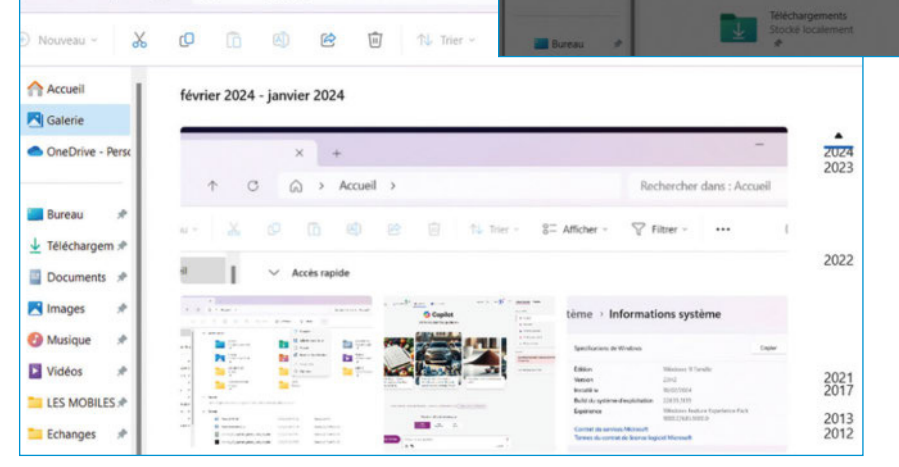

#### En harmonie

1

**El Gran PE** Image **El** Vidéo **Silver** 

En outre, ce que l'on peut appeler l'en-tête de l'Explorateur de fichiers a aussi été remise à jour. En effet, la partie dédiée à la navigation s'harmonise également avec l'aspect graphique de Windows 11. Les boutons de navigation, ainsi que la barre d'adresse et la barre de recherche, ont profité d'un rafraîchissement avec une apparence plus claire. En outre, notez que les outils des fonctions Couper, Copier, Coller, Renommer, Partager et Mettre dans la corbeille sont désormais disponibles sous la barre d'adresse et donc très facilement accessibles. Les options pour changer l'affichage et filtrer font également partie de cette en-tête. En cliquant sur les trois petits points, on peut afficher un menu offrant la possibilité d'annuler la dernière opération réalisée, de sélectionner tous les fichiers présents dans le dossier ouvert, de ne sélectionner aucun document ou d'inverser la sélection. Pour accéder aux

## Le gestionnaire d'alimentation ===

Pour les personnes qui utilisent un ordinateur portable, Microsoft a considérablement développé les possibilités de gestion de l'énergie. L'état de la batterie, l'utilisation récente, les améliorations et économies possibles... Windows vous dit tout.

**A** vec la dernière mise à jour 23H2 de<br>Windows 11, les options disponibles vec la dernière mise à jour 23H2 de au sein du menu Batterie et alimentation ont été largement développées. Celui-ci est disponible depuis les paramètres, dans la rubrique Système ou directement accessible en cliquant à l'aide du bouton droit de la souris sur l'icône représentant une batterie, tout en bas à droite de l'écran.

On peut ainsi voir de nombreuses informations sur la gestion de l'énergie et notamment le niveau de la batterie au fil du temps. Par défaut, l'affichage montre le pourcentage de la batterie sous la forme d'un graphique pour une journée, mais il est possible d'afficher ce même graphique pour la semaine passée. Pour cela, cliquez sur le lien Afficher les informations détaillées. Ensuite, utilisez le menu pour choisir l'option 7 derniers jours. Vous avez ainsi les détails des niveaux de la batterie sur les derniers jours d'utilisation de votre ordinateur portable. 1

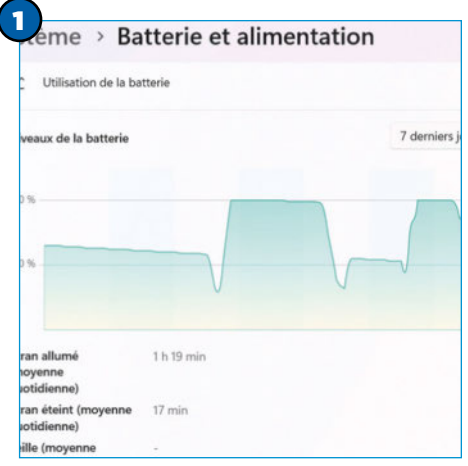

#### Des conseils pertinents

En outre, on peut également profiter de plusieurs conseils pertinents sur les économies d'énergie réalisables. Pour cela, il suffit de se rendre dans l'onglet Recommandations sur l'énergie. Ensuite, vous pouvez activer ou non les différentes recommandations en cliquant simplement sur le bouton Appliquer en face. Lorsqu'une action recommandée est réalisée, une encoche verte s'affiche pour indiquer que vous êtes sur la bonne voie. Plus ludique, la feuille se remplit

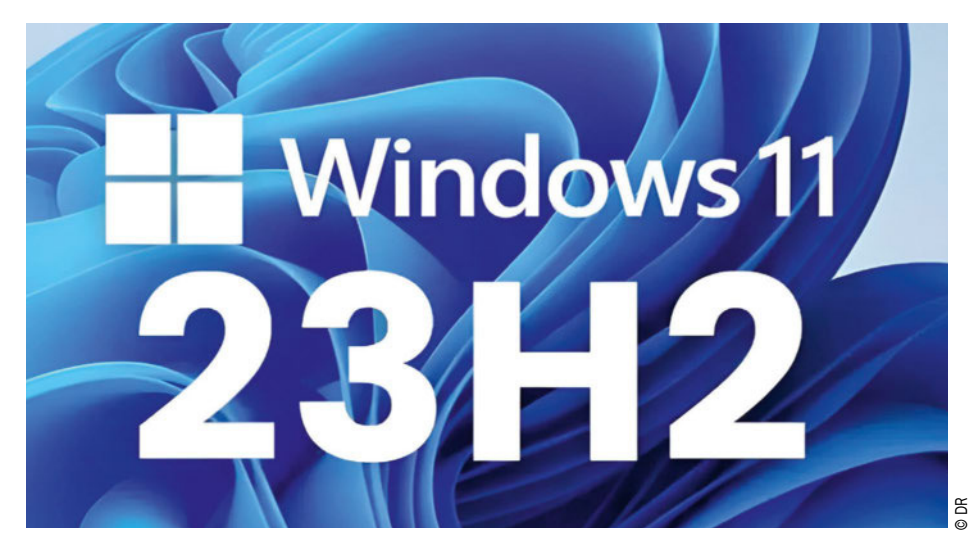

d'une couleur verte au fil de l'activation des recommandations. Vous pouvez également cliquer sur le bouton Appliquer tout pour activer toutes les recommandations d'un seul coup. 2

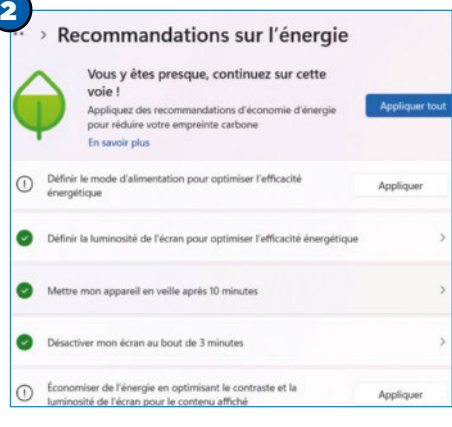

#### Faites des économies

Pour aller plus loin, vous pouvez observer l'utilisation de la batterie pour chaque application. Pour cela, descendez jusqu'en bas de la rubrique Batterie et alimentation. Vous avez la possibilité de rechercher une application spécifique et de trier les résultats par utilisation globale, utilisation active, en arrière-plan ou par nom. C'est très pratique pour identifier une application qui consomme, par exemple, des ressources énergétiques en arrière-plan. Si tel était le cas, vous pouvez décider de la désactiver pour économiser de la batterie. Pour cela,

il vous suffit de cliquer sur les trois petits points au bout de la ligne de l'application en question et de choisir la fonction Gérer l'activité en arrière-plan. Une nouvelle page des paramètres s'ouvre alors pour vous permettre de changer le comportement de l'application entre les options: Toujours, optimisée pour l'alimentation ou Jamais. <sup>8</sup>

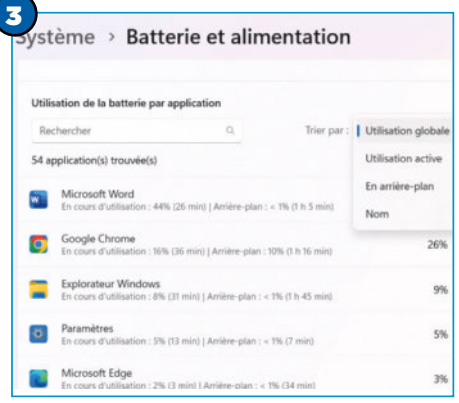

Rappelons que c'est au sein de cette rubrique que vous pouvez régler l'économiseur de batterie. Celui-ci s'active par défaut à 20 %, mais vous avez la possibilité d'en décider autrement si vous avez d'autres besoins. En outre, jouez avec le curseur de la fonction Luminosité de l'écran pour qu'elle soit plus faible lorsque l'économiseur de batterie est en action. De cette manière, vous économisez encore plus d'énergie et vous pouvez ainsi utiliser encore plus longtemps votre ordinateur, le cas échéant.

#### WINDOWS 11 · DOSSIER

### Les autres nouveautés ===

Accès aux abonnements, personnalisation, widgets, flux d'actualité, mode Concentration... de nombreuses autres fonctionnalités ont fait leur apparition dans Windows 11 depuis la mise à jour.

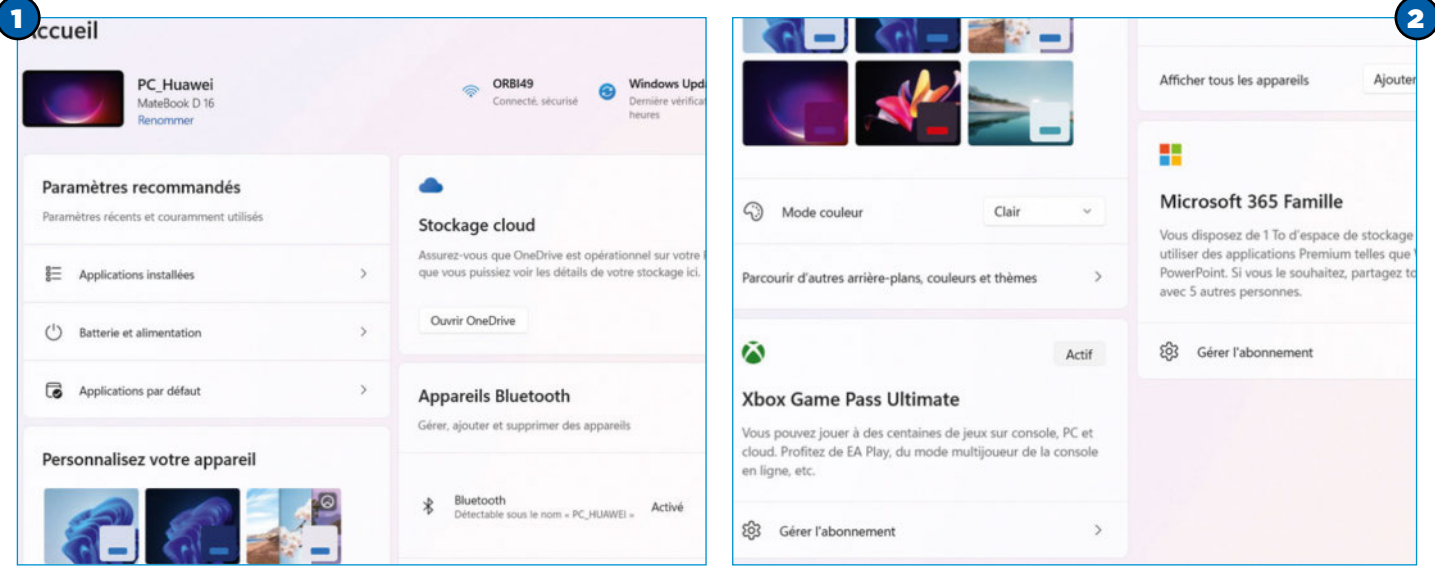

**Le fanctive des paramètres de Windows**<br> **Le s'ouvre désormais sur une nouvelle** a fenêtre des paramètres de Windows page **Accueil**. Celle-ci est nettement plus complète que sur les précédentes versions. En effet, on dispose maintenant de plusieurs rubriques pratiques. Outre le fait de voir à quel réseau Wi-Fi on est connecté et depuis quand la dernière recherche des mises à jour a été réalisée, on peut voir les paramètres recommandés. Ce sont les paramètres les plus récents ainsi que ceux qui sont les plus couramment utilisés par vos soins. Ainsi, si vous allez régulièrement dans les paramètres de la gestion de la batterie, ceux-ci apparaîtront en premier, etc. Juste à côté, il y a une rubrique dédiée à la solution de sauvegarde de Microsoft, One-Drive qui vous donne, le cas échéant, des informations pertinentes sur l'utilisation de l'espace dont vous disposez. Les appareils Bluetooth sont plus facilement gérables depuis la rubrique qui leur est consacrée. Vous pouvez ainsi rapidement activer cette fonction sans fil ou ajouter un appareil, si besoin. La rubrique Personnalisez votre appareil vous permet d'accéder rapidement aux fonctions de personnalisation de l'interface graphique du système. Changez, par exemple, le mode de couleur d'un seul clic, depuis le menu correspondant ou parcourez les autres images d'arrière-plan ou

les thèmes disponibles. <sup>1</sup> Une rubrique est aussi dédiée à la gestion de votre abonnement à Microsoft 365, si vous en avez un. Il vous suffit de cliquer sur la fonction Gérer l'abonnement pour être automatiquement redirigé vers la page des paramètres correspondante. Enfin, si vous avez un abonnement à Xbox Game Pass, c'est aussi à cet endroit que vous pouvez trouver un raccourci pour assurer la bonne gestion de celui-ci.

#### Désactivez le flux d'actualités et ajoutez un nouveau widget

Une nouvelle option permet de gérer l'affichage des flux d'actualités présents au niveau du widget, en bas à gauche de votre écran. Si vous trouvez que les actualités présentées ne représentent aucun intérêt pour vous, vous pouvez les désactiver et ainsi profiter d'un affichage plus pertinent. Pour ce faire, ouvrez le panneau des widgets en cliquant dessus ou en le survolant avec le curseur de votre souris. Dans le coin en haut à droite de celui-ci, cliquez sur l'icône en forme de roue crantée. Dans les paramètres qui s'affichent ensuite, descendez jusqu'à la rubrique Afficher ou masquer les flux. Sur la page suivante, déplacez le curseur au niveau de l'option Microsoft Start. Un message vous indique alors que le panneau

des widgets doit redémarrer pour afficher les modifications. Cliquez sur le bouton Désactiver puis relancez le panneau. 3

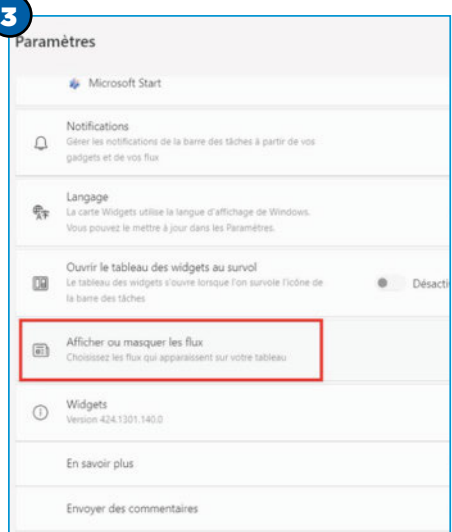

Toujours au sujet des widgets, sachez qu'un nouveau est disponible. Il s'agit du mode Concentration. Celui-ci peut être ajouté aux autres en cliquant sur l'icône + en haut du panneau des widgets. Dans la liste présente à gauche, cliquez sur la rubrique Session de concentration puis sur le bouton Épingler. Vous pourrez désormais rapidement définir un temps de concentration en choisissant le délai souhaité. 4

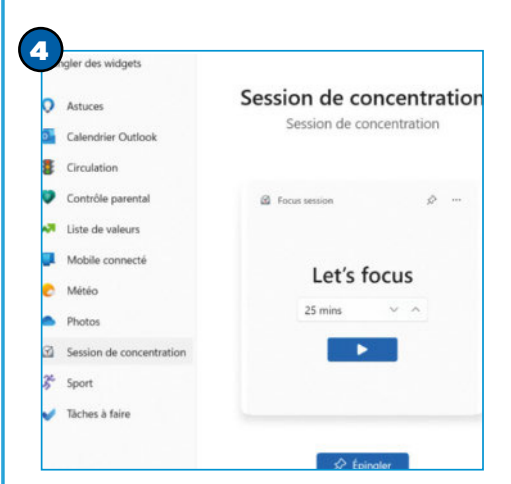

#### Sauvegardez vos applications

La nouvelle fonction Sauvegarde de Windows de la dernière mise à jour 23H2 de Windows 11 représente une amélioration significative par rapport à la précédente fonction de sauvegarde intégrée pour le système de Microsoft. En effet, elle est plus simple à utiliser notamment grâce à une interface plus intuitive et elle permet de configurer une sauvegarde en quelques clics. En outre, elle est aussi plus complète puisqu'elle inclut désormais les applications, les paramètres et les fichiers personnels, ce qui vous permet de restaurer votre PC en cas de problème. Attention toutefois, notez que le système ne crée pas de sauvegarde à proprement parler des applications, mais « se souvient » de celles que vous souhaitez. Ainsi, il sera capable de les télécharger à nouveau lorsque vous en aurez besoin. Cela permet notamment de disposer des dernières mises à jour de celles-ci. Enfin, notez également que cette sauvegarde est plus sécurisée puisqu'elle est désormais cryptée, ce qui la protège contre les accès non autorisés. 5

### 5 Let's back up your PC We'll back up your info in the cloud so you can have peace of mind knowing protected, even if something happens to this PC. Learn more about privacy ng it's **Tia's Laptop**  $\circ$ 4.5 GB of 5 GB Cancel

#### Passkeys, l'authentification sans mot de passe

L'utilisation d'un mot de passe pour accéder à différents services est un moyen relativement sécurisé pour s'identifier. Toutefois, Google, Apple et Microsoft cherchent un moyen aussi convivial que possible pour passer les « barrières de sécurité » sans forcément avoir à saisir un mot de passe afin de rendre les accès tout aussi sécurisés, mais aussi plus faciles. Ainsi, avec la nouvelle mise à jour 23H2 de Windows 11, Microsoft propose la fonction Passkeys (clés d'accès). Il s'agit donc d'une alternative plus sécurisée que les mots de passe traditionnels. Celle-ci est basée sur des clés numériques uniques. L'avantage est qu'elles sont générées et stockées sur l'ordinateur lui-même. Elles sont liées à un compte Microsoft. De cette manière, elles peuvent être utilisées pour se connecter à des sites web ou des applications compatibles.

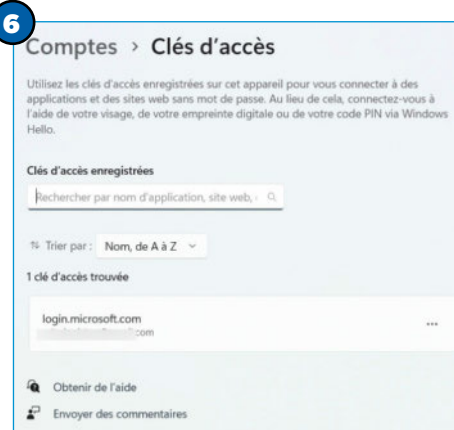

Cette solution offre plusieurs avantages par rapport aux mots de passe. En effet, grâce au stockage local, les passkeys ne sont plus enregistrées sur un serveur central, ce qui les rend plus difficiles à pirater. En outre, les passkeys sont plus faciles à utiliser, car elles ne nécessitent pas de saisie manuelle et évitent même si on peut avoir accès à un gestionnaire de fichiers, d'avoir à se souvenir des mots de passe. Il est ainsi possible de se connecter en utilisant une empreinte digitale, une reconnaissance faciale ou un code PIN.

Pour utiliser les passkeys, il est tout d'abord nécessaire de les configurer sur l'appareil (sous Windows 11). Rendez-vous dans les paramètres du système puis après avoir sélectionné la rubrique **Comptes** dans la colonne de gauche, cliquez sur la rubrique Paramètres de clé d'accès.

#### Les archives nativement prises en charge

Avec la version 11 de Windows, le système est maintenant capable de compresser des fichiers pour créer un dossier d'archive au format ZIP. Il est ainsi possible d'exploiter ces fichiers pour préserver l'espace de stockage et envoyer des documents à d'autres personnes, par e-mail, par exemple. Grâce à la mise à jour 23H2, le système est désormais capable de prendre en charge nativement de nouveaux formats d'archives. Il s'agit des formats .7z, .rar, .gz, .tar, .bz2 et .tgz. L'idée est de pouvoir se passer de l'installation de logiciels ou d'applications tierces. **I** 

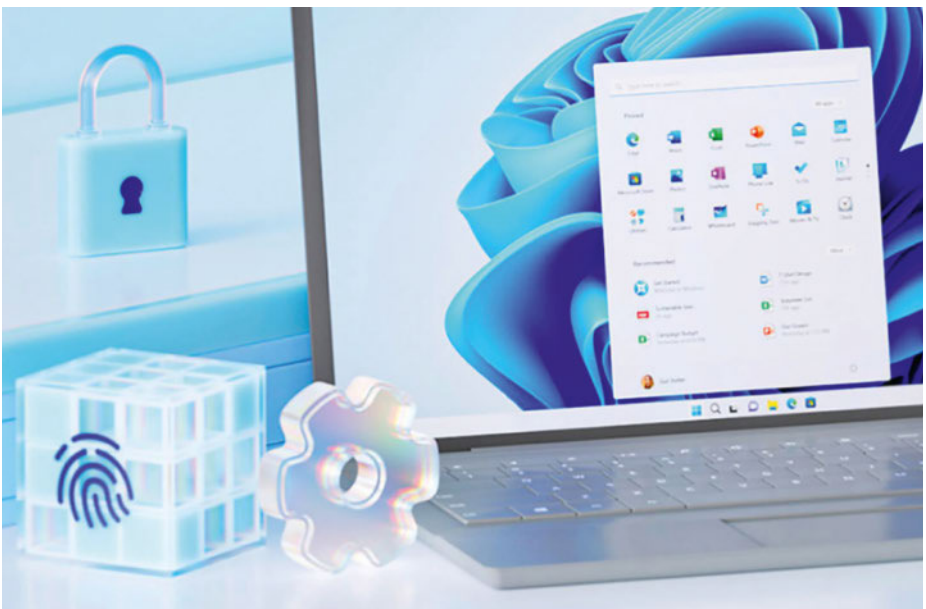

### Teams, entrez plus facilement en communication **===**

Pour communiquer plus aisément avec vos contacts, Microsoft propose nativement l'application Teams. Celle-ci n'est plus cantonnée à la visioconférence permettant de faire bien plus.

**L** 'application Teams remplace désormais l'outil **Conversation** qui était proposé précédemment. Désormais, Teams est directement épinglée à la barre des tâches avec une icône qui figure à côté de la barre de recherche, en bas de votre écran. Si vous ne voyez pas cette application, vous pouvez toujours la trouver au sein des autres, depuis le menu Démarrer ou en effectuant une recherche. Vous pouvez ainsi discuter avec des personnes que vous connaissez et accéder rapidement à vos contacts. En outre, l'application propose un lien vers l'outil qui permet de lier votre smartphone Android pour envoyer ou recevoir des SMS, directement dans Teams. Enfin, profitez de nouveaux arrière-plans pour faire de vos conversations des instants uniques et faire envie à vos contacts si vous choisissez un fond thématique galactique, par exemple.

#### Interface minimaliste

L'interface de l'application Teams qui se lance par défaut est minimaliste. C'est volontaire afin de vous proposer différentes options en fonction de ce que vous souhaitez faire. Ainsi, principalement vous avez trois options : Réunion, Conversation et Contacts. Avant de voir à quoi elles correspondent exactement, vous avez peutêtre remarqué que dans le coin supérieur à gauche, il y a la photo de l'avatar de votre compte Microsoft. Cliquez dessus pour changer votre statut ou définir son message. Les autres personnes qui chercheront à entrer en contact avec vous seront ainsi informées de votre état de disponibilité. Si vous trouvez que vous manquez de place, cliquez sur l'icône en haut à droite à côté de la croix pour afficher une interface plus conviviale et offrant plus de possibilités. 2 Cliquez sur l'icône Réunion pour commencer une réunion avec les personnes de votre choix. Vous pouvez ainsi démarrer une visioconférence instantanément et partager le lien avec vos contacts, le cas échéant. N'oubliez pas d'activer votre caméra en autorisant l'accès si vous disposez d'une application de protection contre les dangers d'Internet, le cas échéant. 3

#### Discutez simplement

Pour entrer en conversation écrite avec l'un de vos contacts, cliquez simplement sur la vignette Conversation, au centre. Saisissez ensuite un numéro de téléphone ou un nom figurant parmi vos contacts pour commencer la discussion. Notez que vous pouvez agrémenter les textes avec des emojis ou des gifs animés qui sont disponibles en cliquant sur l'icône correspondant en bas de la fenêtre. 4

La vignette **Contacts** permet de rechercher des personnes enregistrées. Lorsque vous aurez interagi avec elles, vous les retrouverez plus facilement au sein de l'interface principale, dans la partie Récent. Vous pourrez alors utiliser les options **Appels audio** ou Appels vidéo en cliquant sur l'option souhaitée. Petit à petit, plus vous vous servirez de l'application et plus celle-ci vous proposera des moyens de communication notamment avec des personnes spécifiques affichées au sein de l'onglet Pour vous. Notez que vous aurez également la possibilité de parcourir des communautés qui regroupent des personnes partageant les mêmes centres d'intérêt que vous. L'onglet Communauté est disponible dans l'interface développée de Teams. Créez les vôtres pour plus d'échanges!

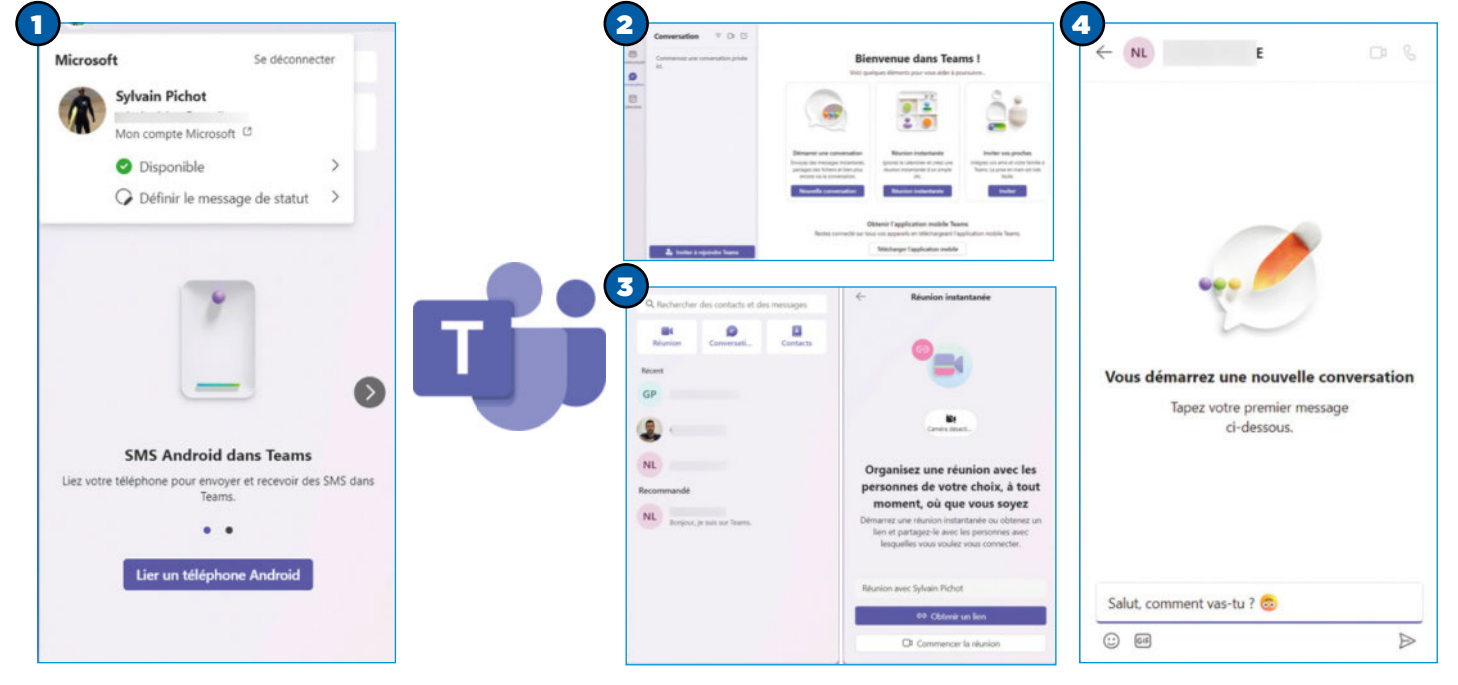

## Modifiez ou supprimez les widgets de Windows 11

Sous Windows 11, les widgets affichent la météo et d'autres informations plus ou moins utiles, mais si vous n'en avez pas besoin, voici comment les masquer ou les désinstaller.

- Logiciel: Windows 11 23H2
- Site web: https://www.microsoft.com/en-us/ windows/
- Prérequis : avoir un compte Microsoft

Par Sylvain Pichot

vec Windows 11, vous disposez<br>
d'un outil disponible dans la barre<br>
des tâches, en bas à gauche de<br>
votre écran qui affiche par défaut la météo vec Windows 11, vous disposez d'un outil disponible dans la barre des tâches, en bas à gauche de ou d'autres informations. En cliquant dessus, un panneau complet se déroule pour vous permettre de consulter différentes sources reprenant les actualités du jour,

les cours de la Bourse, l'état du trafic routier, les derniers petits jeux à la mode, etc. Cette fonctionnalité peut être très utile pour certaines personnes, mais si vous vous apercevez que vous n'en avez pas besoin, car, par exemple, elles vous distraient pendant votre travail et que vous l'ouvrez régulièrement par accident lorsque vous survolez la zone en bas à gauche de votre interface, sachez qu'il est possible de désactiver ce widget et même de le désinstaller complètement de votre système. Pour ces deux opérations, il existe plusieurs moyens d'y parvenir. Voici comment procéder pour que vous ne soyez plus embêté.

#### Rendez-vous dans les paramètres Désactivez l'option Widgets

Si vous n'avez que faire des widgets qui vous présentent la météo du jour et des autres informations s'affichant en bas à gauche de votre écran, au niveau de la barre des tâches, il y a plusieurs moyens de supprimer l'icône correspondant. Vous pouvez ainsi passer par les paramètres de Windows ou utiliser la base de registre du système ou encore ce que l'on appelle la stratégie de groupe. Commençons par la méthode la plus simple, celle qui consiste à configurer les paramètres du système. Pour ce faire, ouvrez le panneau des paramètres de Windows. Utilisez par exemple la combinaison de touches [Win + I]. Sinon, vous pouvez également cliquer à l'aide du bouton droit de la souris sur l'icône de Windows, au centre de l'écran et sélectionnez la rubrique Paramètres dans la

Dans la fenêtre des paramètres du système, utilisez la colonne de gauche puis trouver la rubrique Personnalisation. Cliquez dessus pour l'ouvrir et obtenir les options correspondantes qui s'affichent à droite de la fenêtre. Parmi celles-ci, trouvez la section **Barre des tâches**. Elle devrait figurer parmi les dernières. Cliquez sur la ligne correspondante pour ouvrir les options. La partie droite de la fenêtre affiche les fonctions qui sont disponibles au sein de la barre des tâches. Cliquez sur le curseur en face de la ligne Widgets pour désactiver cette option. Remarquez immédiatement que l'icône correspondante n'est alors plus présente dans votre barre des tâches. Cliquez à nouveau pour la réactiver. <sup>6</sup>

liste des options qui s'affichent alors. Vous avez également la possibilité d'accéder aux paramètres en ouvrant le menu Démarrer puis en cliquant simplement sur l'icône correspondant dans la liste des applications. <sup>1</sup>

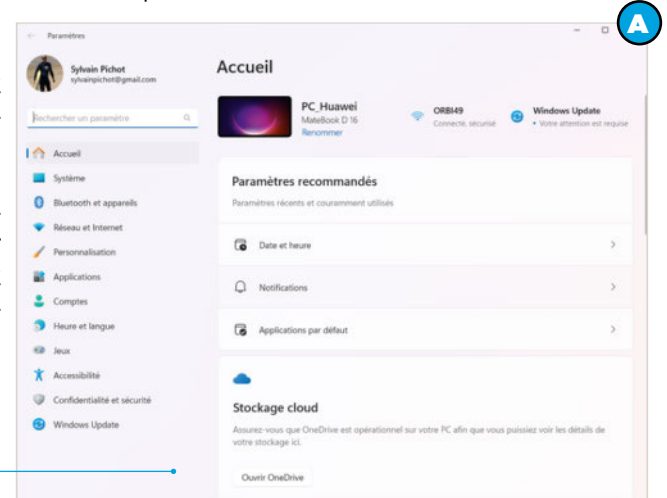

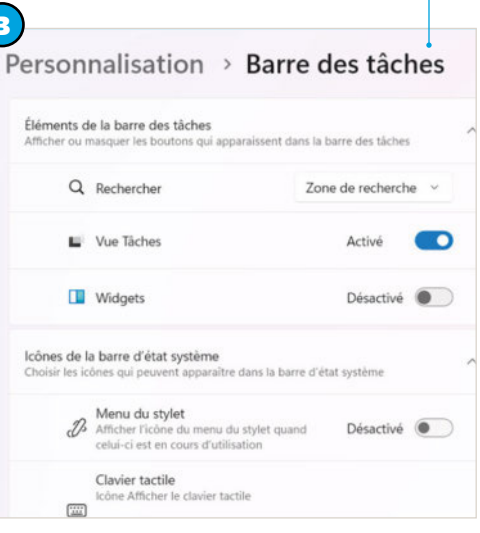

#### Passez par l'éditeur de registre

La deuxième méthode pour ne plus voir l'icône des widgets consiste à passer par l'éditeur de registre. Pour cela, à l'aide de la barre de recherche présente dans la barre des tâches en bas de l'écran, tapez la commande regedit puis validez en appuyant sur la touche **Entrée** de votre clavier. Dans la fenêtre qui s'affiche ensuite, validez en cliquant sur le bouton Oui pour autoriser les modifications que vous allez apporter à votre ordinateur. Immédiatement après la fenêtre de l'éditeur de la base de registre de Windows s'ouvre pour vous permettre de modifier les différentes options du système. Au besoin, utilisez le curseur de la souris pour redimensionner la fenêtre. **OD** 

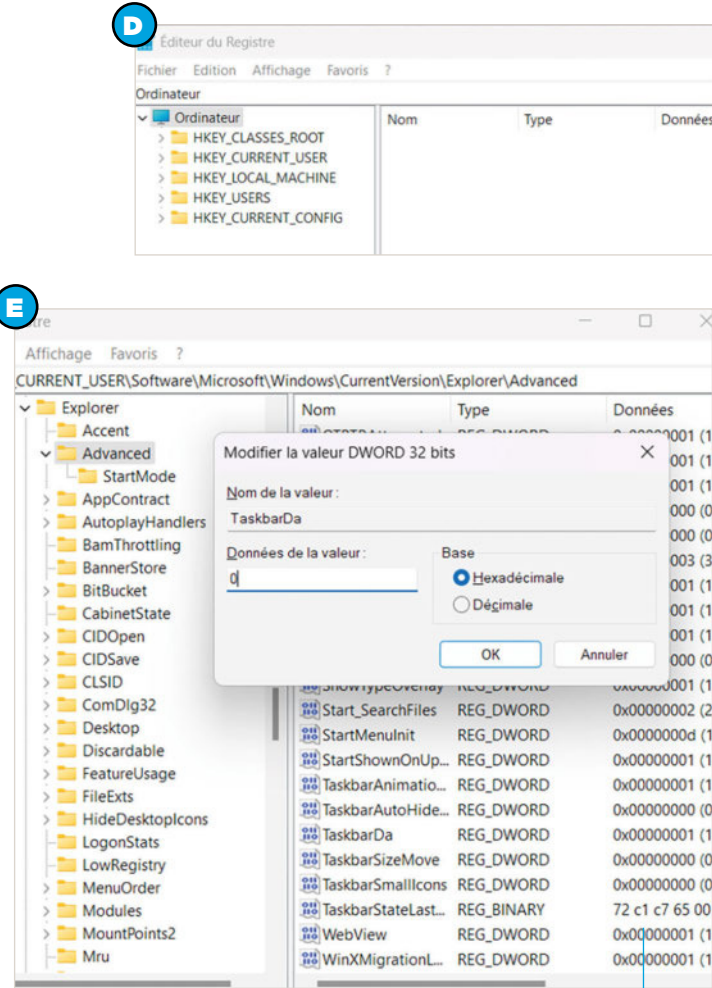

#### Modifiez la clé du registre

Dans la partie gauche de la fenêtre de l'éditeur de registre, parcourez l'arborescence en cliquant sur les différents dossiers de manière à accéder au chemin suivant : HKEY CUR-RENT\_USER\Software\Microsoft\Windows\CurrentVersion\ Explorer\Advanced. Cliquez sur le dossier Advanced pour l'ouvrir et afficher son contenu dans la partie droite de la fenêtre de l'éditeur de registre. Dans la liste des options (à droite), recherchez la ligne TaskbarDa. Double-cliquez dessus afin de modifier cette clé du registre. Dans le champ Value Data, changez le 1 pour 0. Ensuite, validez en cliquant sur le bouton OK pour enregistrer vos modifications. **O** 

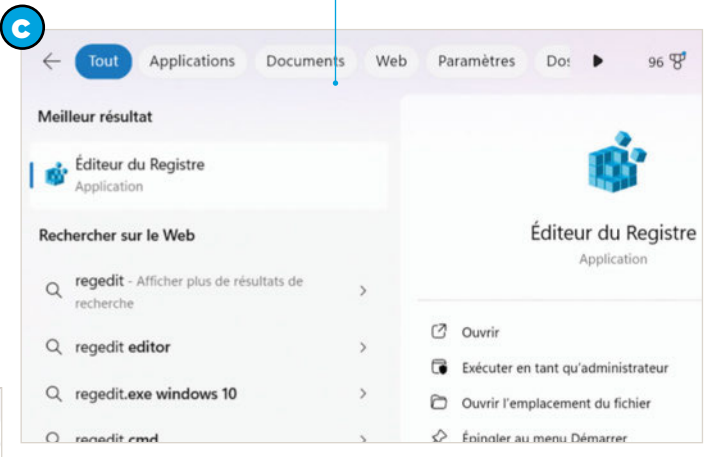

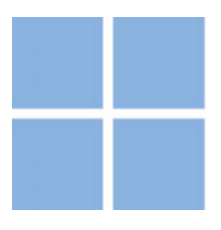

#### Retour en arrière

Lorsque vous avez validé les modifications, l'icône Widgets, en bas à gauche de votre écran disparaît immédiatement. Si vous souhaitez malgré tout revenir en arrière, répétez l'opération en ouvrant la clé TaskbarDa et en inscrivant le chiffre 1 dans le champ Value Data. L'icône Widgets apparaîtra à nouveau au sein de votre barre des tâches. N'oubliez pas de valider vos modifications en cliquant sur OK. Si vous avez le moindre doute, utilisez le bouton Echap. de votre clavier pour fermer la fenêtre de l'éditeur de la clé du registre. Les modifications ne seront alors pas prises en compte.  $\bigcirc$ 

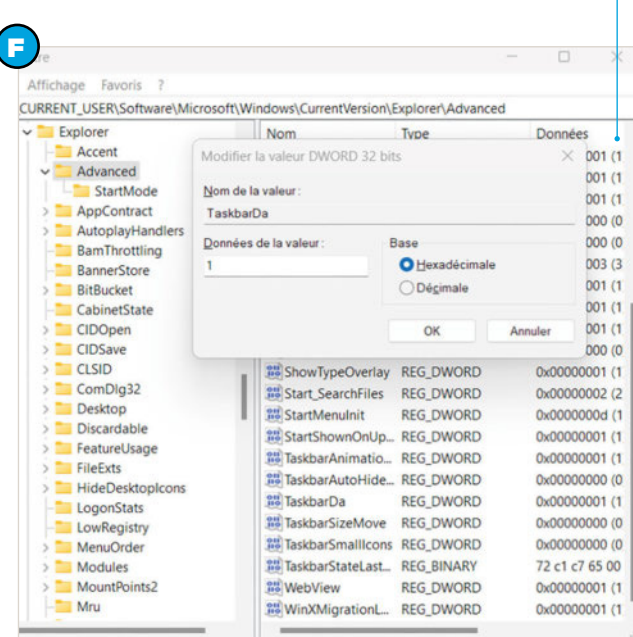

#### **PRATIQUE**

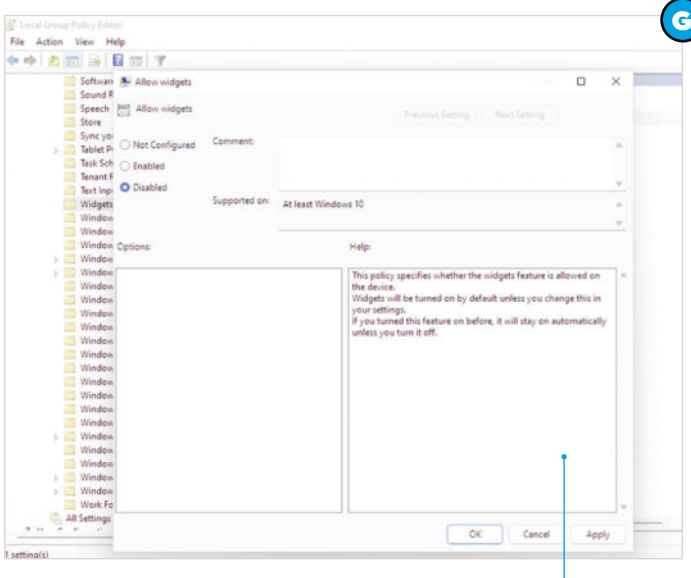

#### Désactivez le survol

Plutôt que de supprimer l'icône des widgets, vous préférez la garder, mais il vous arrive souvent de la déclencher par erreur lorsque le curseur de votre souris passe à proximité. En effet, au survol, le panneau s'affiche automatiquement. Pour désactiver cette fonctionnalité, ouvrez le panneau des widgets avec la combinaison de touches  $[Win + W]$ , par exemple. Cliquez sur la roue crantée, disponible dans le coin supérieur à droite du panneau. Repérez la ligne Ouvrir le tableau des widgets au survol et cliquez sur le curseur pour désactiver l'option correspondante. Si vous changez d'avis, vous pouvez revenir à cette option à tout moment pour réactiver la fonction de survol en déplaçant le curseur. **O** 

#### **Depuis un site d'applications**

Si vous avez désinstallé le panneau des widgets, plutôt que de saisir une ligne de commande, vous pouvez également passer par la boutique Microsoft Store pour le trouver. Ouvrez le lien suivant : https://apps.microsoft.com/ detail/9MSSGKG348SP?hl=fr-fr&gl=US depuis un navigateur. Cliquez sur le bouton Télécharger permettant d'ouvrir Microsoft Store sur votre ordinateur. Suivez les instructions pour lancer l'installation du pack proposé. Normalement, vous devriez retrouver le panneau des widgets comme si rien ne s'était passé.

Vous avez désormais toutes les clés en main pour faire ce que vous souhaitez avec ces widgets.

#### Passez par la stratégie de groupe

La troisième méthode pour ne plus faire apparaître l'icône des widgets dans la barre des tâches de Windows consiste à passer par ce que l'on appelle l'outil de stratégie de groupe. Celui-ci est disponible uniquement sur les versions Professionnel, Éducation et Entreprise de Windows 11. Si vous disposez d'une version Famille, vous n'y avez pas accès et il faut alors utiliser la première ou la deuxième méthode comme expliqué dans les étapes précédentes. Sinon, à l'aide de la barre de recherche présente à côté de l'icône **Démarrer** dans la barre des tâches, recherchez **gpedit**. Cliquez sur le premier résultat, ce qui a pour effet d'ouvrir l'éditeur de stratégie de groupe. Dans la fenêtre, dans la colonne de gauche, ouvrez le chemin suivant: Computer configuration/Administrative Template/ Windows components/Widgets. Cliquez sur l'option Allow widgets puis dans la fenêtre qui s'ouvre ensuite, cliquez sur l'option **Disabled.** Validez les modifications en cliquant sur le bouton OK **G** 

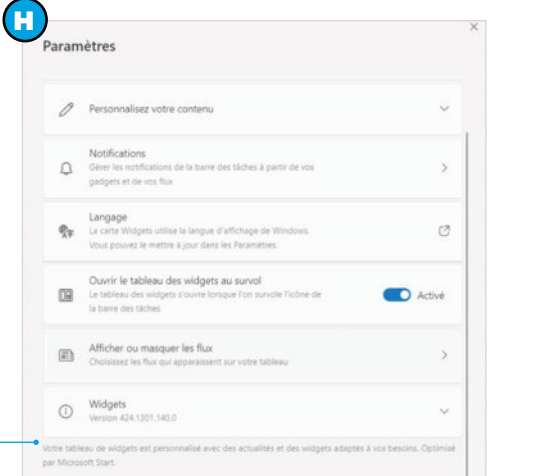

#### Désactivez les flux d'actualité

Si seulement certaines informations vous intéressent au sein du panneau de widgets, mais pas le flux d'actualité qui présente les dernières news de différentes sources, vous pouvez désactiver son affichage. Pour cela, ouvrez le panneau des wid-

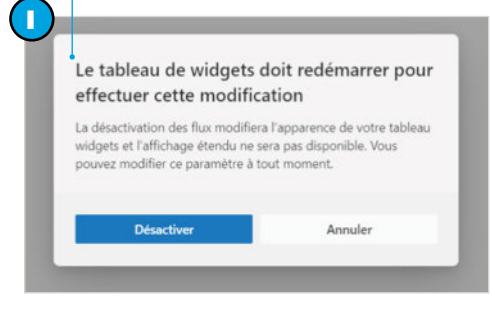

gets. Cliquez sur la roue crantée en haut à droite de l'interface pour ouvrir les paramètres. Cliquez sur la rubrique Afficher ou masquer les flux. Sur le panneau suivant, cliquez sur le curseur pour désactiver cette fonction. Une fenêtre apparaît immédiatement pour vous prévenir que le tableau de widgets doit redémarrer afin de valider

votre modification. Vous pouvez revenir à cette option à tout moment si vous préférez finalement afficher les actualités. 

#### **PRATIQUE**

#### Désinstallez complètement les widgets

Si les opérations précédentes ne vous ont pas convaincu et que vous préférez ne plus jamais avoir affaire au panneau de widgets, sachez que vous pouvez le désinstaller du système. L'opération n'est pas aussi simple que la désinstallation d'un programme, car il faut passer par des lignes de commandes. Si vous ne vous sentez pas à l'aise avec cela (au pire, elles ne fonctionneront pas, mais votre système ne court pas grand risque), préférez masquer l'icône.

Commencez par ouvrir le menu Démarrer à l'aide du bouton droit de la souris afin d'afficher les options correspondantes. Parmi celles-ci, sélectionnez la fonction Terminal (administrateur) ou Powershell (Exécuter en tant qu'administrateur).

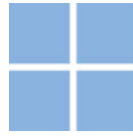

minal par défaut dans vos para

Installez la dernière version de PowerShell pour de nouvelles fonctionnalités et améliorati<br>ons ! https://aka.ms/PSWindows

K

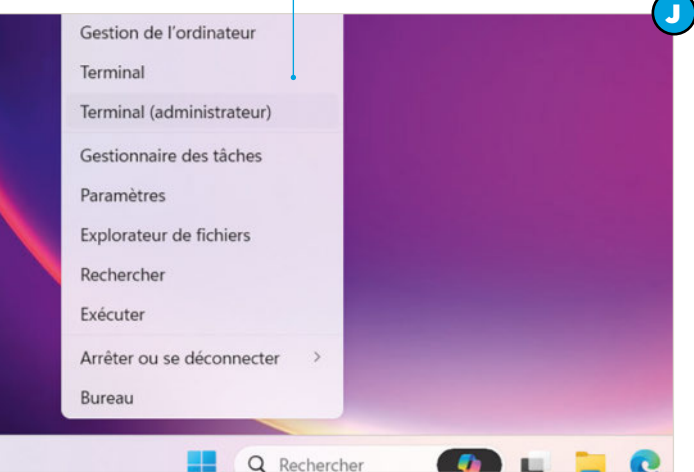

#### Saisissez la commande de désinstallation

Dans la fenêtre qui s'ouvre ensuite, validez en cliquant sur le bouton **Oui**. Ensuite, une nouvelle fenêtre s'affiche. Elle vous permet de saisir des lignes de commandes. Lorsque vous voyez le curseur clignotant, tapez le texte suivant en respectant les espaces et les majuscules (sans le point à la fin) : Get-AppxPackage \*WebExperience\* | Remove-Appx-Package. Une fois la commande saisie, validez via la touche **Entrée** de votre clavier. À la fin du processus de désinstallation, le tableau des widgets sera totalement supprimé de votre système. Vous n'aurez plus accès aux différentes options permettant de contrôler l'icône des widgets au sein de la barre des tâches dans les paramètres de Windows 11. C

#### Réinstallez le panneau des widgets

uows romersnece<br>yright (C) Microsoft Corporation. Tous droits réservés.

PS C:\Users\sylva> Get-AppxPackage \*WebExperience\* | Remove-AppxPackage

Si malgré la désinstallation du panneau de widgets, vous changez d'avis, sachez qu'il est possible de le réinstaller. Là aussi, il faut passer par une ligne de commande saisie

via l'interface Terminal. Ouvrez ce dernier en cliquant à l'aide du bouton droit de la souris sur l'icône du menu Démarrer en prenant soin de sélectionner l'option avec les droits d'administrateur du système. Une fois que vous avez la main (curseur clignotant), saisissez la commande : winget install -id 9MSSGKG348SP. Validez-la en appuyant sur la touche **Entrée** de votre clavier. Plusieurs lignes s'affichent ensuite, ce qui signifie que le processus est en cours. Au bout d'un

court instant, le système a besoin de votre validation. Lorsque la ligne Do you agree to the terms ? (êtes-vous d'accord avec les termes - sous-entendu de la licence d'utilisation) s'affiche, tapez simplement sur la touche Y de votre clavier. L'installation commence automatiquement. Redémarrer l'ordinateur.

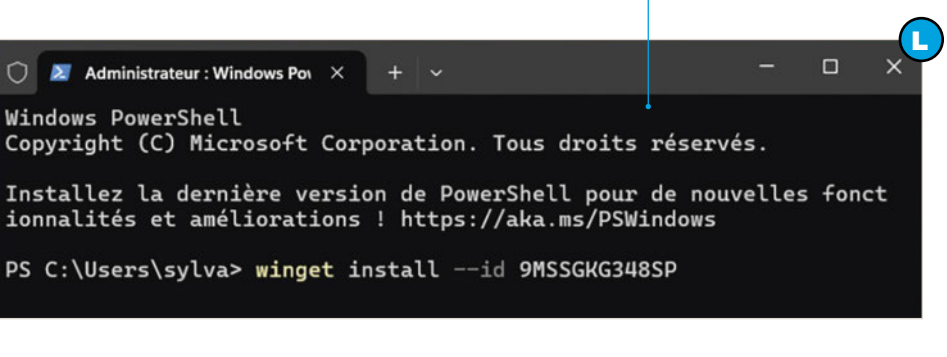

## Masquez vos photos sur votre *iPhone* (ou iPad)

Par Sylvin Pichot

Si vous conservez toutes vos photos sur votre iPhone (ou votre iPad), il peut être intéressant de ne pas les exposer à la vue de tous lorsque vous prêtez votre appareil. Voici comment les masquer.

- Version: Apple iPhone 12 et supérieur
- Compatibilité : iOS
- Version utilisée: 17.x

**S s**i, comme la très grande majorité<br>
des personnes disposant d'un<br>
smartphone, vous utilisez celui-ci<br>
comme support de stockage pour vos i, comme la très grande majorité des personnes disposant d'un smartphone, vous utilisez celui-ci photos personnelles, vous devez en avoir plusieurs centaines qui peuvent être facilement visibles par tous les individus à qui vous prêtez votre appareil pour une raison

ou une autre. Toutefois, pour limiter les regards indiscrets, Apple a prévu une fonction qui permet de masquer les photos que l'on veut et même de cacher le répertoire dans lesquelles ces dernières sont enregistrées. De cette manière, vous pouvez confier votre téléphone sans craindre qu'on ne tombe sur des clichés que vous n'auriez pas souhaité montrer. Une fois la procédure mise en place, vous serez ainsi le ou la seul(e) à pouvoir les consulter en utilisant la fonction de verrouillage de votre appareil, c'est-à-dire la reconnaissance faciale de votre iPhone ou de votre iPad. Cette astuce est valable pour les deux, qu'il s'agisse de votre tablette ou de votre téléphone.

#### **Sélectionnez** et masquez

Pour cacher une ou plusieurs photos qui sont enregistrées dans la mémoire de votre iPhone ou de votre iPad, il faut utiliser la fonction Masquer. Que cela soit sur votre téléphone ou votre tablette, la procédure est sensible-

ment identique. Nous avons pris les captures depuis un iPhone, à titre d'exemple. Commencez par ouvrir l'application Photos qui devrait être proposée sur l'un de vos écrans d'accueil. Vous pouvez aussi lancer une recherche depuis le module prévu à cet effet qui est disponible en bas de votre écran principal. Dans l'application Photos, tapez sur la commande Sélectionner qui est proposée dans le coin supérieur de votre écran. Appuyez brièvement sur la ou les vignettes correspondantes aux photos que vous souhaitez cacher. L'image est sélectionnée lorsqu'une petite encoche bleue est présente sur la vignette, en bas à droite. Une fois que vous êtes satisfait de la sélection (vous pourrez en ajouter autant que vous voulez ensuite), appuyez sur les trois petits points tout en bas à droite de votre écran. Dans le menu qui s'affiche, tapez sur la fonction Masquer. <sup>1</sup>

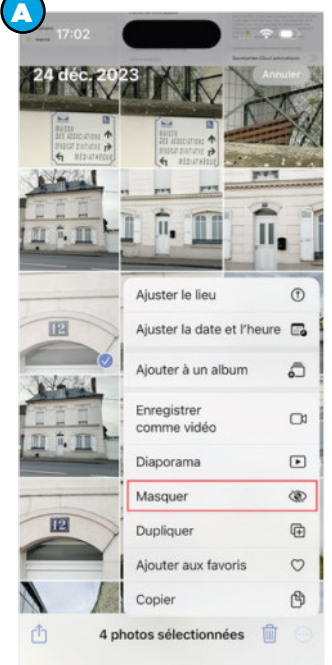

#### Confirmez la procédure de masquage

Immédiatement après, un message vous indique que les photos ne seront plus affichées, mais qu'elles seront toujours accessibles dans un album spécifique. Il est nommé Masquées. En effet, par défaut, le téléphone va créer automatiquement un album de photos qui contient les photos que vous avez choisi de cacher. Vous aurez la possibilité d'y accéder quand bon vous semble et même de cacher cet album pour qu'on ne puisse

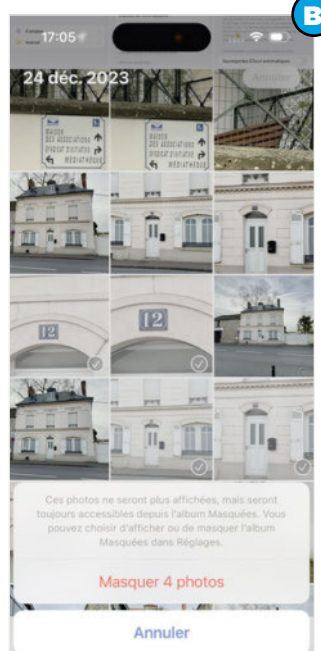

pas savoir que vous avez des photos masquées. Pour confirmer le masquage des photos sélectionnées, tapez sur la fonction **Masquer X photos** inscrite en rouge en bas de l'écran. Sinon, vous pouvez annuler la procédure en tapant sur le bouton correspondant. Il faudra alors recommencer l'opération depuis le début. Si vous avez de très nombreuses photos à masquer, procédez petit à petit. <sup>6</sup>

#### Consultez l'album des photos masquées

Maintenant que vos photos sont enregistrées au sein de l'album Masquées, elles ne sont plus visibles comme les autres. Pour les voir, tapez sur la section Albums (entre « Pour vous » et « Rechercher ») tout en bas de l'écran de l'application **Photos** de votre appareil. Descendez tout en bas de la page suivante et remarquez que, dans la section **Autres**, vous disposez d'une nouvelle option : Masquées. Un petit cadenas signifie qu'il faut utiliser le déverrouillage de l'appareil pour y accéder (reconnais-

sance Face ID, code, etc.). Tapez sur la ligne Masquées puis procédez à son déverrouillage. **O** 

<u>un menggu</u>

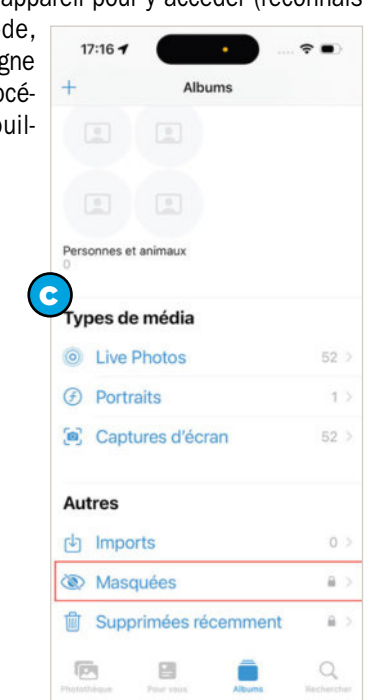

#### Affichez à nouveau une ou plusieurs photos

Comme évoqué un peu plus haut, si vous décidez de rendre à nouveau accessibles une ou plusieurs photos que vous avez placées dans le dossier Masquées, vous pouvez le faire depuis cet album. Pour cela, pour une photo, appuyez sur sa vignette longuement jusqu'à voir les options s'afficher. Dans le menu qui s'ouvre, sélectionnez la fonction **Afficher**. La photo retrouve alors immédiatement sa place parmi les autres (visibles). Si vous avez plusieurs photos à rendre visibles, sélectionnez-les puis utilisez les trois petits points en bas à droite de l'écran puis appuyez sur la fonction **Afficher** dans le menu qui se déroule. **O** 

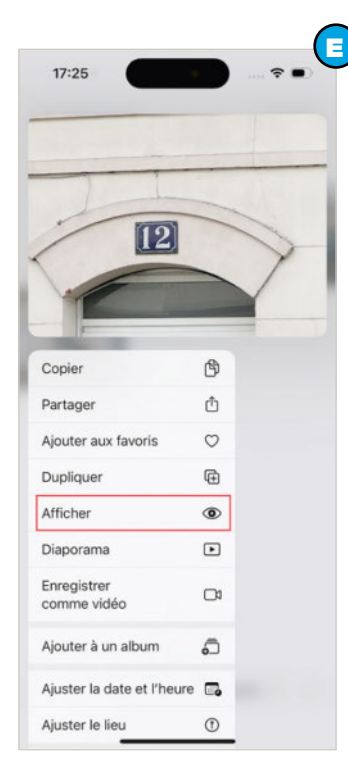

#### Un album comme les autres

L'album **Masquées** fonctionne comme les autres albums de votre galerie de photos. En effet, vous pouvez appuyer longuement sur l'une d'entre elles pour ouvrir les options (Copier, Partager, Ajouter aux favorites, Dupliquer, Afficher - pour la faire apparaître à nouveau aux côtés des autres photos, Ajouter à un album ou Supprimer). Vous

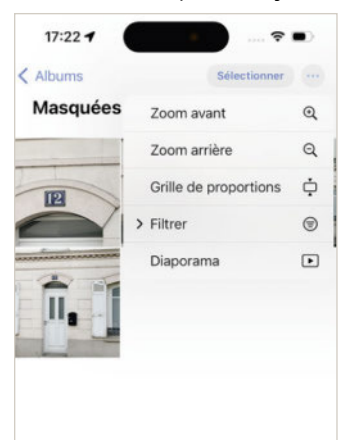

avez bien entendu la possibilité d'en sélectionner plusieurs en utilisant le bouton correspondant, en bas à droite de l'écran ou effectuer un zoom (ou un dézoom) sur l'album, voire de filtrer certaines photos et même de les afficher sous la forme de diaporama. Ces dernières fonctions sont disponibles en tapant sur les trois petits points, à l'extrémité droite en haut de l'écran. **D** 

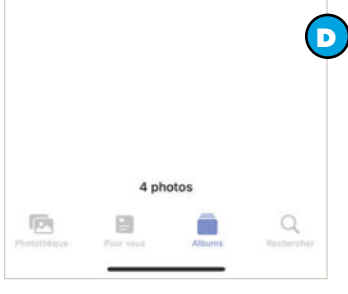

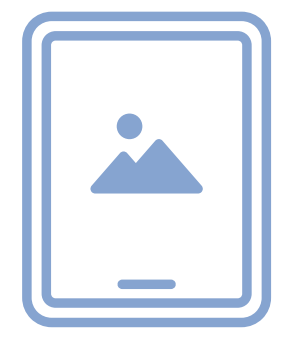

#### **Cachez** l'album Masquées

Comme nous l'avons précédemment évoqué, l'album Masquées est visible par tous. Si vous souhaitez encore plus de confidentialité, vous avez la possibilité de cacher cet album. De cette manière, il s'apparaîtra plus dans la liste des albums. Pour ce faire, rendez-vous dans les réglages de votre iPhone ou de votre iPad. Dans la rubrique **Photos** (application), descendez toutes les options pour trouver la ligne Afficher l'album Masquées. Basculez le curseur correspondant vers la gauche pour désactiver cette fonction. Ainsi, nul autre que vous ne saura si vous avez des photos cachées. Pour les consulter à nouveau, réactiver la fonction Afficher l'album Masquées dans les réglages et identifiez-vous grâce à Face ID.

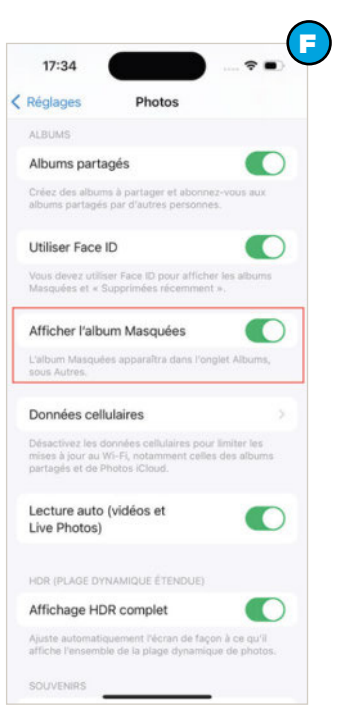

#### **PRATIQUE**

## **Surveillez** votre santé avec votre iPhone

L'appli Santé sur votre iPhone collecte, interprète et affiche de nombreuses informations concernant votre santé. Découvrons ensemble cette appli méconnue.

- Plateforme: iPhone
- Sites web: apple.fr
- Version utilisée : gratuite

Par Jean-Michel Plisson

Livez et gérez votre santé au quoti-<br>
dien avec l'appli Santé installée sur<br>
votre iPhone. Cette appli transforme<br>
libere en bub refreurent un alsopée dien avec l'appli Santé installée sur votre iPhone. Cette appli transforme votre iPhone en hub regroupant vos données de bien-être, d'activité physique, de suivi du sommeil et bien plus encore. Santé collecte et agrège des informations provenant de plusieurs sources : votre montre connectée,

votre iPhone, de vos applications tierces compatibles et de vos saisies manuelles. Santé affiche de multiples vues concernant tous les aspects de votre forme physique.

L'appli Santé, intuitive et accessible, fonctionne en tâche de fond. Elle vous aide à suivre vos objectifs et à (re)prendre le contrôle de votre bien-être. Santé fait partie des applis mal connues se trouvant sur votre iPhone. Découvrez-la. Prenez connaissance de ses capacités, de ses fonctionnalités cachées et de la manière dont elle vous aidera à vivre plus sainement. Apprenez à créer et à utiliser votre fiche médicale, à gérer l'accès à vos données, et à tirer le meilleur parti des analyses et tendances.

#### Toutes vos données de santé

L'appli Santé fait partie du système d'exploitation iOS. Elle est donc installée par défaut sur votre iPhone et votre iPad. Santé collecte des données provenant de plusieurs sources : votre iPhone, votre Apple Watch ou votre montre de sport connectée de type Garmin ou Suunto, certaines applis iOS comme Forme et certaines applis tierces compatibles comme Strava. Vous pouvez vous-même saisir manuellement des données de santé en indiquant votre taille, votre poids, vos traitements et toutes autres données utiles.

L'appli Santé est très intéressante car elle regroupe automatiquement au même endroit un grand nombre d'informations concernant votre santé et votre forme physique. Vous pouvez à tout moment consulter ces données, visualiser les tendances. Santé vous envoie des notifications et des alertes en fonction de critères que vous avez fixés au préalable.

L'appli Santé est beaucoup plus qu'un super bloc-notes d'informations de santé. Elle contient également votre fiche médicale et l'affiche en cas d'urgence, elle aide à suivre un programme de sommeil  $\bullet$ , elle vous rappelle de prendre vos médicaments…

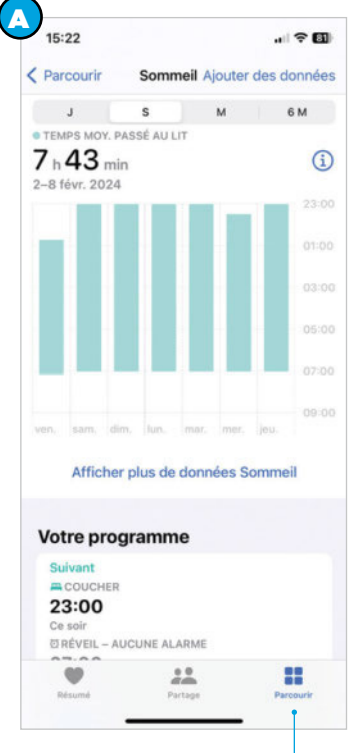

#### Votre fiche médicale

Votre fiche médicale contient les coordonnées des contacts à prévenir ainsi que des informations médicales utiles aux premiers secours en cas d'urgence. Pour créer votre fiche médicale :

- ouvrez l'appli Santé,
- touchez votre *image de profil* en haut à droite,
- touchez Fiche médicale/Modifier.  $\bullet$

Saisissez le maximum d'informations demandées en n'oubliant pas d'indiquer vos éventuels problèmes médicaux, vos allergies et réactions, vos traitements en cours. Faites défiler l'écran vers le haut et saisissez tous les contacts des personnes à prévenir en cas d'urgence. Cochez Afficher en mode verrouillé et Partager lors d'un appel d'urgence afin que les secours puissent consulter votre fiche.

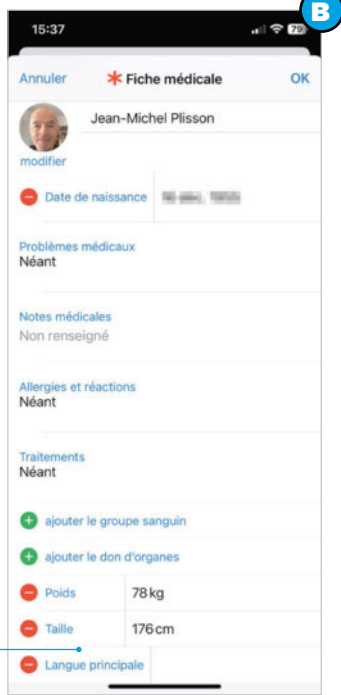

#### **PRATIQUE**

#### Accès à vos données de santé

L'appli Santé échange des informations avec certaines applis compatibles. Nous vous conseillons de vérifier la liste des applis qui accèdent à vos données de santé. Pour cela, ouvrez l'appli Santé/Partage/Applis et services.

La liste des applis qui échangent des données avec votre appli Santé s'affiche **.** Vérifiez que les applis affichées sont légitimes. Faites attention avec les applis de suivi

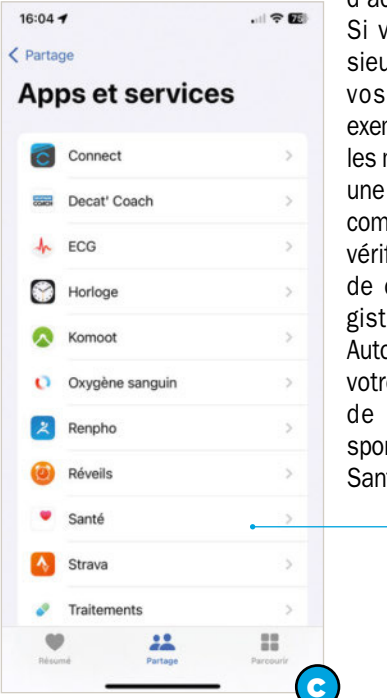

d'activités sportives. Si vous utilisez plusieurs applis lors de vos exercices, par exemple Connect pour les montres Garmin et une appli de coaching comme Decat' Coach, vérifiez qu'une seule de ces applis enregistre des données. Autorisez uniquement votre appli principale de suivi d'activité sportive à écrire dans Santé.

D

 $6.51 -$ 

< Résumé

Actif

 $\overline{\mathsf{v}}$ 

Liste de pointage de Santé Configurez votre iPhone et votre Apple Watch afin<br>qu'ils surveillent votre santé pour vous.

> En cas d'urgence, la fiche médicale fournit aux équipes de premiers secours des informations vitales iPhone et Apple Watch

· Les appels d'urgence sont activés. Votre iPhone et votre Apple Watch

H.

peuvent appeler rapidement les .<br>secours et envoyer des messages à os contacts d'urgence. Cette fonctionnalité est touiours active

Détection des chutes

· La détection des chutes

 $22$ 

Fiche médicale · Dernière mise à jour : 8 février 2024

Appel d'urgence

#### Une interface pratique

Comme toutes les applis Apple, Santé dispose d'une interface simple et épurée tout en donnant accès à de très nombreuses fonctionnalités. Au lancement, Santé s'ouvre sur l'écran Résumé **B**. Cet écran comporte les éléments suivants :

- Votre image de profil qui ouvre un menu de configuration donnant accès à votre fiche médicale, à vos renseignements médicaux, à la liste de pointage, au réglage des notifications…
- Vos données de santé favorites.
- Trois icônes permettant d'ouvrir les onglets Résumé, Partage, Parcourir.

Vous trouverez des paramètres supplémentaires comme les autorisations d'accès, les renseignements médicaux et les autorisations d'accès aux données dans l'appli Réglages/ Santé.

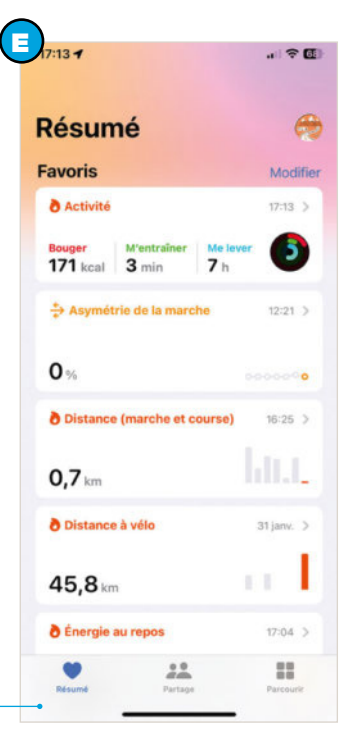

#### La liste de pointage

 $\mathbf{m} \approx \mathbf{m}$ 

La liste de pointage vous aide à configurer votre appli Santé sans rien oublier. Pour ouvrir la liste de pointage, ouvrez l'appli Santé/ Résumé puis faites défiler l'écran vers le haut afin d'atteindre le bouton Liste de pointage de Santé. La liste de pointage est divisée en trois catégories :

- Inactif pour les fonctionnalités non activées,
- Actif pour les fonctionnalités activées,

• Non disponible pour les activités qui ne sont pas disponibles sur votre modèle d'iPhone. Chaque fonctionnalité est accompagnée d'une explication, ce qui est très pratique  $\bullet$ . Les fonctionnalités actives sont repérées par un petit point vert. Il suffit de toucher une fonctionnalité pour la configurer et l'activer.

 $17:57 -$ 

#### Rappel de vos traitements

La fonction Rappel de vos traitements est bien pratique lorsque vous devez prendre régulièrement des médicaments. Vous définissez un programme de prise de médicaments. Chaque fois que cela sera nécessaire, le programme vous rappellera de prendre votre traitement en vous indiquant quel médicament prendre. Pour ajouter un traitement :

- ouvrez l'appli Santé,
- touchez Parcourir/ Traitements/Ajoutez un traitement,
- donnez un nom à votre traitement,
- choisissez la forme des médicaments à prendre,
- indiquez le dosage et la fréquence,
- choisissez l'image et les couleurs de votre traitement,
- $\bullet$  validez.  $\bullet$

Santé vous préviendra chaque fois qu'il sera l'heure de prendre vos médicaments.

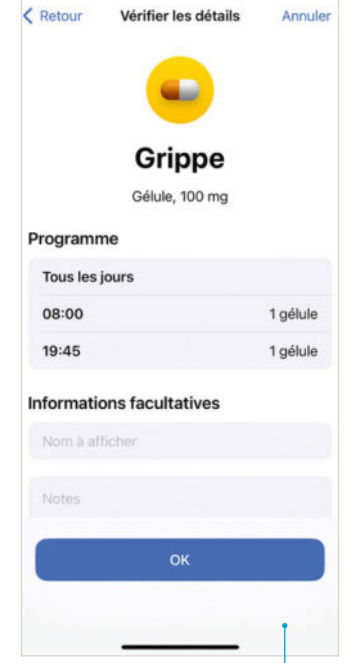

F

 $\blacksquare$ 

#### Un résumé pratique

L'onglet Résumé est le plus important de l'appli Santé. Il affiche vos données de santé classées dans quatre catégories :

- Alertes. Il s'agit des informations très importantes dont vous devez prendre connaissance le plus rapidement possible. Cela peut-être une alerte de fréquence cardiaque trop élevée alors que vous êtes au repos ou un taux d'oxygène sanguin trop bas.
- Favoris. Il s'agit de vos données de santé préférées que vous avez choisies d'afficher ici. Touchez Afficher toutes les données Santé ou sélectionnez l'onglet Parcourir pour visualiser toutes vos données.
- Tendances. Cette catégorie affiche l'évolution de vos données dans le temps. Il s'agit de statistiques.

Touchez Afficher toutes les tendances de santé pour visualiser la catégorie complète.

• Points clés regroupe les informations marquantes comme vos performances sportives lorsque vous pratiquez un sport comme la course à pied ou le vélo.  $\Theta$ Touchez Affichez tous les points clés pour voir l'ensemble de ces informations.

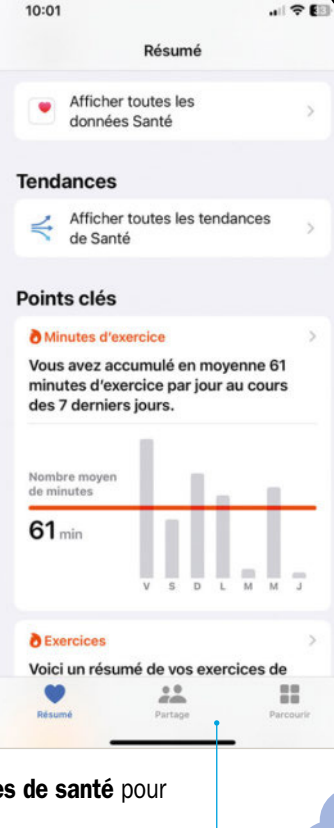

I

 $10:58$ k

 $O<sub>34</sub>$ 

 $2$  févr

Points clés annuels **Niveaux sonores des écouteurs** 

Niveaux sonores des écouteu Points clés hebdomadaires **Niveaux sonores des écoute** Votre exposition sonore est inférie la limite fixée sur 7 jours

ELimite sur 7 jou

 $100%$ 

#### Des favoris

G

La rubrique **Favoris** de l'onglet Résumé regroupe vos données préférées. Touchez Modifier affiché en haut à droite pour afficher l'écran Modifier les favoris. Cet écran comprend deux onglets :

- Données existantes. Il s'agit des données disponibles avec votre modèle d'iPhone et votre montre connectée si en possédez une.
- Tout. Il s'agit de toutes les données que l'appli Santé est capable de traiter.  $\mathbf \Theta$

Il est probable que certaines de ces données ne soient pas disponibles avec votre configuration. Par exemple, les données **Cadence** et **Puissance à vélo** ne sont disponibles que si vous disposez d'un capteur de puissance sur votre bicyclette.

Les données favorites sont marquées d'une étoile bleue.

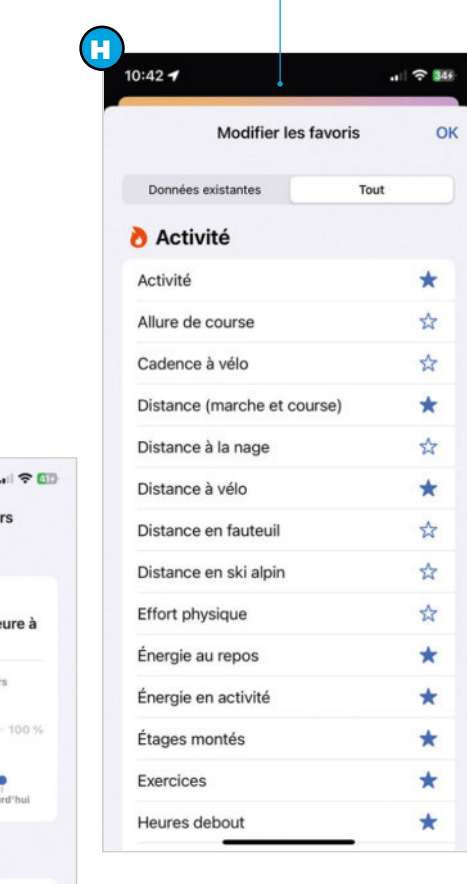

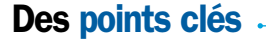

La rubrique **Points clés** de l'onglet Résumé regroupe les données importantes. Touchez Afficher tous les points clés pour visualiser la catégorie complète. Les points clés sont classés selon trois catégories :

- Activités pour les données correspondant à vos activités physiques comme la marche, la course à pied, le vélo…
- Audition pour les données concernant le niveau sonore ambiant et le niveau sonore ces écouteurs.
- Bien être mental indique le nombre de minutes d'exercices.

Touchez une donnée pour voir le détail. Par exemple, le niveau sonore des écouteurs affiche l'évolution hebdomadaire du volume de vos écouteurs. Le point clé annuel indique l'évolution d'une année sur l'autre de ce volume.

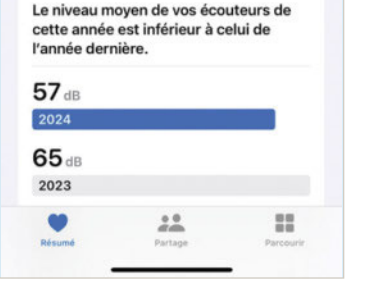

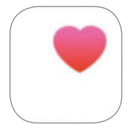

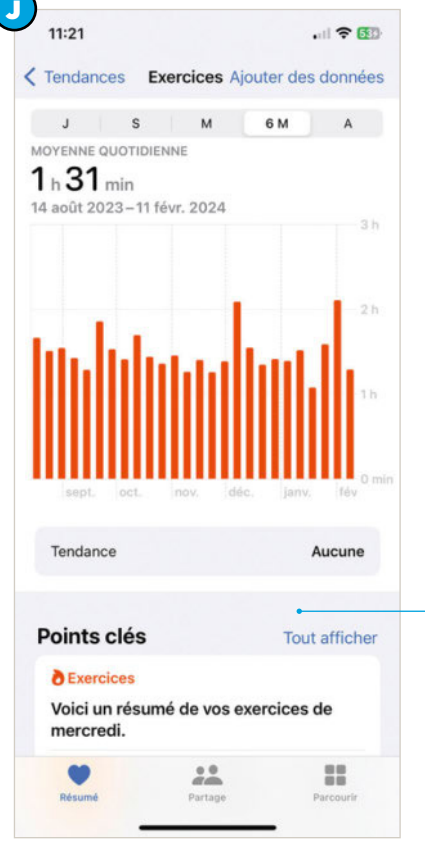

#### Des tendances

La rubrique Tendances de l'onglet Résumé regroupe des données statistiques concernant l'évolution de vos données de santé. Tendances recherche des changements dans certaines rubriques de santé et vous avertit en cas d'évolution rapide. Vous pouvez prendre connaissance de toutes les tendances de Santé en touchant Afficher toutes les tendances de Santé.

Les statistiques concernent essentiellement vos activités sportives. Touchez une des données affichées dans Tendances pour voir plus d'informations. Par exemple, Distances vous indiquera la distance parcourue pendant vos activités physiques alors que Exercices indiquera la durée moyenne. En sélectionnant une de ces données, vous obtiendrez un graphique très complet de vos activités physique. **O** 

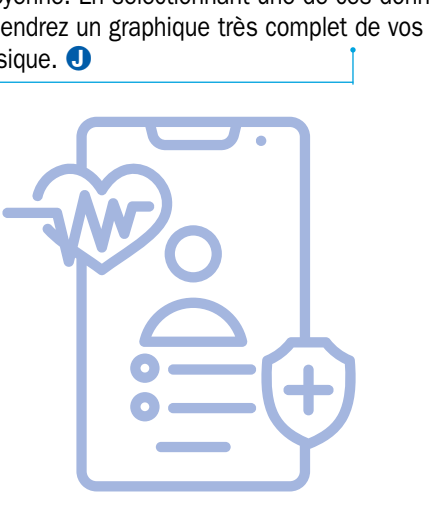

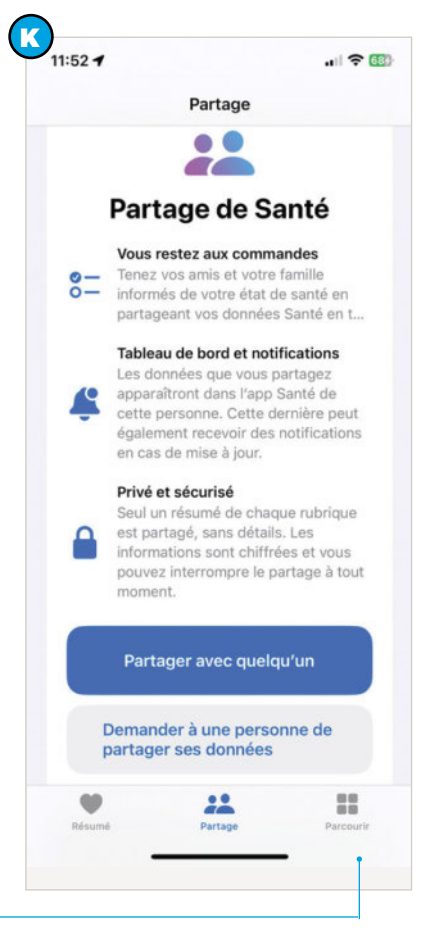

#### Partage des données de santé

L'onglet Partager de l'appli Santé est très utile. Il permet de partager ses données avec des proches ou avec des professionnels de santé. C'est très utile pour s'assurer qu'un parent âgé se porte bien. Bien entendu, la sécurité et la confidentialité ont été prises en compte par Apple. Seul un résumé des données est partagé sans détails. Les informations sont chiffrées et vous pouvez facilement interrompre le partage quand vous le souhaitez.

L'onglet **Partager** comporte deux boutons: C

• Partager avec quelqu'un pour partager vos propres

données avec la personne de votre choix. Sélectionnez un contact et Santé vous suggère les données à partager. Vous pouvez choisir manuellement les données de santé que vous souhaitez partager

Demander à une personne de partager ses données. Sélectionnez une option de partage comme un envoi de SMS ou un envoi de mail pour que votre correspondant reçoive une invitation à partager ses données de santé avec vous.

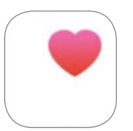

#### **Strava et l'appli Santé**

Strava est certainement l'appli de suivi d'activité sportive la plus utilisée en France. Vous pouvez coupler Strava et l'appli Santé de manière à ce que toutes les informations Strava soient automatiquement ajoutées à l'appli Santé. C'est utile pour que les données concernant la distance parcourue, la vitesse de déplacement, la fréquence cardiaque soient justes. Pour coupler Strava et l'appli Santé :

- ●Sur Strava, sélectionnez l'onglet Vous/Paramètres/Applications, services et appareils. Cochez Santé.
- **Sur l'appli Santé**, touchez votre image de **profil/Applis et services/Strava**. Autorisez Strava à écrire toutes ses données dans l'appli Santé et autorisez également Strava à lire toutes les données de l'appli Santé.

#### **PRATIQUE**

### Gérez vos comptes avec Bankin' **18 568.66 €**

Par Alain Dorseuil

**B** caires. Outre la gestion quotidienne de vos ankin est une application mobile gratuite, sécurisée et connectée à l'ensemble de vos comptes banfinances, Bankin vous permet de détecter des solutions de financement pour vos achats, projets et autres investissements ; qu'ils soient immédiats ou de longue durée.

#### Des mises à jour régulières

Bankin est accessible depuis un navigateur Web ou depuis votre smartphone : les versions sont proposées sur AppStore et Google Play avec des mises à jour régulières <sup>1</sup>.

La page principale d'accueil de l'application affiche une synthèse de l'ensemble de vos comptes (dépôt, épargne, carte bancaire). L'onglet Analyse vous propose une vue directe des

وربا  $\omega$  a

Tout le monde cherche à optimiser son organisation : avec Bankin' vous allez gérer vos comptes bancaires en parfaite synchronisation avec votre banque, que ce soit depuis votre ordinateur ou votre smartphone !

• Logiciel: Navigateur Web ou application Android/iOS • Site web: bankin.com

• Prix : Gratuit – versions Plus et Pro payantes (de 2 à 8 €/mois)

Il est par exemple possible d'emprunter rapidement entre 100 € et 1 000 € directement via l'application : certes, une aide intéressante pour boucler une fin

de mois, mais attention aux abus ! Par ailleurs, lors de la récupération de vos

 $68000$ 

150.00 €

 $12000e$ 

 $112326$ 

dépenses depuis votre compte, Bankin analyse certaines transactions (essentiellement les charges fixes) pour vous permettre de payer le prix juste en fonction de vos critères : synthèse des frais bancaires, analyse des factures téléphoniques, loyers, etc. Plusieurs offres exclusives en partenariat permettent d'optimiser certaines factures.

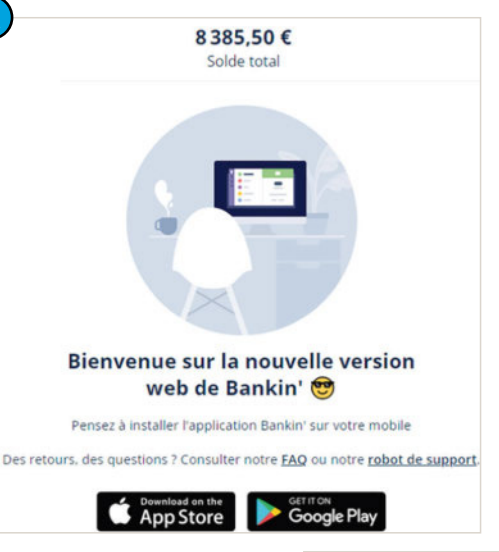

 $\odot$ 

Ō

Actur & shop

 $6k$ 

03, 644

#### Vos dépenses au jour le jour

La page principale de l'application rappelle les montants des comptes que vous sélectionnez lors du paramétrage. Certaines dépenses peuvent être automatiquement catégorisées (EDF, Orange, Free, etc.). Le clic sur une catégorie de dépense affiche toutes les sous-catégories. Pour une dépense particulière, vous pouvez disposer des informations de détails : Date de débit, Compte, Catégorie, Mois de facturation, etc. Il est possible de masquer certaines transactions qui (de votre point de vue) ne doivent pas impacter vos soldes. Si la catégorie ne vous semble pas correcte, vous pouvez en sélectionner une autre. Il est même possible de saisir quelques informations pour rappeler, par exemple, l'objet de la dépense. **B** 

dépenses par catégories avec la possibilité de recatégoriser une dépense. Cette action sera mémorisée et vous n'aurez plus à le faire la fois suivante. Les montants négatifs sont affichés en rouge. Il est ainsi facile de repérer votre situation future en fin de mois et d'anticiper !

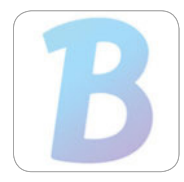

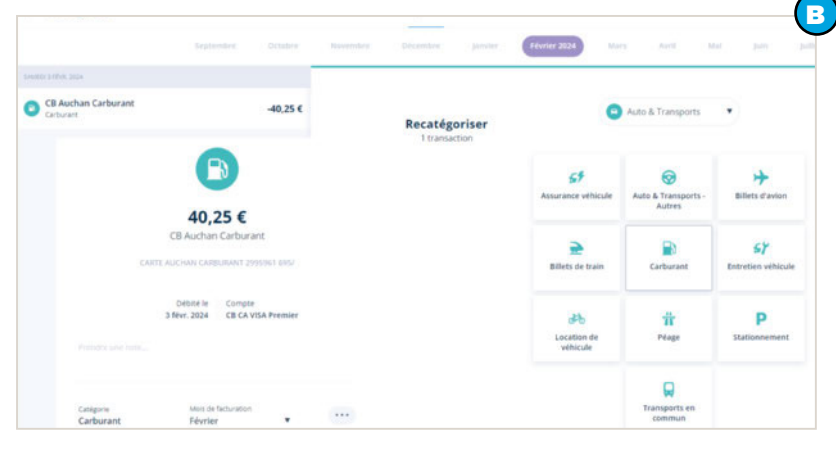

#### Un principe de cashback en ligne

Avec un principe de cashback en ligne, vos transactions peuvent vous rapporter automatiquement quelques euros. Bankin propose plus de 1 000 offres de cashback auprès de plus de 400 marchands ayant pignon sur rue (ou sur le boulevard virtuel qu'est le Web !) : FNAC, Carrefour, IKEA, Decathlon, Airbnb, Booking.com, Franprix, etc. Pour déclencher un cashback, il suffit de cliquer sur le lien de redirection vers le site d'une marque éligible. Votre participation est détectée grâce au « clic » sur le

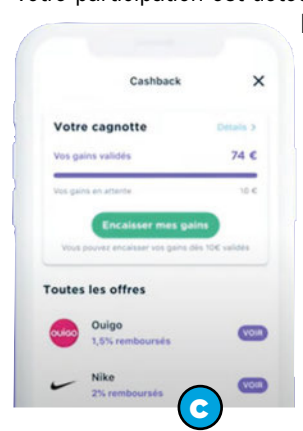

lien depuis l'application : attention à n'utiliser que ce lien (et pas un accès direct au site du marchand). Une fois sur le site, il faut nécessairement accepter les cookies pour pouvoir créditer vos gains sachant que l'argent pour le remboursement arrivera directement sur votre compte bancaire! **O** 

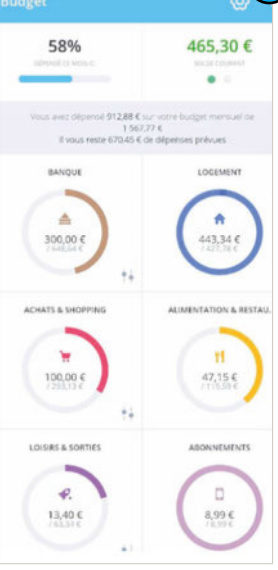

#### **D**) Mettre en place des budgets

La fonctionnalité intelligente de création de budget facilite votre gestion de compte. Pour créer un budget, activez l'onglet Budget, cliquez sur Créer et sélectionnez les comptes que vous souhaitez intégrer à votre **Budget**. Renseignez alors les prévisions d'entrées d'argent mensuelles des comptes concernés. Définissez la date de début du **Budget**: de préférence, optez pour la date à laquelle vous percevez vos revenus les plus importants (salaire, pension, bourse, etc.). Pour préciser cette date, sélectionnez l'icône de roue crantée proposée en haut à droite du **Budget**. Il ne reste plus qu'à cliquer sur le décompte de catégories actives pour sélectionner les catégories que vous souhaitez afficher. **D** 

#### **Catégorisation automatique des dépenses**

Bankin propose des alertes personnalisées, des définitions d'objectifs et des fonctionnalités de catégorisation automatique. Les catégories et sous-catégories par défaut ne peuvent pas être supprimées car elles sont utilisées dans l'algorithme de catégorisation automatique. Pour créer une catégorie, ouvrez l'onglet Analyse et sélectionnez Créer une catégorie en bas de la page. Chaque catégorie est repérée par un nom, une couleur et une icône. Pour une sous-catégorie, sélectionnez au préalable la catégorie à laquelle va se rattacher votre sous-catégorie et, toujours en bas de la page, cliquez sur Créer une sous-catégorie. La couleur d'une sous-catégorie est identique à celle de la catégorie à laquelle elle se rattache. À noter toutefois que la personnalisation des catégories est réservée aux membres Bankin' Plus et Bankin' Pro. **a** 

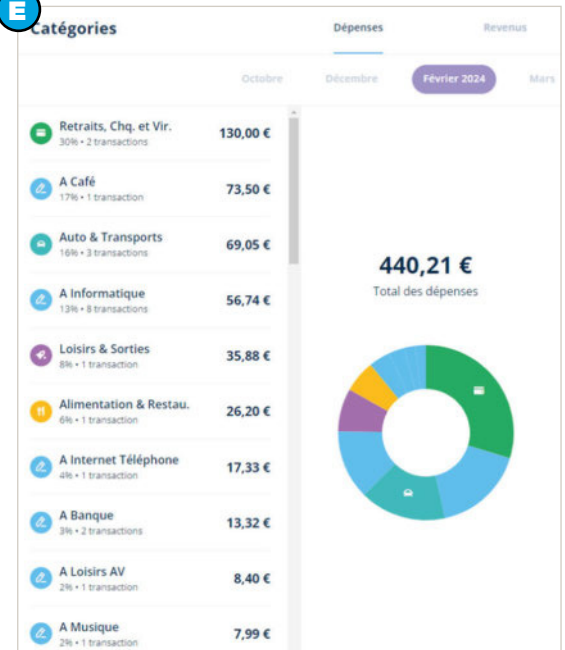

#### **Synchronisez plusieurs comptes de plusieurs banques**

La première étape, dès l'installation de Bankin, consiste à ajouter votre ou vos banques dans l'appli. Depuis l'onglet Comptes, cliquez sur Ajouter un compte et sélectionnez votre banque. Renseignez vos identifiants et mots de passe avant de cliquer sur Lancer la synchronisation. Lors de la phase de synchronisation avec la banque, l'historique de votre compte va progressivement se mettre à jour sur Bankin. Sachez que Bankin' est une application en lecture seule, elle ne peut vous présenter que l'historique mis à

disposition sur le site de votre banque. L'avantage par rapport au site de la banque est que Bankin garde en mémoire l'ensemble de vos transactions depuis l'installation de l'application sur votre smartphone. Vous pourrez ainsi consulter autant d'années d'historique que vous souhaitez (généralement seuls les trois derniers mois sur accessibles sur un site de banque). Bankin peut tout autant mémoriser les comptes bancaires classiques de dépôt que les relevés de CB et les comptes épargne. Actuellement, plus de 350 banques internationales (France, Allemagne, Royaume-Uni et Espagne) sont proposées.

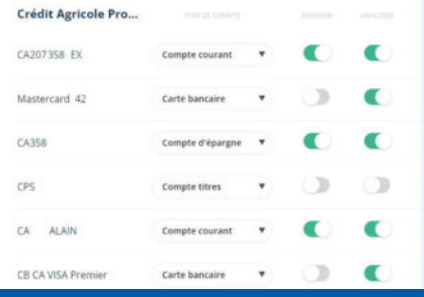

#### **PRATIQUE**

## Découvrez PC Manager avant tout le monde

Par Sylvain Pichot

Heure et langue > Langue et région État indépendant du Samoa États-Unis  $\circ$ Allemand (Allemagne)  $\vdots$ Éthiopie module linguistique de base Férné (Îles) Fidji Régior ays ou région **'ays ou region**<br>Vindows et les applications per<br>otre pays ou votre région pou<br>ontenu local.  $\bigoplus$ **I** France Gabon Gambie Format régional ows et certaines ap<br>es en fonction de vo Géorgie

Microsoft proposera très bientôt à tous les utilisateurs de Windows 11 un nouvel outil baptisé PC Manager. Il s'agit d'un utilitaire qui permet de nettoyer le système et de le maintenir en forme. Voici comment l'avoir avant tout le monde !

- Logiciel: PC Manager
- Site web: https://apps.microsoft.com/ detail/9PM860492SZD?hl=fr-fr&gl=US
- Prix: Gratuit

#### Changez de région 1

L'utilitaire PC Manager est officiellement disponible dans la boutique Microsoft Store, mais pas encore pour tous les utilisateurs. À l'heure de l'écriture de ces lignes, la très grande majorité des Français n'y ont pas encore accès. Toutefois, sachez qu'en quelques clics, vous pouvez l'installer avant tout le monde. L'interface n'est pas encore disponible en français, mais elle n'est pas très complexe comme vous allez pouvoir

le voir. Pour y accéder dès maintenant, commencez par ouvrir les paramètres de Windows 11 en utilisant la combinaison de touches [Win + I]. Dans la colonne de gauche, cliquez sur la rubrique Heure et langue. Dans la partie droite de la fenêtre, ouvrez la section Langue et région. Descendez l'ascenseur à l'aide de la molette de la souris jusqu'à la rubrique Région puis passez de France à États-Unis.

#### **-Installez PC Manager** 2

Ouvrez maintenant votre navigateur Internet préféré et tapez l'adresse suivante : https://apps.microsoft. com/detail/9PM860492SZD?hl=frfr&gl=US. Sur la page qui s'affiche, cliquez sur le bouton Télécharger. Immédiatement, un fichier est enregistré sur votre ordinateur, dans le dossier des téléchargements indiqué par défaut. Ce fichier est nommé Microsoft PC Manager Installer.exe. Double-cliquez dessus pour lancer l'installation. Vous êtes automatiquement redirigé vers l'interface de l'application Microsoft Store.

Au sein de celle-ci, cliquez sur le bouton Installer qui est disponible dans le coin supérieur à droite de la fenêtre. Si vous n'avez pas changé de région comme expliqué précédemment, vous ne devriez pas voir ce bouton.

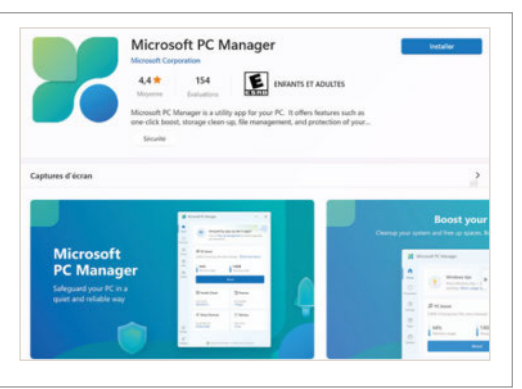

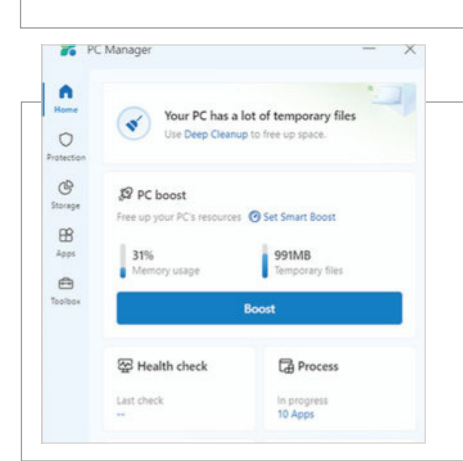

Faites connaissance avec l'interface 3

À la fin du processus d'installation, le bouton présent dans l'interface de Microsoft Store change d'état pour afficher Ouvrir. Cliquez dessus pour lancer PC Manager. Sinon, l'icône de l'application est disponible dans le menu Démarrer dans la rubrique Nos recommandations pour avoir été ajoutée récemment.

L'application PC Manager s'affiche sur la

droite de votre écran pour vous proposer plusieurs fonctionnalités intéressantes pour le nettoyage et le maintien de votre PC en bonne santé. L'interface présente un tableau de bord de l'état de santé de votre ordinateur. Vous pouvez ainsi voir la quantité de mémoire vive utilisée (Memory usage) ainsi que l'espace occupé par les fichiers temporaires (Temporary files).

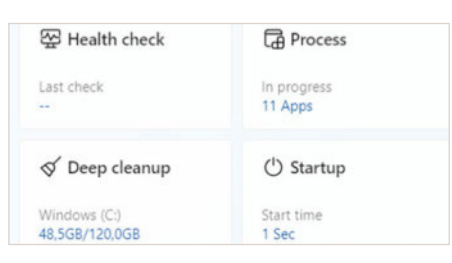

#### **4 Eles outils immédiatement disponibles**

Toujours au niveau de la page d'accueil de PC Manager, remarquez que vous disposez immédiatement de quatre outils. Health check lance une analyse de votre machine pour vous proposer un bilan de santé du PC en tentant de détecter les principaux problèmes et proposer des optimisations.

Process vous indique le nombre de processus en cours d'utilisation, en temps réel. Deep cleanup vous offre la possibilité de lancer une analyse puis un nettoyage des fichiers non nécessaires à l'utilisation du système. Enfin, Startup indique le temps de démarrage du système.

#### Commencez à nettoyer 5

Pour commencer, vous pouvez cliquer sur la rubrique **Health check**. Quelques secondes suffisent à l'utilitaire pour vous analyser le disque et vous proposer des solutions. Par défaut, certains éléments sont supprimables et vous pouvez, le cas échéant, en sélectionner d'autres. Cliquez ensuite sur le bouton Proceed pour lancer la phase de nettoyage. Une fois l'opération réalisée, cliquez sur le bouton **Done**. Une fois revenu sur le tableau de bord, remarquez sur l'espace occupé par les fichiers temporaires est désormais de 0 kb. Maintenant, cliquez sur le bouton **Boost** pour libérer des ressources de votre ordinateur. Une petite animation est alors lancée puis, quelques secondes à peine plus tard, vous pouvez voir que le pourcentage de mémoire utilisée a baissé.

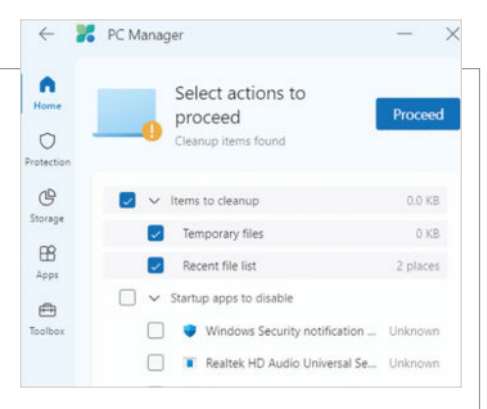

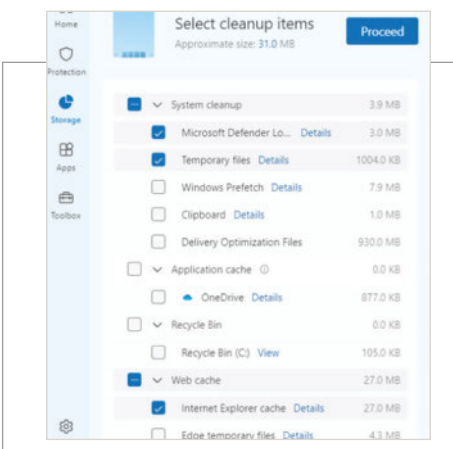

#### 6) - Le ménage et l'optimisation du démarrage en deux clics

Une autre opération intéressante à réaliser est le nettoyage des fichiers présents sur le disque. Pour ce faire, cliquez sur la rubrique Deep cleanup, en bas du tableau de bord. Là encore, une rapide analyse du disque est réalisée. Des fichiers sont ensuite automatiquement proposés à l'effacement. D'autres peuvent être sélectionnés. Si vous ne voulez prendre aucun risque quant au fonctionnement de votre PC, n'en cochez pas plus. Cliquez sur le

bouton Proceed pour lancer la phase de suppression des fichiers non nécessaire au système. À la fin du processus, cliquez sur le bouton **Done** pour revenir au tableau de bord de l'utilitaire. Enfin, cliquez sur la rubrique Startup pour voir les applications qui sont lancées au démarrage de votre PC et peuvent ralentir cette phase. Désactivez celles dont vous pouvez vous passer pour accélérer le lancement de votre ordinateur.

#### **Les autres outils**

Dans l'interface de PC Manager, vous avez certainement remarqué la présence d'une colonne sur la gauche de la fenêtre. Celle-ci permet d'accéder à d'autres options du logiciel. En effet, outre celles qui sont présentes sur le tableau de bord, plusieurs fonctionnalités supplémentaires sont disponibles. Cliquez par exemple sur la rubrique Toolbox. Vous avez ainsi la possibilité d'afficher une petite barre des tâches supplémentaires (toolbar) pour lancer en un clic une optimisation du système ou d'autres outils. Parmi ceux-ci, il y a un utilitaire de capture d'écran, l'accès au dossier dans lequel les

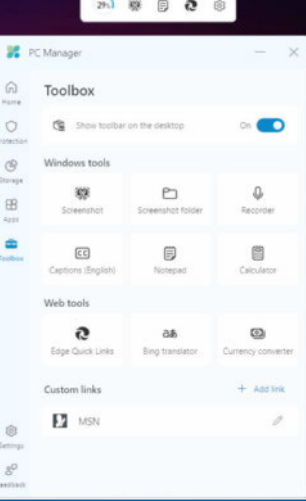

captures d'écran sont enregistrées, l'outil d'enregistrement audio ainsi que celui qui permet d'activer les sous-titres pour une vidéo. Notez également la possibilité de lancer l'application Notepad et la calculatrice. La rubrique Web tools permet d'accéder à des raccourcis pour lancer rapidement un lien récemment ouvert depuis le navigateur Edge, ouvrir la page dédiée à la traduction ou encore celle qui permet de convertir des devises. Vous pouvez aussi ajouter vos liens préférés pour y accéder rapidement en cliquant sur le lien + Add link.

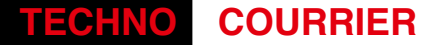

### L'anneau connecté qui vous veut du bien

À la lecture de votre article sur l'anneau connecté ICE Ring de la marque ICE Watch, paru dans votre dernier numéro, il semble que d'autres produits de ce type existent sur le marché. Pourriezvous m'en dire plus ? Franck P.

Solamsung est proche d'un lancement<br>Set, si les rumeurs que l'on prête à camsung est proche d'un lancement Apple de venir sur ce marché se confirment, le monde des anneaux connectés dispose en effet de plusieurs acteurs. La marque õura, par exemple, propose un anneau qui mesure la fréquence cardiaque, la température corporelle, ou surveille le sommeil pour… 300 €. Une somme à laquelle il faut ajouter l'abonnement mensuel de 6 €

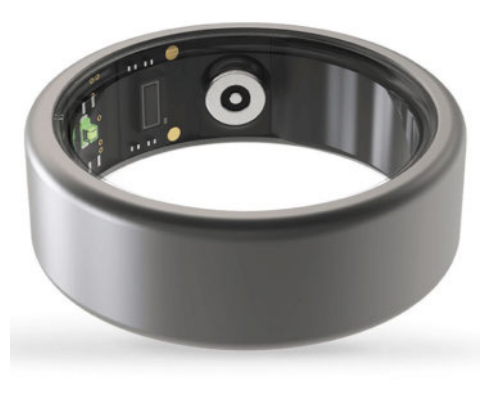

pour profiter de toutes les fonctions du produit. Pour l'instant, cette marque est la seule à fonctionner ainsi mais rien n'empêche les concurrents de l'imiter. Pour ce qui concerne les modèles proches de l'ICE Ring, nous avons pu trouver sur Internet des designs assez ressemblants et même une application qui semble clonée sur celle d'ICE Watch. Attention toutefois, car bien que légèrement moins chers, ceux-ci mettent en avant des fonctions comme les notifications. Nous demandons à voir car intégrer un moteur de vibration sans augmenter l'épaisseur de l'anneau semble difficile. N'oublions pas qu'un anneau est plus un concentré de capteurs pour surveiller votre santé sans interaction qu'une version allégée d'une montre connectée. Et pour ce qui concerne la version ICE Ring testée, nous attendons beaucoup d'une mise à jour permettant de choisir de mettre les capteurs en action en permanence, quitte  $\alpha$  y perdre en autonomie.

### De nombreux produits méconnus chez Huawei

Un ami me soutient que Huawei produit de nombreux appareils connectés en plus de ses téléphones, écouteurs, ordinateurs ou montres. Qu'en est-il vraiment et peut-on faire confiance à ces produits ? Marie S.

**E** ffectivement, le catalogue de la<br>Emarque présente un grand nombre marque présente un grand nombre de produits différents. Si la qualité des ordinateurs, smartphones et montres Huawei ne sont plus à démontrer, nous pouvons également parler de la Scale 3, une balance connectée à prix raisonnable. Plutôt bien doté en performances, ce modèle compact, que l'on trouve à moins de 50 € (voire moins lorsqu'il est en promotion), intègre de nombreuses fonctions. Connectée en Bluetooth avec l'application sur smartphone de la marque, mais aussi en Wi-Fi, elle affiche le poids, l'IMC, le rythme cardiaque et les différentes

valeurs comme la masse graisseuse ou hydrique. La marque voit en elle le touten-un des balances domestiques aussi bien capable de peser l'utilisateur que les composants d'une recette de cuisine, le chat ou encore une valise pour vérifier que l'on ne paiera pas de surtaxe ! Attention tout de même, il semble que l'activation « sous 5 kg » ne se fasse pas, alors soit vous cuisinez pour une équipe de foot, soit la Scale 3 ne vous sera d'aucune aide en cuisine ou pour peser un petit chat. On peut voir en elle un produit pour débuter en termes de balance connectée et de coaching par exemple, le tout à prix réduit.  $\blacksquare$ 

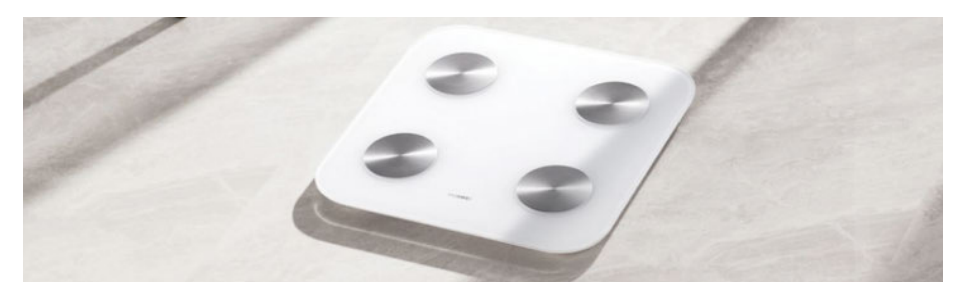

Appli perdue sur iPhone

Je crains d'être peu doué pour utiliser iOS et mon iPhone… J'ai fait disparaître l'icône Safari et impossible de retrouver l'application. Pourriezvous me dire comment faire ? Robert V.

V effacé l'application, et ous avez peut-être il existe deux façons de la retrouver. La première allez dans la galerie des applications, dernier écran de votre smartphone en glissant le doigt de droite à gauche. Puis, posez le doigt sur la moitié haute de l'écran et glissez-le vers le bas pour faire apparaître la liste alphabétique. Rendez-

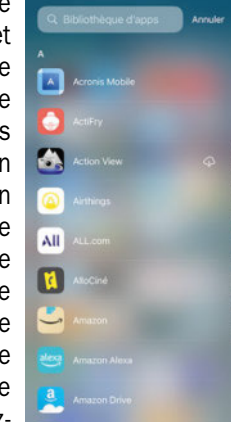

vous au S et, en principe, l'application Safari va s'afficher avec une icône de téléchargement. Cliquez alors sur celle-ci pour réinstaller l'appli. L'autre solution consiste à ouvrir l'App Store, utiliser le bouton Recherche et taper « Safari » dans la barre de recherche. Ici aussi, un picto de réinstallation permet de télécharger et d'installer à nouveau votre navigateur.  $\blacksquare$ 

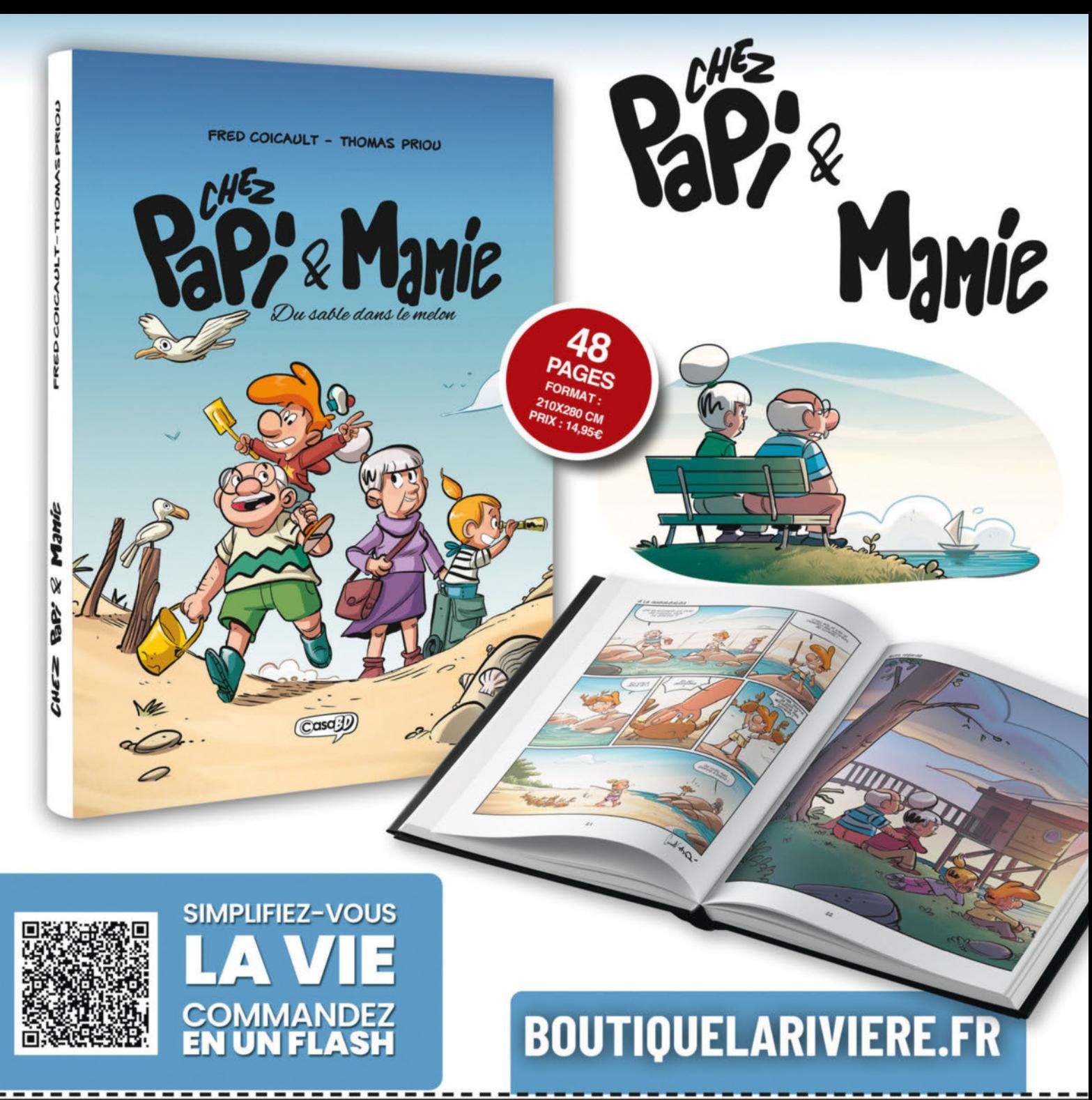

### **BON DE COMMAND**

### **Bulletin à renvoyer avec votre règlement à : CASA ÉDITIONS**<br>Service VPC - 45 avenue Général Leclerc - 60643 Chantilly cedex

#### **OUI, JE COMMANDE:**

□ Pour les paniers inférieurs à 35 euros, participation au frais de port - Prix : 3 €

O Chez Papi & Mamie - Tome 1 PRIX: 14,95€ - REF: 70033

### ▶ Je choisis de règler par :<br>□ Chèque bancaire à l'ordre des EDITIONS LARIVIERE

Pour régler par carte bancaire, reportez vous au flash code ci-dessus

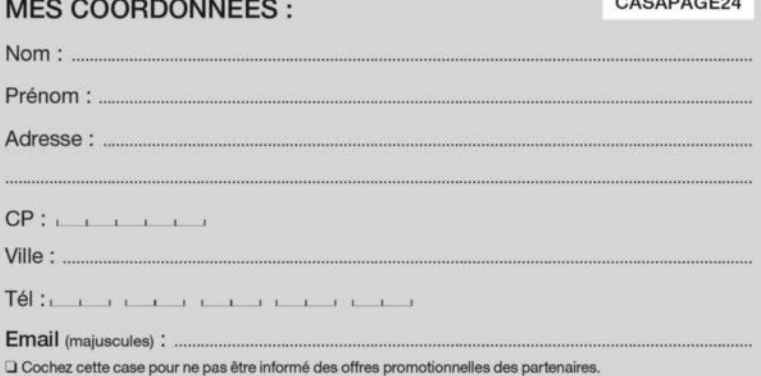

\*Tarits France métropolitaine 2023. DOM-TOM, Etranger, nous consulter au + 33 3 44 62 43 79 ou par email : abo.lariviere@edis.fr

cable, vous disposez des droits d'accès, de rectification, d'effacement, d'opposition, à la portabilité des données et à la li<br>vote identifé. Pour toute information complémentaire, consulter note Politicue de Confidentiali

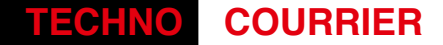

### Consulter les anciens numéros de Micro Prat'

Abonné depuis plusieurs années, je ne sais pas s'il est possible de consulter d'anciens articles parus dans votre mensuel. Si oui, pouvez-vous m'indiquer la marche à suivre ? JC

#328

16

20

24

40

**M** icro Pratique ne met pas ses<br>**M** anciens articles en ligne et ne anciens articles en ligne et ne propose pas d'achat en dehors de la boutique des Éditions Lariviere via la vente de nos anciens numéros. Si vous bénéficiez d'un abonnement papier et numérique, vous pouvez aussi retrouver vos anciens numéros d'abonnement sur l'application pour tablette et smartphone ou via la version consultable sur PC.

Le problème des nouvelles technologies, c'est la rapidité à l'obsolescence. Ainsi, si l'on prend l'exemple d'un article de novembre 2023 traitant des réseaux sociaux, on peut presque le considérer dépassé en février 2024 car applications et interfaces Web des réseaux ont depuis été modifiés dans leurs présentations et fonctions. L'achat d'un article à la demande, sous forme d'un tirage papier ou d'un fichier PDF, reviendrait pour de nombreux sujets à vous proposer

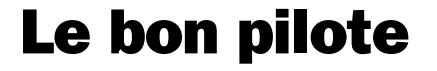

Je dispose d'un lecteur DVD Matshita DVD-RAM UJ 8325 USB (ancien) qui fonctionne toujours bien avec Windows XP mais plus avec mon nouveau portable sous Windows 11 (seul le gestionnaire de périphériques le reconnaît et dit qu'il fonctionne correctement). Les manipulations « simples » préconisées ne donnent rien (désinstaller/réinstaller : pilote indiqué à jour par Windows, bien que daté de 2006). Faut-il rechercher un autre pilote par un autre moyen ? Ou se lancer dans d'autres opérations ? Merci de votre réponse. Jacques MD

**P** lusieurs questions se posent sur ce<br>type de produit. Un périphérique qui type de produit. Un périphérique qui fonctionnait sous Windows XP doit être considéré comme une pièce de collection sous Windows 11. Sauf que votre appareil est en USB et c'est un lecteur/graveur de DVD, sur le principe, sa simple connexion à un ordinateur devrait le faire s'afficher dans la liste des périphériques dans l'explorateur de Windows au niveau de Ce PC. A priori, ce produit est pris en charge nativement par les pilotes génériques de Windows 10 et 11. Pour ce qui est de

2006, est-ce le pilote de la marque dont vous avez forcé l'installation, ou le pilote trouvé par Windows dans sa base ? Sous 10 et 11, mieux vaut utiliser le pilote générique et oublier d'utiliser celui

une notice inutilisable. Cela dit, nous réfléchissons à proposer ce service assorti

> proposé par le constructeur. Ce dernier peut bloquer les « r é f l e x e s » d'utilisation innés de Windows et r e n d r e l e p é r i p h é r i q u e inutilisable. Nous vous suggérons de

d'une mise à jour des articles pour assurer au lecteur plus d'instantanéité.

# Écrivez-nous !

64

mid

76

**ABONNEZ-VOUS!** 

Adressez vos e-mails en précisant votre adresse électronique dans le corps du texte à : courrier-mp@editions-lariviere.com

et vos courriers postaux à :

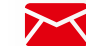

50

DALL-E<sub>3</sub>

Micro Pratique Courrier des lecteurs 9, allée Jean Prouvé 92587 Clichy Cedex

brancher votre lecteur sur un ordinateur sous Windows 11 connecté à Internet n'ayant jamais utilisé votre lecteur. Si Windows détecte et installe le produit, il va vous falloir désinstaller le pilote Matshita, puis laisser Windows découvrir et installer le lecteur. Le plug-and-play est votre seule solution.  $\blacksquare$ 

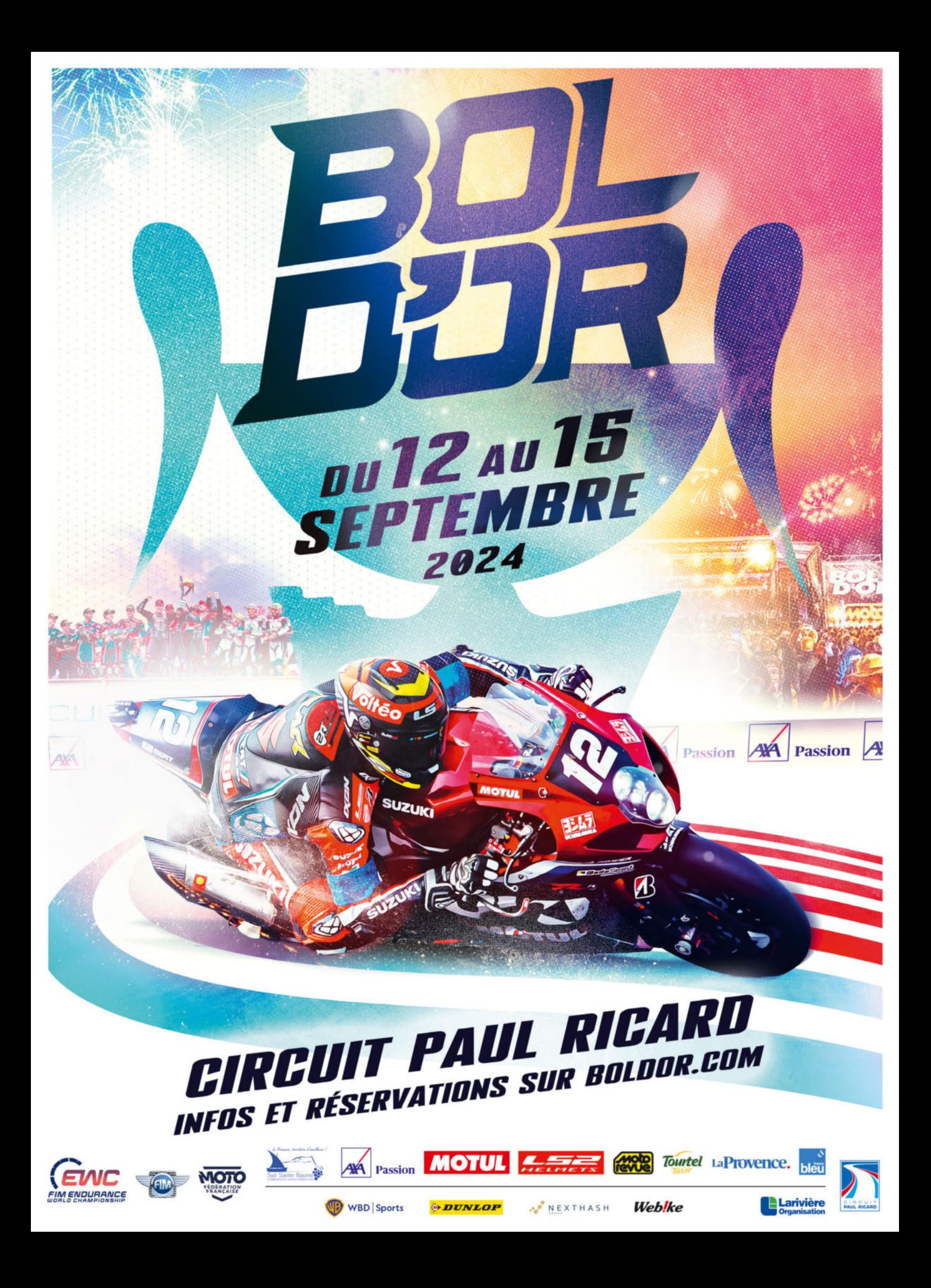

# Le PC portable surchauffe et devient **bruyant**

Votre ordinateur portable a un comportement très particulier depuis un moment ? Son refroidissement se fait entendre en quasi-continu, même quand vous ne faites rien ? Il est peut-être temps de faire un peu de nettoyage à l'intérieur.

vec des composants toujours plus performants, mais aussi un espace toujours plus réduit, nos ordinateurs portables sont soumis à des contraintes importantes, notamment thervec des composants toujours plus performants, mais aussi un espace toujours plus réduit, nos ordinateurs portables sont soumiques. Plus de cœurs, plus de fréquence… bref ils s'échauffent plus vite. Et si on n'y prête pas attention, le PC peut devenir particulièrement bouillant. Les composants qui sont utilisés au sein de ce type de machine sont conçus pour encaisser des températures plus élevées que ceux des machines fixes puisqu'il n'est pas rare de les voir grimper jusqu'à 100 °C. Cependant, ils ont aussi des mécanismes de protection qui jouent presque au yoyo au niveau de leurs performances lorsque les pics de température arrivent. Ce comportement est idéal tant que tout va bien.

#### L'accumulation de poussière fait des ravages

Nos ordinateurs portables, on les manipule un peu plus librement que les PC fixes. Et pour cause, on les met sur nos genoux, sur une table, sur la couette (alors que c'est le mal absolu), etc. Dès lors, ils ont tendance à aspirer ce qui est sous leurs mini-pieds : poussières, miettes et tout cela rend moins efficient le système de refroidissement à l'intérieur. Si l'on n'agit pas très vite, il va s'avérer nettement moins efficace. Les températures vont monter plus vite, les performances seront dégradées plus rapidement.

Le premier symptôme, qui paraît anodin, doit pourtant vous alerter. Le système de refroidissement de votre ordinateur qui, auparavant, s'arrêtait juste après le démarrage de Windows, se lance désormais en quasi continu. S'il est possible que des applications se lancent au démarrage et demandent un peu de puissance, on peut supposer aussi que la poussière a commencé ses ravages. Il faut donc opérer.

#### Démontable ou pas ?

Avant de se lancer dans l'ouverture de l'ordinateur portable, il y a des précautions à prendre. Tout d'abord, il faut savoir s'il est facilement démontable. Depuis 2021, un indice de réparabilité est donné par les

▲ **Un ordinateur portable décomposé, de prime abord rien de compliqué à mettre en pièces détachées.** 

constructeurs pour chaque machine. Tous se doivent désormais de publier des documentations pour vous aider à réparer votre matériel. Prenez donc le temps d'aller sur le site de support de la marque pour voir si cela a été mis en ligne. Cela vous donnera une idée de la faisabilité de l'intervention par vos soins.

Vous pouvez aussi consulter le site iFixit (https:// fr.ifixit.com/) qui recense de nombreux démontages d'appareils avec des guides à la clé. YouTube peut s'avérer être un allié précieux, en exploitant le mot-clé « teardown » (démontage en anglais) après le nom de votre appareil.

#### Démontage par la semelle

an an an amhrainn an Dùbhlachad an Dùbhlachad an Dùbhlachad an Dùbhlachad an Dùbhlachad an Dùbhlachad an Dùbhl

Pour démonter un ordinateur portable, l'accès aux composants s'est nettement amélioré avec les années. Avant de procéder, il est important de débrancher le bloc d'alimentation et de s'installer sur une table sur laquelle on aura mis une protection, le plus efficace étant du papier bulle. Cela évite de rayer le capot de l'écran. Ensuite, posez votre machine à l'envers, c'est-à-dire les pieds en l'air. Normalement vous devez voir des vis sur le pourtour de la semelle. Prenez

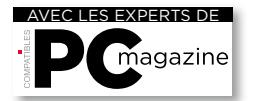

**TECHNO PRATIQUE**

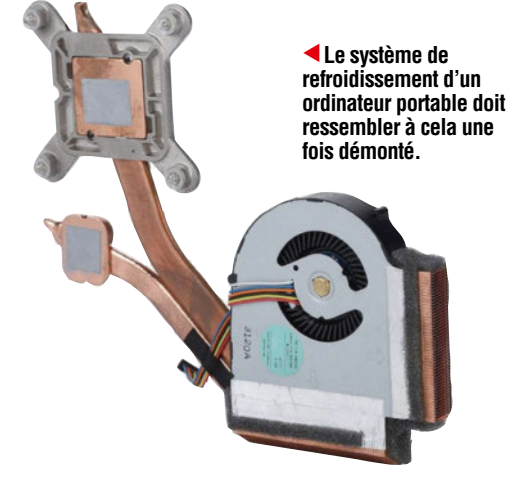

bien soin de noter l'emplacement de chacune d'entre elles et, attention, elles peuvent être de longueurs différentes ! Dès que vous les avez ôtées, il y a deux cas de figure, soit la coque inférieure de la machine vient toute seule, soit vous devez faire passer un mediator sur le pourtour de la machine pour séparer la semelle de la partie haute, là où est le clavier. Si cela ne vient toujours pas, c'est certainement qu'il reste des vis… cachées. Regardez sous les pieds en caoutchouc, parfois les constructeurs y cachent des vis !

À partir de là, vous devriez avoir accès au cœur de votre machine qui peut être plus ou moins complexe en fonction de la configuration. La première chose à faire est de repérer la batterie et, surtout, son connecteur qui la lie à la carte mère. L'idée est ici de les séparer pour couper définitivement le courant disponible avant d'aller plus loin. Il s'agit souvent d'une petite nappe. Dès lors que les deux éléments sont séparés, vous pouvez agir avec votre pinceau et/ou avec la bombe d'air sec. Commencez toujours depuis les ventilateurs pour aller jusqu'aux grilles d'évacuation. N'hésitez pas à faire le tour plusieurs fois.

#### Démontage plus poussé

Vous pouvez vous arrêter ici et faire le remontage inverse. Mais il est possible d'aller plus loin pour améliorer un peu les choses, notamment si votre portable a déjà quelques années (3 ou 4 ans). Vous pouvez démonter le système de refroidissement complètement. Il faut alors monter d'un cran en termes de minutie. Normalement, sur la carte mère, vous allez voir une série de chiffres (1,2,3,4, etc.), cela va vous

#### Le démontage du PC portable

Pour démonter un ordinateur portable, il est souvent nécessaire d'opter pour des tournevis spéciaux avec plusieurs types de vis. On ne saurait que vous conseiller de choisir un modèle compact avec plusieurs têtes et, tant qu'à faire, avec des embouts magnétiques. Il vous faudra aussi un pinceau propre, un mediator (en photo), éventuellement une bombe d'air sec... mais aussi un bloc-notes accompagné d'un stylo. Une paire de lunettes de protection est bien souvent souhaitable. Si vous allez jusqu'au bout des choses, une seringue de pâte thermique peut être utile aussi pour renouveler la surface de contact entre le processeur/puce vidéo et leurs systèmes de refroidissement spécifiques.

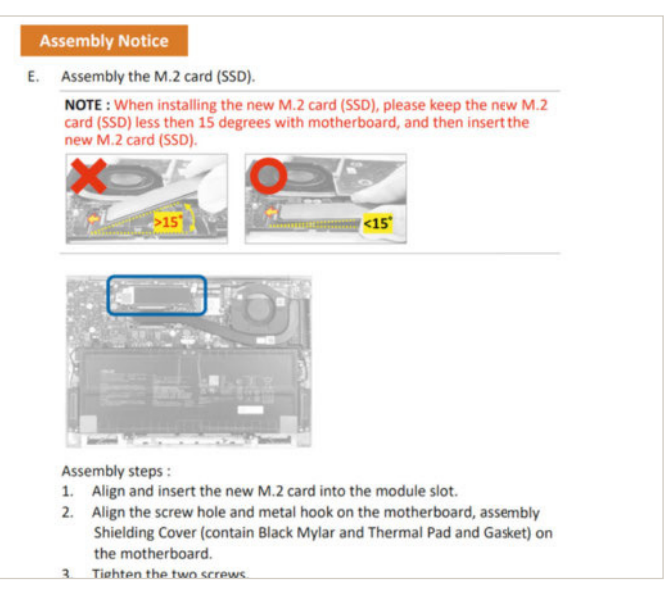

▲ **Le manuel du montage de votre PC peut certainement se trouver sur Internet.**

guider pour l'ordre dans lequel il faut démonter le système de refroidissement. Dès lors que vous avez ôté toutes les vis, observez aussi l'alimentation du système. Il doit y avoir un brochage à deux fils qui est connecté à la carte mère. Ôtez-le délicatement. N'hésitez pas à faire levier avec une toute petite tête plate. Une fois que vous avez le système de refroidissement en main, nettoyez-le à l'aide d'un chiffon ou d'une feuille d'essuie-tout. Faites de même du côté du processeur et/ou de la puce vidéo. Il se peut aussi que des pads thermiques soient disposés sur les puces mémoire. S'ils sont encore souples, laissez-les. Profitez d'ailleurs d'avoir le système de refroidissement à disposition pour finir la toilette des différentes pâles des ventilateurs/grilles du radiateur. Dès lors que tout est propre, il faut déposer une noisette de pâte thermique sur le processeur et sur la puce vidéo avant de remonter. Attention, ici une toute petite goutte de pâte suffit. Ensuite, remettez le système de refroidissement en place en suivant les chiffres et n'oubliez pas de reconnecter les câbles du ventilateur et de la batterie. Avant de refermer votre ordinateur portable, essayez de le caler à quelques centimètres de la surface de la table (s'il est léger, maintenez-le) et appuyez sur le bouton on/off. Si votre ordinateur démarre correctement jusqu'au lancement du système d'exploitation, vous pouvez alors éteindre et remettre la semelle en place avec ses vis. Damien Labourot

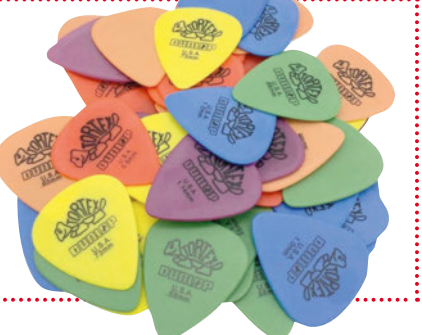

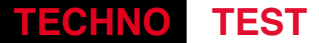

## Changer pour un **PC de gamer**, une **bonne idée ?** MSI•Stealth 14 Studio A13V003 FR

Dans les années 2000, une seule machine à tout faire prenait forcément la forme d'un PC fixe. En 2024, c'est le PC portable, perso ou pro, qui doit être polyvalent. En haut de l'échelle des produits capables de répondre à tous les usages se placent les PC de gamer, mais sont-ils vraiment sur tous les fronts ?

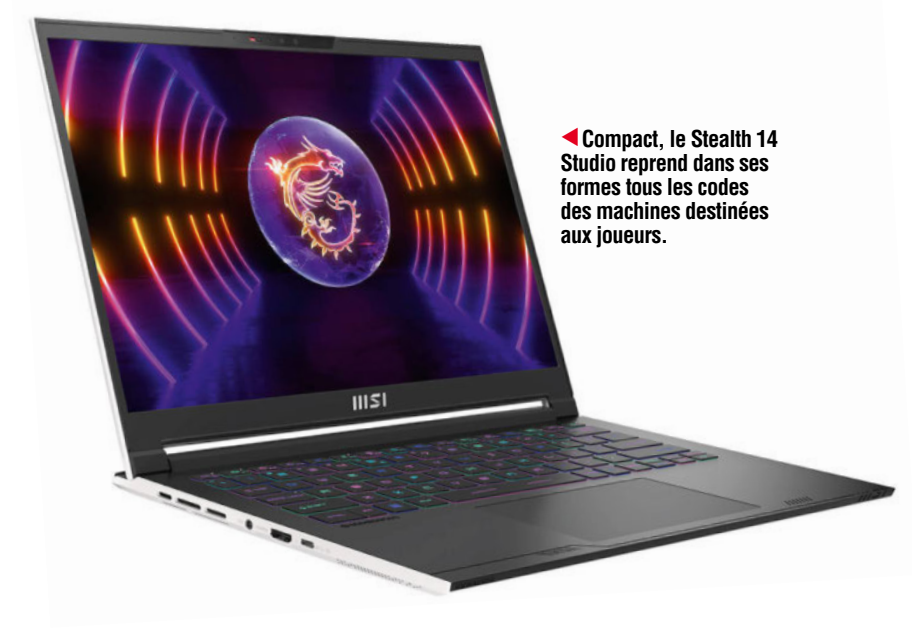

**V** ivre seulement avec un PC portable capable de tout faire, ou continuer avec une machine pour jouer, une autre pour travailler et une dernière pour se divertir ? » Voilà une réflexion qui revient souvent quand il est question de parler équipement dans les colonnes de *Micro Pratique*. Il y a ceux qui disent : *« Je passerais bien à un Chromebook, une machine légère et économique en conservant ma console de jeu »*. Et il y a ceux du Labo qui ne rêvent que de configurations à plus de 1 500 euros en assurant que… les essayer, c'est les adopter ! Enfin, à condition d'avoir le banquier qui va avec ! Ce mois-ci, le chef ayant décidé que votre serviteur allait faire l'essai, ce « vis ma vie » sera exceptionnellement plus personnel que nos tests habituels.

Pour l'occasion, me voici doté d'une machine de joueur avec pour mission de faire d'elle ma seule configuration. Ce qui veut dire : pour le travail, les loisirs, les voyages, le tout avec des activités à la fois « bureau et perso ». Sauf que je suis du genre à jouer par… obligation professionnelle (*NDLR : elle a bon dos l'obligation*), à travailler mes photos et vidéos, à écrire,

mettre en ligne et produire des articles sur le Web. Et pour tout cela, je jongle habituellement avec plusieurs machines : un gros PC qui sait jouer et travailler les images, un ordinateur portable pour rédiger, et une tablette pour voyager léger.

#### 14 pouces seulement, mais une vraie boule de nerfs !

Dans la dotation du jour se trouve un Stealth 14S Studio 13V de MSI. Une sorte de machine surpuissante mais compacte, figure de proue des produits gamers nomades de la marque. Sous le capot, la configuration âgée de trois mois environ annonce des composants de choix : Core i7 13700H, 32 Go de mémoire, 1 To de SSD, une carte nVidia RTX 4070, le tout avec une dalle mate QHD+ 240 Hz IPS. Son prix atteint presque 2 400 euros ! J'espérais plutôt une configuration placée sous la barre des 2 000 euros, voire entre 1 500 et 1 800, mais les Studio de MSI sont des machines qui se placent entre jeu et travail intensif avec des tarifs en rapport.

Passé le cap du tarif, au déballage du portable, on sent – dans tous les sens du terme – que l'on en a pour ses deniers. Pour comparer avec ma machine à produire de tous les jours qui pèse moins de 1,5 kg et dont l'alimentation n'ajoute que 200 grammes dans mon sac, celle-ci, orientée gamer, est « relativement » lourde. La faute à un châssis avec beaucoup de dissipateurs qui ont autant besoin d'espace qu'ils pèsent

**En latéral droit, sont placés un port USB C et le seul port USB A. C'est assez peu pour connecter de quoi travailler sans user d'un Hub.**  ▲

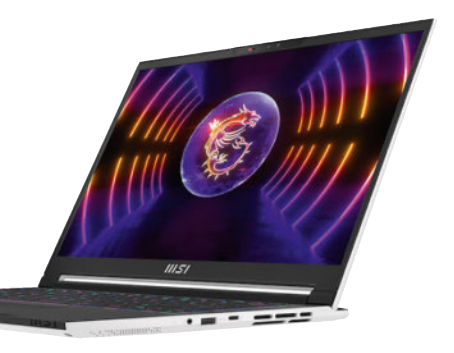

«

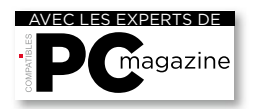

**TECHNO TEST**

sur la balance. Le tout devant s'accompagner d'une alimentation conséquente, même pour faire du traitement de texte, ici on enregistre 1,7 kg pour l'ordinateur et 720 grammes pour l'alimentation.

#### Petit, complet, mais en manque de connectique

Terminons le tour de cette configuration

en évoquant la connectique que MSI met en avant sur son site et sur la fiche technique. On trouve un port Thunderbolt 4, un port USB C 3.2, un port USB A, un port HDMI 2.1 et une sortie audio jack. Ce qui veut dire que pour connecter un clavier, une souris, un gamepad (pour jouer donc), il faudra nécessairement investir dans un Hub Thunderbolt ou USB C. Soyons honnêtes, c'est à l'usage une complication à laquelle on ne s'attendait pas et qui fait pester régulièrement quand le Hub est resté au bureau ou à la maison et que vous n'y êtes pas.

Bien sûr, le Stealth 14 Studio arbore le principal signe distinctif du PC gamer : les éclairages ! Autant dire que MSI ne lésine pas sur ce sujet avec un clavier en mode arc-en-ciel au premier démarrage, des zones de ventilation arrière flashy, le tout contrôlé par un logiciel intégré au lancement de Windows. Je le reconnais, mon premier combat fut de trouver l'interrupteur pour tout couper, tout en cherchant à optimiser le démarrage pour ne lancer que les outils dont cette machine a vraiment besoin. Notez au passage que l'outil de gestion de MSI n'est peut-être pas « glamour » ni franchement design, mais il a pour lui d'être efficace pour qui veut optimiser sa machine selon l'usage ou simplement tout savoir de ses composants.

S'il y a bien deux domaines dans lesquels on est sûr de ne pas être déçu avec une telle configuration, c'est le jeu et la création numérique. Même face à une station bureautique et à condition de ne pas être sur batterie, le Stealth 14 Studio absorbe les jeux AAAA comme les montages vidéo ou l'encodage 3D sans ciller. Permettons-nous une digression à ce propos : si les composants de cette machine avalent sans souci les tâches les plus gourmandes et gèrent les logi-

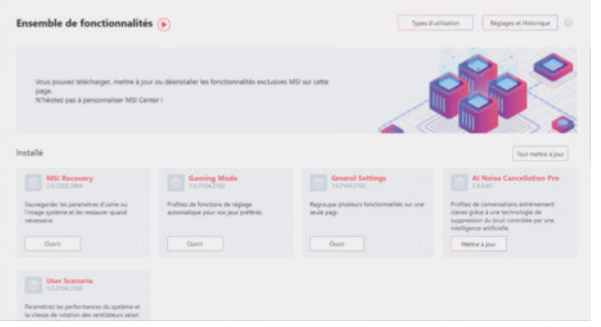

▲ **Du côté gauche, on trouve un port HDMI, un port USB C et le port d'alimentation. À l'usage, ce positionnement peut gêner pour installer le PC sur un bureau.**

#### Sous le capot

MSI ne semble pas vouloir prendre trop de risques en annonçant un indice de réparabilité de 6,7/10. Pourtant, sous la bête, se trouvent 8 vis facilement accessibles et, avec un peu de patience, on accède aux composants. Carte Wi-Fi, SSD, mémoire vive sont directement sous vos mains et a priori faciles à changer en cas de besoin. Les dissipateurs sont aussi bien visibles, comme la batterie, de quoi envisager une maintenance plus importante ou un nettoyage de dissipateur régulier. Une belle surprise.

ciels les plus voraces, il le fait savoir ; entendez que le système de ventilation donne de la voix. Or, si pour jouer on porte souvent un casque, c'est moins le cas en mode création. Certes sur batterie, on consomme moins, donc on ventile moins, mais autant oublier le mode jeu. Quant à la création, c'est la batterie qui n'aimera pas et les temps de compilation seront revus à la hausse. Pour être clair : qui dit besoin de puissance, dit PC en charge et donc casque.

#### Port du casque obligatoire

Une fois intégré le port du casque et le besoin de rester branché, on oublie tout autour de soi. Que celui qui n'a jamais terminé un travail de bureau sur le canapé du salon avec toute la maisonnée installée autour de lui lève le doigt! Eh bien cela ne fonctionne pas avec un « gros » PC portable, parce que casque sur les oreilles, seules les vibrations de la ventilation vous signalent que vous faites du bruit. Si jamais vous oubliez, l'entourage aura tôt fait de vous taper sur le bras en vous demandant d'aller « jouer » ailleurs pour pouvoir consommer une série en streaming à la TV sans vos nuisances sonores. Attention, ce n'est pas le Stealth ou MSI qui sont en cause ici, juste la configuration gamer et ses effets sur les dissipateurs thermiques. Sonomètre en main, en face arrière, on ne dépasse pas les 70-75 dB à pleine charge, soit moins que certains concurrents en 15 et 16 pouces qui ont pourtant plus de place pour intégrer leurs ventilateurs. Alors vous l'aurez compris, créer et jouer, même en

> $1874$  $27%$

> > erre.

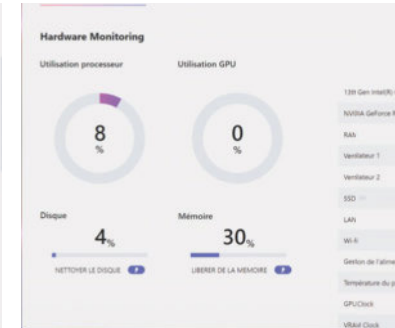

**L'outil MSI permet de gérer et contrôler**  le Stealth. **◀ ▼** 

faisant un peu de bruit, c'est une activité aisée pour une machine nomade de joueur. Reste maintenant à savoir si ses aptitudes permettent aussi de travailler, poster et se divertir.

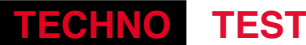

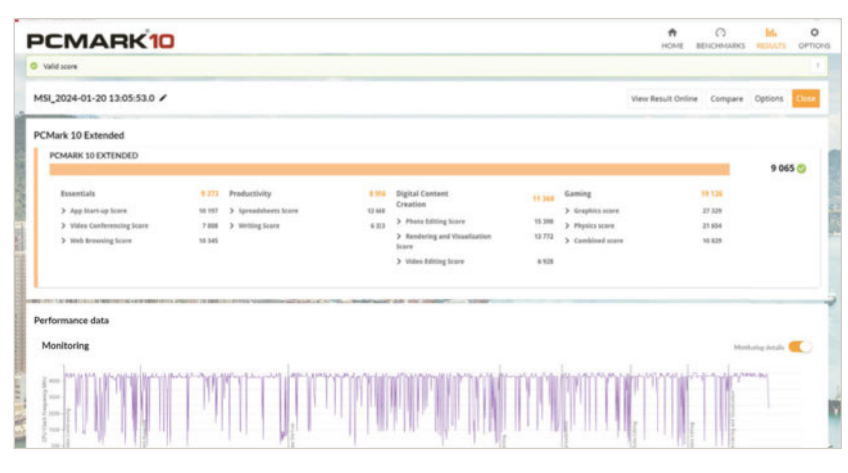

#### Joueur sachant travailler cherche PC

En mode travail et sans utiliser de duo clavier-souris externe, après avoir mis un terme au rétroéclairage multicolore (que seule la journaliste alternante de la rédaction trouve « cool »), il faut se rendre à l'évidence : 30 ans de presse écrite, ça marque ! Je n'ai jamais réussi à me faire à la police de caractères « gamer » que MSI utilise pour le clavier de sa machine. Autant le confort de ce clavier réactif et celui du touchpad (qui l'est peut-être un peu trop par défaut) sont agréables, autant les graphismes des touches en rendent la lecture compliquée. Certes, quand on travaille, on regarde assez peu son clavier, mais quand on passe d'une machine à l'autre, c'est comme quand on conduit une nouvelle voiture, on regarde plus souvent où l'on met les doigts. Les polices de ce type donnent sûrement un genre, mais ce n'est pas le mien. Un point à bien regarder si vous utilisez le clavier intégré régulièrement.

Pour qui, comme moi, utilise beaucoup d'interfaces Web, la résolution QHD+ permet d'afficher de nombreuses informations à l'écran même en utilisant le zoom de Windows 11 à 150 %. Même chose quand on affiche un tableau ou que l'on veut présenter deux fenêtres en même temps à l'écran sans utiliser les bureaux multiples de Windows.

#### Une autonomie de gamer (Sic !)

Même en optimisant les usages, la batterie de notre machine puissante n'est pas faite pour accompagner le travailleur toute la journée. Pourtant, en mode détente avec une série en streaming, on arrive tout de même à tenir plus de 4 heures. On est loin des 7 heures proposées par les PC bureautiques mais il faut tempérer les résultats. Une configuration bureautique nomade richement dotée avec un Core i7 de

▲ **Nos outils de test révèlent des résultats impressionnants.**

a kalendari da masa da masa da masa da masa da masa da masa da masa da masa da masa da masa da masa da masa da

**Le dissipateur utilise deux gros ventilateurs et évacue les calories en face arrière.** ▲

▲ **Fixé par 8 vis, le capot arrière donne accès aux composants principaux.**

11<sup>e</sup> génération et sa carte graphique intégrée mettra jusqu'à trois fois plus de temps pour encoder une vidéo avec de nombreux effets et transitions. Du coup, pour des usages multiples, on accepte un sac à dos plus lourd et l'obligation de chercher une prise pour charger notre batterie plus souvent.

Au final, après trois semaines d'utilisation comprenant un voyage dans le Grand Nord, des trajets dans les transports en commun, des trains et des avions, quelques heures de montage vidéo, autant de jeux, et beaucoup, beaucoup d'heures d'écriture et de mise en ligne, le verdict est tombé. Un PC nomade de joueur pourrait bien suffire et remplacer de nombreuses machines pour remplir tous les usages. Pour une fois, nous ne dirons pas que savoir tout faire, c'est le faire moyennement.

Malgré tout, cette puissance impose d'aimer les claviers de gamer et leur éclairage, de porter un casque audio dès que l'on utilise toute la puissance de la machine et de voir régulièrement son ostéo si l'on doit transporter le PC et son alim' dans tous ses déplacements. Sans compter le tarif de cette configuration qui la rend non accessible à tous, à moins d'avoir un patron très sympa et compréhensif. D'ailleurs, en parlant de ca… ■ RC

**Le clavier occupe quasiment tout l'espace mais sa police de caractères reste assez étrange visuellement.**  ▲

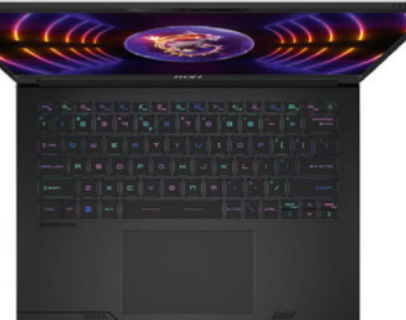

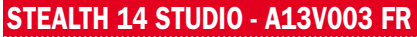

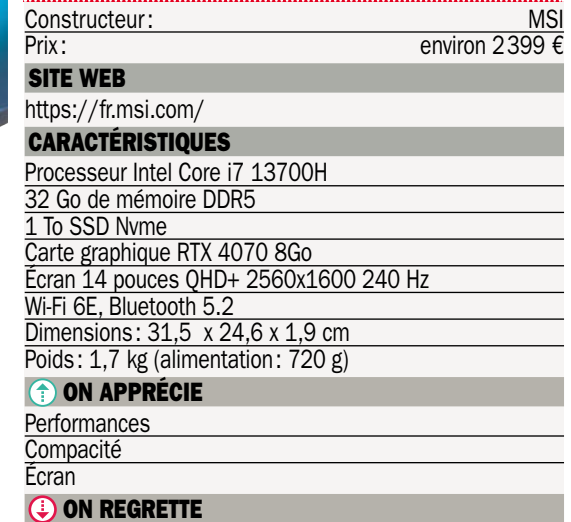

#### Autonomie

Le bruit, même en utilisation classique Prix de cette version
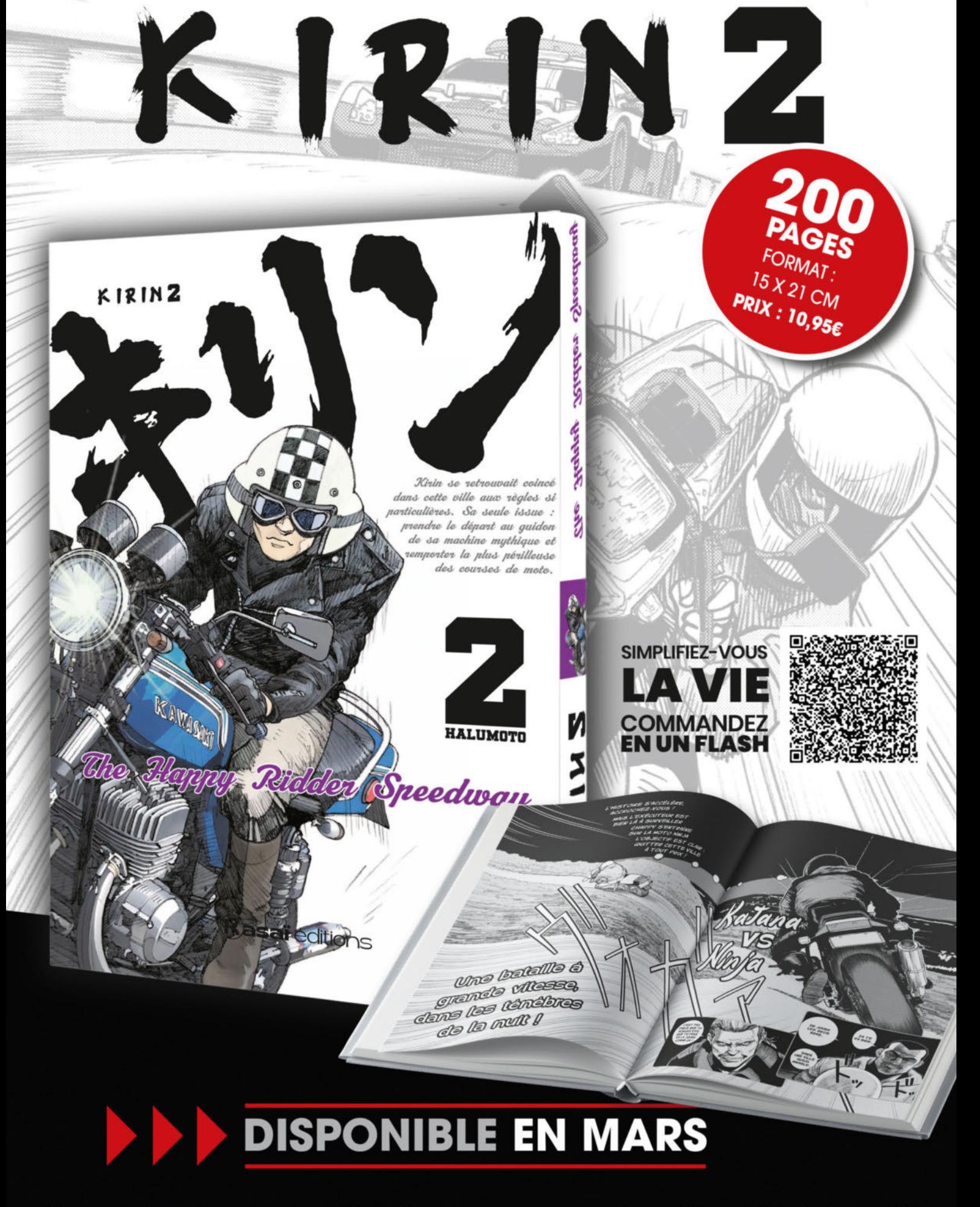

En vente chez votre libraire ou sur www.boutiquelariviere.fr

# Des **nouvelles des applis**  et des **mises à jour**

Pour éviter un bug, corriger une faille ou apporter de nouvelles fonctions, nos applis et nos logiciels se mettent régulièrement à jour.

#### Je ne veux plus de spams !

O<sub>c</sub> n ne présente plus *Orange Téléphone*, l'application qui permet d'identifier un numéro mais aussi de se prémunir des spams téléphoniques et autres démarcheurs. L'éditeur a beaucoup travaillé sur les dernières versions pour signaler à l'utilisateur sa nonprotection ou le besoin de mettre à jour les filtres. Cette évolution apporte un raccourci de mise à jour, ainsi qu'une liaison avec Siri pour ceux qui sont sur iOS. N'oubliez pas d'aller vérifier dans *Réglages/ Téléphone/Blocage d'appels et Identification* que les filtres sont actifs sous iOS, sinon l'appli ne sert à rien.

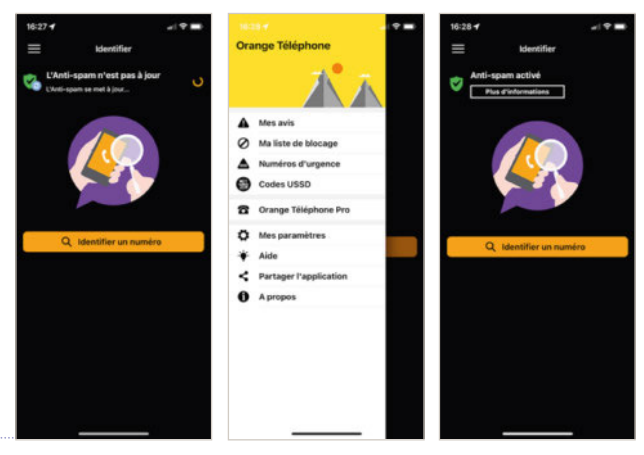

*• Orange téléphone • version 5.03*

#### Des mots pour le dire

a nouvelle version de **WhatsApp** ajoute des options pour le for-<br>matage du texte comme les guillemets, les puces, les listes, ou a nouvelle version de *WhatsApp* ajoute des options pour le forencore du codage. On peut aussi créer des stickers personnalisés à partir de ses photos. Il suffit de choisir l'icône *Sticker* puis le bouton + pour lancer le créateur de stickers de cette version. Pour le reste, comme toujours, chasse aux bugs et autres améliorations pour des échanges plus fluides sont au programme.  $\blacksquare$ 

*• WhatsApp • version 24.4.4 • de meta*

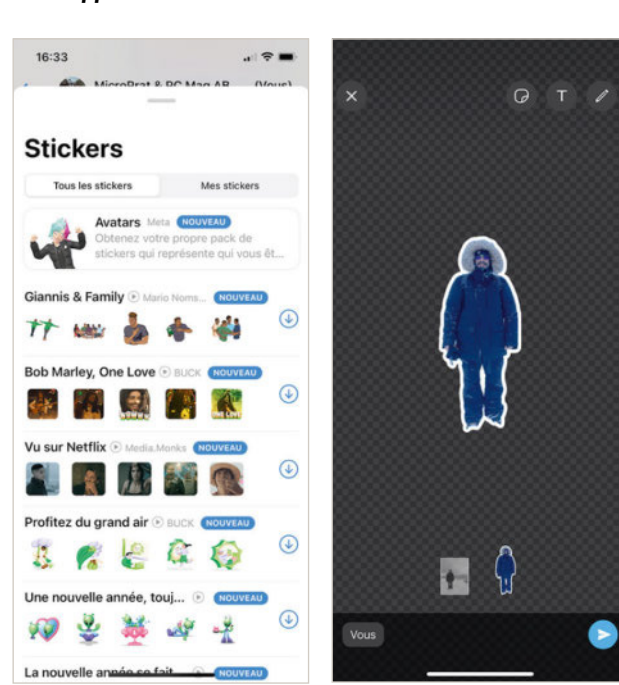

#### Pour voyager en IDF

a dernière version de l'application dédiée aux transports en<br>Ile-de-France, **IDF Mobilités 7.18**, ajoute la possibilité de suivre a dernière version de l'application dédiée aux transports en des itinéraires combinant les transports en commun et votre vélo personnel, classique ou électrique, voire un Vélib', mais aussi des accès directs au réseau social X pour les dernières informations ou les actualités du service sur la page d'accueil. □

#### *• Ile-de-France Mobilités • version 7.18.0*

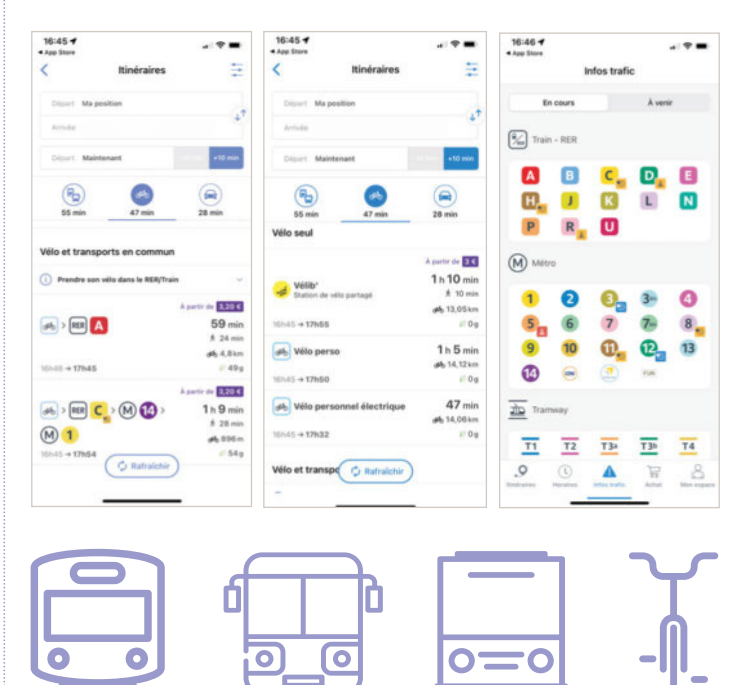

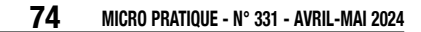

### LE LEADER DE LA MICRO-INFORMATIQUE PERSONNELLE

MICRO-INFORMATIQUE PERSONNELLE

**PRATIQUE** 

LE MAGAZINE DE LA

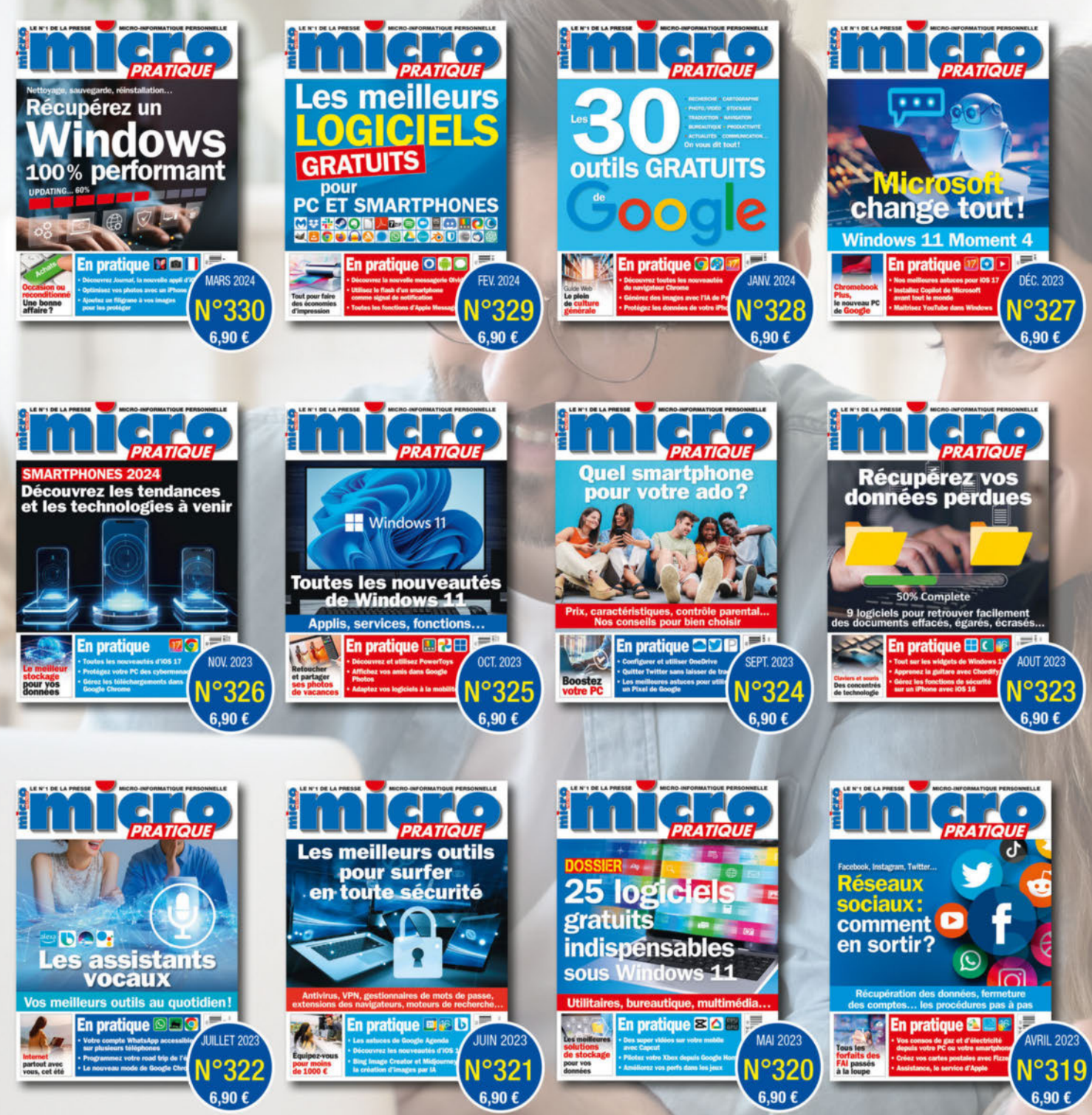

**SIMPLE ET PRATIQUE, COMMANDEZ NOS ANCIENS NUMÉROS SUR BOUTIQUELARIVIERE.FR** 

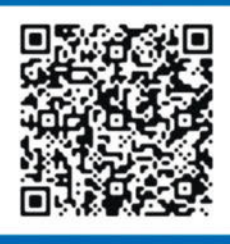

**COMMANDEZ EN UN FLASH** 

## À l'abordage ! Ubisoft•Skull and Bones

Si l'on excepte Sid Meyer's Pirates en 1987, 1993, 2004, et enfin juin 2005, le jeu de pirate est une denrée rare dans le domaine vidéoludique. Avec Skull and Bones, Ubisoft fait de nombreuses promesses. Le jeu parfait ?

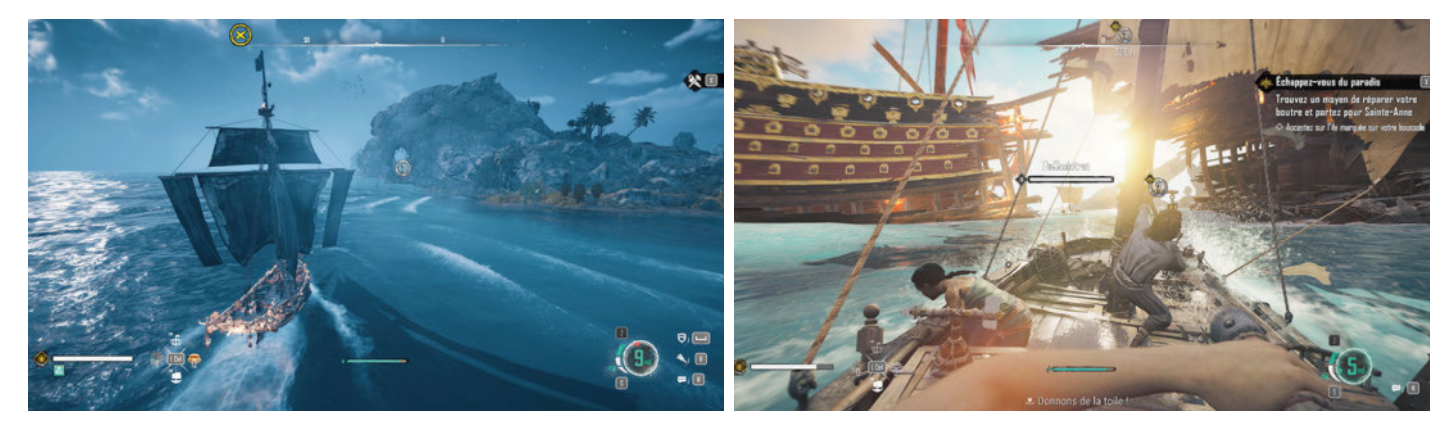

▲ **Bientôt un abri et des ressources, l'aventure sera longue.** ▲ **On ne devient pas capitaine en un clic, les missions de débutant s'imposent.**

**L** e scénario n'a rien de bien compliqué : vous débutez en bas de l'échelle des pirates et votre mission consiste à devenir roi des pirates. Rien que ça ! Après un débarquement à Sainte-Anne, ville et île pirate, vous rencontrez le roi en place, John Scurlock, et allez lui proposer vos services dans sa quête de pouvoir. Accessoirement, vous lancerez la vôtre, bien sûr...

#### Mélange de stars

Sorte de mélange des stars Ubisoft, *Skull & Bones* profite des aventures d'A*ssassin's Creed* et de *FarCry* pour vous en donner le meilleur. D'*Assassin's Creed Black Flag*, on prend la partie navigation, avec un gameplay revu pour être accessible à tous et ludique. De *FarCry*, on prend les cartes immenses, ici des îles, avec des territoires à visiter, ou pas ! Ajoutez de *FarCry* toute la partie amé-

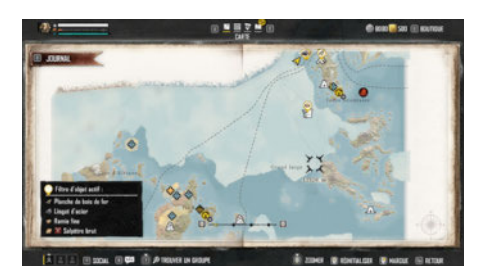

▲ **La carte est vaste et certains préféreront la parcourir en mode voyage rapide.**

lioration et construction qui va vous occuper de longues heures. En effet, Ubisoft a pris le parti de ne pas baser son jeu sur l'exploration à terre mais en mer. D'ailleurs, c'est ce qu'avait fait *Sid Meyer's Pirate*, puisque l'on naviguait sur une carte pour faire de bonnes ou mauvaises rencontres. Ici, dans la mesure où l'éditeur parle de jeu AAAA – oui, quatre A et pas seulement trois comme *GTA* ou *FarCry* –, il fallait immerger le joueur dans sa navigation. C'est donc à bord que l'on passera le plus de temps et que l'on choisira de guerroyer ou de négocier car, pirate ou pas, il est possible de faire du

commerce. D'ailleurs, en dehors des avantpostes et des deux grandes villes que sont Sainte-Anne et Telok Penjarah, on ne met pas pied à terre.

#### Le gameplay en mer

Commençons par parler du gameplay en mer, c'est le plus important. Si l'on commence par une barcasse, en suivant quelques missions et en trouvant les bons éléments, on peut investir dans ce qui ressemble à un vrai navire et se lancer en mer. Pour naviguer, on dispose d'un réglage des voiles sur X niveaux

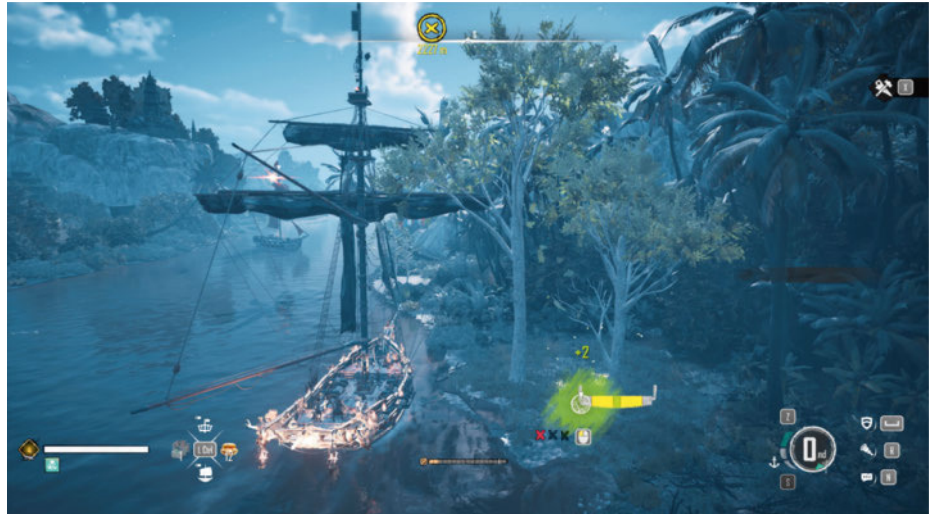

▲ **Les outils permettent de récolter plus de ressources et en plus grande quantité.** 

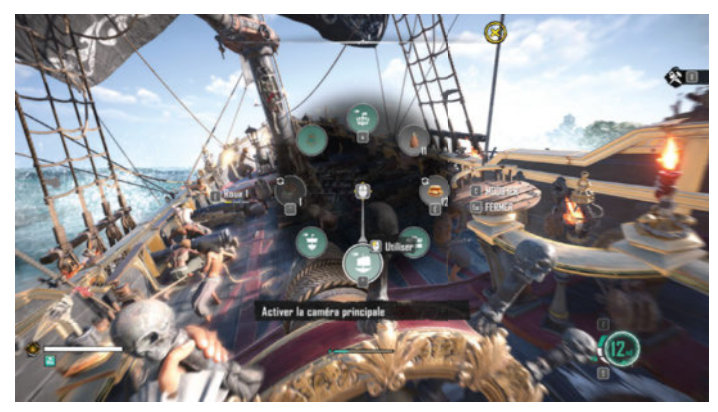

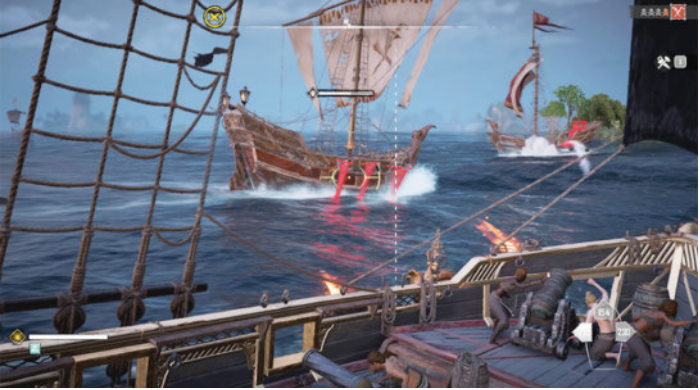

Vue interne et roue de commandement, à vous les combats et les **batailles navales !**

▲ **Chaque navire a des points faibles, à vous de savoir les utiliser.** 

et un boost. C'est simple et la notion de « face au vent » n'est que peu importante, même si un bateau à voile n'avance pas face au vent, sauf dans le monde vidéoludique. Même chose pour les bascules de vent qui se font en une seconde, mais quel plaisir de surfer une vague scélérate lors de nos navigations en haute mer. La roue d'action permet de contrôler la vue et les possibilités de motiver l'équipage ou réparer rapidement les avaries. On prend vite ses marques et on file découvrir de nouvelles terres, trouver des ressources et bien évidemment remplir les missions données par les différentes factions ou le roi des pirates. C'est en découvrant les abris sur les côtes que l'on débloque la possibilité de naviguer rapidement d'un point à l'autre. Ces voyages rapides sont, comme pour *FarCry*, payants ! Plus la distance est grande, plus le prix l'est aussi, on aura donc sûrement de meilleurs choix que de prendre la barre.

Un avant-poste ou une ville, c'est aussi une cuisine pour créer des plats pour l'équipage, des commerçants et des missions. Les villes, par exemple, ajoutent de quoi faire de vous un meilleur pirate avec un armurier, un spécialiste de la transformation de matériaux, ou encore un chantier naval. Sauf que pour produire un plat, une arme ou un bateau, il faut d'abord en récupérer la recette ou le plan et pour cela l'acheter,

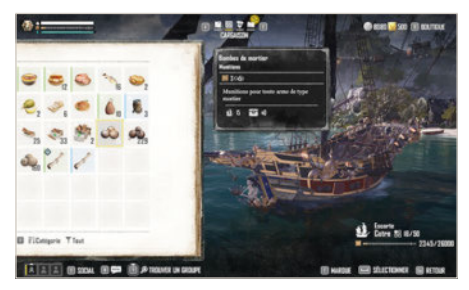

▲ **Le commerce est une autre solution pour se procurer de quoi vivre et avancer dans l'aventure.** 

remplir une mission, et surtout grimper votre niveau de pirate.

#### Outils et ressources

Il faut nécessairement des ressources. On peut commercer avec les villes des autres factions, voire dans les avant-postes, mais le plus souvent c'est un fait de guerre qui vous donne accès à ce dont vous avez besoin. Car les ressources et l'argent sont le seul moyen de vous procurer des outils pour de meilleures récoltes ou un meilleur navire. Attention, si l'on trouve des trésors en mer, on y trouve aussi des navires plus puissants, et même la mort! Il faudra alors choisir entre retourner à terre ou revenir en mer et essayer de récupérer une partie ou toute sa cargaison. Quand on a passé quelques heures à remplir ses cales, pas d'hésitation ! L'autre solution, c'est de faire halte régulièrement dans un abri pour décharger ses marchandises dans un hangar accessible à chaque escale. Pour ce qui est de la collecte, les outils sont nécessaires, mais pour obtenir des outils… Il faut des ressources ! Un cercle vicieux que certains n'aimeront pas.

#### Beaucoup de temps… et du matériel !

Si vous n'aimez pas ce principe de récolte et fabrication emprunté à *FarCry*, autant passer votre chemin et oublier votre carrière de pirate. Même chose pour ceux qui n'ont pas de « temps à perdre » dans des découvertes et autres chasses car, pour découvrir l'intégralité de *Skull and Bones*, il faut du temps. Certes, on peut sprinter vers la quête principale mais ce sont toutes les autres qui font la force du jeu. Ubisoft prévoit plus de 25 heures pour accéder au rang

de KingPin et ouvrir le second mode de jeu. Un mode qui, sans le dévoiler, reprend un peu le concept de *FarCry* et la gestion de territoires avec une aventure liée à la gestion et la conquête de terres via les avant-postes. On l'aura compris, *Skull and Bones* se mérite, il nécessite du temps mais aussi une grosse configuration car, comme souvent, Ubisoft laisse l'optimisation de ses titres aux autres et se contente de pousser les joueurs à utiliser un meilleur PC. Heureusement, même si le « service fan » et sa maudite boutique sont présents dans *Skull and Bones*, l'éditeur – pour une fois – n'en fait pas le cœur du jeu et on peut largement oublier les achats et diverses promotions. Un jeu complexe et complet pour qui n'aime pas les longues expéditions terrestres, se contente d'une cinématique quand il monte à l'abordage mais rêve de devenir le roi des pirates, fût-ce simplement numérique! re

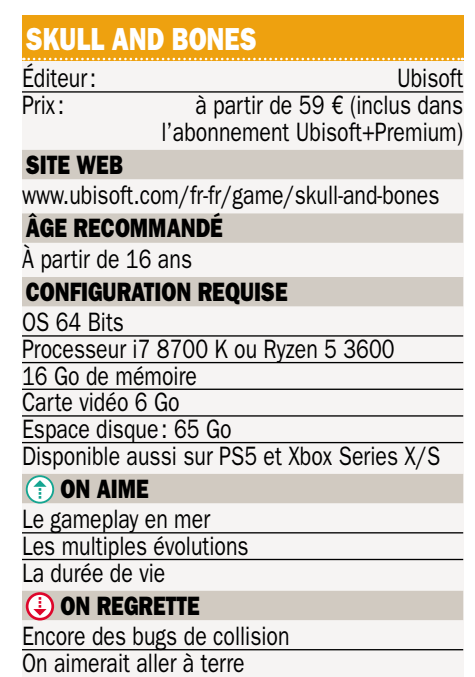

## Une montée n'est jamais impossible !

### Focus Ent. • Expeditions: A MudRunner Game

SnowRunner et MudRunner deviennent des licences à part entière. Focus Entertainment et les développeurs de Saber Interactive déclinent enfin leur jeu de franchissement en version plus automobile et expédition que camion et transport.

vec SnowRunner et MudRunner,<br>les développeurs ont toujours pris<br>le parti d'offrir aux amateurs de<br>camions des environnements hostiles et vec *SnowRunner* et *MudRunner*, les développeurs ont toujours pris le parti d'offrir aux amateurs de des challenges nombreux. Avec l'arrivée des versions « scout » et « scout light » et devant leur prise d'importance, on pouvait avoir envie d'un épisode basé sur ces véhicules légers, en gros des 4x4 et de petits camions pour faire de l'exploration sur des cartes inspirées de *Snow* et *Mud*. Une sorte de jeu de 4x4 avec du franchissement, même à la limite de Trial sur quatre roues, au lieu de se battre pour que cette fichue semi-remorque accepte de suivre un chemin de mule sans se renverser ou perdre son chargement.

#### Missions et apprentissage

Dès le départ, une zone d'apprentissage et deux zones de missions sont disponibles… Enfin, sur le papier, car il faut remplir un certain nombre d'objectifs pour débloquer missions et cartes. Dans notre version de test, nous disposions des bonus de préachat avec des versions améliorées des véhicules de base. En gros, les mêmes avec un réservoir plus grand et des personnalisations visuelles. Pour tout le reste, il va falloir conduire, explorer et remplir des

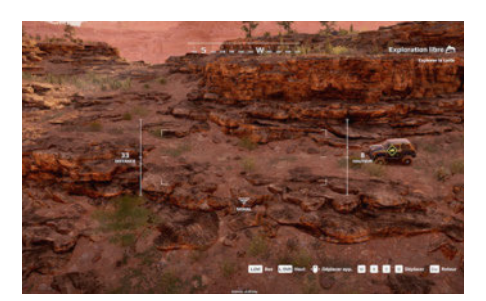

▲ **Le drone permet de programmer sa route, mais aussi de chercher les objets de quête sans prendre de risques au volant.** 

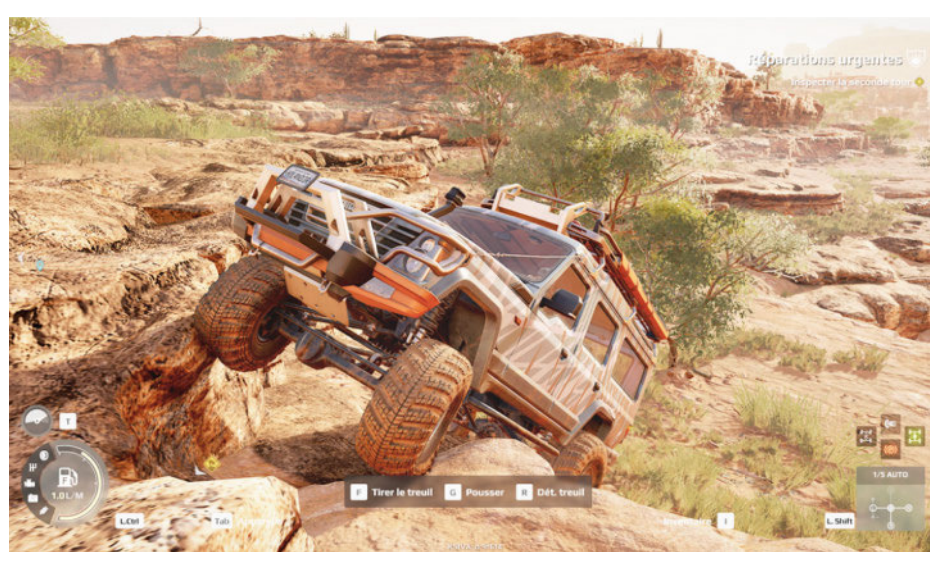

▲ **Les sensations de faire du Trial au volant sont bien là et, avec un PC puissant, c'est beau !**

contrats pour débloquer des équipements mais aussi disposer d'assez d'argent pour passer chez le concessionnaire. Un détail immédiat : le mode visite libre des cartes n'est accessible qu'après avoir rempli un lot de missions, cela veut dire que vous allez rencontrer des points de mission sans pour autant pouvoir y revenir quelques minutes plus tard et faire la mission. Il faudra être patient.

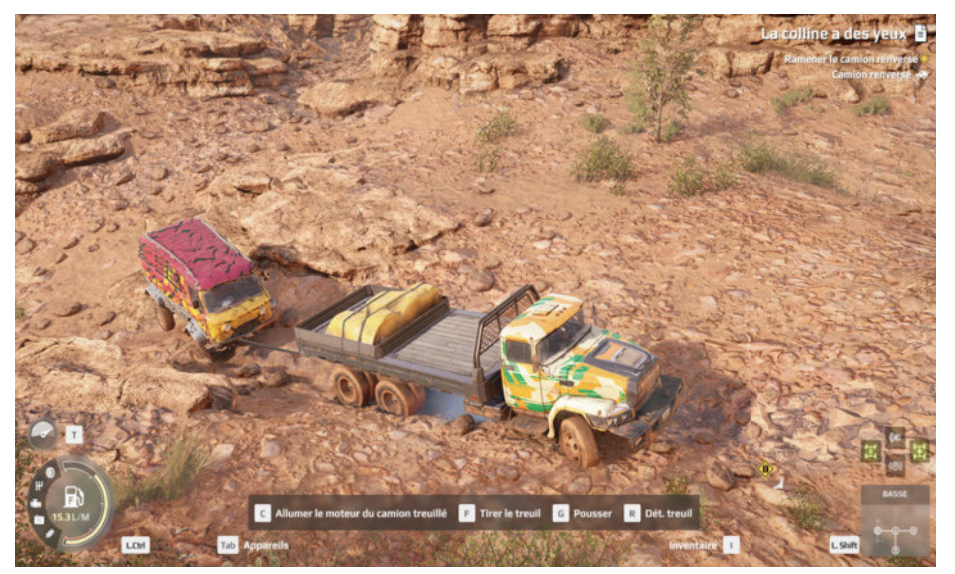

▲ **Les camions sont toujours présents et sont indispensables à certaines missions.**

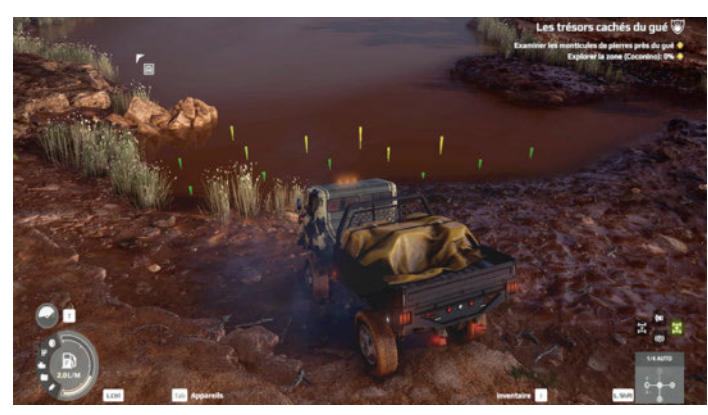

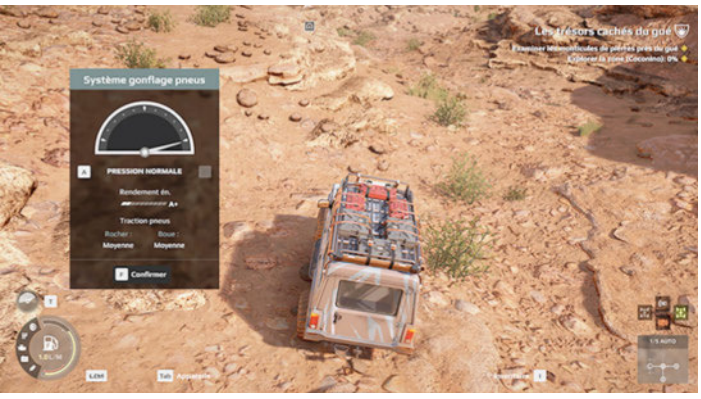

De nouveaux outils font leur apparition comme l'échosondeur qui permet **de connaître la hauteur d'eau d'une rivière avant d'y plonger ses roues.**

▲ **Boîte courte, blocage de différentiel, cette version voit en plus arriver le réglage de la pression des pneus.**

D'ailleurs, sans dévoiler un aspect du jeu, on se doute bien que les développeurs de *SnowRunner* et *MudRunner* ne nous laissent pas rusher d'un point A à un point B pied au plancher… Ici on roule au pas, on gère chaque caillou, chaque trou pour éviter de tout casser et surtout remplir ses objectifs. Les pressés devront aller voir du côté de *Paris Dakar*, pour trouver un jeu de 4x4 à leur mesure. Ici on treuille, on joue avec la pression des pneus ou avec les rapports courts et longs pour franchir une des multiples montées que l'on pourrait croire « impossibles » tellement il faut réfléchir avant d'agir.

D'ailleurs, c'est là que les nouveaux outils d'*Expeditions* sont appréciables. Treuil, points d'accrochage, vérin, sondeur ou encore drone, voilà la liste des objets dont votre véhicule est doté de série ou via les accessoires qu'il peut embarquer. Grâce au drone, vous pouvez survoler une région et en dévoiler les accès, mais aussi les ressources et autres missions. Le vérin permet de ne plus finir en mode tortue sur le dos, à condition d'en avoir un sur la galerie de la voiture. Une galerie qui permet aussi d'embarquer des pièces détachées, du carburant et des points d'accrochage. Terminé le temps de *MudRunner* où, au milieu d'une rivière, vous vous rendiez compte que votre treuil était trop court pour atteindre un arbre et vous sortir de l'ornière. Maintenant, on pose un plot d'accrochage presque où l'on veut et on treuille tranquillement la voiture ou le camion! C'est la fête.

#### Embarquez un spécialiste

L'autre nouveauté, c'est l'équipe ! Si certains équipements vous sont imposés pour commencer une mission comme le détecteur de métal ou le générateur de tremblement de terre, il faut aussi embarquer un spécialiste. Ce dernier vous coûte de l'argent sur votre prime de mission, mais il permet d'utiliser certains équipements ou d'améliorer les effets de vos outils. Ainsi un pilote de drone permettra de repousser l'autonomie et la distance de travail de l'engin volant. Pratique quand les zones à explorer sont trop dangereuses pour votre voiture. Découvrir un passage, construire un pont, récupérer du matériel ou même le véhicule d'une autre équipe, c'est le type de mission que l'on va vous confier. À certains moments, des petits jeux de type QTE permettent de finaliser une mission, voire de prendre la bonne photo au bon moment. Les développeurs ont tout de même mis en place beaucoup de challenges pour offrir selon eux plus de 100 heures de jeu. Sans compter le mode exploration que l'on débloque au fil du temps.

#### Difficile et chronophage

Immersif comme les épisodes pour chauffeurs de poids lourds que sont *SnowRunner* et *MudRunner*, *Expeditions* n'en reste pas moins un jeu difficile. Apprendre à poser ses roues, à trouver la meilleure approche d'une difficulté et découvrir tous les talents des nouveaux outils prend du temps. Traverser les cartes demande aussi de la patience. Mieux encore, il faut vraiment programmer son expédition car, à aucun moment, il n'existe d'autres « aides » que des points de largage et des tentes à construire pour disposer de composants de réparation et de carburant. À moins d'avoir prévu du secours, il faudra faire avec ce que vous avez sous la main pour réussir les missions.

Techniquement parlant, *Expeditions : A MudRunner Game* demande des ressources si vous comptez jouer en haute définition et avec tous les détails. Un gamepad suffira, le volant n'a rien d'obligatoire pour prendre

plaisir au franchissement. Le composant qui vous sera indispensable reste le temps. On roule lentement, les distances deviennent alors compliquées à franchir et une simple mission peut prendre plus d'une heure. Et si vous désirez vous offrir tous les véhicules et les équiper, il faudra faire attention aux primes. Proposer de nouvelles aventures aux amateurs de conduite en hors-piste a tout de même du bon, surtout avec ce  $t$ emps pluvieux.  $\blacksquare$ **RC RC** 

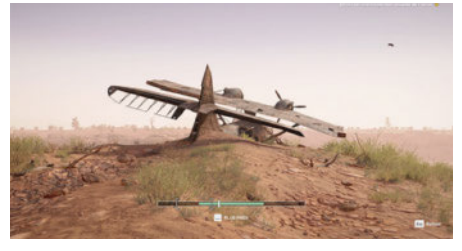

Désert ou forêt, c'est le programme des **explorations de la version de base du jeu.** 

#### EXPEDITIONS : A MUDRUNNER **GAME**

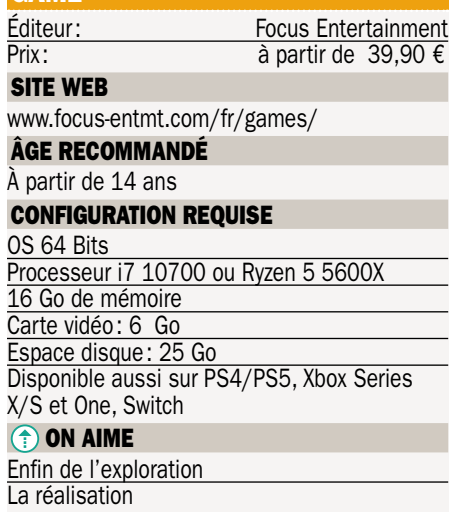

#### **ON REGRETTE**

La difficulté pas toujours bien dosée Le manque de scénario... on se contente de suivre chaque chapitre

### Partez à la chasse aux minis Nintendo · Mario vs. Donkey Kong

Remake du jeu éponyme sorti en 2004 sur Game Boy Advance, Mario vs. Donkey Kong s'offre une cure de jouvence sur la console de salon Switch. Au programme : des graphismes revus et quelques nouveautés bienvenues.

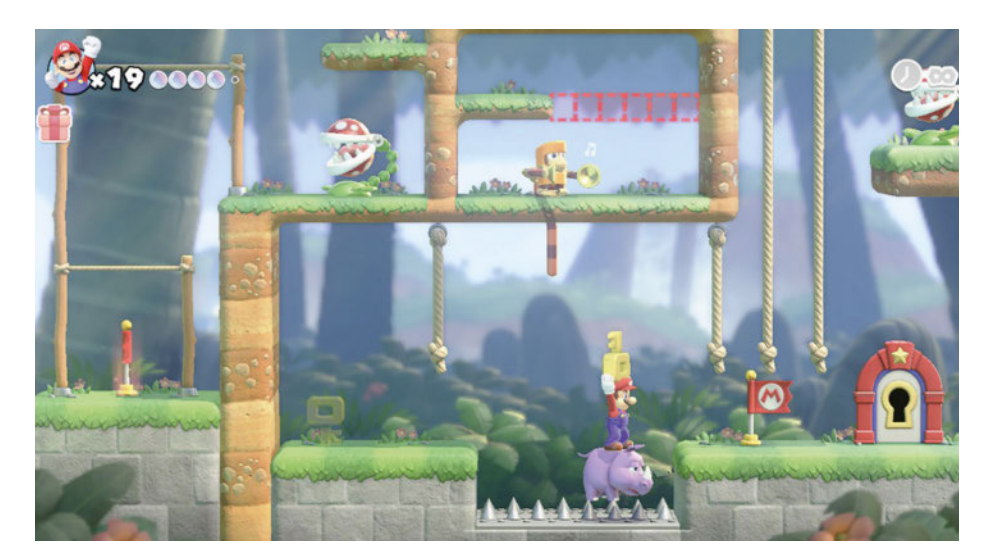

**B**len installé dans son canapé, Donkey Kong découvre une pub pour<br>
le Mini-Mario, qu'il s'empresse de<br>
chercher en boutique. Malheureusement ien installé dans son canapé, Donkey Kong découvre une pub pour le Mini-Mario, qu'il s'empresse de victime de son succès, le jouet est introuvable. Pour assouvir son envie, Donkey Kong se rend à l'usine de la Mario Toy Compagny afin d'y voler les Mini-Mario. Vous vous en doutez, Mario doit maintenant partir à leur recherche ! Ne vous attendez pas ici à un simple jeu de plateforme, mais plutôt à un jeu de réflexion. Huit mondes vous attendent, dont deux nouveaux, construits de la même façon : quatre niveaux classiques. un niveau avec les Mini-Mario et un niveau

boss contre Donkey Kong. À noter que ces derniers ne vous laisseront pas une grande impression. Vous pouvez évoluer avec un deuxième joueur qui incarnera un Toad.

#### **Mignon et réfléchi**

On ne se lance pas à corps perdu dans l'aventure. Avant chaque niveau, il faut prendre le temps de réfléchir au chemin à prendre pour récupérer une clé, un paquet-cadeau ou un Mini-Mario. On a presque l'impression que les mouvements de Mario lui-même sont ralentis par rapport à ses aventures habituelles. Mais gare à celui

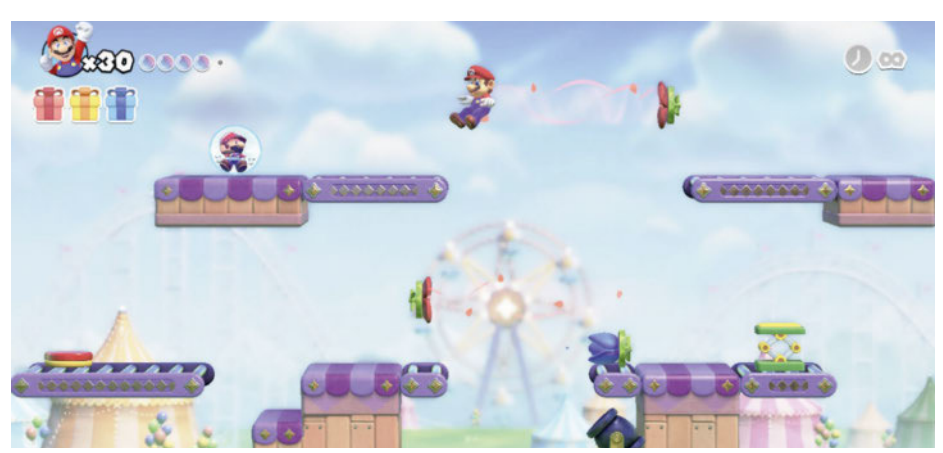

▲ **Deux nouveaux mondes sont de la partie, dont les fleurs qui nous transportent d'un endroit à l'autre.**

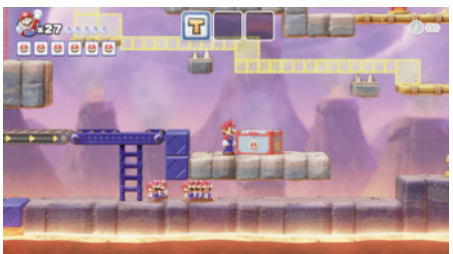

▲ **Bien évidemment, les Mini-Mario sont au cœur de l'aventure, un niveau dans chaque monde leur est consacré.**

qui voudra aller trop vite, et qui aura vite fait de tomber dans la lave par exemple. De quoi causer quelques frustrations. Sachez que vous pouvez jouer en mode classique, avec un chronomètre et une vie perdue à chaque erreur. Pour plus de confort, pour les plus jeunes par exemple, le mode détente offre des vies supplémentaires et un chrono illimité. Avantage du jeu, chaque monde va avoir ses mécaniques, ce qui peut éviter de se lasser trop vite. Si les cartes sont petites, elles s'enchaînent assez bien. Une fois la première partie terminée et le boss final vaincu, vous débloquez les mondes +, où vous guidez un Mini-Mario. Au programme également, un mode expert et contre la montre! Un jeu pour vous, si vous aimez vous creuser la tête. Élodie Pinguet

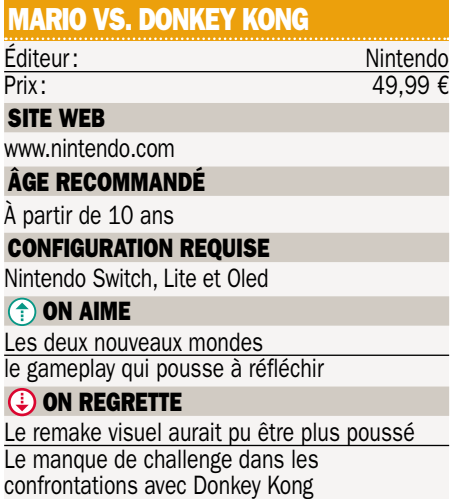

# ABONNEZ-VOUS!

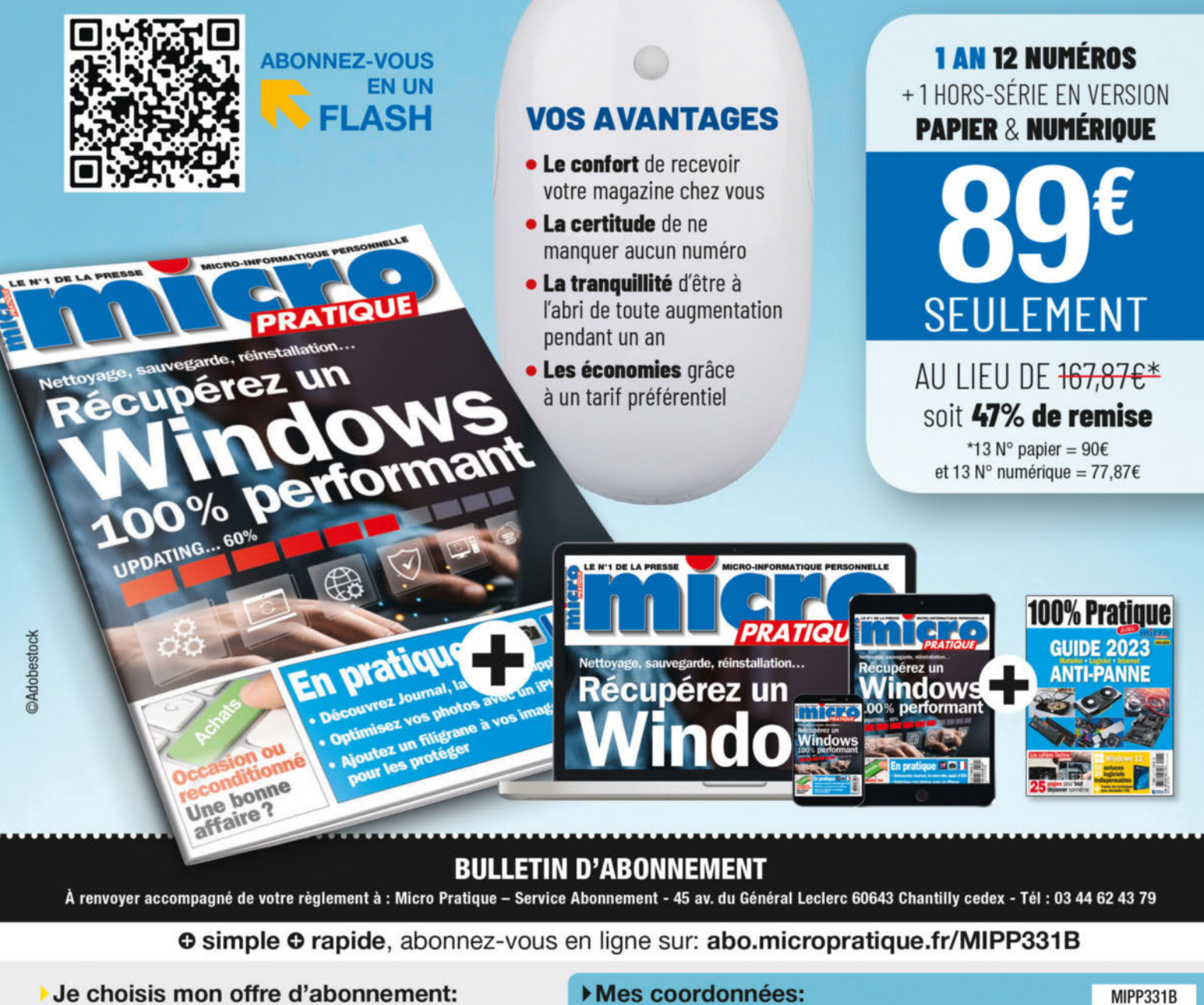

- OPTION 1 1 an 12 numéros + 1 Hors-série version papier + numérique à 89 € au lieu de <del>167,87 €</del> \*\*
- 

O OPTION 2 1 an 12 numéros + 1 Hors-série version 100% numérique à 55 € au lieu de 77,87 €

#### Ue choisis de régler par:

- O Chèque bancaire à l'ordre de Micro Pratique
- O Carte bancaire (Visa, Eurocard, Mastercard)

Pour un paiement par Carte Bancaire, rendez-vous sur votre espace client sur abo.micropratique.fr/MIPP331B

Pour les premières connexions, merci de créer votre compte client.

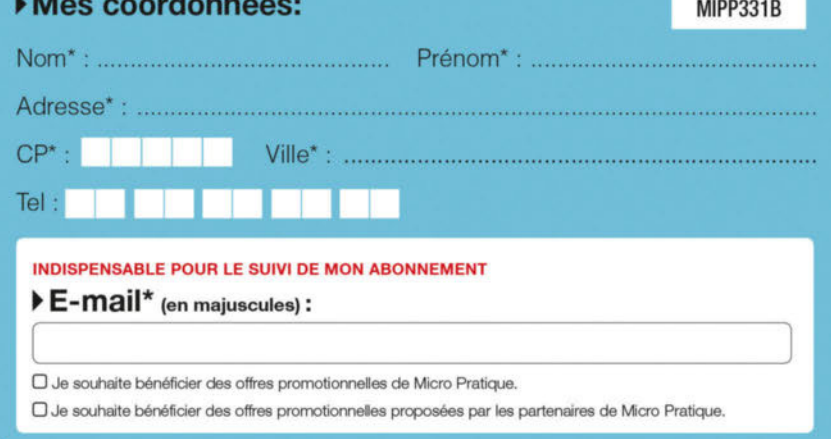

Ces informations sont destinées à la société Editions Lanvière, elles sont collectées et utilisées à des fins de traitement de votre abormement. Le cas échéant, votre adresse ernal sera utilisée pour suivre votre abonnemen

# Flash-back

### Micro Pratique n°187 Avril 2012

**D**eux dossiers faisaient la Une de *Micro Pratique* en avril 2012, à com-<br>mencer par le choix du navigateur. En 2024, le sujet est encore d'act mencer par le choix du navigateur. En 2024, le sujet est encore d'actualité avec des navigateurs et des moteurs de recherche qui protègent vos données et vos surfs, ce qui est loin d'être le cas pour les logiciels que nous utilisons par défaut. L'autre dossier mettait en place les bons usages pour faire quelque chose de toutes les photos que nous laissons trainer sur nos disques durs, cloud et autres smartphones. Nous traitions ici les logiciels de catalogage, les outils de retouche et commencions à penser IA avec la reconnaissance faciale pour un rangement efficace. Dans ce numéro, on se posait aussi la question de l'alimentation à adopter pour son PC fixe et sur les certifications liées aux boîtiers du commerce. Il faut dire qu'en 2024, le portable représente une majorité des machines sur le marché et que, dans ce cas, le fabricant livre l'alimentation dans la boîte.

**Midland lançait le Cool Leaf Keyboard, un clavier tactile pour PC de bureau. Le tactile était tendance en 2012 !** ▲

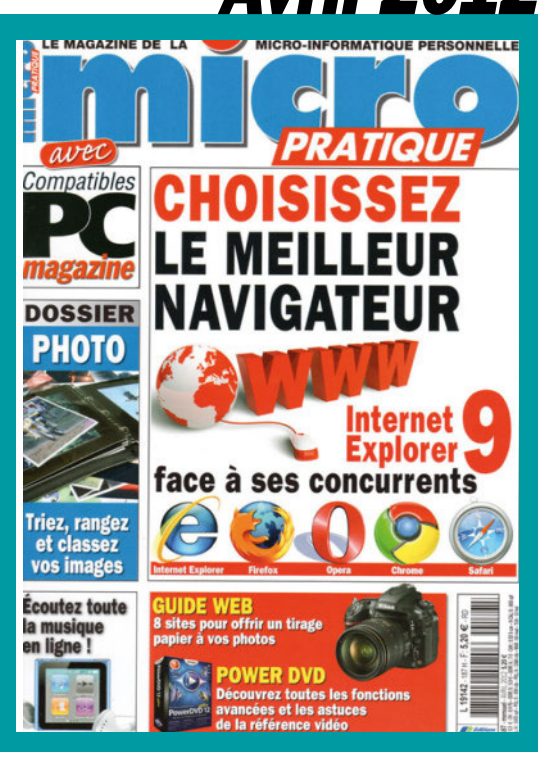

#### En kiosque le 10 avril 2024 N°332 Au menu du prochain numéro **SOMMAIRE**

**Sillings** 

#### Le retour aux sources

Les joueurs ne vivent plus sans un clavier mécanique, pourtant le clavier à faible débattement comme les modèles chicklet restent à la mode. Dans ce dossier, nous revenons sur la technologie des claviers mécaniques et sur leurs usages et avantages.

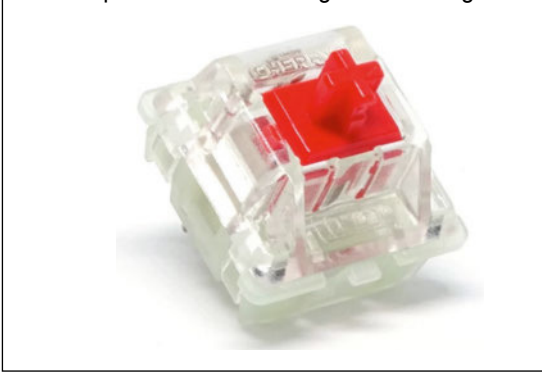

#### **CLAVIERS DOMOTIQUE**

#### Mes premiers scénarios

Konyks vient de sortir un pack domotique à moins de 100 €. Pour commencer, nous avons décidé de vous proposer des scénarios faciles à mettre en place, aussi bien pour sécuriser la maison que pour vous faciliter la vie.

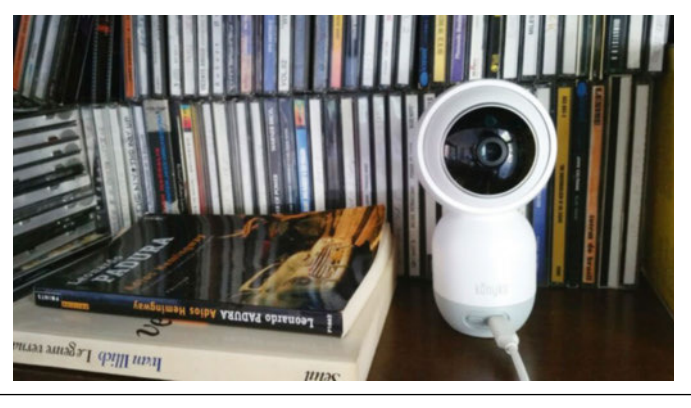

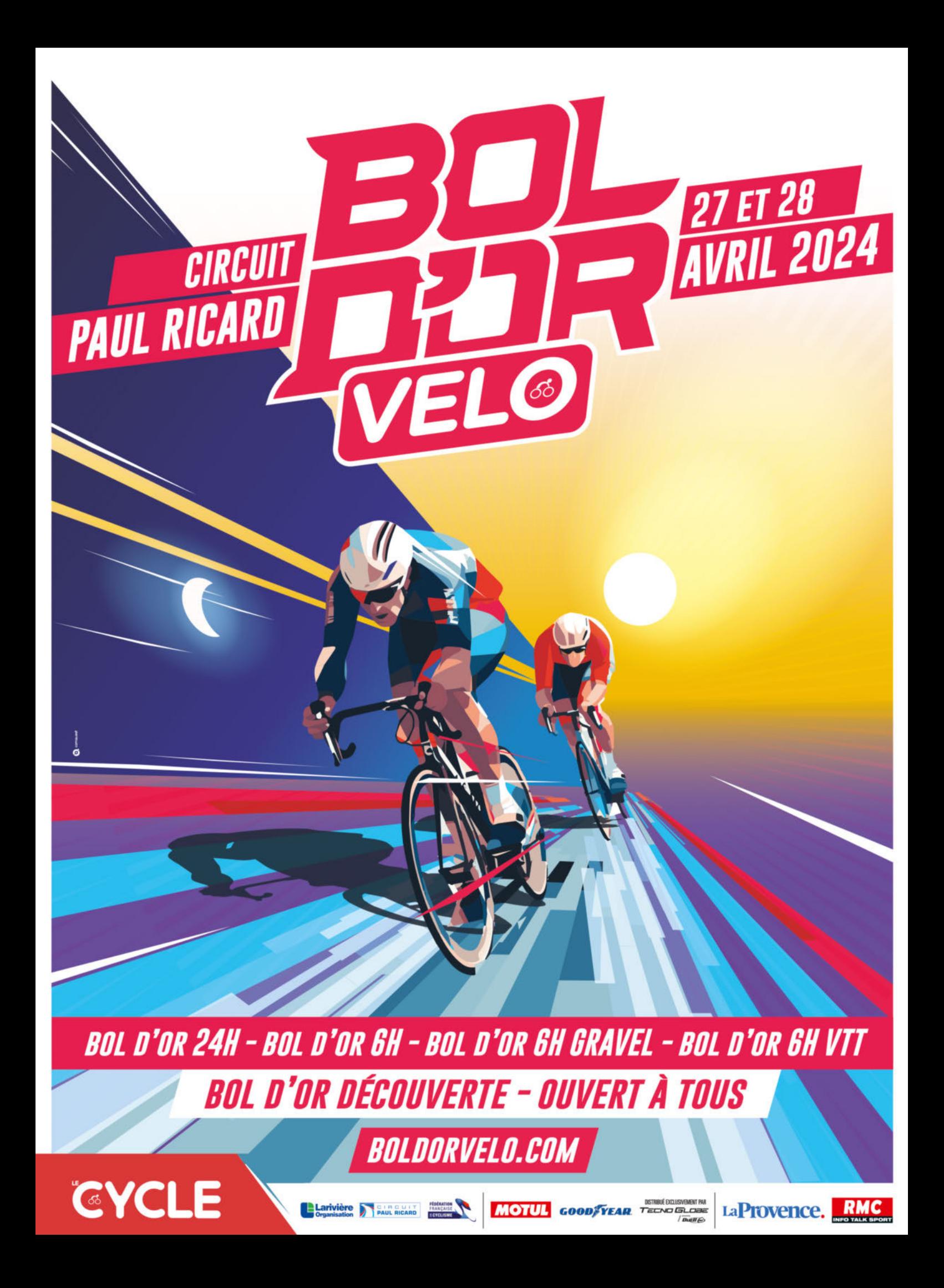

### LE PLUS GRAND ÉVÉNEMENT DÉDIÉ AUX CHIENS

# PLANETER. 28-29 **SEPTEMBRE 2024**

+120 RACES<br>DE CHIENS

**ANIMATIONS POUR TOUS!** 

ATELIERS<br>CONFÉRENCES

**DÉMONSTRATIONS CHIENS HEROS...** 

**GRAND PAROUET FONTAINEBLEAU** 

3 VILLAGES<br>+250 STANDS

### **COMPETITIONS CANICROSS, FLYBALL, AGILITY, TROUPEAU...**

**BILLETTERIE ET INSCRIPTIONS** 

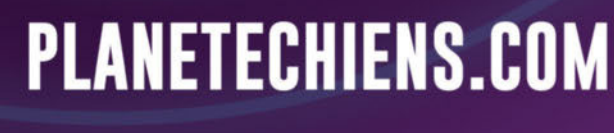

588 **ROYAL CANIN** 

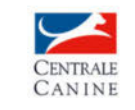

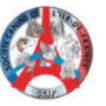

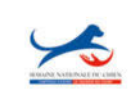

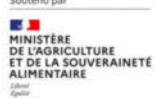

LE GRAND PARQUET

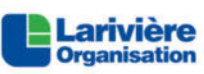

å